## Dell EMC PowerEdge R340

Manual de instalación y servicio

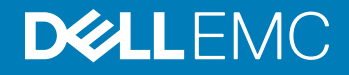

#### Notas, precauciónes y advertencias

- NOTA: Una NOTA señala información importante que lo ayuda a hacer un mejor uso de su producto.
- A PRECAUCIÓN: Una PRECAUCIÓN indica un potencial daño al hardware o pérdida de datos y le informa cómo evitar el problema.
- A ADVERTENCIA: Una señal de ADVERTENCIA indica la posibilidad de sufrir daño a la propiedad, heridas personales o la muerte.

© 2018 Dell Inc. o sus filiales. Todos los derechos reservados. Dell, EMC, y otras marcas comerciales son marcas comerciales de Dell Inc. o de sus filiales. Puede que otras marcas comerciales sean marcas comerciales de sus respectivos propietarios.

2018 - 12

# Contenido

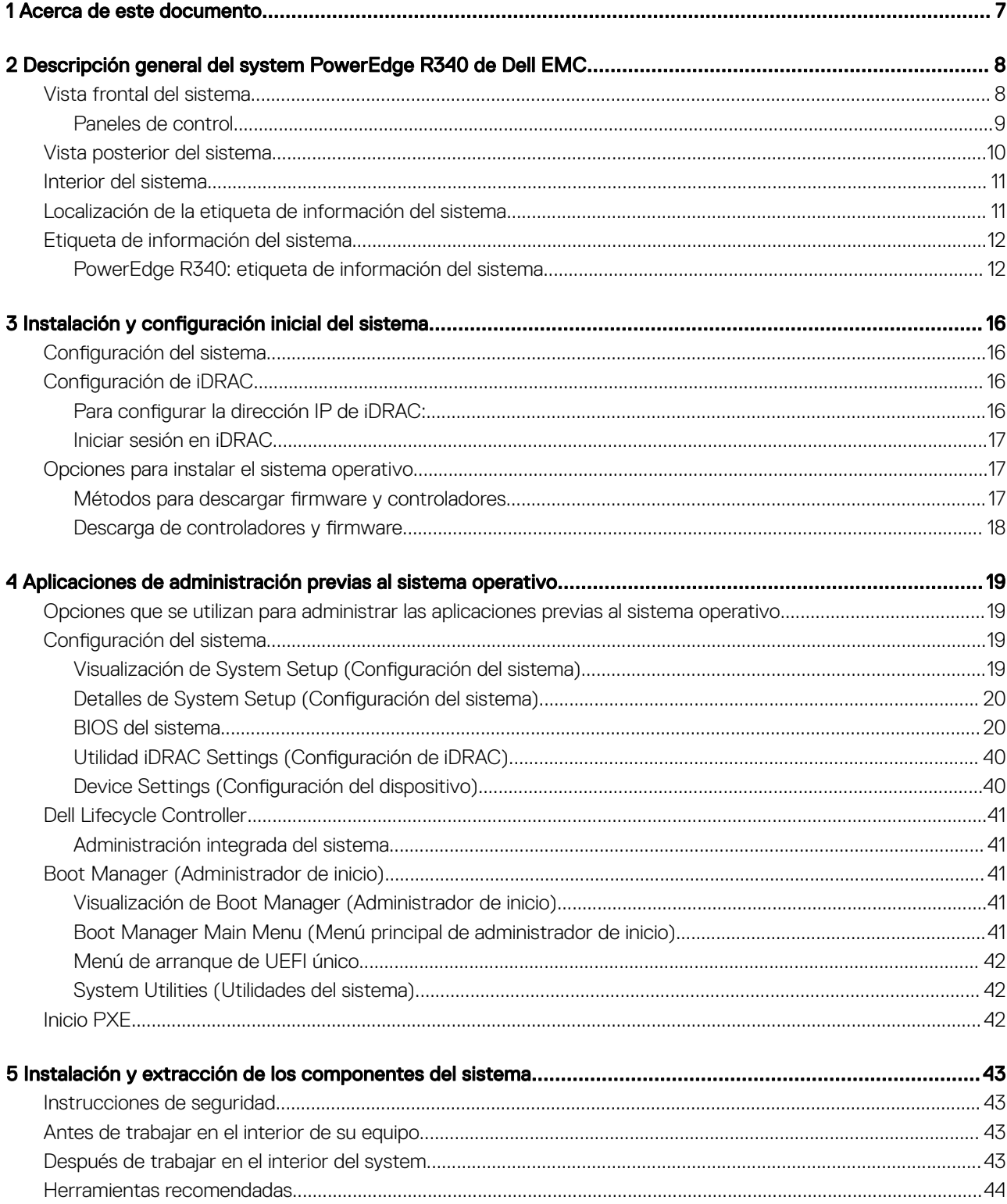

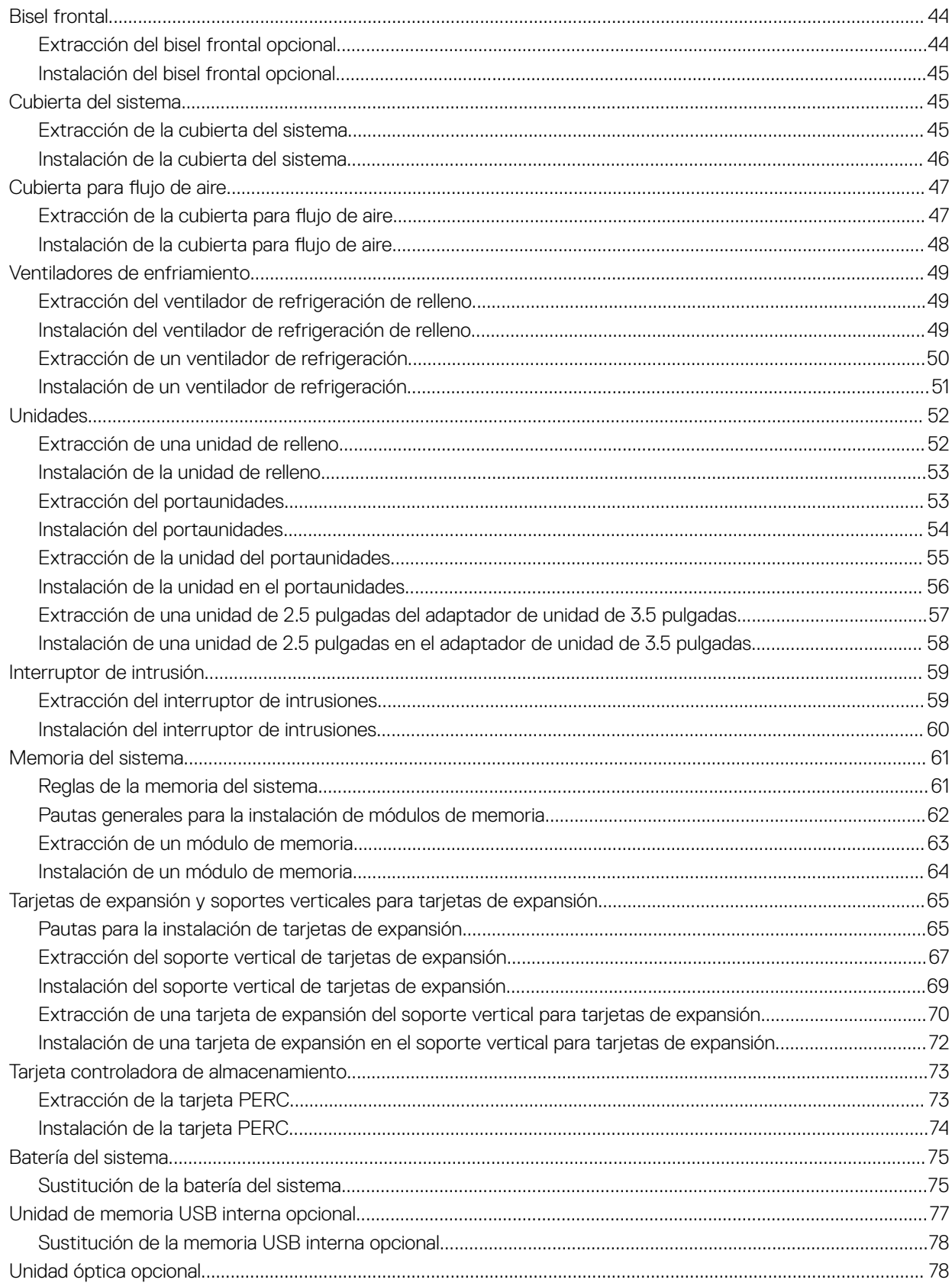

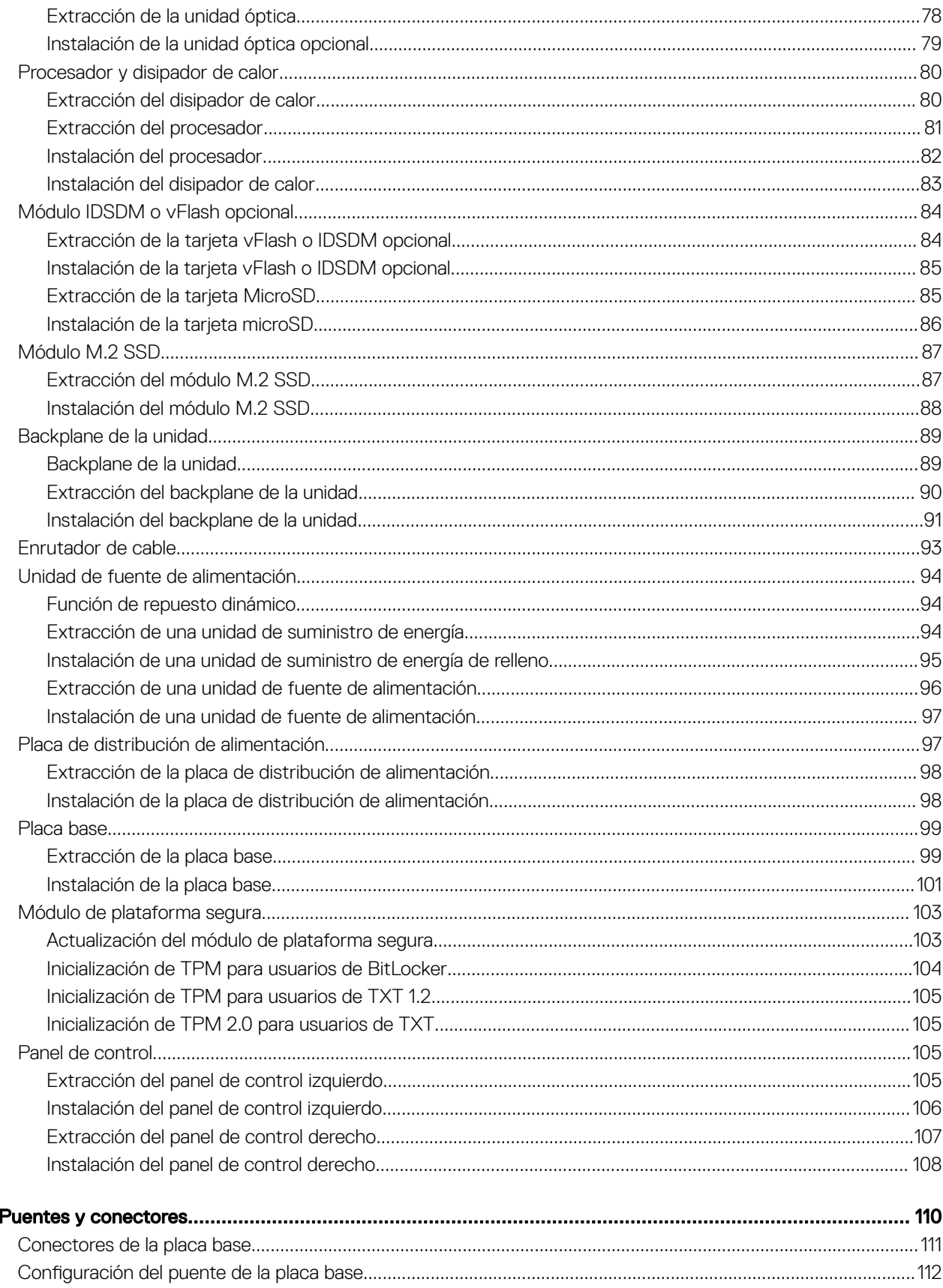

 $\boldsymbol{6}$ 

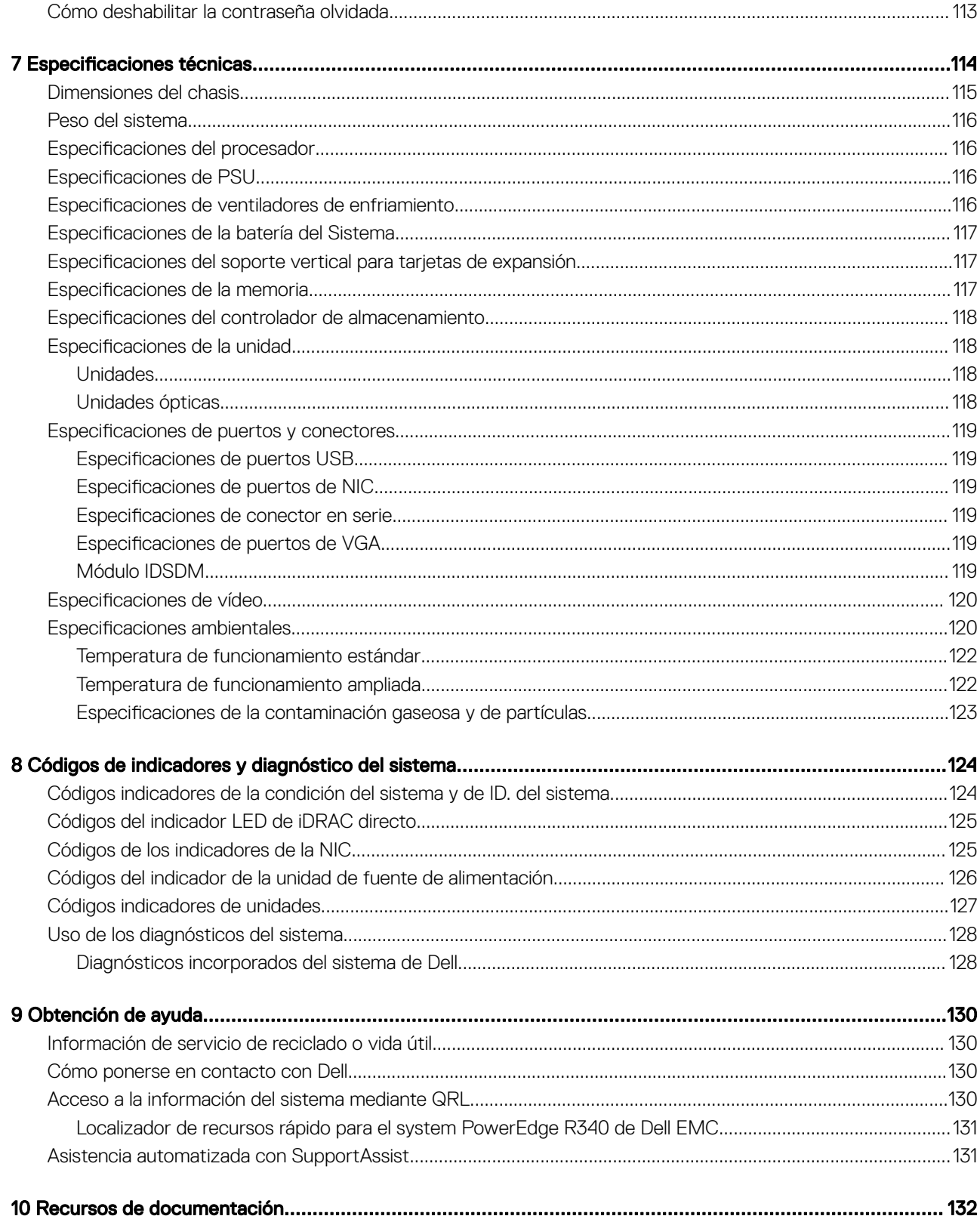

## Acerca de este documento

1

<span id="page-6-0"></span>En este documento brinda una descripción general sobre el sistema, la información sobre la instalación y reemplazo de componentes, las especificaciones técnicas, las herramientas de diagnóstico y las reglas que debe seguir cuando instala ciertos componentes.

## <span id="page-7-0"></span>Descripción general del system PowerEdge R340 de Dell EMC

El system PowerEdge R340 de Dell EMC es un servidor de 1U compatible con lo siguiente:

- Un procesador escalable Intel Xeon
- Cuatro ranuras DIMM
- Dos unidades de suministro de energía de CA
- Unidades SAS o SATA, hasta ocho de 2.5 pulgadas o cuatro de 3.5 pulgadas

Para obtener más información acerca de unidades compatibles, consulte la sección Especificaciones de unidad.

(i) NOTA: Todas las instancias de unidades SAS, SATA y SSD se nombran como unidades en este documento, a menos que se indique lo contrario.

Temas:

- Vista frontal del sistema
- [Vista posterior del sistema](#page-9-0)
- [Interior del sistema](#page-10-0)
- [Localización de la etiqueta de información del sistema](#page-10-0)
- [Etiqueta de información del sistema](#page-11-0)

## Vista frontal del sistema

 $\circled{\left(\right)}$  NOTA: La configuración de 8 x 2.5 pulgadas es más corta que la de 4 x 3.5 pulgadas.

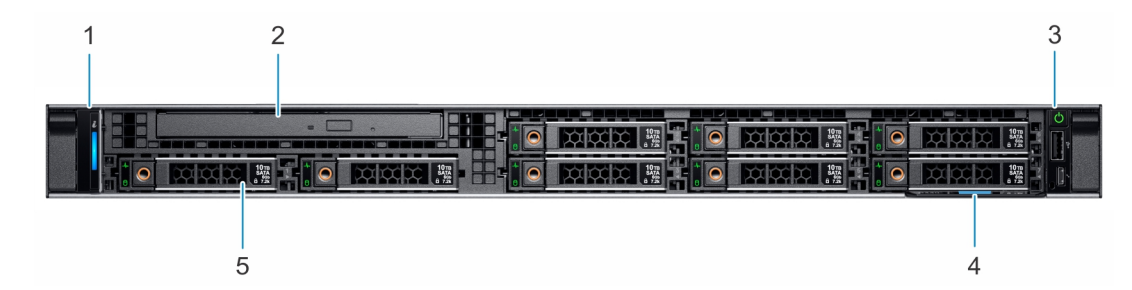

#### Figura 1. Vista frontal del sistema de unidad de 8 x 2.5 pulgadas

- 1 Panel de control izquierdo 2 Unidad óptica (opcional)
- 3 Panel de control derecho 4 Etiqueta de información
- -

5 Unidades (8)

<span id="page-8-0"></span>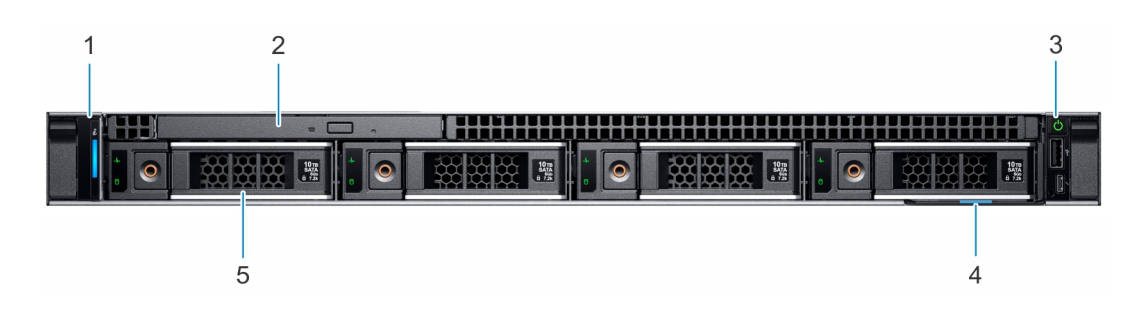

#### Figura 2. Vista frontal del sistema de unidad de 4 x 3.5 pulgadas

- 1 Panel de control izquierdo 2 Unidad óptica (opcional)
- 3 Panel de control derecho 4 Etiqueta de información
- 5 Unidades (4)
- 
- 
- Para obtener más información sobre los puertos, consulte la sección Especificaciones técnicas.

### Paneles de control

#### Panel de control izquierdo

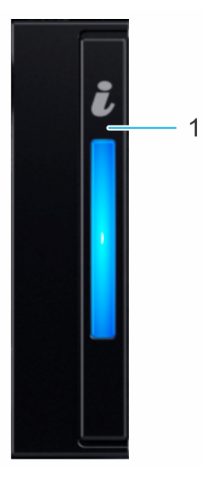

#### Figura 3. Vista del panel de control izquierdo

1 Indicador de estado e ID del sistema

#### <span id="page-9-0"></span>Panel de control derecho

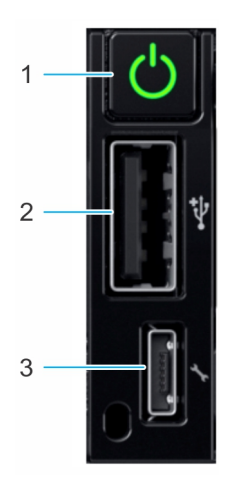

#### Figura 4. Vista del panel de control derecho

- 
- 3 Puerto microUSB de iDRAC Direct
- 1 Botón de encendido 2 Puerto que cumple con los requisitos de USB 2.0

 $\odot$  NOTA: Para obtener más información sobre los puertos, consulte la sección Especificaciones de puertos y conectores.

## Vista posterior del sistema

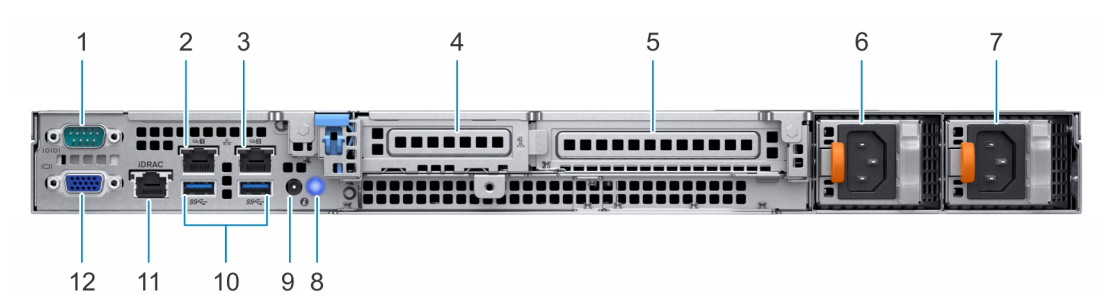

#### Figura 5. Vista posterior del sistema

- 
- 
- 5 Ranura para tarjetas de expansión PCIe de altura completa 6 Unidad de fuente de alimentación 1
- 7 Unidad de fuente de alimentación 2 8 Botón de identicación del sistema
- 9 Puerto del cable del indicador de estado del sistema (CMA) 10 Puerto USB 3.0 (2)
- 11 Puerto de red dedicado iDRAC9 12 Puerto VGA
- 1 Puerto serie 2 Puerto NIC (GB 1)
- 3 Puerto NIC (GB 2) 4 Ranura para tarjetas de expansión PCIe de media altura
	-
	-
	-
	-
- NOTA: Para obtener más información sobre los puertos y conectores, consulte la sección Especificaciones de puertos y  $\Omega$ [conectores](#page-118-0).

## <span id="page-10-0"></span>Interior del sistema

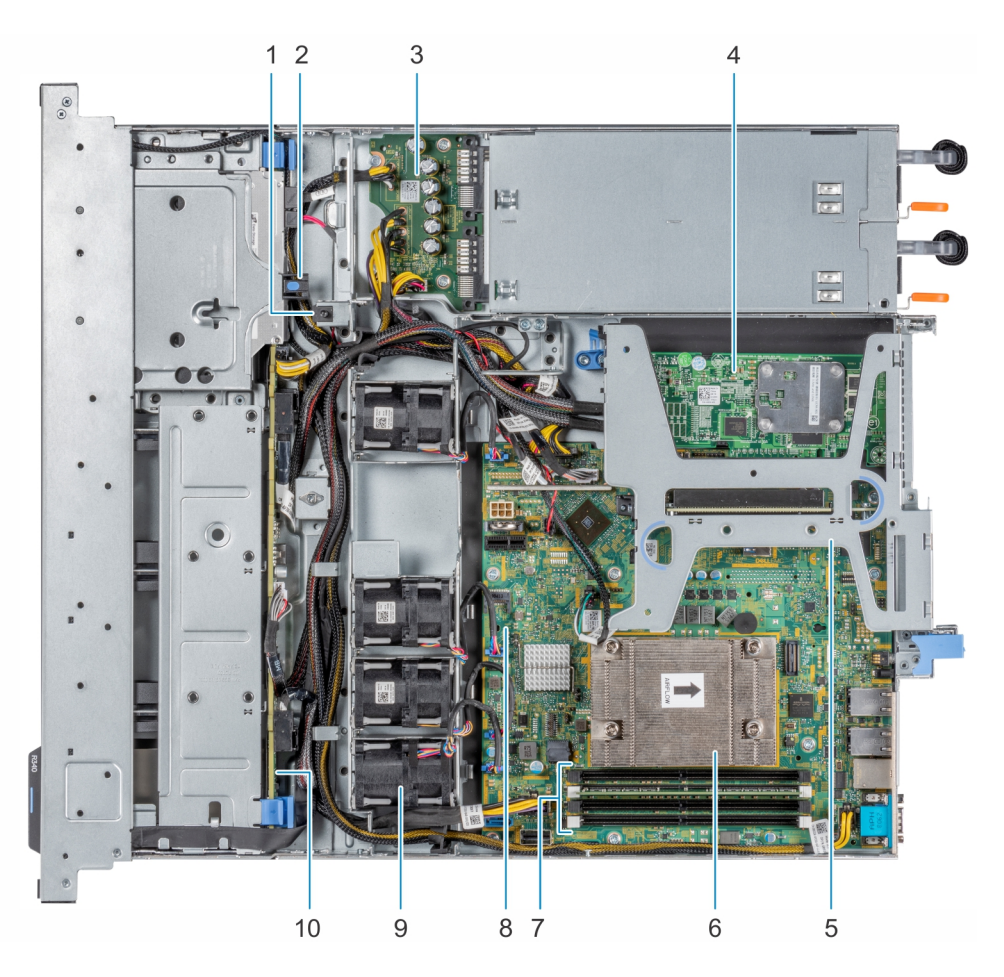

#### Figura 6. Interior del sistema

- 1 Interruptor de intrusión 2 Unidad óptica
- 3 Placa de distribución de alimentación 4 tarjeta PERC
- 5 Soporte vertical para tarjetas de expansión 6 Disipador de calor
- 7 Sockets de módulo de memoria de montes de la constantidad en el partido de la placa base de la placa base de l
- 
- 
- 
- 
- 
- 9 Ventilador (4) 10 Backplane de la unidad

## Localización de la etiqueta de información del sistema

El Código de servicio rápido y el número de la Etiqueta de servicio exclusivos identifican su sistema. Puede ver el código de servicio exprés y la etiqueta de servicio tirando de la etiqueta de información que se encuentra en la parte frontal del sistema. Como alternativa, la información puede estar en la minietiqueta de servicio empresarial (MEST) del chasis, en la parte posterior del sistema. Dell utiliza esta información para dirigir las llamadas de asistencia al personal adecuado.

<span id="page-11-0"></span>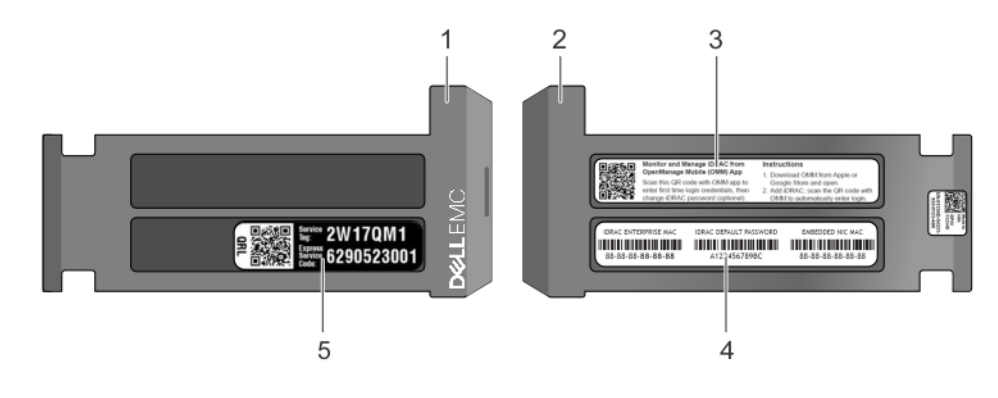

#### Figura 7. Ubicación de la etiqueta de servicio del sistema

- 
- 
- 1 Etiqueta de información (vista frontal) 2 Etiqueta de información (vista posterior)
- 3 Etiqueta de OpenManage Mobile (OMM) 4 Etiqueta de contraseña segura de iDRAC y de dirección MAC de iDRAC
- 5 Etiqueta de servicio, código de servicio exprés, etiqueta de QRL

## Etiqueta de información del sistema

## PowerEdge R340: etiqueta de información del sistema

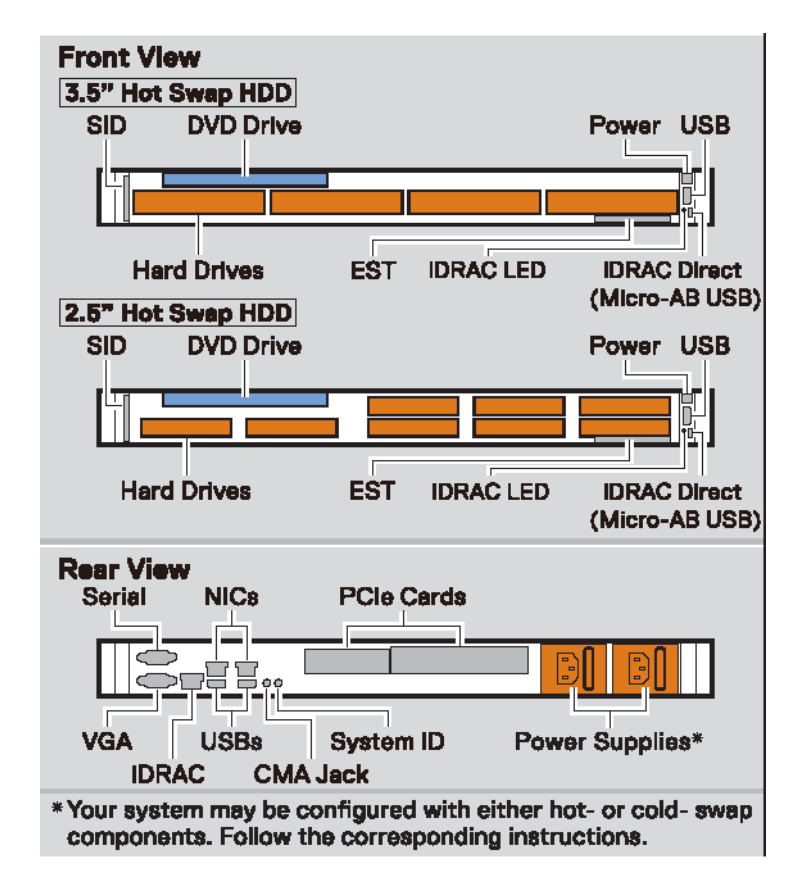

#### Figura 8. Configuración de la vista frontal y posterior

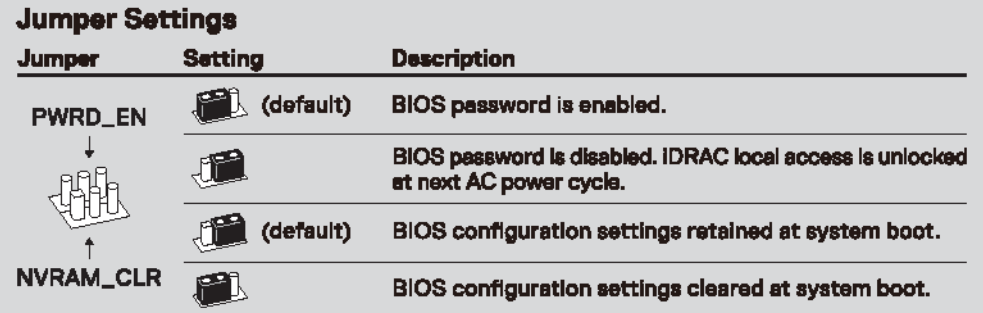

#### Figura 9. Configuración de los puentes

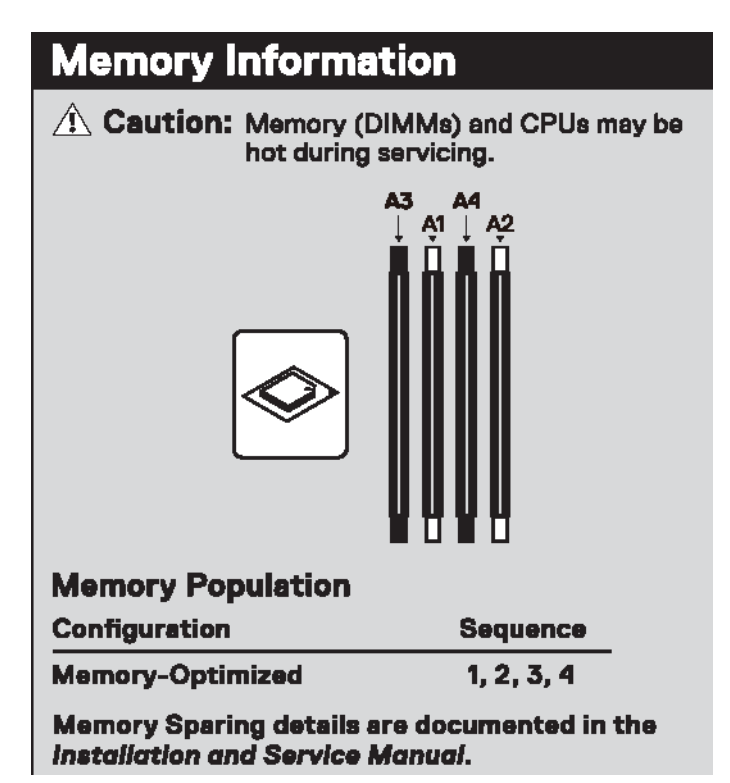

Figura 10. Información de la memoria

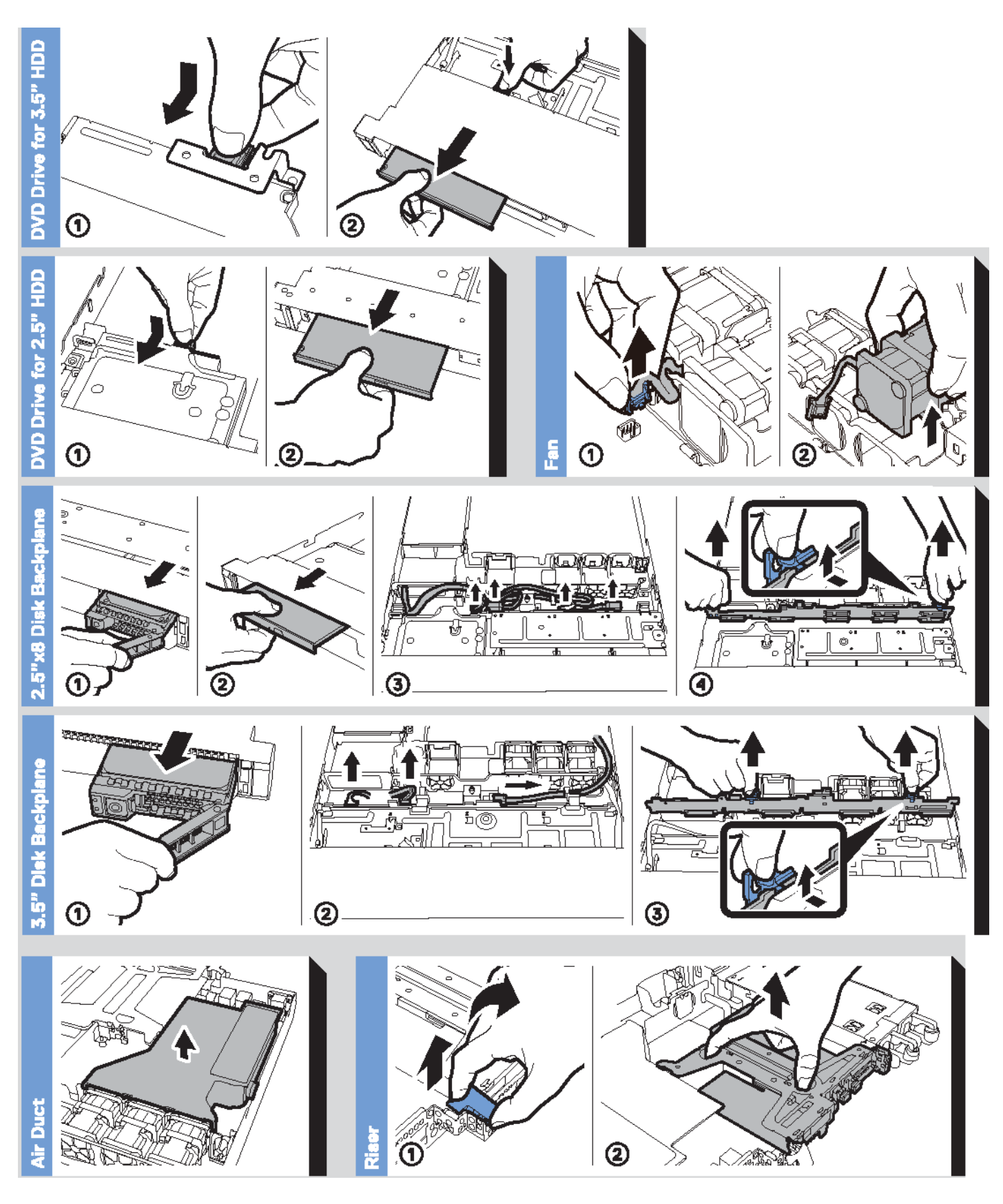

Figura 11. Información del sistema

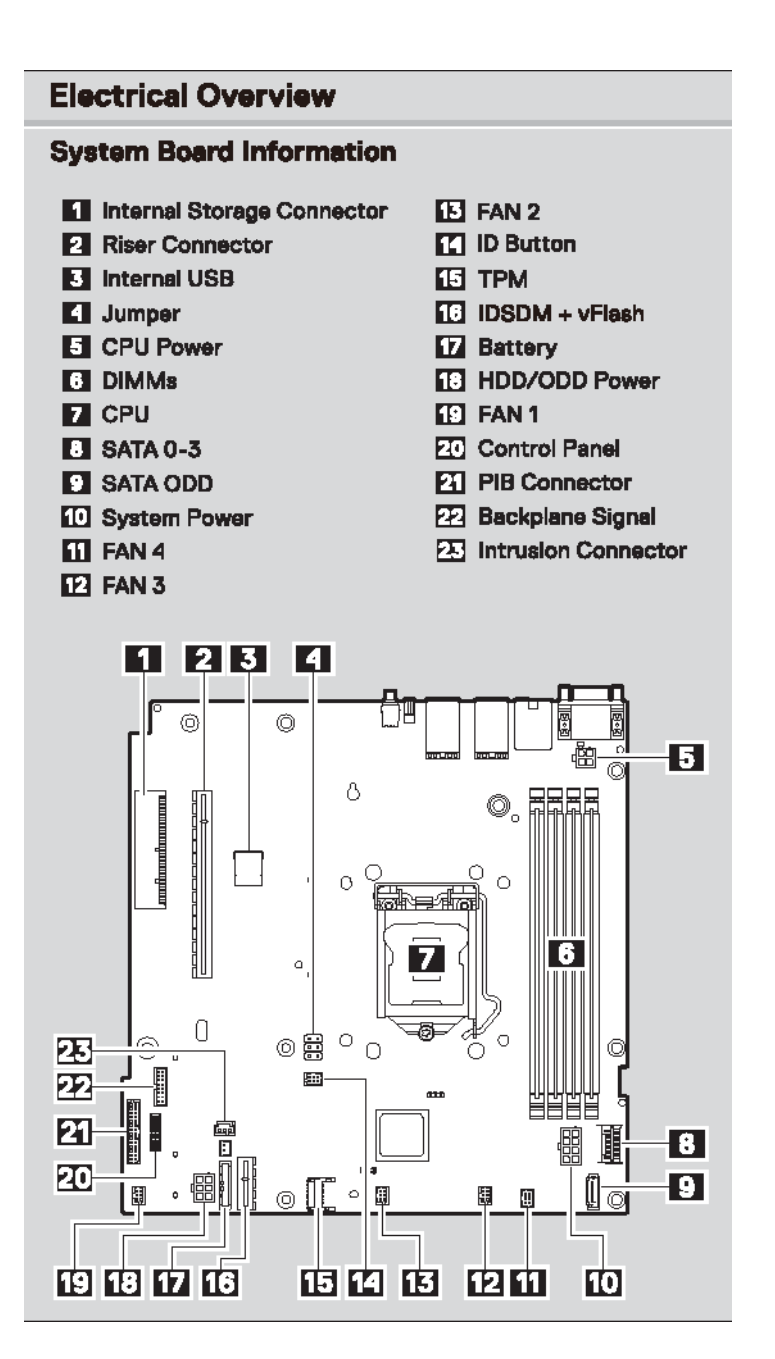

Figura 12. Características eléctricas generales

## <span id="page-15-0"></span>Instalación y configuración inicial del sistema

3

## Configuración del sistema

Siga los siguientes pasos para configurar el sistema:

- 1 Desembalaje del sistema
- 2 Instale el sistema en el bastidor. Para obtener más información sobre la instalación del sistema en el bastidor, consulte la *Guía de instalación del riel* . [Dell.com/poweredgemanuals](https://www.dell.com/poweredgemanuals)
- 3 Conecte los dispositivos periféricos al sistema.
- 4 Conecte el sistema a la toma eléctrica.
- 5 Encienda el sistema presionando el botón de encendido o mediante iDRAC.
- 6 Encienda los periféricos conectados.

Para obtener más información sobre la configuración de su sistema, consulte la *Guía de introducción* que se envió con el sistema.

## Configuración de iDRAC

Integrated Dell Remote Access Controller (iDRAC) está diseñado para aumentar la productividad de los administradores de sistemas y mejorar la disponibilidad general de los sistemas Dell. iDRAC alerta a los administradores sobre los problemas del sistema y les permite realizar administración de sistemas remotos. Esto reduce la necesidad de obtener acceso físico al sistema.

### Para configurar la dirección IP de iDRAC:

Para permitir la comunicación entre el sistema e iDRAC, primero debe configurar los valores de red en función de la infraestructura de red.

#### (i) NOTA: Para realizar una configuración de IP estática, debe solicitar esta opción al efectuar la compra.

De manera predeterminada, esta opción está configurada como DHCP. Puede establecer la dirección IP mediante una de las siguientes interfaces:

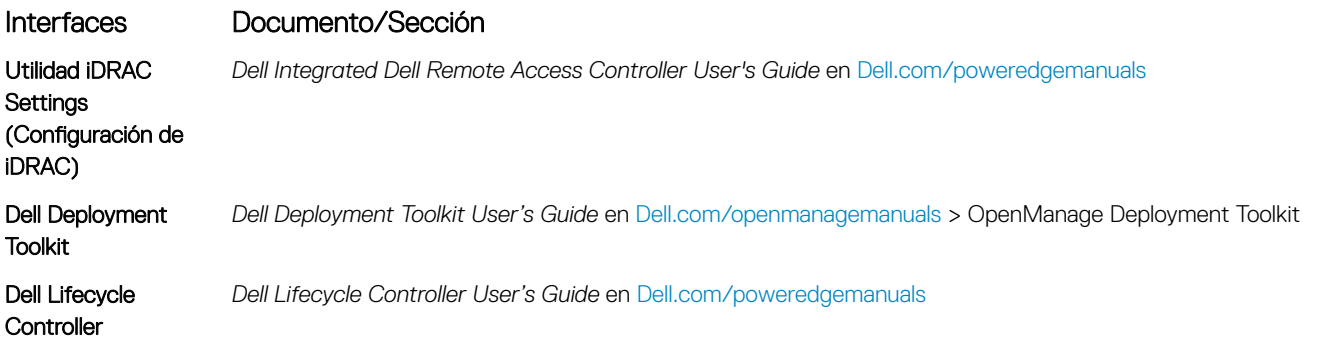

NOTA: Para acceder a la iDRAC, asegúrese de conectar el cable Ethernet al puerto de red dedicado de iDRAC9. También puede obtener acceso a la iDRAC a través del modo de LOM compartido, si eligió un sistema con el modo de LOM compartido habilitado.

## <span id="page-16-0"></span>Iniciar sesión en iDRAC

Puede iniciar sesión en iDRAC como:

- Usuario de iDRAC
- Usuario de Microsoft Active Directory
- Usuario de Lightweight Directory Access Protocol (LDAP) (Protocolo ligero de acceso de directorio [LDAP])

Si ha optado por fijar el acceso predeterminado seguro a iDRAC, debe utilizar la contraseña predeterminada segura de iDRAC disponible en la etiqueta de información del sistema. Si no ha optado por fijar el acceso predeterminado seguro a iDRAC, utilice el nombre de usuario y la contraseña predeterminados: root y calvin. También puede iniciar sesión mediante el inicio de sesión único o la tarjeta inteligente.

#### NOTA: Debe tener las credenciales de iDRAC para iniciar sesión en iDRAC.

- NOTA: Asegúrese de cambiar el nombre de usuario y la contraseña predeterminados después de configurar la dirección IP de പ iDRAC.
- NOTA: La tecnología de asistencia rápida de Intel (QAT) en Dell EMC PowerEdge R340 es compatible con la integración de chipset y se habilita mediante una licencia opcional. Los archivos de la licencia están activados en los sled a través de iDRAC.

Para obtener más información acerca de los controladores, la documentación y los informes técnicos de la Intel QAT, consulte *https:// 01.org/intel-quickassist-technology*.

Para obtener más información sobre el inicio de sesión en iDRAC y las licencias de iDRAC, consulte la *Guía del usuario de iDRAC* más reciente en [Dell.com/poweredgemanuals](https://www.dell.com/poweredgemanuals).

También puede acceder a iDRAC por medio de RACADM. Para obtener más información, consulte la *Guía de referencia de la interfaz de línea de comandos de RACADM* en [Dell.com/poweredgemanuals.](https://www.dell.com/poweredgemanuals)

## Opciones para instalar el sistema operativo

Si el sistema se envía sin sistema operativo, instale un sistema operativo compatible mediante uno de los siguientes recursos:

#### Tabla 1. Recursos para instalar el sistema operativo

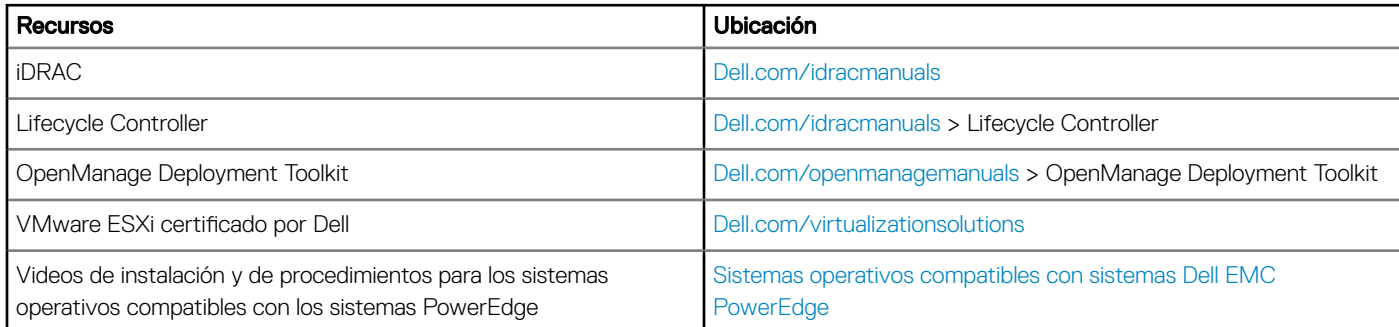

### Métodos para descargar firmware y controladores

Puede descargar el firmware y los controladores utilizando los siguientes métodos:

#### <span id="page-17-0"></span>Tabla 2. Firmware y controladores

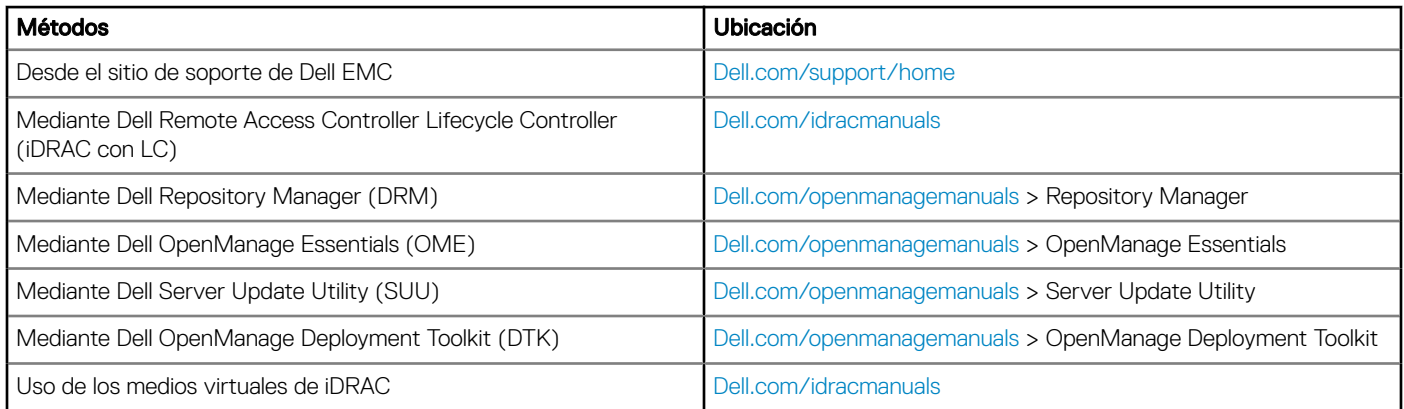

### Descarga de controladores y firmware

En el sistema, Dell EMC recomienda que descargue e instale el BIOS, los controladores y el rmware de administración del sistema.

#### Requisitos previos

Asegúrese de borrar la caché del explorador web antes de descargar los controladores y el firmware.

#### Pasos

- 1 Vaya a [Dell.com/support/home](https://www.dell.com/support/home).
- 2 En la sección Drivers & Downloads (Controladores y descargas), introduzca la etiqueta de servicio del sistema en el campo Enter a Service Tag or product ID (Introduzca una etiqueta de servicio o Id. de producto) y luego haga clic en Submit (Enviar).
	- **O** NOTA: Si no tiene la etiqueta de servicio, seleccione Detect Product (Detectar el producto) para permitir que el sistema detecte automáticamente su etiqueta de servicio o haga clic en View products (Ver productos) y navegue hasta su producto.
- 3 Haga clic en Drivers & Downloads (Controladores y descargas). Se mostrarán los controladores correspondientes a su sistema.
- 4 Descargue los controladores en una unidad USB, un CD o un DVD.

## <span id="page-18-0"></span>Aplicaciones de administración previas al sistema operativo

Puede administrar la configuración básica y las características de un sistema sin necesidad de iniciar el sistema operativo mediante el uso del firmware del sistema.

#### Temas:

- Opciones que se utilizan para administrar las aplicaciones previas al sistema operativo
- Configuración del sistema
- **[Dell Lifecycle Controller](#page-40-0)**
- [Boot Manager \(Administrador de inicio\)](#page-40-0)
- [Inicio PXE](#page-41-0)

## Opciones que se utilizan para administrar las aplicaciones previas al sistema operativo

El system dispone de las siguientes opciones para administrar las aplicaciones previas al sistema operativo:

- Configuración del sistema
- Dell Lifecycle Controller
- Boot Manager (Administrador de inicio)
- Entorno de ejecución previa al inicio (PXE)

## Configuración del sistema

Puede usar la pantalla **System Setup** (Configuración del sistema) para configurar los ajustes del BIOS, los ajustes de iDRAC, y los ajustes del system.

(i) | NOTA: De manera predeterminada, el texto de ayuda para el campo seleccionado aparece en el navegador gráfico. Para ver el texto de ayuda en el explorador de texto, presione F1.

Puede acceder a la configuración del sistema mediante una de las siguientes acciones:

- Explorador gráfico estándar: el navegador está activado de forma predeterminada.
- Explorador de texto: el navegador se activa mediante Console Redirection (Redirección de consola).

### Visualización de System Setup (Configuración del sistema)

Para ver la pantalla System Setup (Configuración del sistema), realice los pasos siguientes:

- 1 Encienda o reinicie el system.
- 2 Presione F2 inmediatamente después de ver el siguiente mensaje:

F2 = System Setup

<span id="page-19-0"></span> $\bigcirc|$  NOTA: Si el sistema operativo comienza a cargar antes de presionar F2, espere a que el system termine de iniciar, reinícielo e intente nuevamente.

## Detalles de System Setup (Configuración del sistema)

Los detalles de la pantalla System Setup Main Menu (Menú principal de la configuración del sistema) se explican a continuación:

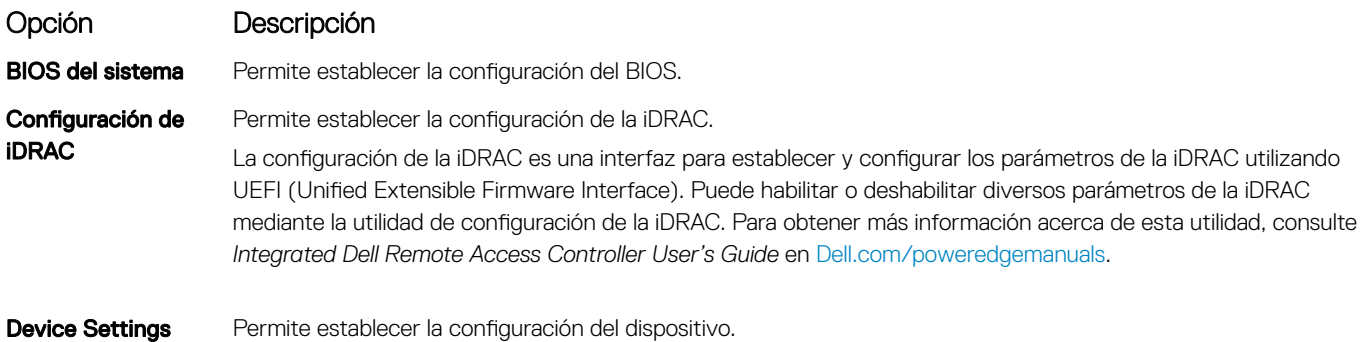

(Configuración del dispositivo)

Permite establecer la configuración del dispositivo.

### BIOS del sistema

Puede usar la pantalla System BIOS (BIOS del sistema) para editar funciones específicas, como el orden de arranque, la contraseña del sistema o la contraseña de configuración, establecer el modo de SATA, y habilitar o deshabilitar los puertos USB.

#### Visualización de System BIOS (BIOS del sistema)

Para ver la pantalla System BIOS (BIOS del sistema), realice los pasos que se muestran a continuación:

- 1 Encienda o reinicie el system.
- 2 Presione F2 inmediatamente después de ver el siguiente mensaje:

F2 = System Setup

- $\bigcirc$  NOTA: Si el sistema operativo comienza a cargar antes de presionar F2, espere a que el system termine de iniciar,system reinícielo e intente nuevamente.
- 3 En la pantalla System Setup Main Menu (Menú principal de la configuración del sistema), haga clic en System BIOS (BIOS del sistema).

#### Detalles de configuración de BIOS del sistema

Los detalles de la pantalla System BIOS Settings (Configuración de BIOS del sistema) se indican a continuación:

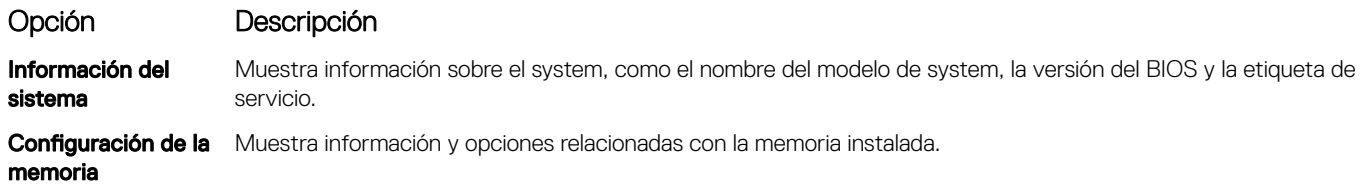

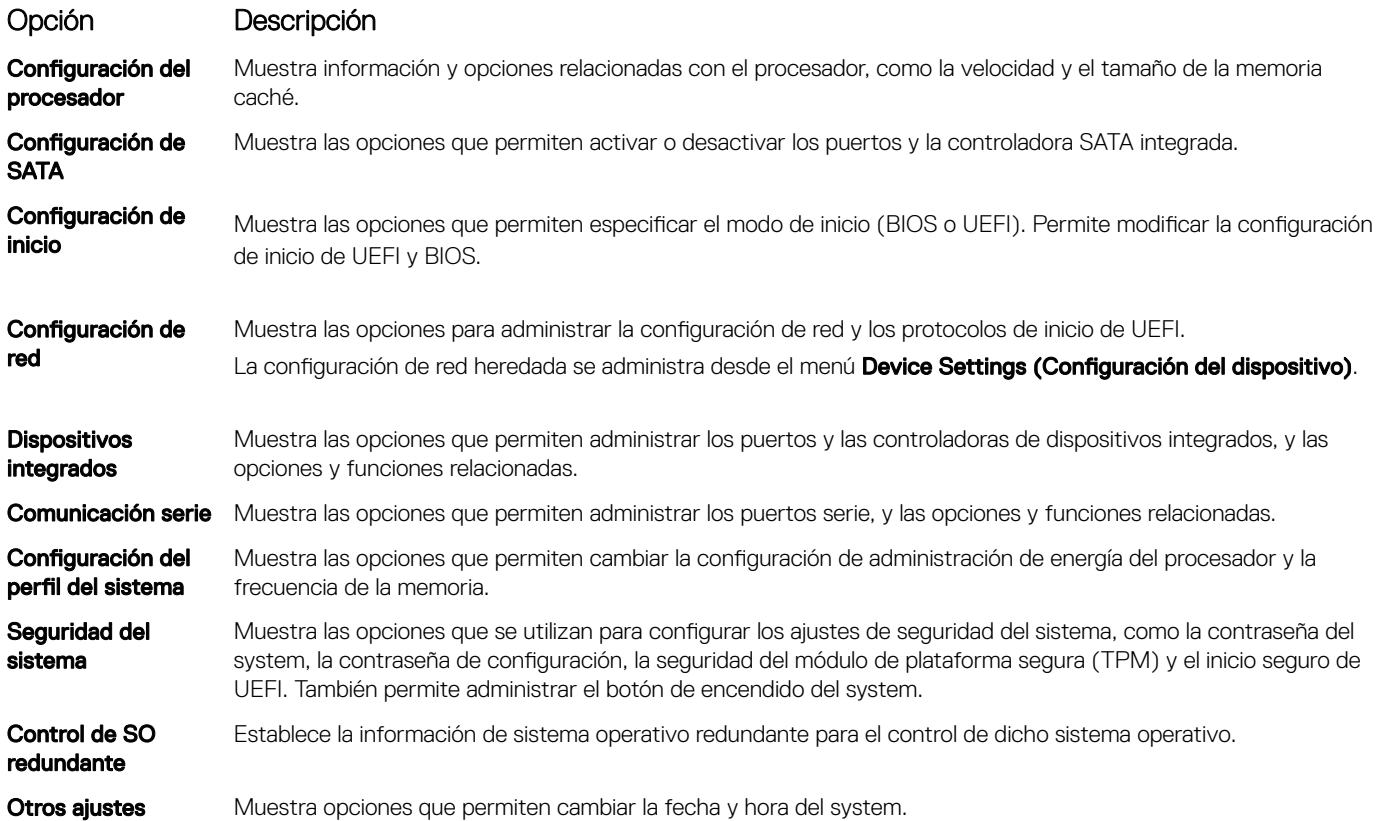

#### Información del sistema

Puede usar la pantalla **System Information** (Información del sistema) para ver las propiedades del system, como la etiqueta de servicio, el nombre de modelo del system y la versión del BIOS.

### Visualización de System Information (Información del sistema)

Para ver la pantalla System Information (Información del sistema), realice los siguientes pasos:

- 1 Encienda o reinicie el system.
- 2 Presione F2 inmediatamente después de ver el siguiente mensaje:
	- F2 = System Setup
	- $\circled{0}$  NOTA: Si el sistema operativo comienza a cargar antes de presionar F2, espere a que el system termine de iniciar, reinícielo systeme intente nuevamente.
- 3 En la pantalla System Setup Main Menu (Menú principal de la configuración del sistema), haga clic en System BIOS (BIOS del sistema).
- 4 En la pantalla System BIOS (BIOS del sistema), haga clic en System Information (Información del sistema).

### Detalles de System Information (Información del sistema)

Los detalles de la pantalla System Information (Información del sistema) se indican a continuación:

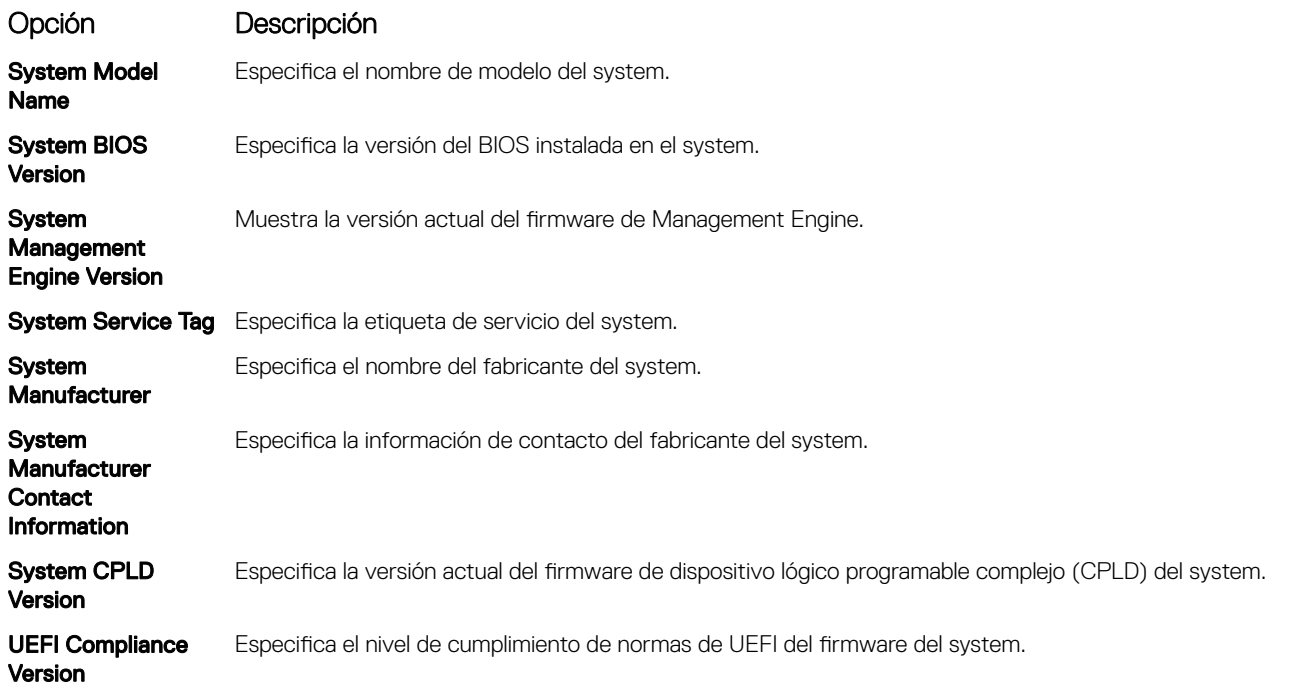

#### Configuración de la memoria

Puede utilizar la pantalla Memory Settings (Configuración de la memoria) para ver todos los ajustes de la memoria, así como para habilitar o deshabilitar funciones específicas de la memoria, por ejemplo, las pruebas de memoria del system y el intercalado de nodos.

### Visualización de Memory Settings (Configuración de la memoria)

Para ver la pantalla Memory Settings (Configuración de la memoria), realice los pasos siguientes:

- 1 Encienda o reinicie el system.
- 2 Presione F2 inmediatamente después de ver el siguiente mensaje:

F2 = System Setup

- (i) NOTA: Si el sistema operativo comienza a cargar antes de presionar F2, espere a que el system termine de iniciar,system reinícielo e intente nuevamente.
- 3 En la pantalla System Setup Main Menu (Menú principal de la configuración del sistema), haga clic en System BIOS (BIOS del sistema).
- 4 En la pantalla System BIOS (BIOS del sistema), haga clic en Memory Settings (Configuración de la memoria).

#### Detalles de Memory Settings (Configuración de la memoria)

Los detalles de la pantalla Memory Settings (Configuración de la memoria) se indican a continuación:

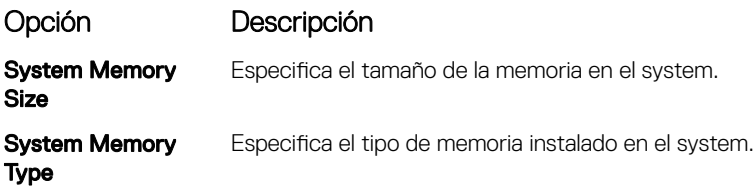

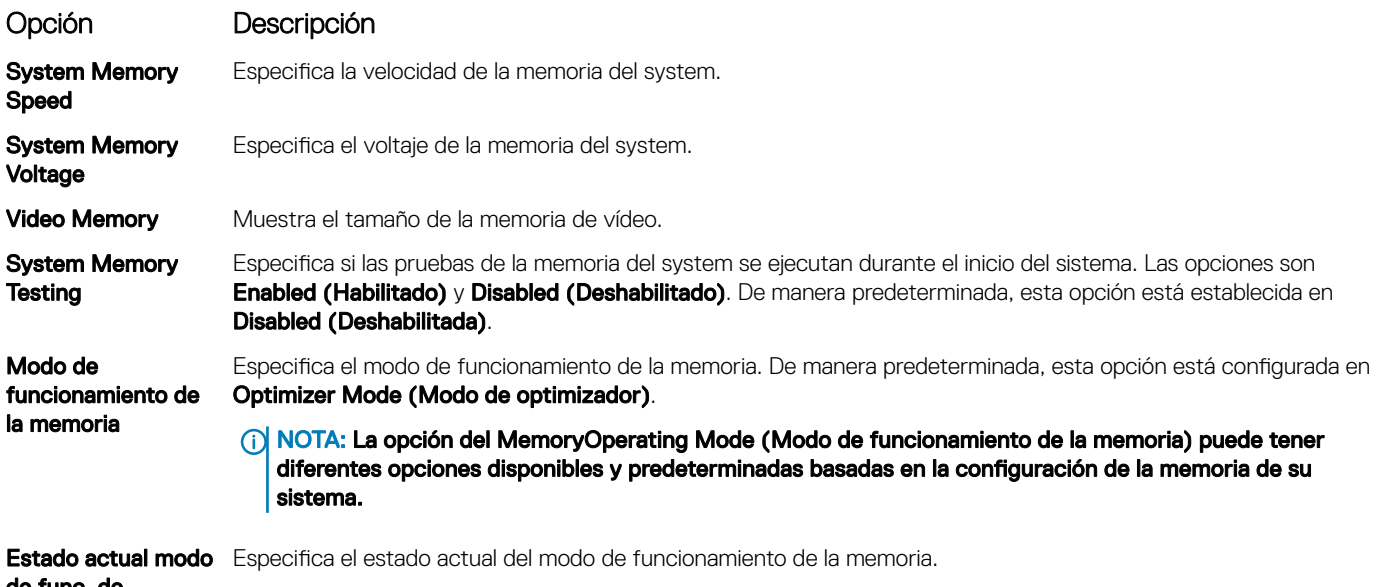

de func. de memoria

## Configuración del procesador

Puede utilizar la pantalla Processor Settings (Configuración del procesador) para ver la configuración y realizar funciones específicas como habilitar la tecnología de virtualización, el precapturador de hardware y la inactividad del procesador lógico.

#### Ver Processor Settings (Configuración del procesador)

Para ver la pantalla **Processor Settings (Configuración del procesador)**, siga estos pasos:

- 1 Encienda o reinicie el system.
- 2 Presione F2 inmediatamente después de ver el siguiente mensaje:

F2 = System Setup

- $\bigcirc$  NOTA: Si el sistema operativo comienza a cargar antes de presionar F2, espere a que el system termine de iniciar, reinícielo systeme intente nuevamente.
- 3 En la pantalla System Setup Main Menu (Menú principal de la configuración del sistema), haga clic en System BIOS (BIOS del sistema).
- 4 En la pantalla System BIOS (BIOS del sistema), haga clic en Processor Settings (Configuración del procesador).

#### Detalles de Processor Settings (Configuración del procesador)

Los detalles de la pantalla Processor Settings (Configuración del procesador) se indican a continuación:

Opción Descripción

Logical Processor Permite habilitar o deshabilitar los procesadores lógicos y muestra el número de procesadores lógicos. Si esta opción se establece en **Enabled (Habilitado)**, el BIOS muestra todos los procesadores lógicos. Si esta opción se establece en **Disabled (Deshabilitado)**, el BIOS solo muestra un procesador lógico por núcleo. Esta opción está establecida en **Enabled (Habilitado)** de manera predeterminada.

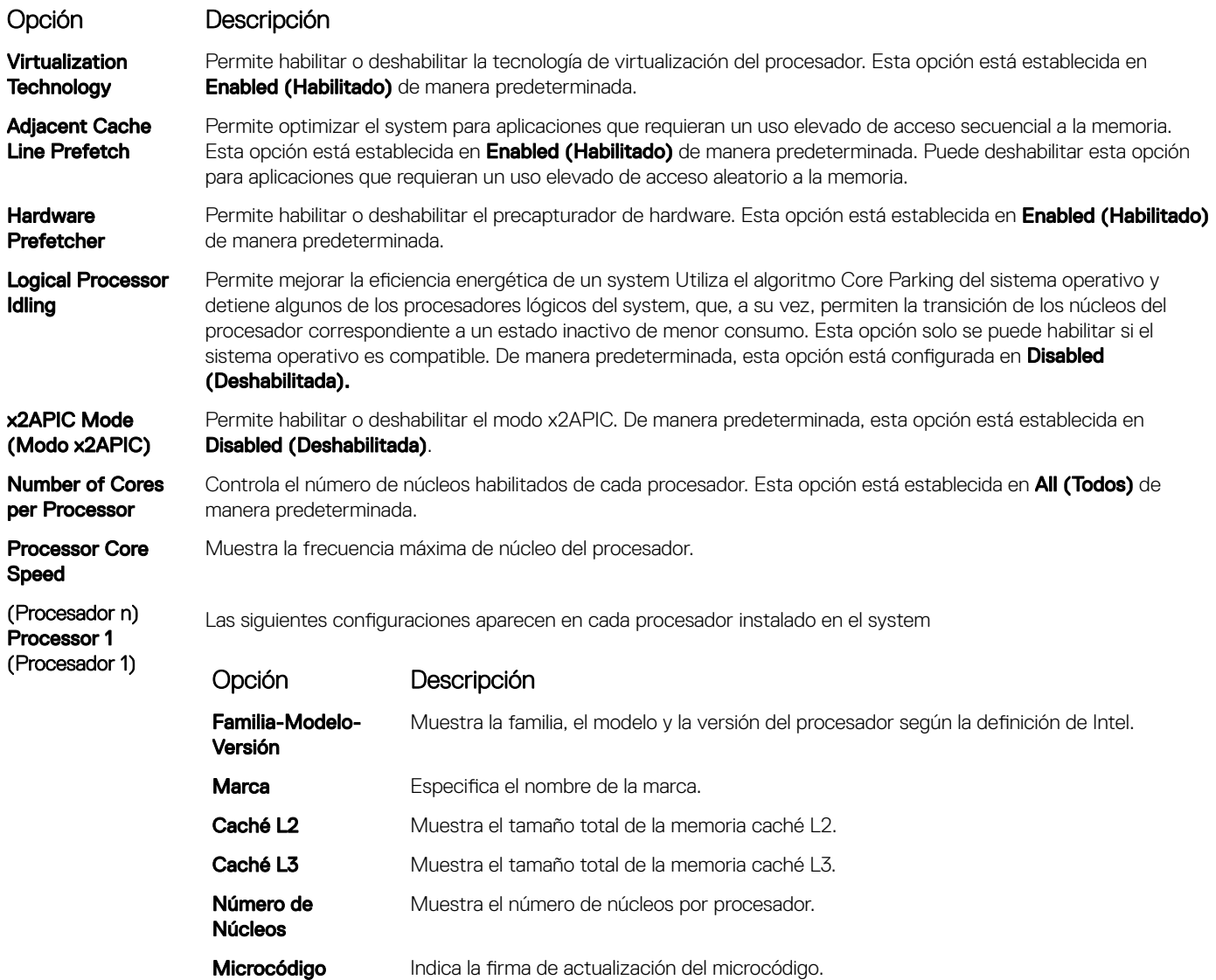

#### Configuración de SATA

Puede utilizar la pantalla SATA Settings (Configuración de SATA) para ver la configuración de SATA de los dispositivos de SATA y habilitar SATA en el system.

#### Visualización de SATA Settings (Configuración del SATA)

Para ver la pantalla SATA Settings (Configuración de SATA), realice los pasos siguientes:

- 1 Encienda o reinicie el system.
- 2 Presione F2 inmediatamente después de ver el siguiente mensaje: F2 = System Setup
	- $\bigcirc|$  NOTA: Si el sistema operativo comienza a cargar antes de presionar F2, espere a que el system termine de iniciar, reinícielo systeme intente nuevamente.
- 3 En la pantalla System Setup Main Menu (Menú principal de la configuración del sistema), haga clic en System BIOS (BIOS del sistema).
- 4 En la pantalla System BIOS (BIOS del sistema), haga clic en SATA Settings (Configuración de SATA).

### Detalles de SATA Settings (Configuración de SATA)

Los detalles de la pantalla SATA Settings (Configuración SATA) se indican a continuación:

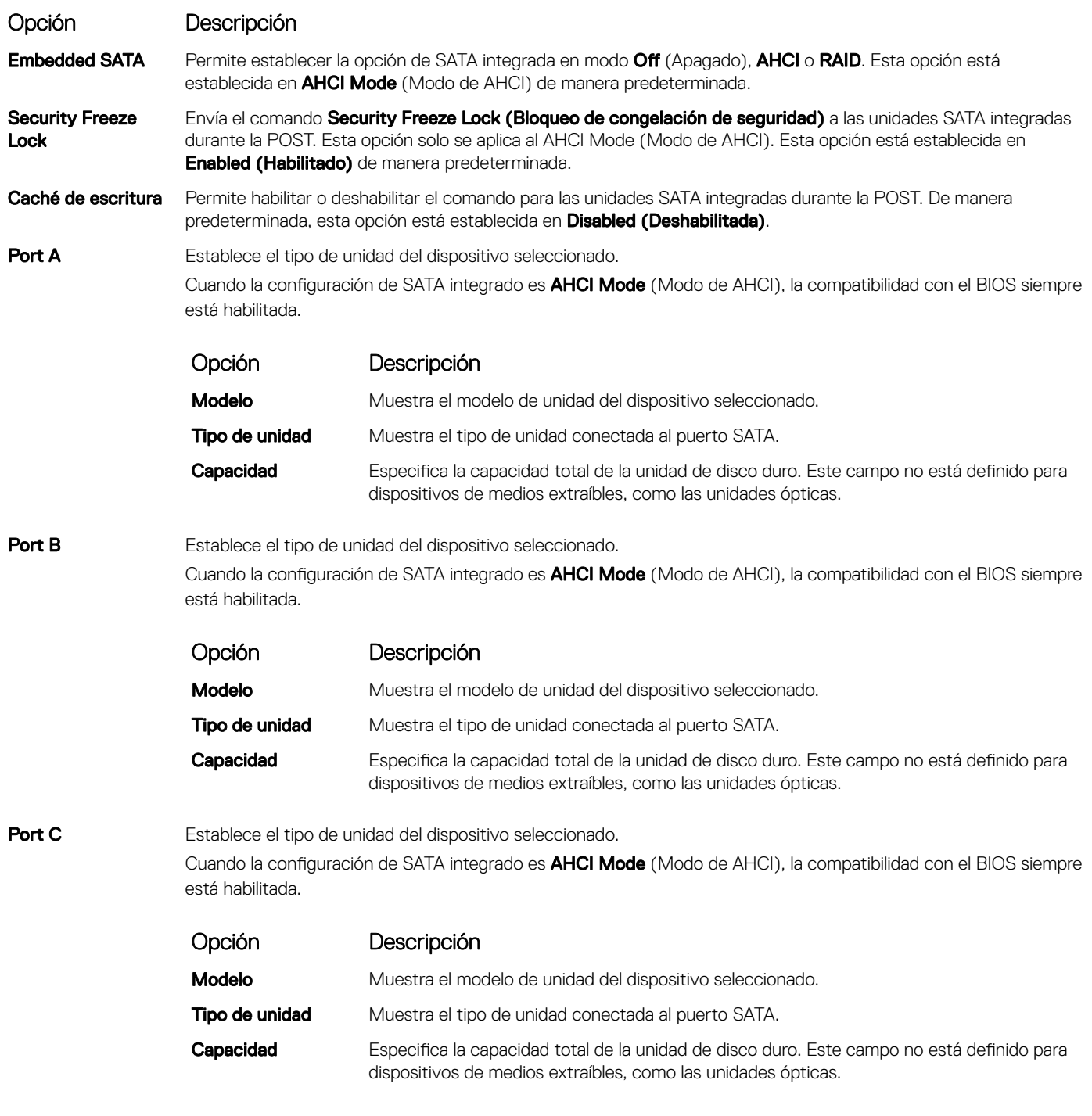

Port D Establece el tipo de unidad del dispositivo seleccionado.

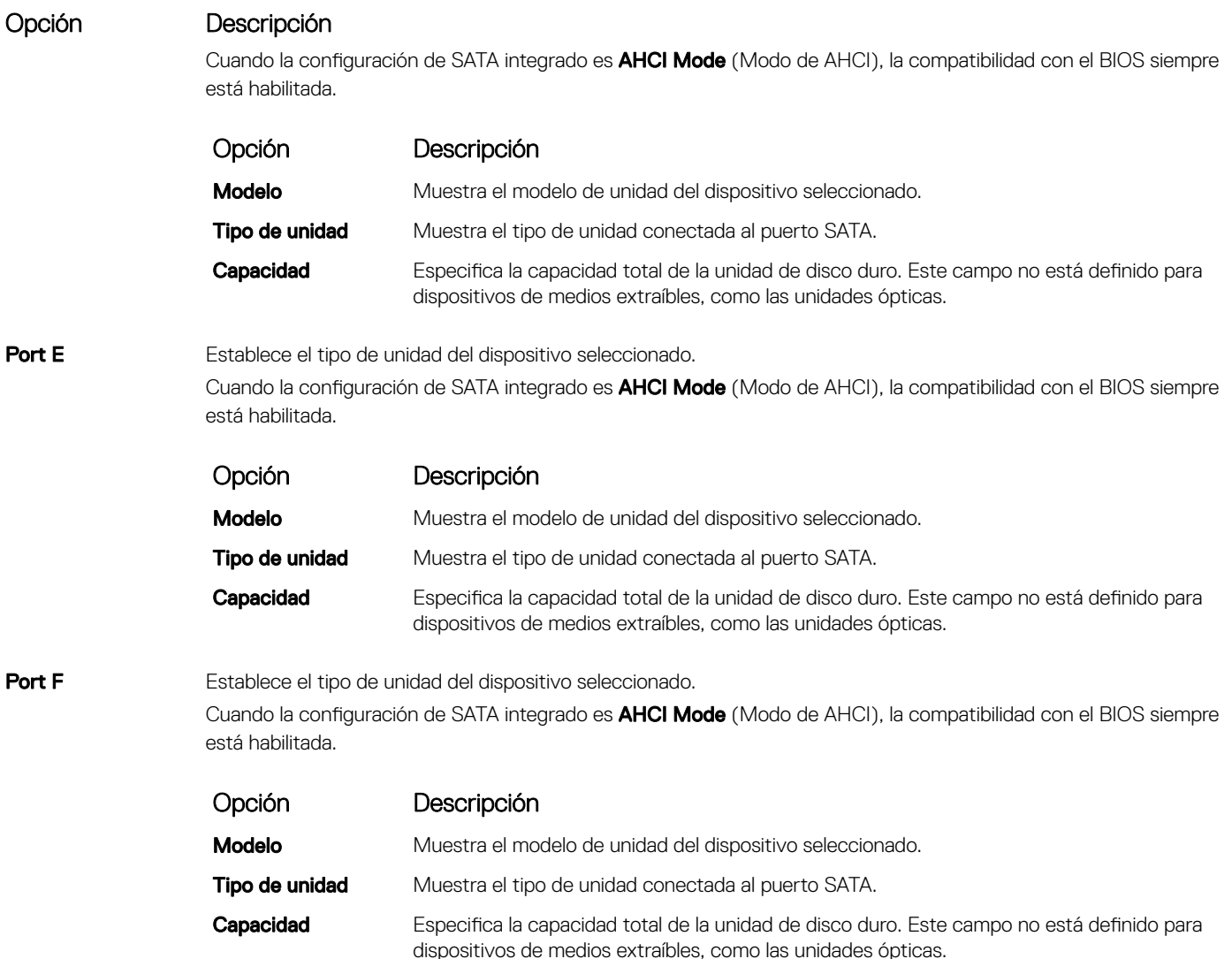

### Configuración de inicio

Puede utilizar la pantalla **Boot Settings** (Configuración de arranque) para establecer el modo de arranque en BIOS o UEFI. También le permite especificar el orden de inicio.

- UEFI: La interfaz de firmware extensible unificada (Unified Extensible Firmware Interface o UEFI) es una nueva interfaz entre sistemas operativos y firmware de plataformas. La interfaz está compuesta por tablas de datos con información relativa a la plataforma y llamadas de servicio de tiempo de ejecución y de arranque, disponibles para el sistema operativo y su cargador. Los siguientes beneficios están disponibles cuando Boot Mode (Modo de inicio) se configura en UEFI:
	- Compatibilidad para particiones de unidad superiores a 2 TB.
	- Seguridad mejorada (p. ej., inicio seguro de UEFI).
	- Menos tiempo para iniciar.
- BIOS:La opción BIOS Boot Mode (Modo de inicio del BIOS) es el modo de inicio heredado. Se conserva para mantener la compatibilidad con las versiones anteriores.

### Visualización de Boot Settings (Configuración de inicio)

Para ver la pantalla **Boot Settings (Configuración de inicio)**, siga los siguientes pasos:

- 1 Encienda o reinicie el system.
- 2 Presione F2 inmediatamente después de ver el siguiente mensaje:

F2 = System Setup

 $\bigcirc|$  NOTA: Si el sistema operativo comienza a cargar antes de presionar F2, espere a que el system termine de iniciar, reinícielo systeme intente nuevamente.

- 3 En la pantalla System Setup Main Menu (Menú principal de la configuración del sistema), haga clic en System BIOS (BIOS del sistema).
- 4 En la pantalla System BIOS (BIOS del sistema), haga clic en Boot Settings (Configuración de inicio).

### Detalles de Boot Settings (Configuración de inicio)

Los detalles de la pantalla **Boot Settings** (Configuración de inicio) se indican a continuación:

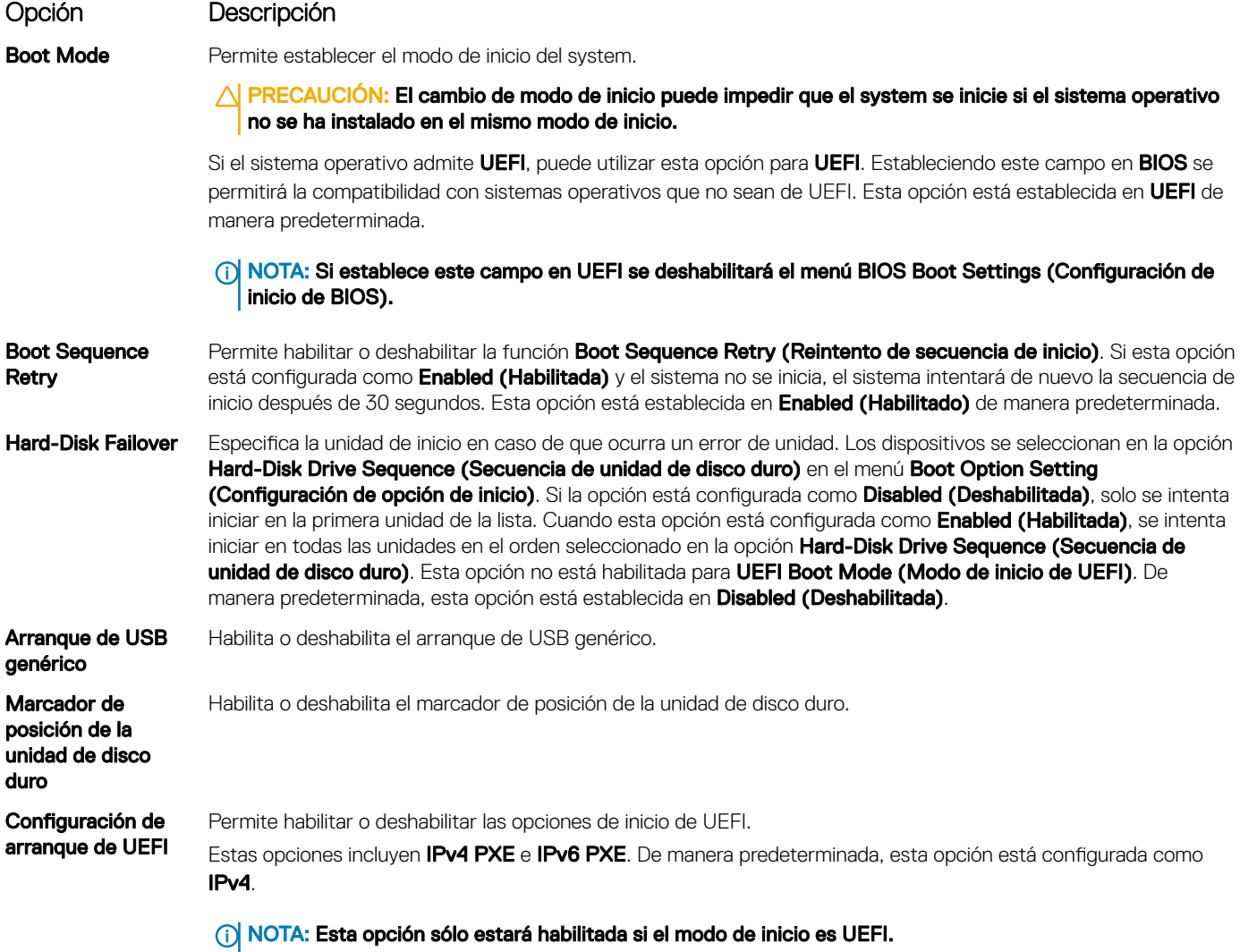

#### Configuración de red

Puede utilizar la pantalla Network Settings (Configuración de red) para modificar los valores de configuración de inicio de PXE de EUFI, iSCSI y HTTP. La opción de configuración de red solo está disponible en el modo de UEFI.

 $\cap$  NOTA: El BIOS no controla la configuración de red en el modo de BIOS. En el modo de inicio de BIOS, la ROM de inicio opcional de las controladoras de red administra la configuración de red.

### Visualización de Network Settings (Configuración de red)

Para ver la pantalla Networks Settings (Configuración de la red), realice los pasos siguientes:

- 1 Encienda o reinicie el system.
- 2 Presione F2 inmediatamente después de ver el siguiente mensaje:

```
F2 = System Setup
```
- $\textcircled{\scriptsize{1}}$  NOTA: Si el sistema operativo comienza a cargar antes de presionar F2, espere a que el system termine de iniciar, reinícielo systeme intente nuevamente.
- 3 En la pantalla System Setup Main Menu (Menú principal de la configuración del sistema), haga clic en System BIOS (BIOS del sistema).
- 4 En la pantalla System BIOS (BIOS del sistema), haga clic en Network Settings (Configuración de la red).

#### Detalles de la pantalla Network Settings (Configuración de red)

Los detalles de la pantalla Network Settings (Configuración de red) se indican a continuación:

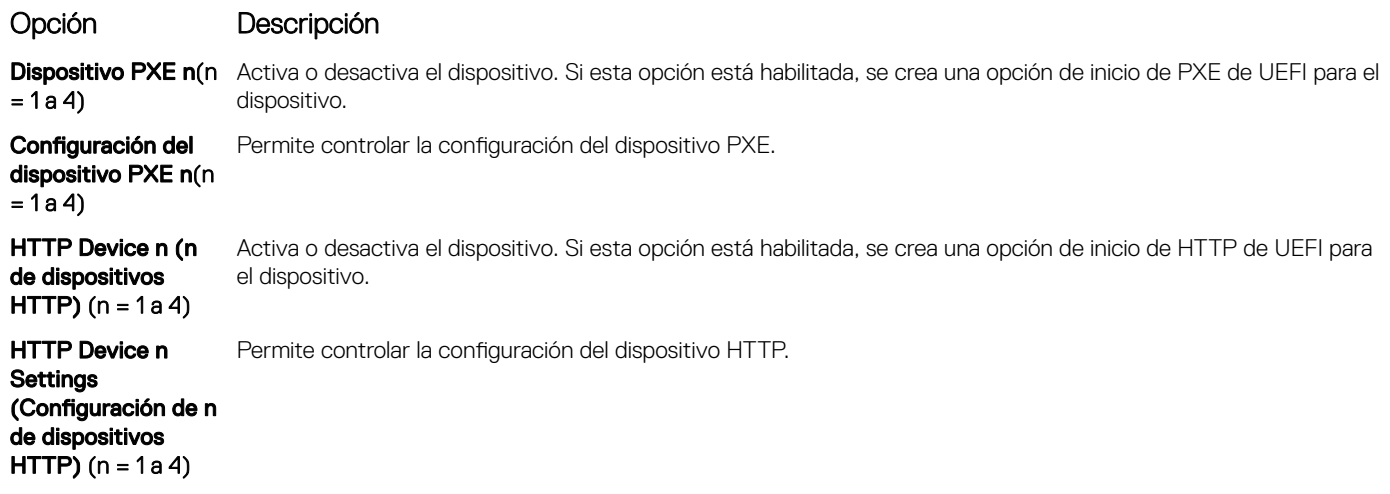

### Configuración de UEFI iSCSI

Puede utilizar la pantalla iSCSI Settings (Configuración de iSCSI) para modificar los valores de configuración del dispositivo iSCSI. La opción de configuración de red solo está disponible en el modo de inicio de UEFI. El BIOS no controla la configuración de red en el modo de inicio BIOS. En el modo de inicio del BIOS, la ROM de opción de las controladoras de red administra la configuración de red.

### Visualización de la configuración de UEFI iSCSI

Para ver la pantalla UEFI iSCSI Settings (Configuración de UEFI iSCSI), realice estos pasos:

- 1 Encienda o reinicie el system.
- 2 Presione F2 inmediatamente después de ver el siguiente mensaje:

F2 = System Setup

- വ NOTA: Si el sistema operativo comienza a cargar antes de presionar F2, espere a que el system termine de iniciar, reinícielo systeme intente nuevamente.
- 3 En la pantalla System Setup Main Menu (Menú principal de la configuración del sistema), haga clic en System BIOS (BIOS del sistema).
- 4 En la pantalla System BIOS (BIOS del sistema), haga clic en Network Settings (Configuración de la red).
- 5 En la pantalla Network Settings (Configuración de la red), desplácese hacia abajo para ver la UEFI iSCSI Settings (Configuración de iSCSI de UEFI).

### Detalles de la configuración de UEFI iSCSI

Los detalles de la pantalla UEFI ISCSI Settings (Configuración de ISCSI de UEFI) se indican a continuación:

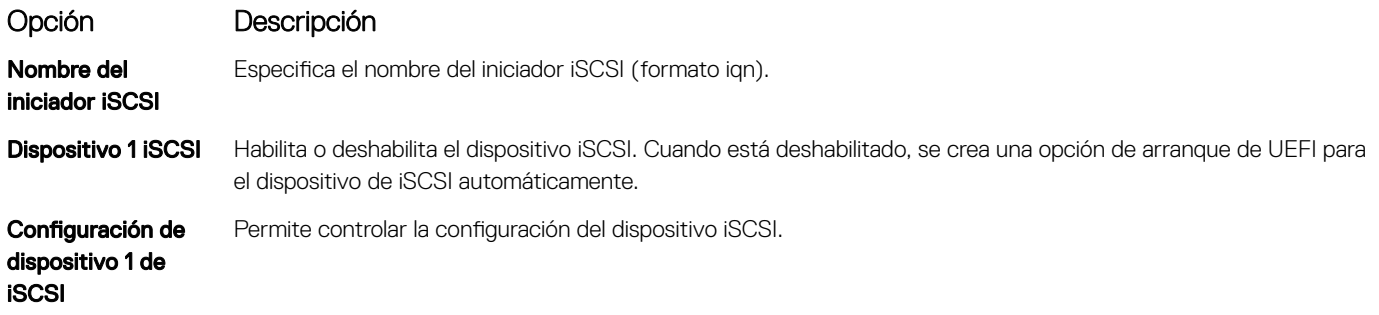

#### Dispositivos integrados

Puede utilizar la pantalla *Integrated Devices (Dispositivos integrados)* para ver y configurar los valores de todos los dispositivos incorporados, como el controlador de video, el controlador RAID integrado y los puertos USB.

### Visualización de Integrated Devices (Dispositivos integrados)

Para ver la pantalla **Integrated Devices (Dispositivos integrados)**, siga los pasos siguientes:

- 1 Encienda o reinicie el sistema.
- 2 Presione F2 inmediatamente después de ver el siguiente mensaje:
	- F2 = System Setup
	- $(i)$ NOTA: Si el sistema operativo empieza a cargarse antes de presionar <F2>, espere a que el sistema termine de iniciarse y, a continuación, reinicie el sistema e inténtelo de nuevo.
- 3 En la pantalla System Setup Main Menu (Menú principal de la configuración del sistema), haga clic en System BIOS (BIOS del sistema).
- 4 En la pantalla System BIOS (BIOS del sistema), haga clic en Integrated Devices (Dispositivos integrados).

### Detalles de Integrated Devices (Dispositivos integrados)

Los detalles de la pantalla *Integrated Devices (Dispositivos integrados)* se indican a continuación:

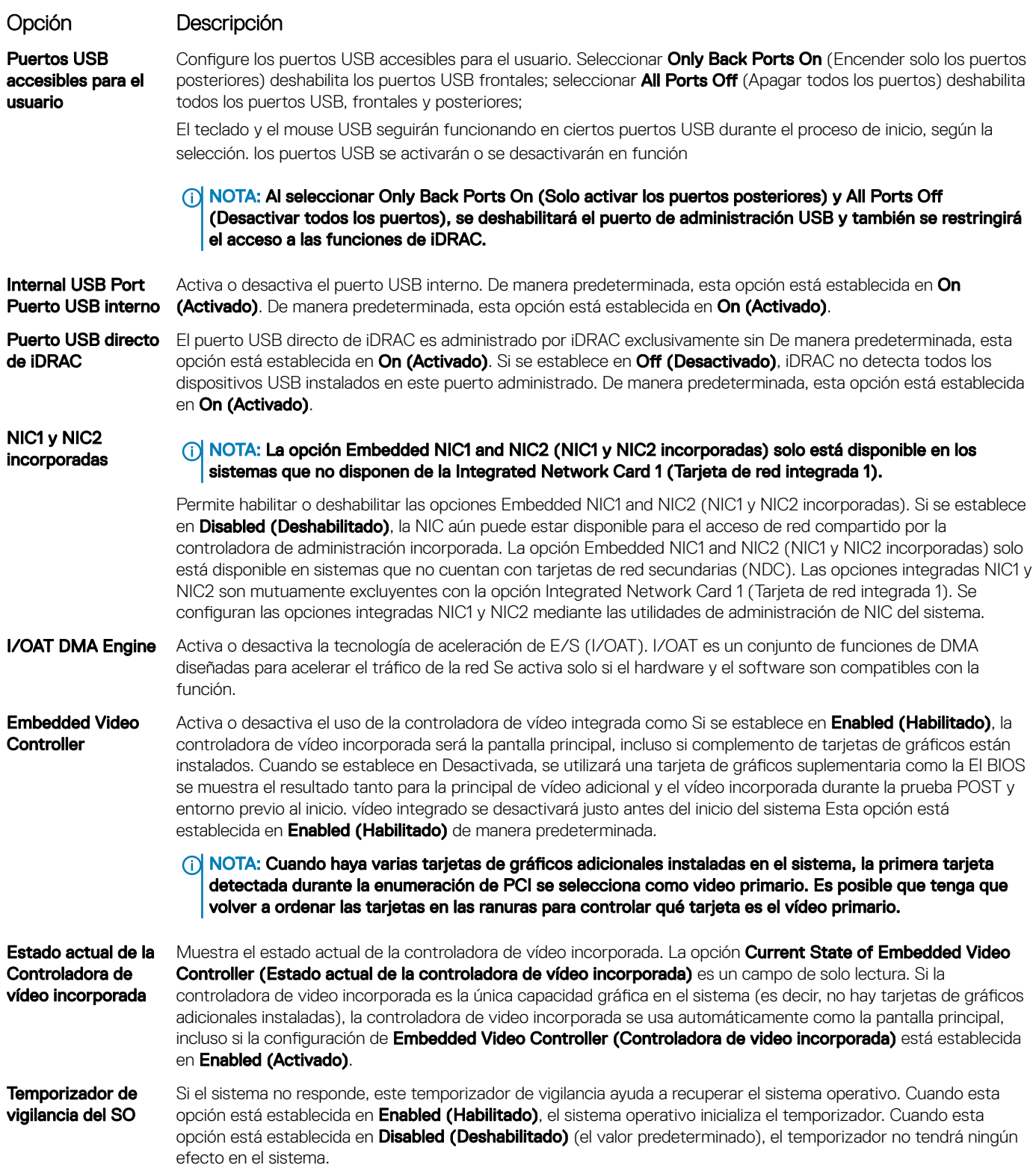

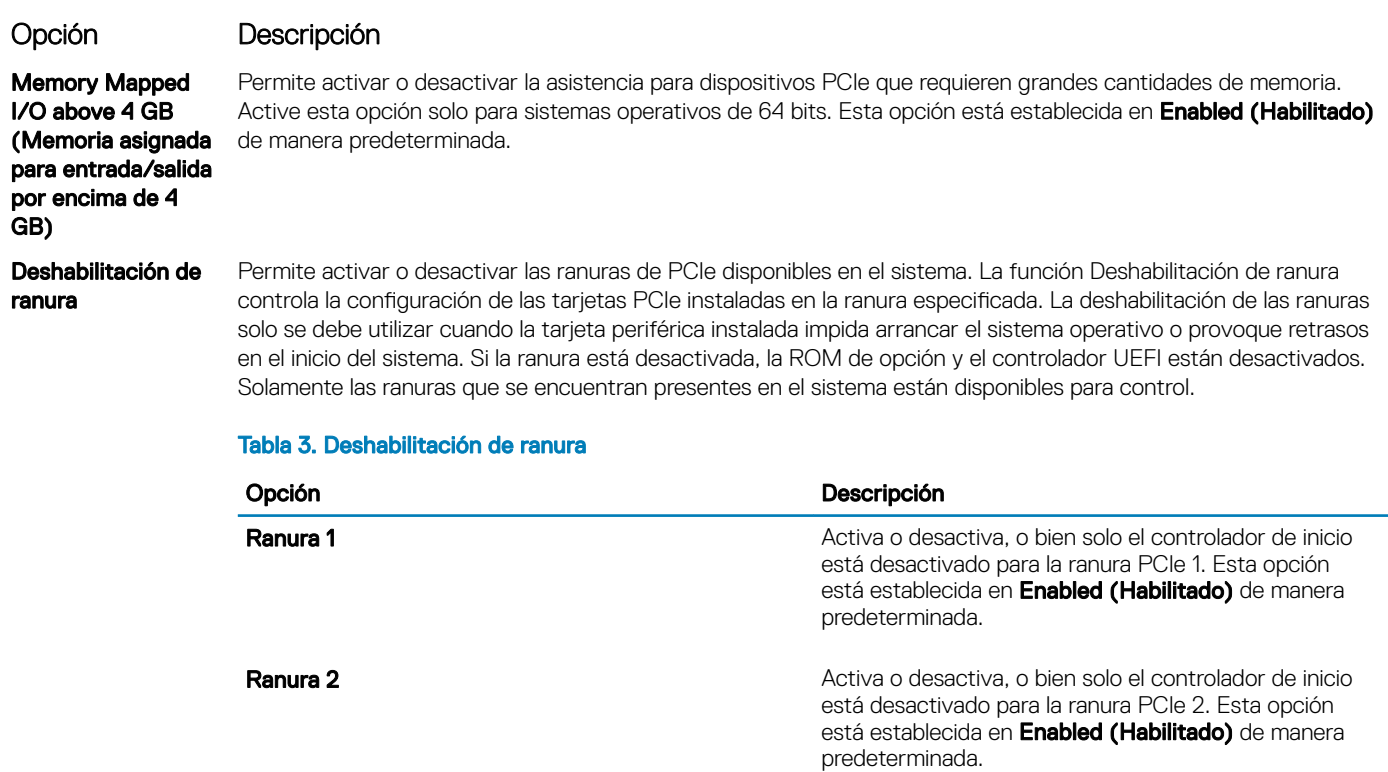

#### Comunicación serie

Puede utilizar la pantalla Serial Communication (Comunicación serie) para ver las propiedades del puerto de comunicación en serie.

#### Visualización de Serial Communication (Comunicación serie)

Para ver la pantalla Serial Communication (Comunicación serie), siga los siguientes pasos:

- 1 Encienda o reinicie el sistema.
- 2 Presione F2 inmediatamente después de ver el siguiente mensaje:
	- F2 = System Setup
		- $\bigcirc|$  NOTA: Si el sistema operativo empieza a cargarse antes de presionar <F2>, espere a que el sistema termine de iniciarse y, a continuación, reinicie el sistema e inténtelo de nuevo.
- 3 En la pantalla System Setup Main Menu (Menú principal de la configuración del sistema), haga clic en System BIOS (BIOS del sistema).
- 4 En la pantalla System BIOS (BIOS del sistema), haga clic en Serial Communication (Comunicación serie).

### Detalles de Serial Communication (Comunicación serie)

Los detalles de la pantalla **Serial Communication (Comunicación serie)** se explican a continuación:

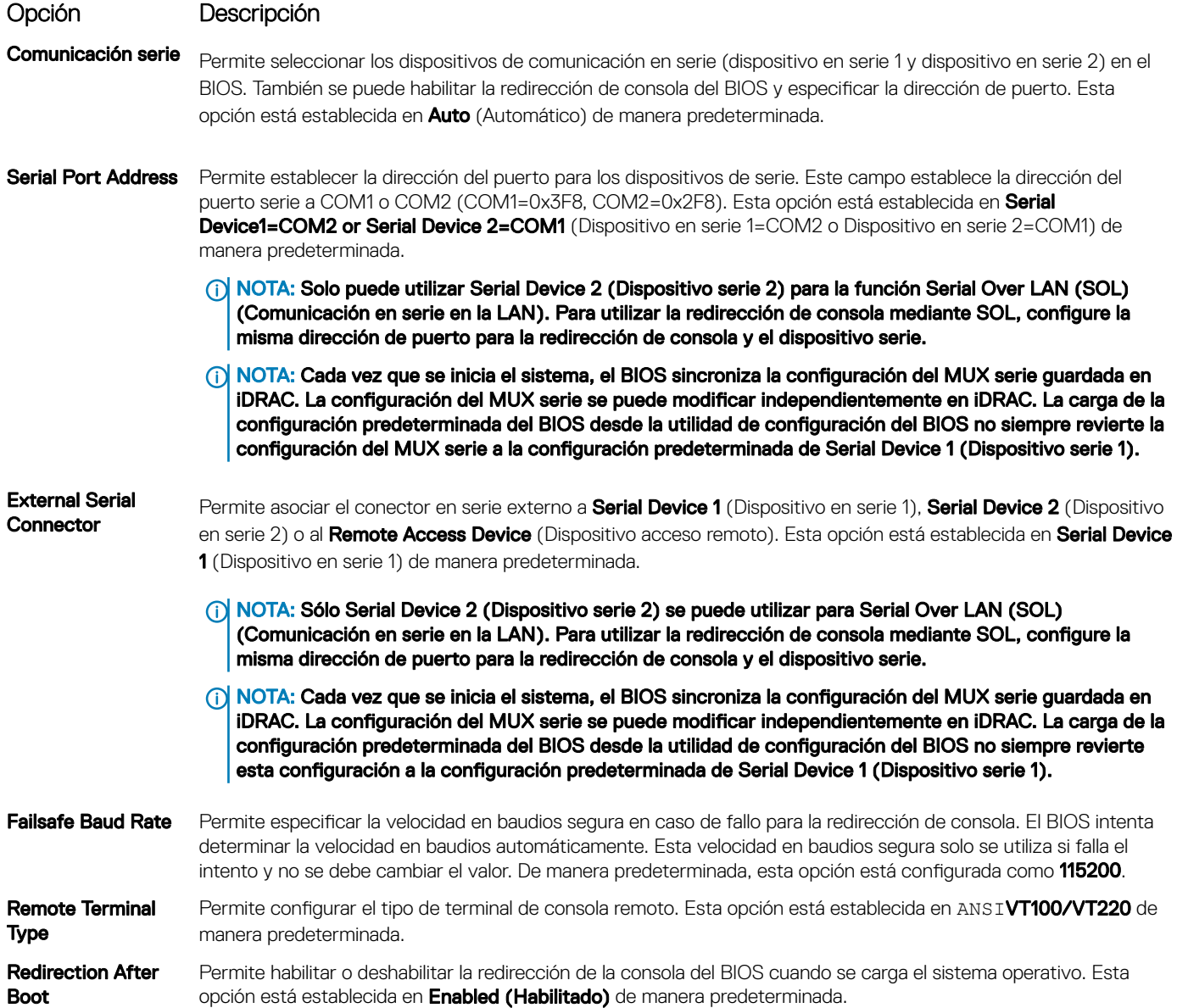

### Configuración del perfil del sistema

Puede utilizar la pantalla System Profile Settings (Configuración del perfil del sistema) para habilitar los ajustes de rendimiento del sistema específicos, como la administración de energía.

#### Visualización de System Profile Settings (Configuración del perfil del sistema)

Para ver la pantalla System Profile Settings (Configuración del perfil del sistema), siga los pasos siguientes:

- 1 Encienda o reinicie el sistema.
- 2 Presione F2 inmediatamente después de ver el siguiente mensaje:

F2 = System Setup

#### $\odot$ NOTA: Si el sistema operativo empieza a cargarse antes de presionar <F2>, espere a que el sistema termine de iniciarse y, a continuación, reinicie el sistema e inténtelo de nuevo.

- 3 En la pantalla System Setup Main Menu (Menú principal de la configuración del sistema), haga clic en System BIOS (BIOS del sistema).
- 4 En la pantalla System BIOS (BIOS del sistema), haga clic en System Profile Settings (Configuración del perfil del sistema).

### Detalles de System Profile Settings (Configuración del perfil del sistema)

Los detalles de la pantalla System Profile Settings (Configuración del perfil del sistema) se indican a continuación:

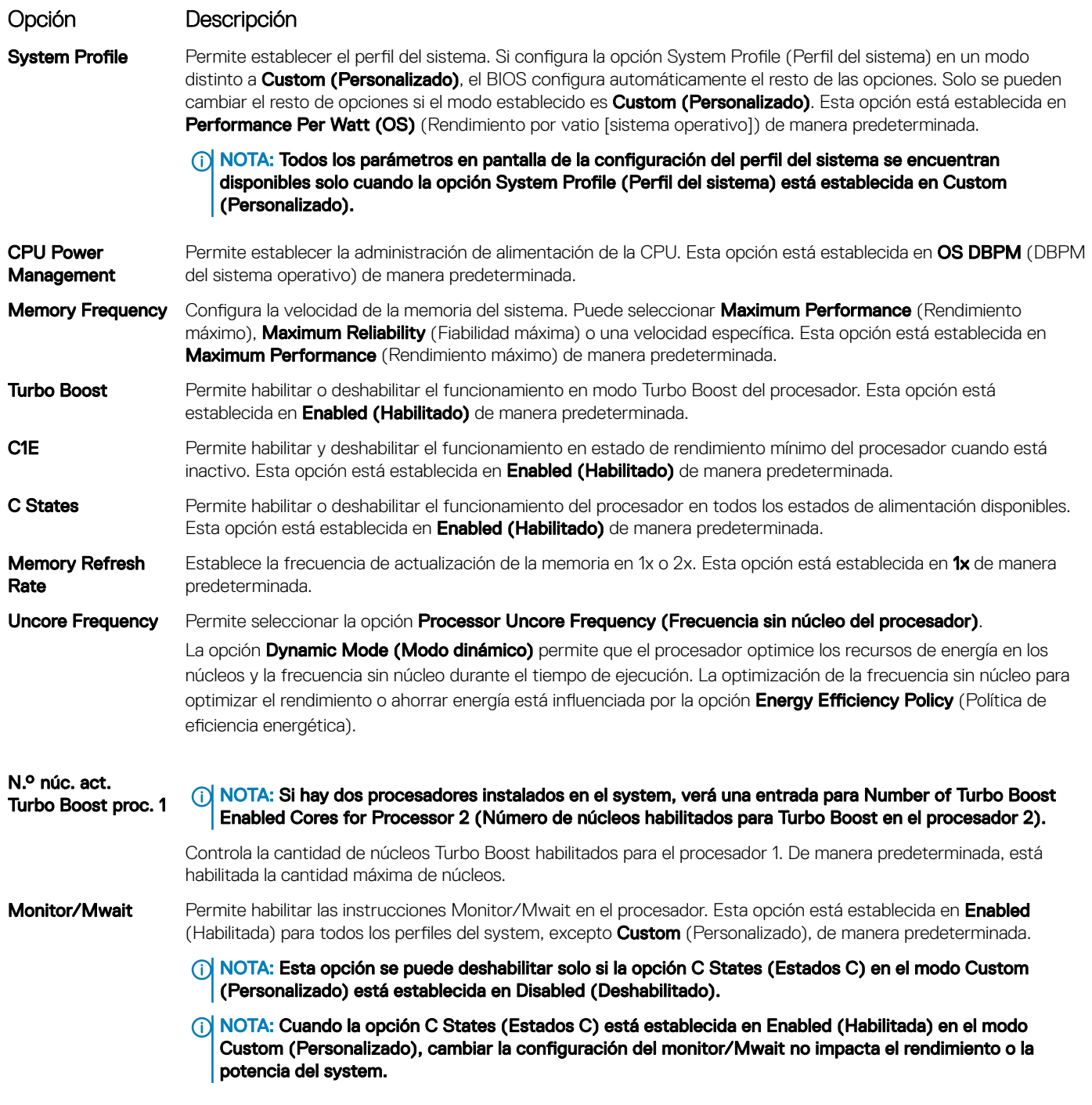

#### Opción Descripción

Admin. de energía **de vínculo L1 ASPM** ASPM de PCI). Esta opción está establecida en **Enabled (Habilitado)** de manera predeterminada. **PCI** Habilita o deshabilita la opción PCI ASPM L1 Link Power Management (Administración de energía de vínculo L1

#### Seguridad del sistema

Puede utilizar la pantalla System Security (Seguridad del sistema) para realizar funciones específicas, por ejemplo, la configuración de la contraseña del system, la contraseña de configuración y deshabilitar el botón de encendido.

#### Visualización de System Security (Seguridad del sistema)

Para ver la pantalla System Security (Seguridad del sistema), realice los pasos a continuación:

- 1 Encienda o reinicie el system.
- 2 Presione F2 inmediatamente después de ver el siguiente mensaje:

F2 = System Setup

- $\Omega$ NOTA: Si el sistema operativo comienza a cargar antes de presionar F2, espere a que el system termine de iniciar, reinícielo systeme intente nuevamente.
- 3 En la pantalla System Setup Main Menu (Menú principal de la configuración del sistema), haga clic en System BIOS (BIOS del sistema).
- 4 En la pantalla System BIOS (BIOS del sistema), haga clic en System Security (Seguridad del sistema).

#### Detalles de System Security Settings (Configuración de seguridad del sistema)

Los detalles de la pantalla System Security Settings (Configuración de seguridad del sistema) se indican a continuación:

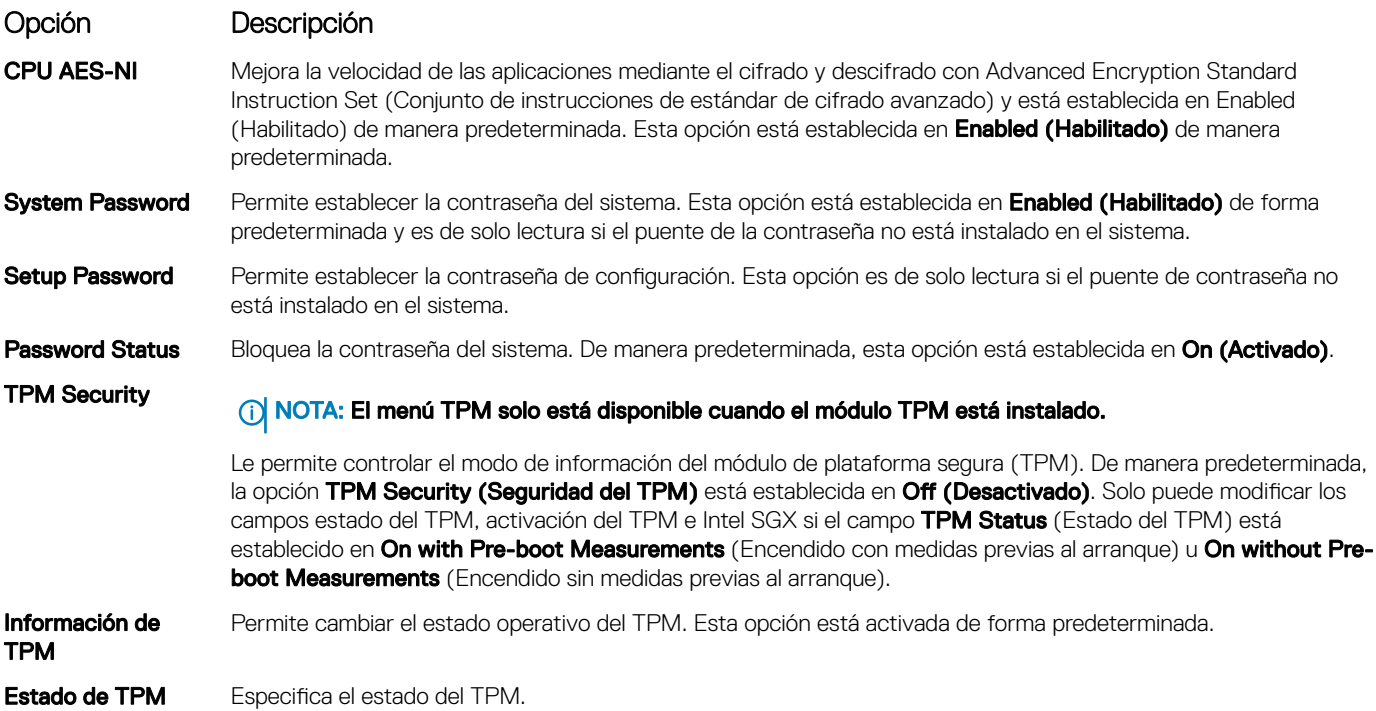

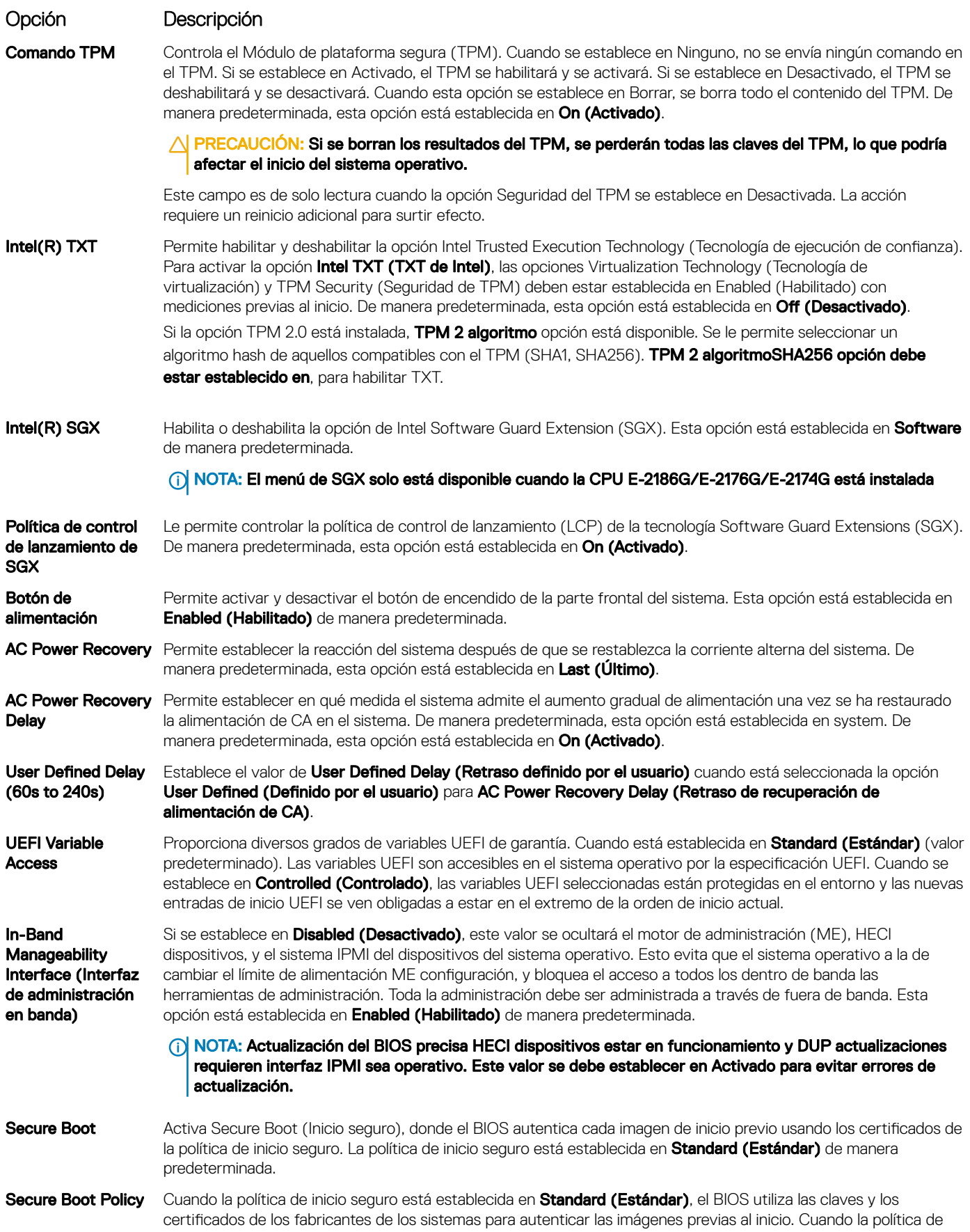

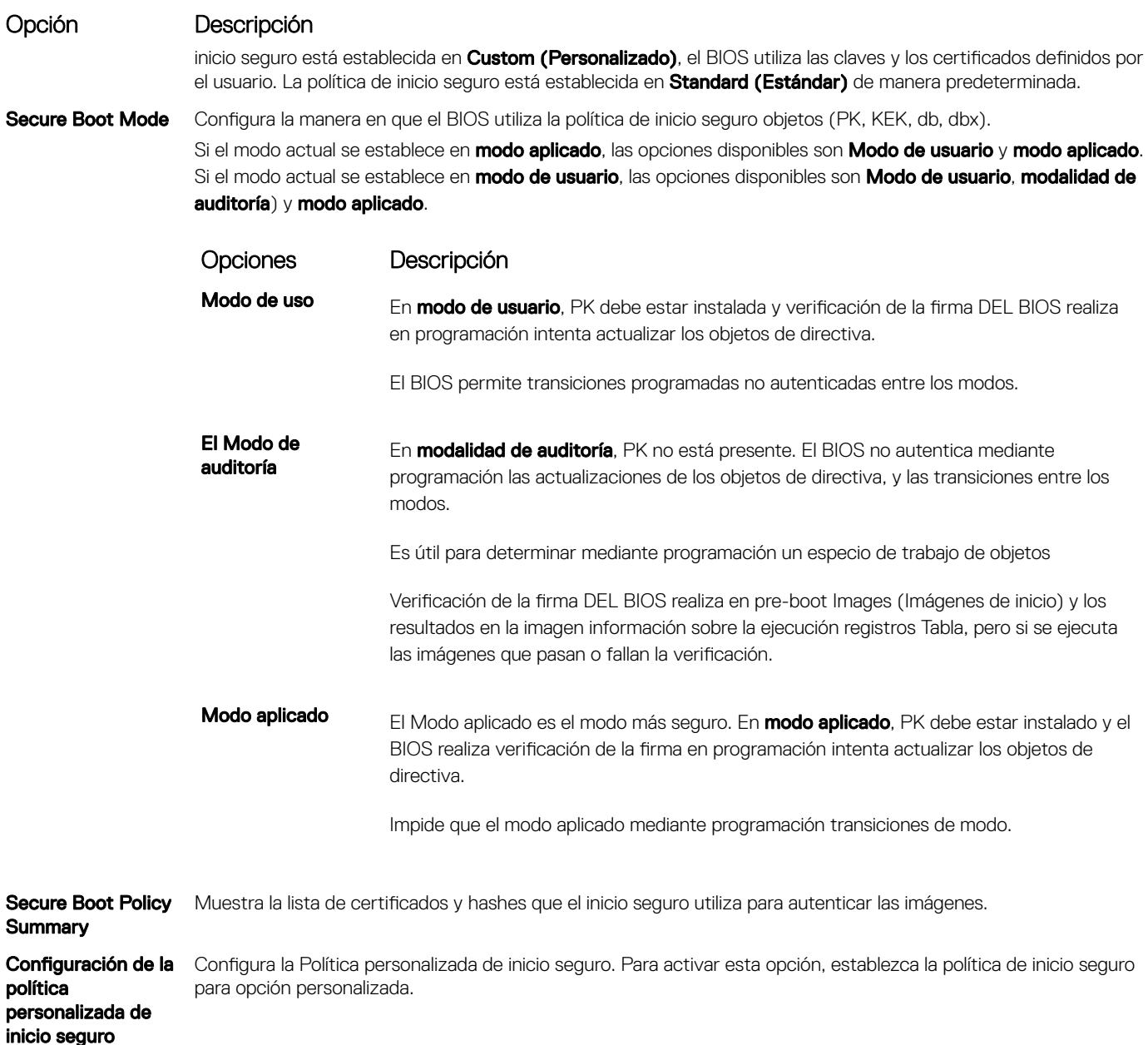

#### Asignación de contraseña del sistema y de configuración

#### Requisitos previos

Asegúrese de que el puente de contraseña esté habilitado. El puente de contraseña habilita o deshabilita las características de la contraseña del system y la contraseña de configuración. Para obtener más información, consulte la sección de configuración del puente de la tarjeta madre del Sistema.

#### (i) | NOTA: Si la configuración del puente de contraseña está deshabilitada, se eliminan las contraseñas actuales del system y de configuración, y no necesitará proporcionar la contraseña del system para iniciarlo.

#### Pasos

- 1 Para entrar a la configuración, presione F2 inmediatamente después de encender o reiniciar el system.
- 2 En la pantalla System Setup Main Menu (Menú principal de la configuración del sistema), haga clic en System BIOS (BIOS del sistema) **>** System Security (Seguridad del sistema).
- 3 En la pantalla System Security (Seguridad del sistema), compruebe que la opción Password Status (Estado de la contraseña) está en Unlocked (Desbloqueado).
- 4 En el campo **System Password (Contraseña del sistema)**, escriba la contraseña del system y presione Entrar o Tab.

Utilice las siguientes reglas para asignar la contraseña del system:

- Una contraseña puede tener hasta 32 caracteres.
- La contraseña puede contener números del 0 al 9.
- Solo se permiten los siguientes caracteres especiales: espacio, ("), (+), (,), (-), (,), (/), ((), (), (), (), ('), (`).

Aparecerá un mensaje para que introduzca de nuevo la contraseña del system.

- 5 Vuelva a introducir la contraseña del system y haga clic en **OK** (Aceptar).
- 6 En el campo System Password (Contraseña del sistema), escriba la contraseña del sistema y, a continuación, pulse la tecla Intro o el tabulador.

Aparecerá un mensaje para que introduzca de nuevo la contraseña de configuración.

- 7 Vuelva a introducir la contraseña de configuración y, a continuación, haga clic en OK (Aceptar).
- 8 Presione Esc para volver a la pantalla del BIOS del Sistema. Presione Esc nuevamente.

Un mensaje le indicará que guarde los cambios.

(i) NOTA: La protección por contraseña no se aplicará hasta que reinicie el sistema.

### Uso de la contraseña del system para proteger el system

#### Acerca de esta tarea

Si asignó una contraseña de configuración, el system la acepta como contraseña del system alternativa.

#### Pasos

- 1 Encienda o reinicie el system.
- 2 Escriba la contraseña del system y presione Intro.

#### Siguiente paso

Cuando la opción Password Status (Estado de la contraseña) esté establecida en Locked (Bloqueada), escriba la contraseña del system y presione Intro cuando se le solicite al reiniciar.

നി NOTA: Si escribe una contraseña del system incorrecta, se mostrará un mensaje y se le solicitará que reintroduzca la contraseña. Dispone de tres intentos para escribir la contraseña correcta. Tras el tercer intento erróneo, systemse muestra un mensaje que indica que el system dejó de funcionar y se debe apagar. Este error aparecerá aunque apague y reinicie el system hasta que introduzca la contraseña correcta.

### Eliminación o cambio de la contraseña del system o de configuración

#### Requisitos previos

(i) NOTA: No se puede eliminar ni cambiar una contraseña del system o de configuración existente si Password Status (Estado de la contraseña) está establecido como Locked (Bloqueado).

- 1 Para introducir System Setup (Configuración del sistema), presione F2 inmediatamente después de encender o reiniciar el system.
- 2 En la pantalla System Setup Main Menu (Menú principal de la configuración del sistema), haga clic en System BIOS (BIOS del sistema) **>** System Security (Seguridad del sistema).
- 3 En la pantalla System Security (Seguridad del sistema), asegúrese de que el Password Status (Estado de la contraseña) está establecido en Unlocked (Desbloqueado).
- 4 En el campo System Password (Contraseña del sistema), cambie o borre la contraseña del system existente y presione Intro o Tab.
- 5 En el campo System Password (Contraseña del sistema), modifique, altere o elimine la contraseña de configuración existente, y, a continuación, pulse Enter (Intro) o Tab (Tabulador).
- $\Omega$ NOTA: Si modifica la contraseña de configuración o del system, un mensaje le solicitará que vuelva a ingresar la nueva contraseña. Si elimina la contraseña de configuración o del system, un mensaje le solicitará que confirme la eliminación.
- 6 Presione Esc para volver a la pantalla **System BIOS (BIOS del sistema)**. Presione Esc de nuevo y un mensaje le indicará que quarde los cambios.
- 7 Seleccione Setup Password (Contraseña de configuración), modifique o elimine la contraseña de configuración existente, y presione Entrar o Tab.
	- $\Omega$ NOTA: Si modifica la contraseña del sistema o la contraseña de configuración, aparecerá un mensaje que le solicitará que vuelva a introducir la nueva contraseña. Si elimina la contraseña del sistema o la contraseña de configuración, aparecerá un mensaje que le solicitará que confirme la eliminación.

### Funcionamiento con la contraseña de configuración habilitada

Si la opción Setup Password (Establecer contraseña) está establecida en Enabled (Habilitado), introduzca la contraseña de configuración correcta antes de modificar las opciones de configuración del system.

Dispone de tres intentos para introducir la contraseña correcta. Si no lo hace, el system mostrará este mensaje:

Invalid Password! Number of unsuccessful password attempts: <x> System Halted! Must power down.

Password Invalid. Number of unsuccessful password attempts: <x> Maximum number of password attempts exceeded.System halted.

Este error aparecerá aunque apague y reinicie el system, y lo hará hasta que se introduzca la contraseña correcta. Las siguientes opciones son excepciones:

- Si la System Password (Contraseña del sistema) está Enabled (Habilitada) y no está bloqueada con la opción Password Status (Estado de la contraseña), puede asignar una contraseña del system. Para obtener más información, consulte la sección de la pantalla de configuración de seguridad del Sistema.
- No se puede deshabilitar ni cambiar una contraseña del system existente.
- NOTA: Puede utilizar la opción Password Status (Estado de la contraseña) junto con la opción Setup Password (Contraseña de configuración) para proteger la contraseña del system frente a cambios no autorizados.

### Control de SO redundante

En la pantalla Redundant OS Control (Control de sistema operativo redundante) puede establecer la información del sistema operativo redundante. Esto permite configurar un disco físico de recuperación en el sistema.

### Visualización del control del sistema operativo redundante

Para ver la pantalla Redundant OS Control (Control de sistema operativo redundante), siga estos pasos:

- 1 Encienda o reinicie el system.
- 2 Presione F2 inmediatamente después de ver el siguiente mensaje:
	- F2 = System Setup

 $\textcircled{\tiny{1}}$  NOTA: Si el sistema operativo empieza a cargar antes de que presione F2, espere a que el system arranque, reinícielo system e intente nuevamente.

- 3 En la pantalla System Setup Main Menu (Menú principal de la configuración del sistema), haga clic en System BIOS (BIOS del sistema).
- 4 En la pantalla System BIOS (BIOS del sistema), haga clic en Redundant OS Control (Control de sistema operativo redundante).

### Detalles de la pantalla de control de sistema operativo redundante

Los detalles de la pantalla Redundant OS Control (Control de sistema operativo redundante) se explican a continuación:

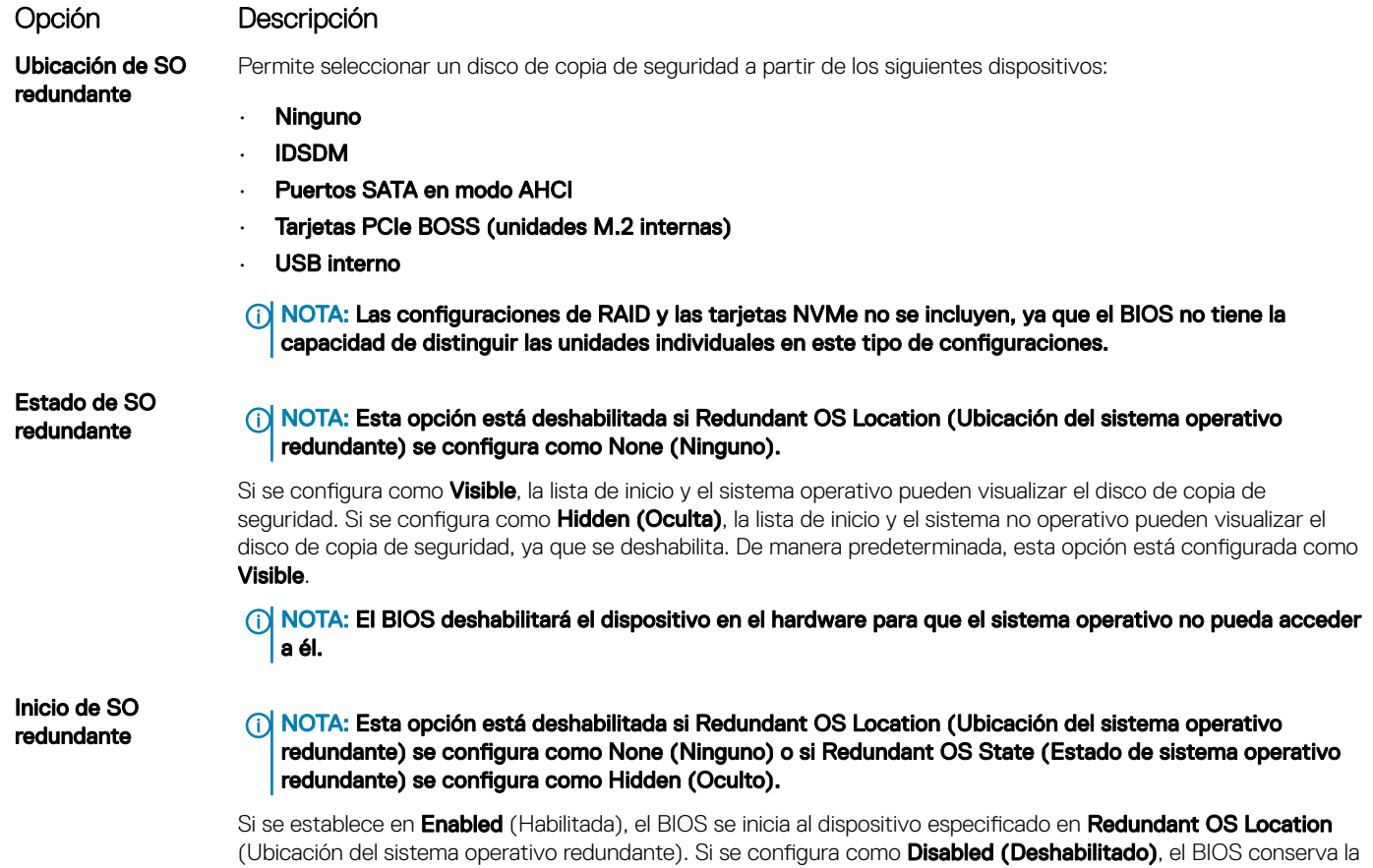

### Otros ajustes

Puede utilizar la pantalla Miscellaneous Settings (Otros ajustes) para realizar funciones específicas como actualizar y cambiar la etiqueta de propiedad o la fecha y la hora del sistema.

configuración de la lista de inicio actual. Esta opción está establecida en **Enabled (Habilitado)** de manera

### Visualización de Miscellaneous Settings (Otros ajustes)

Para ver la pantalla **Miscellaneous Settings (Otros ajustes)**, siga los siguientes pasos:

- 1 Encienda o reinicie el sistema.
- 2 Presione F2 inmediatamente después de ver el siguiente mensaje:

predeterminada.

F2 = System Setup

- $\bigcirc|$  NOTA: Si el sistema operativo empieza a cargarse antes de presionar <F2>, espere a que el sistema termine de iniciarse y, a continuación, reinicie el sistema e inténtelo de nuevo.
- 3 En la pantalla System Setup Main Menu (Menú principal de la configuración del sistema), haga clic en System BIOS (BIOS del sistema).

4 En la pantalla System BIOS (BIOS del sistema), haga clic en Miscellaneous Settings (Otros ajustes).

### Detalles de Miscellaneous Settings (Otros ajustes)

Los detalles de la pantalla Miscellaneous Settings (Otros ajustes) se explican a continuación:

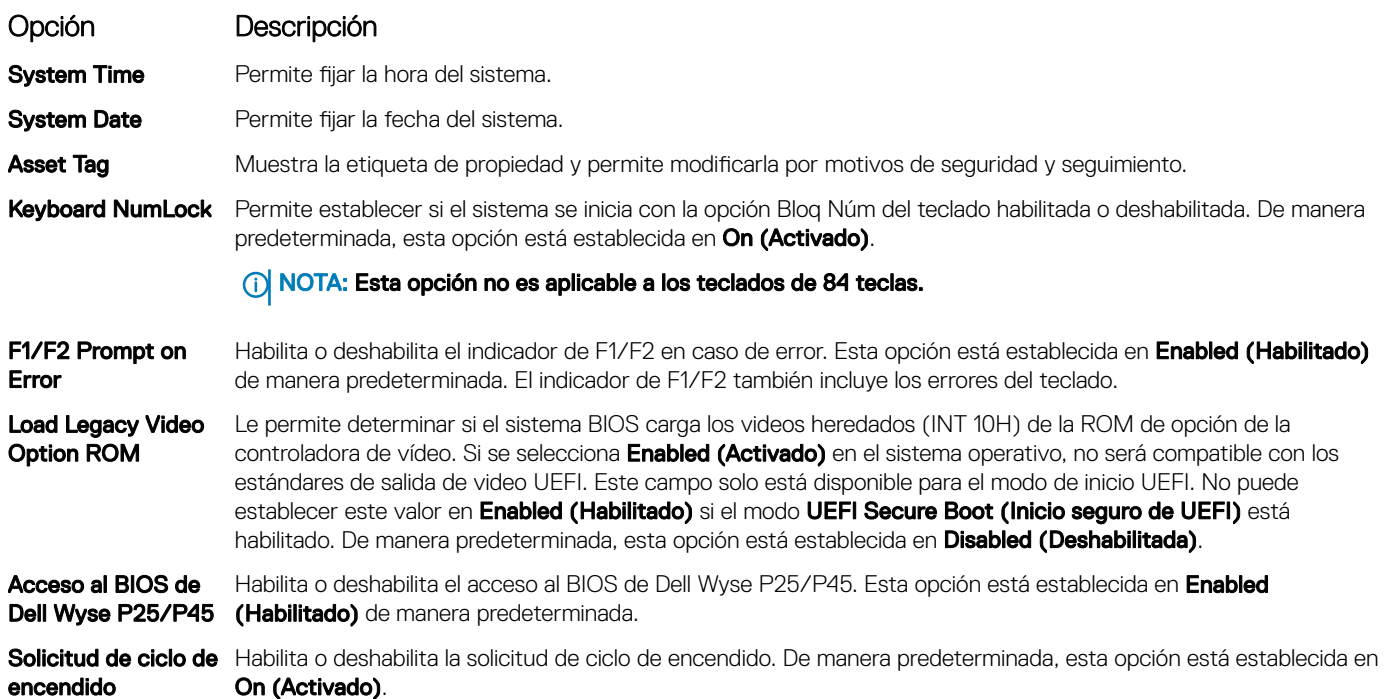

### Utilidad iDRAC Settings (Configuración de iDRAC)

La utilidad de configuración de la iDRAC es una interfaz que se puede utilizar para establecer y configurar los parámetros de la iDRAC utilizando UEFI. Puede habilitar o deshabilitar diversos parámetros de la iDRAC mediante la utilidad de configuración de la iDRAC.

#### NOTA: Para acceder a algunas funciones de la utilidad iDRAC Settings (Configuración de iDRAC) se requiere la actualización de നി la licencia de iDRAC Enterprise.

Para obtener más información acerca del uso de iDRAC, consulte *Dell Integrated Dell Remote Access Controller User's Guide (Guía del usuario de Integrated Dell Remote Access Controller)* en [Dell.com/poweredgemanuals.](https://www.dell.com/poweredgemanuals)

### Device Settings (Configuración del dispositivo)

Configuración de dispositivo le permite configurar los siguientes parámetros del dispositivo:

- Utilidad de configuración de la controladora
- Configuración de Port1-X de NIC integrado
- Configuración de NIC en slotX, Port1-X
- Configuración de la tarjeta BOSS

# Dell Lifecycle Controller

Dell Lifecycle Controller (LC) proporciona capacidades avanzadas de administración de sistemas integrados, lo que incluye implementación, configuración, actualización, mantenimiento y diagnóstico de los sistemas. LC se distribuye como parte de la solución fuera de banda de la iDRAC y las aplicaciones integradas Unified Extensible Firmware Interface (UEFI) de sistemas Dell.

### Administración integrada del sistema

Lifecycle Controller de Dell proporciona una administración del sistema integrada avanzada durante el ciclo de vida del sistema. Dell Lifecycle Controller se puede iniciar durante la secuencia de inicio y su funcionamiento puede ser independiente del sistema operativo.

#### NOTA: Puede que determinadas configuraciones de plataforma no admitan el conjunto completo de funciones que ofrece നി Lifecycle Controller.

Para obtener más información acerca de la configuración de Dell LifeCycle Controller, del hardware y del firmware, y de la implementación del sistema operativo, consulte la documentación de LifeCycle Controller en [Dell.com/poweredgemanuals](https://www.dell.com/poweredgemanuals).

# Boot Manager (Administrador de inicio)

La pantalla **Boot Manager (Administrador de inicio)** permite seleccionar las opciones de inicio y las herramientas de diagnóstico.

### Visualización de Boot Manager (Administrador de inicio)

#### Acerca de esta tarea

Para acceder a Boot Manager:

#### Pasos

- 1 Encienda o reinicie el sistema.
- 2 Presione F11 cuando vea el siguiente mensaje:

F11 = Boot Manager

Si el sistema operativo empieza a cargarse antes de presionar F11, espere a que el sistema termine de iniciarse y, a continuación, reinicie el sistema e inténtelo de nuevo.

### Boot Manager Main Menu (Menú principal de administrador de inicio)

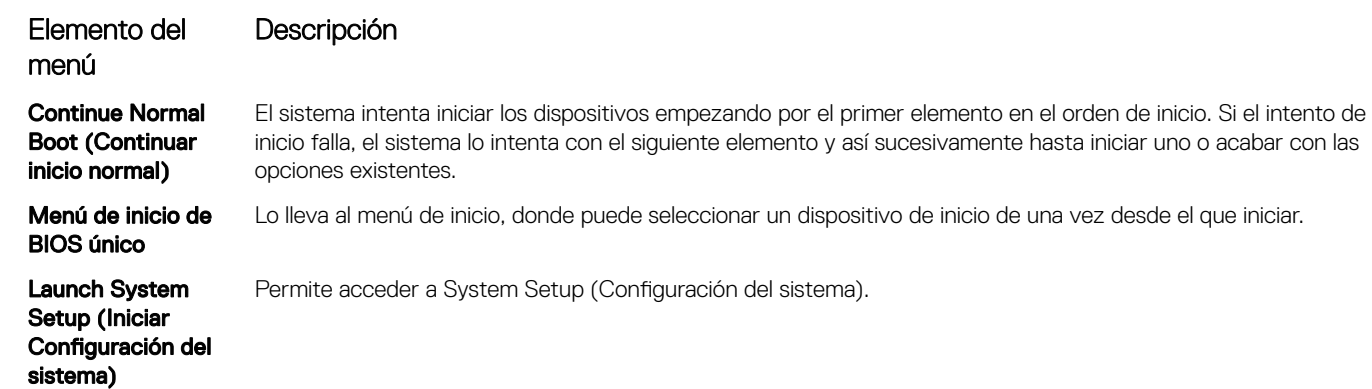

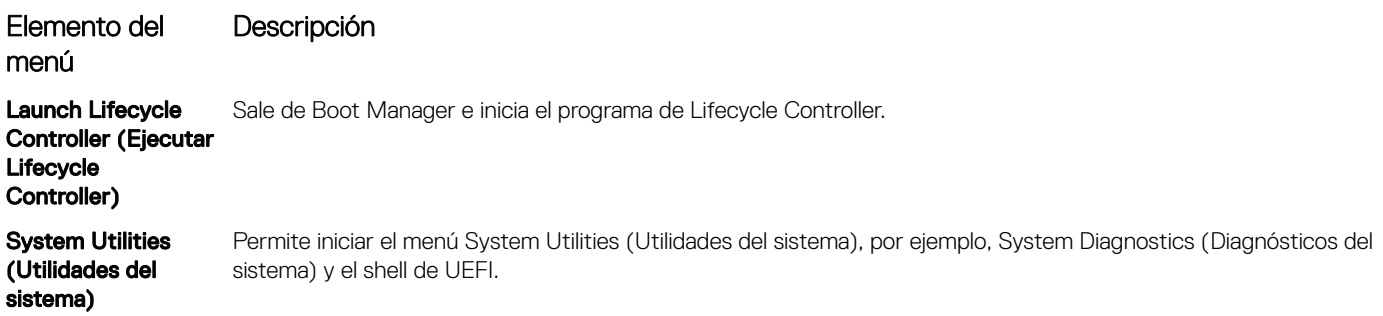

### Menú de arranque de UEFI único

El **One-shot UEFI boot menu** (Menú de arranque de UEFI único) le permite seleccionar un dispositivo de arranque.

### System Utilities (Utilidades del sistema)

Las System Utilities (Utilidades del sistema) contienen las utilidades siguientes que se pueden iniciar:

- Launch Dell Diagnostics (Iniciar Dell Diagnostics)
- Explorador de archivos de actualización de la BIOS
- Reiniciar sistema

# Inicio PXE

Puede utilizar la opción Entorno de ejecución previo al arranque (PXE) para iniciar y configurar de forma remota los sistemas conectados en red.

Para acceder a la opción PXE boot (Inicio de PXE), inicie el sistema y presione F12 durante la POST en lugar de utilizar la secuencia estándar de inicio de la configuración del BIOS. No aparecerá ningún menú ni le permitirá administrar los dispositivos de red.

# <span id="page-42-0"></span>Instalación y extracción de los componentes del sistema

# Instrucciones de seguridad

- A ADVERTENCIA: Siempre que necesite levantar el system, pida la ayuda de otros. Con el fin de evitar lesiones, no intente mover el system usted solo.
- ADVERTENCIA: Abrir o quitar la cubierta del system mientras este estásystemencendido podría exponerlo a riesgo de descargas eléctricas.
- $\wedge$ l PRECAUCIÓN: No utilice el system sin la cubierta durante más de cinco minutos. Si se utiliza el sistema sin la cubierta se podrían dañar los componentes .
- A PRECAUCIÓN: Muchas de las reparaciones deben ser realizadas únicamente por un técnico de servicio autorizado. El usuario debe llevar a cabo únicamente las tareas de solución de problemas y las reparaciones sencillas autorizadas en la documentación del producto o indicadas por el personal de servicio y de asistencia en línea o telefónica. Los daños causados por reparaciones no autorizadas por Dell no están cubiertos por la garantía. Lea y siga las instrucciones de seguridad que se envían con el producto.
- $\wedge$  PRECAUCIÓN: Para garantizar un funcionamiento y un enfriamiento adecuados, todas las bahías y ventiladores del sistema deben estar ocupados con un componente o pieza de relleno.
- NOTA: Se recomienda utilizar siempre una alfombrilla y una muñequera antiestáticas al manipular los componentes del interior del system.

# Antes de trabajar en el interior de su equipo

#### Requisitos previos

Siga las reglas de seguridad que se enumeran en la sección Instrucciones de seguridad.

#### Pasos

- 1 Apague el sistema y todos los periféricos conectados.
- 2 Desconecte el sistema del enchufe y desconecte los periféricos.
- 3 Si procede, extraiga el sistema del bastidor. Para obtener más información, consulte la *Rail Installation Guide* en [Dell.com/poweredgemanuals](https://www.dell.com/poweredgemanuals).
- 4 Extraiga la cubierta del sistema.

# Después de trabajar en el interior del system

#### Requisitos previos

Siga las pautas de seguridad que se enumeran en Instrucciones de seguridad.

#### Pasos

- 1 Reemplace la cubierta del system.
- 2 Instale el system en el rack, si corresponde.

Para obtener más información, consulte la *Rail Installation Guide* en [Dell.com/poweredgemanuals](https://www.dell.com/poweredgemanuals).

- 3 Vuelva a conectar los periféricos y conecte el system al enchufe.
- 4 Encienda los periféricos conectados y, a continuación, encienda el system.

# Herramientas recomendadas

Necesita las siguientes herramientas para llevar a cabo los procedimientos de extracción e instalación:

- Llave para el cierre del bisel La llave solo es necesaria si el sistema incluye un bisel.
- Destornillador Phillips núm. 1
- Destornillador Phillips núm. 2
- Destornillador Torx n.º T15
- Punta trazadora de plástico
- Destornillador de punta plana de 1/4 de pulgada
- Muñequera de conexión a tierra conectada a tierra
- Estera protegida contra descargas electrostáticas

# Bisel frontal

### Extracción del bisel frontal opcional

#### Requisitos previos

1 Siga las reglas de seguridad que se enumeran en [Instrucciones de seguridad](#page-42-0).

#### NOTA: La llave del bisel forma parte del paquete del bisel.

#### Pasos

- 1 Desbloquee el embellecedor.
- 2 Presione el botón de liberación y quite el extremo izquierdo del bisel.
- 3 Deslice las lengüetas del extremo derecho del bisel fuera de las ranuras del chasis y quite el bisel.

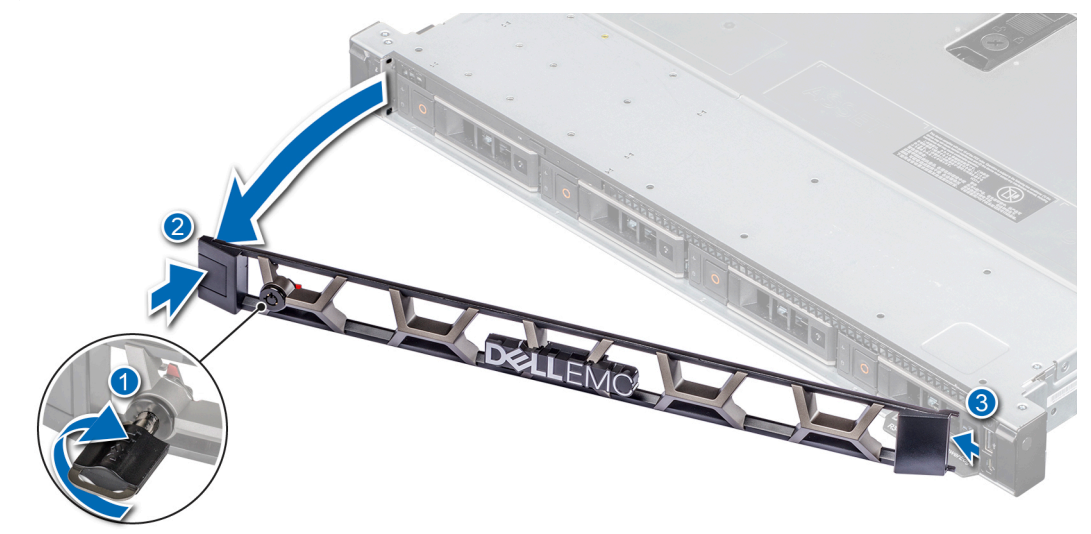

Figura 13. Extracción del bisel frontal opcional

# <span id="page-44-0"></span>Instalación del bisel frontal opcional

#### Requisitos previos

1 Siga las reglas de seguridad que se enumeran en [Instrucciones de seguridad](#page-42-0).

#### NOTA: La llave del bisel forma parte del paquete del bisel.

#### Pasos

- 1 Alinee e introduzca las lengüetas del bisel en las ranuras del chasis.
- 2 Presione el bisel hasta que el botón de liberación encaje en su lugar.
- 3 Bloquee el embellecedor.

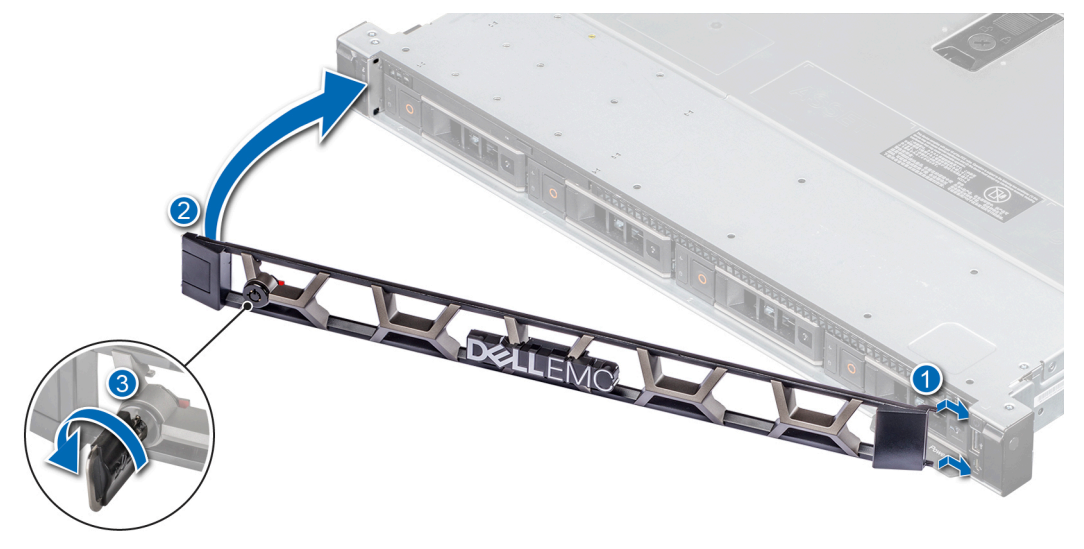

Figura 14. Instalación del bisel frontal opcional

# Cubierta del sistema

### Extracción de la cubierta del sistema

#### Prerrequisitos

- 1 Siga las reglas de seguridad que se enumeran en [Instrucciones de seguridad](#page-42-0).
- 2 Apague el sistema, incluyendo todos los periféricos conectados.
- 3 Desconecte el sistema de la toma eléctrica y los periféricos.

- 1 Use un destornillador Phillips n.º 2 o un destornillador de 1/4 de cabezal plano para girar la cerradura en el sentido contrario a las agujas del reloj, hacia la posición de desbloqueo.
- 2 Abra el pestillo de liberación hasta que la cubierta del sistema se deslice hacia atrás.
- 3 Levante la cubierta para quitarla del sistema.

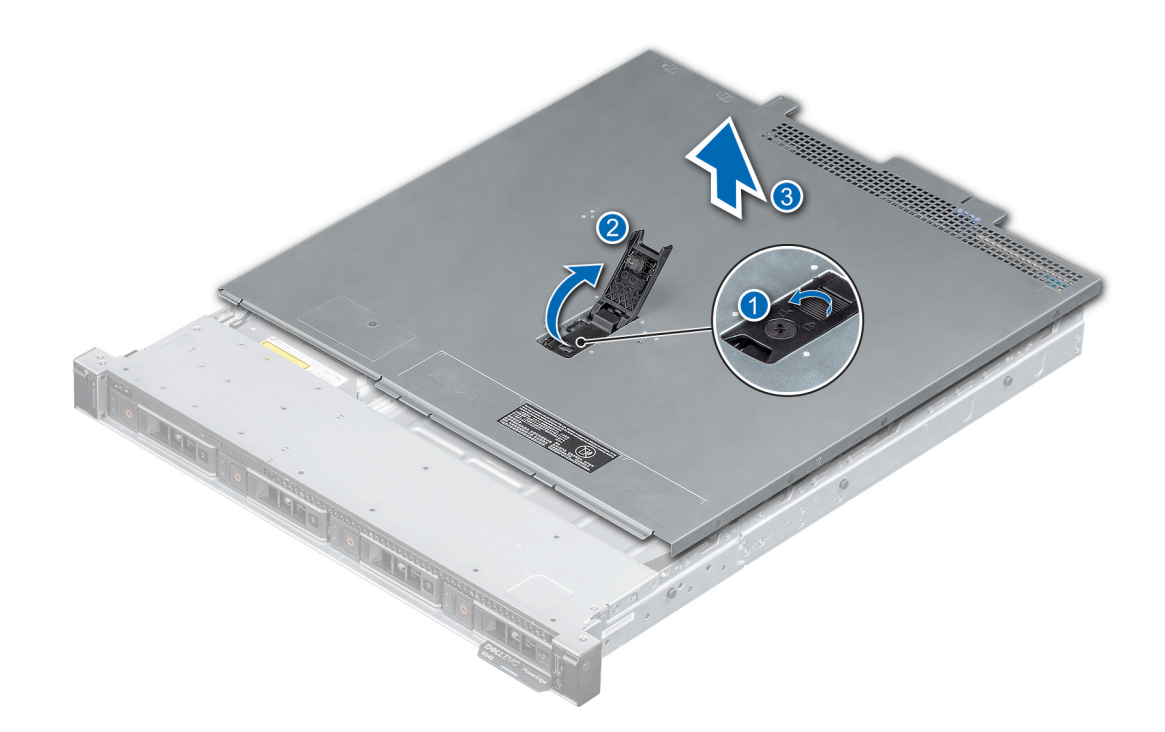

#### Figura 15. Extracción de la cubierta del sistema

#### Siguiente paso

1 Reemplace la cubierta del sistema.

### Instalación de la cubierta del sistema

#### **Prerrequisitos**

- 1 Siga las reglas de seguridad que se enumeran en [Instrucciones de seguridad](#page-42-0).
- 2 Siga el procedimiento que se indica en [Antes de trabajar en el interior del sistema](#page-42-0).
- 3 Asegúrese de que todos los cables internos están conectados y fuera de paso, y que no quedan herramientas ni piezas adicionales dentro del sistema.

- 1 Alinee las lengüetas de la cubierta del sistema con las ranuras guía del chasis.
- 2 Cierre el pestillo de seguridad de la cubierta del sistema.
- 3 Mediante un destornillador Phillips n.° 2 o un destornillador de 1/4 de cabezal plano, gire la cerradura en el sentido de las agujas del reloj a la posición de bloqueo.

<span id="page-46-0"></span>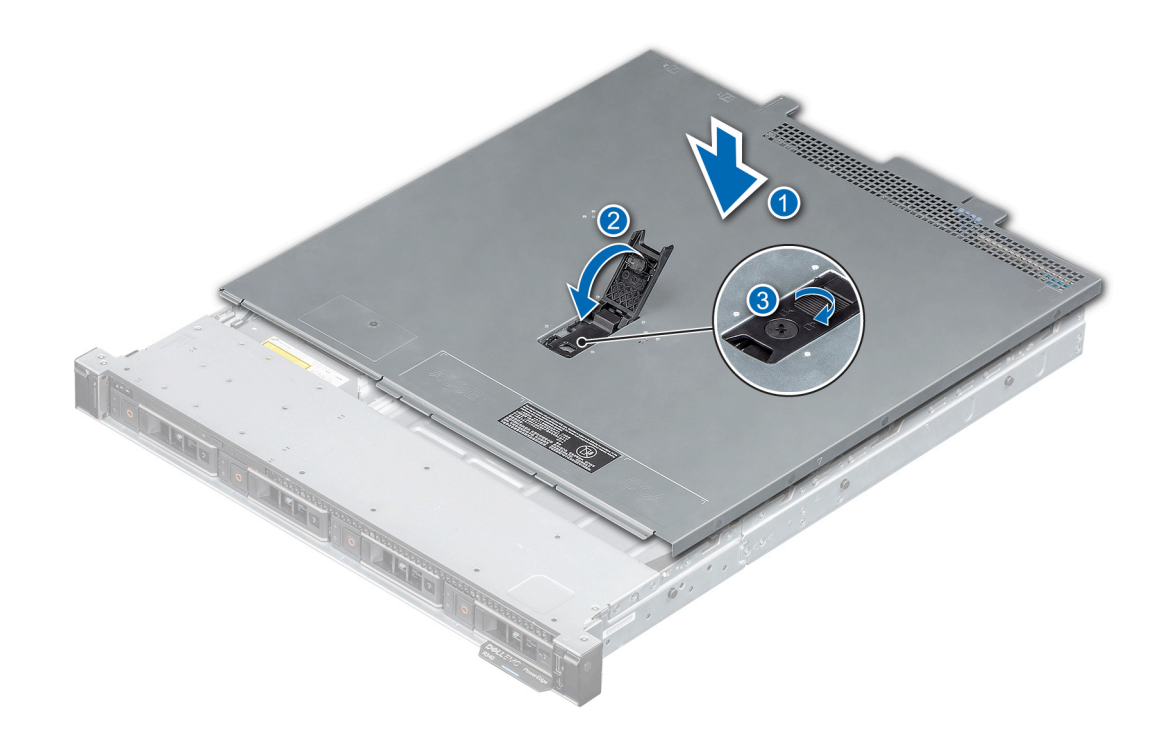

#### Figura 16. Instalación de la cubierta del sistema

#### Siguiente paso

1 Siga el procedimiento que se indica en [Después de trabajar en el interior del sistema.](#page-42-0)

# Cubierta para flujo de aire

### Extracción de la cubierta para flujo de aire

#### Prerrequisitos

- PRECAUCIÓN: Nunca utilice el sistema sin la cubierta para flujo de aire. El sistema puede sobrecalentarse, provocando el  $\Delta$ apagado y la pérdida de datos.
- 1 Siga las reglas de seguridad que se enumeran en [Instrucciones de seguridad](#page-42-0).
- 2 Siga el procedimiento que se indica en [Antes de trabajar en el interior del sistema](#page-42-0).

PRECAUCIÓN: Nunca utilice el system cuando no esté presente la cubierta para flujo de aire. El system puede sobrecalentarse  $\Delta$ rápidamente y apagarse, lo que puede provocarsystem la pérdida de datos.

#### Paso

Mediante los puntos de contacto azules, levante la cubierta para flujo de aire para quitarla del sistema.

<span id="page-47-0"></span>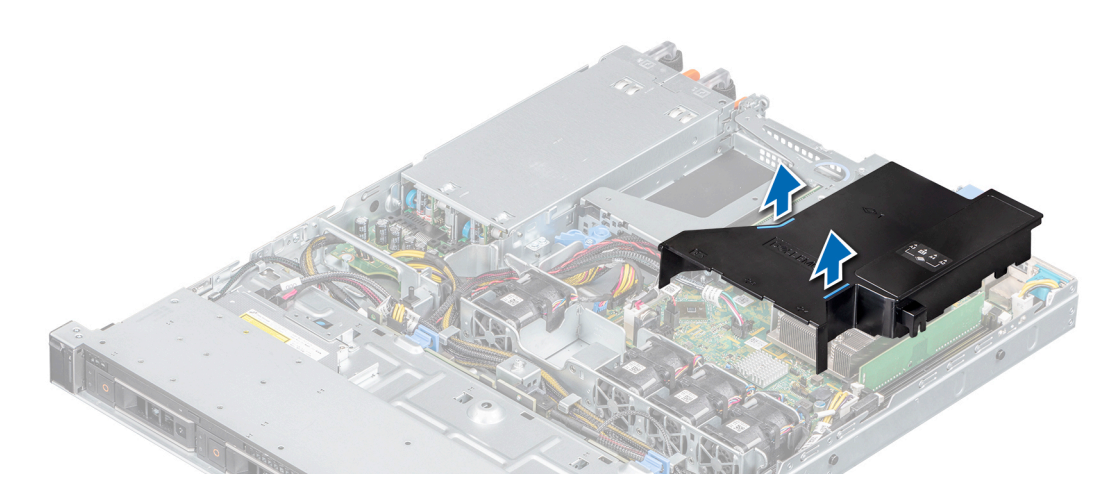

#### Figura 17. Extracción de la cubierta para flujo de aire

#### Siguiente paso

1 Reemplace la cubierta para flujo de aire.

### Instalación de la cubierta para flujo de aire

#### Prerrequisitos

- 1 Siga las reglas de seguridad que se enumeran en [Instrucciones de seguridad](#page-42-0).
- 2 Siga el procedimiento que se indica en [Antes de trabajar en el interior del sistema](#page-42-0).

#### Pasos

1 Alinee la ranura de la cubierta para flujo de aire con el separador del chasis.

#### NOTA: Coloque el cable correctamente para evitar que quede pinzado o doblado.

2 Baje la cubierta para flujo de aire hacia el sistema hasta que quede firmemente asentada.

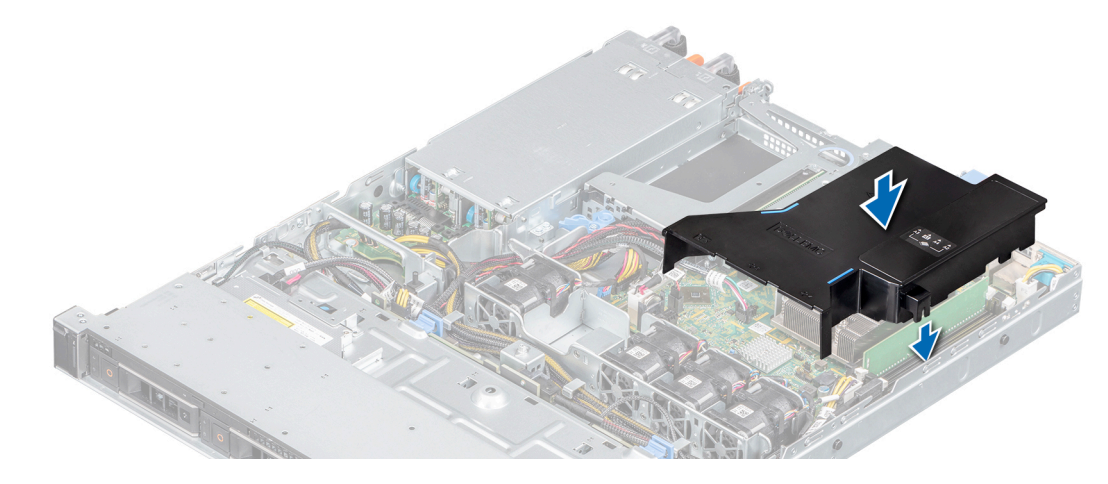

Figura 18. Instalación de la cubierta para flujo de aire

#### <span id="page-48-0"></span>Siguiente paso

1 Siga el procedimiento que se indica en [Después de trabajar en el interior del sistema.](#page-42-0)

# Ventiladores de enfriamiento

### Extracción del ventilador de refrigeración de relleno

#### Prerrequisitos

- 1 Siga las reglas de seguridad que se enumeran en [Instrucciones de seguridad](#page-42-0).
- 2 Siga el procedimiento que se indica en [Antes de trabajar en el interior del sistema](#page-42-0).

#### Pasos

- 1 Presione la lengüeta de seguridad para desenganchar la pieza de relleno de la canastilla del ventilador de enfriamiento.
- 2 Levante el ventilador de enfriamiento de relleno de la canastilla.

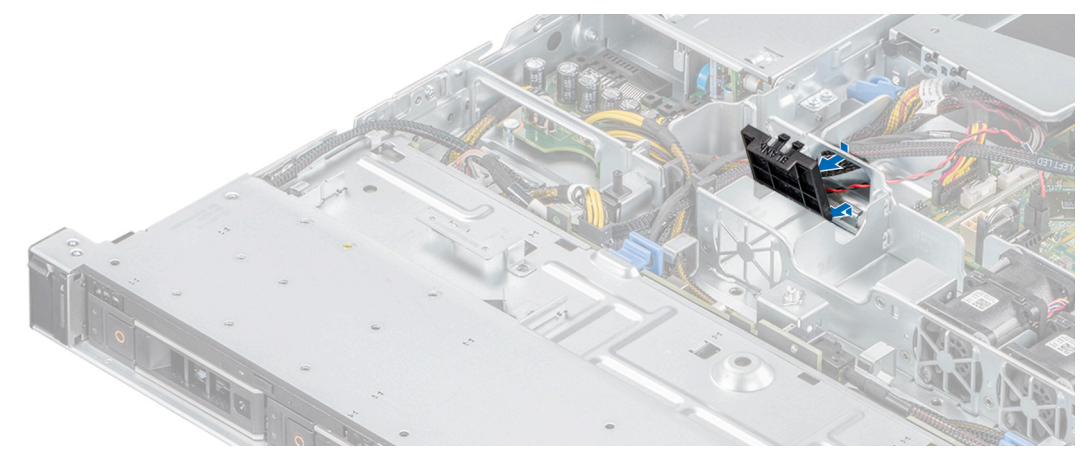

#### Figura 19. Extracción de un ventilador de relleno

#### Siguiente paso

1 [Instale el ventilador de enfriamiento](#page-50-0) o reemplace el ventilador de enfriamiento de relleno.

### Instalación del ventilador de refrigeración de relleno

#### Prerrequisitos

- 1 Siga las reglas de seguridad que se enumeran en [Instrucciones de seguridad](#page-42-0).
- 2 Siga el procedimiento que se indica en [Antes de trabajar en el interior del sistema](#page-42-0).

- 1 Sujete la lengüeta de seguridad e inserte el ventilador de relleno en las ranuras de la canastilla para ventilador de enfriamiento.
- 2 Presione el ventilador de relleno hasta que encaje en su lugar.

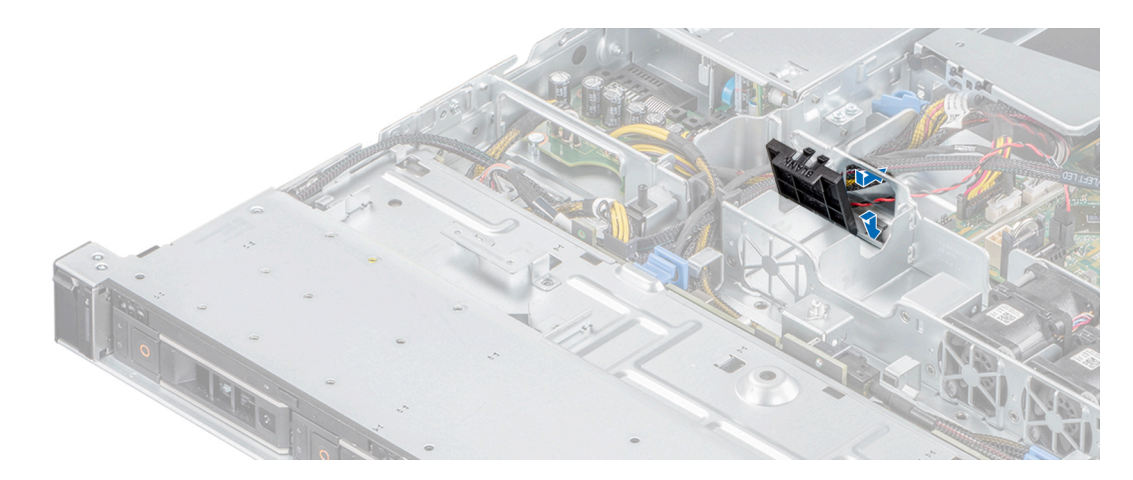

#### Figura 20. Instalación de un ventilador de relleno

#### Siguiente paso

1 Siga el procedimiento que se indica en [Después de trabajar en el interior del sistema.](#page-42-0)

### Extracción de un ventilador de refrigeración

#### Prerrequisitos

 $1-\Delta$  ADVERTENCIA: Si abre o extrae la cubierta del sistema cuando el sistema está encendido, puede exponerse a descargas eléctricas. Debe extremar las precauciones cuando quite o instale los ventiladores.

Siga las reglas de seguridad que se enumeran en [Instrucciones de seguridad](#page-42-0).

- 2 Siga el procedimiento que se indica en [Antes de trabajar en el interior del sistema](#page-42-0).
- 3 [Extraiga la cubierta para aire.](#page-46-0)

#### Pasos

1 Presione las lengüetas de seguridad del conector del cable del ventilador y desconecte el cable de la tarjeta madre del sistema.

#### NOTA: Observe la colocación del cable a medida que lo retire del sistema.

2 Levante el ventilador de enfriamiento para quitarlo de la canastilla.

<span id="page-50-0"></span>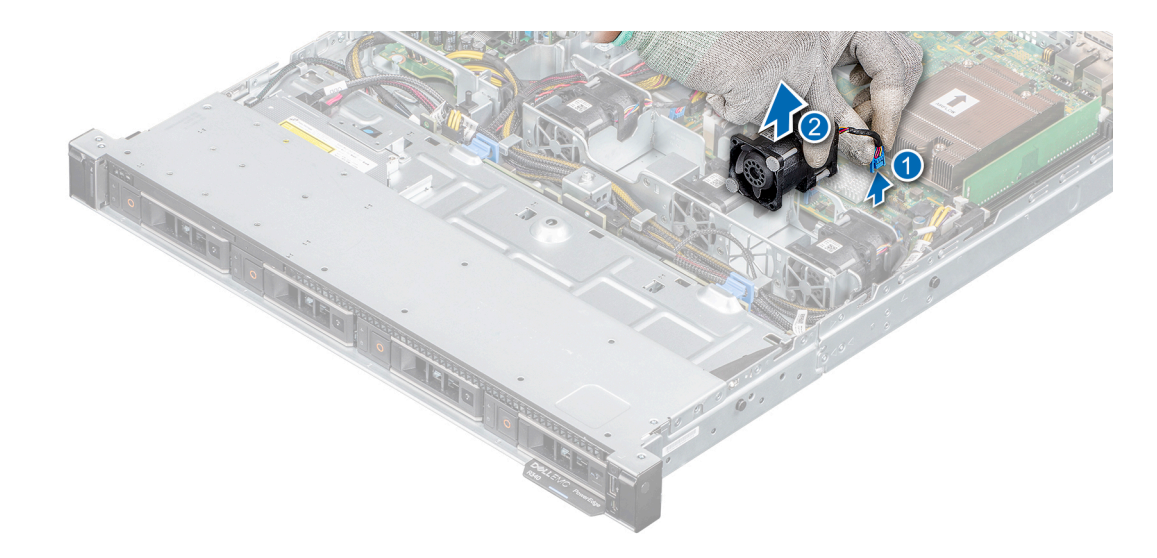

#### Figura 21. Extracción del ventilador

#### Pasos siguientes

- 1 Reemplace el ventilador de enfriamiento o [instale el ventilador de enfriamiento de relleno.](#page-48-0)
- 2 Reemplace la cubierta para flujo de aire.

# Instalación de un ventilador de refrigeración

#### Prerrequisitos

- 1 Siga las reglas de seguridad que se enumeran en [Instrucciones de seguridad](#page-42-0).
- 2 Siga el procedimiento que se indica en [Antes de trabajar en el interior del sistema](#page-42-0).
- 3 [Extraiga la cubierta para aire.](#page-46-0)
- 4 [Quite el ventilador de enfriamiento de relleno,](#page-48-0) si está instalado.

#### Pasos

- 1 Baje el ventilador de enfriamiento hacia la canastilla del ventilador.
- 2 Presione las lengüetas de seguridad del conector del cable del ventilador y conecte el cable a la tarjeta madre del sistema.

#### NOTA: Coloque el cable correctamente para evitar que quede pinzado o doblado.

<span id="page-51-0"></span>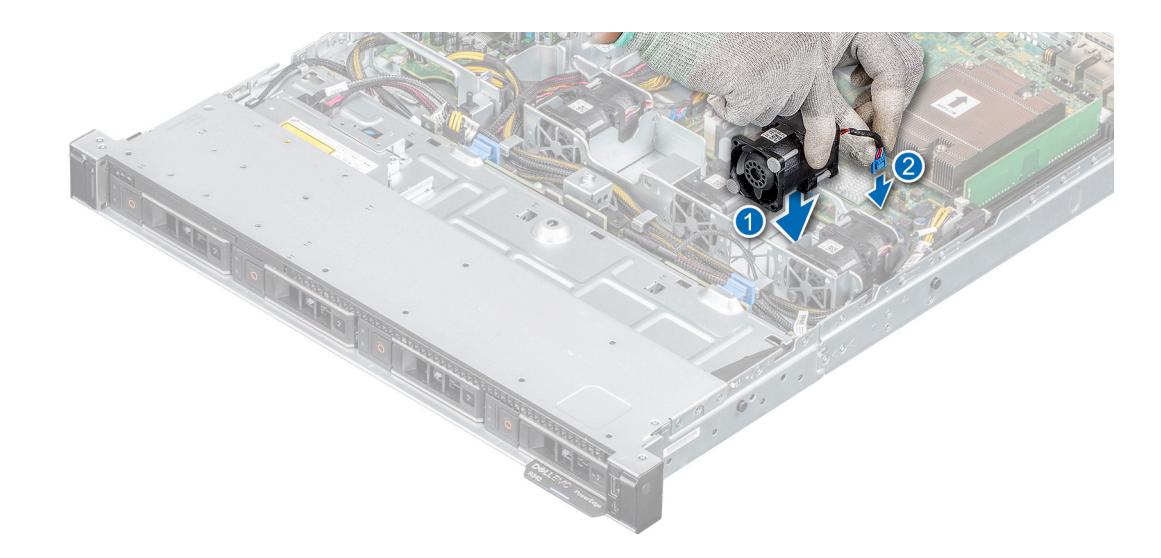

#### Figura 22. Instalación de un ventilador

#### Pasos siguientes

- 1 Instale la cubierta para flujo de aire.
- 2 Siga el procedimiento que se indica en [Después de trabajar en el interior del sistema.](#page-42-0)

# Unidades

### Extracción de una unidad de relleno

#### Prerrequisitos

- 1 Siga las reglas de seguridad que se enumeran en [Instrucciones de seguridad](#page-42-0).
- 2 Extraiga el bisel frontal en caso de que esté instalado.
- $\Delta$ PRECAUCIÓN: Para mantener un enfriamiento adecuado del sistema, se deben instalar unidades de relleno en todas las ranuras de unidad vacías.
- A PRECAUCIÓN: La combinación de unidades de disco duro de fuente de alimentación de generaciones anteriores de servidores Dell PowerEdge no es compatible.

#### Paso

Presione el botón de liberación y deslice la unidad de relleno para quitarla de la ranura de unidad.

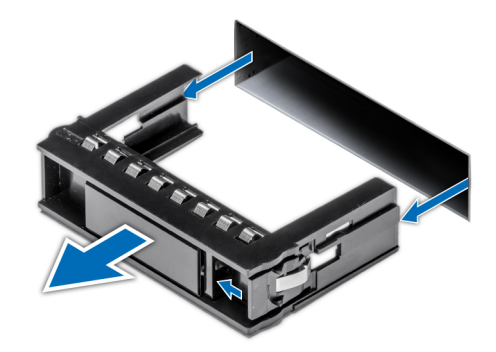

#### <span id="page-52-0"></span>Figura 23. Extracción de una unidad de relleno

#### Siguiente paso

1 Instale una unidad o reemplace la unidad de relleno.

### Instalación de la unidad de relleno

#### Prerrequisitos

- 1 Siga las reglas de seguridad que se enumeran en [Instrucciones de seguridad](#page-42-0).
- 2 Extraiga el bisel frontal en caso de que esté instalado.

#### Paso

Inserte el portaunidades de disco duro de relleno en la ranura de disco duro y empuje el portaunidades de disco duro de relleno hasta que el botón de liberación encaje en su lugar.

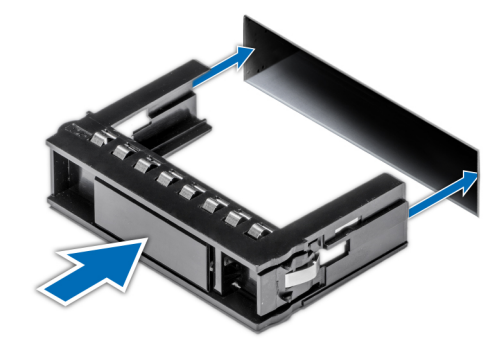

Figura 24. Instalación de la unidad de relleno

#### Siguiente paso

1 [Instale el bisel frontal.](#page-44-0)

### Extracción del portaunidades

#### Prerrequisitos

- 1 Siga las reglas de seguridad que se enumeran en [Instrucciones de seguridad](#page-42-0).
- 2 Prepare la unidad para la extracción mediante el software de administración.

<span id="page-53-0"></span>Si la unidad está en línea, el indicador de falla o actividad verde parpadea a medida que la unidad se apaga. Cuando los indicadores de la unidad se apaguen, la unidad está lista para la extracción. Para obtener más información, consulte la documentación de la controladora de almacenamiento.

- PRECAUCIÓN: Antes de intentar quitar o instalar una unidad cuando el sistema está en funcionamiento, consulte la ΛI documentación de la tarjeta controladora de almacenamiento para asegurarse de que el adaptador de host esté configurado correctamente y sea compatible con la extracción e inserción de unidades.
- $\triangle$  PRECAUCIÓN: Para prevenir la pérdida de datos, asegúrese de que el sistema operativo sea compatible con la instalación de unidades. Consulte la documentación incluida con el sistema operativo.
- 3 Extraiga el bisel frontal en caso de que esté instalado.

#### Pasos

- 1 Presione el botón de liberación para abrir el asa de liberación del portaunidades.
- 2 Sujete el asa de liberación y deslice el portaunidades fuera de la ranura de unidad.

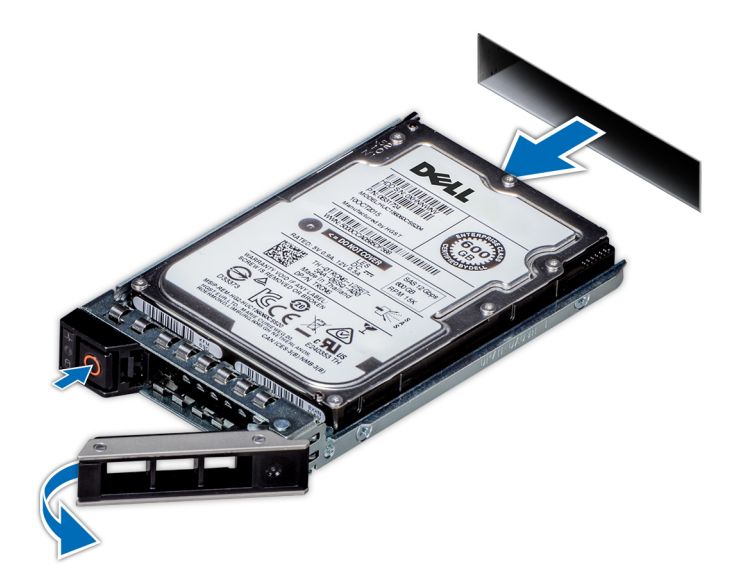

#### Figura 25. Extracción del portaunidades

#### Siguiente paso

1 [Instale un portaunidades o una unidad de relleno.](#page-52-0)

### Instalación del portaunidades

#### Prerrequisitos

- PRECAUCIÓN: Antes de quitar o instalar una unidad cuando el sistema está en funcionamiento, consulte la documentación de la tarjeta controladora de almacenamiento para asegurarse de que el adaptador de host esté configurado correctamente y sea compatible con la extracción e inserción de unidades.
- $\triangle$  PRECAUCIÓN: No se pueden combinar unidades SAS y SATA en el mismo volumen de RAID.
- $\triangle$  PRECAUCIÓN: Cuando instale una unidad, asegúrese de que las unidades adyacentes estén completamente instaladas. Si introduce un portaunidades e intenta bloquear el asa junto a un portaunidades parcialmente instalado, puede dañar el muelle del blindaje del portaunidades parcialmente instalado y dejarlo inservible.
- PRECAUCIÓN: Para prevenir la pérdida de datos, asegúrese que el sistema operativo admite la instalación de unidades de intercambio directo. Consulte la documentación incluida con el sistema operativo.
- <span id="page-54-0"></span> $\Delta$ PRECAUCIÓN: Cuando hay instalada una unidad de intercambio activo de repuesto y se enciende el system, la unidad empieza la recreación automáticamente. Asegúrese de que la unidad de repuesto esté vacía o contenga datos que desee sobrescribir. Los datos que pueda haber en la unidad de repuesto se perderán apenas se instale.
- NOTA: Asegúrese de que el asa de liberación del portaunidades esté en posición abierta antes de insertar el portaunidades en la ranura.
- 1 Siga las reglas de seguridad que se enumeran en [Instrucciones de seguridad](#page-42-0).
- 2 Extraiga el bisel frontal en caso de que esté instalado.
- 3 [Quite el portaunidades o la unidad de relleno.](#page-51-0)

#### Pasos

- 1 Deslice el portaunidades en la ranura de unidad.
- 2 Cierre el asa de liberación del portaunidades para bloquear la unidad en su sitio.

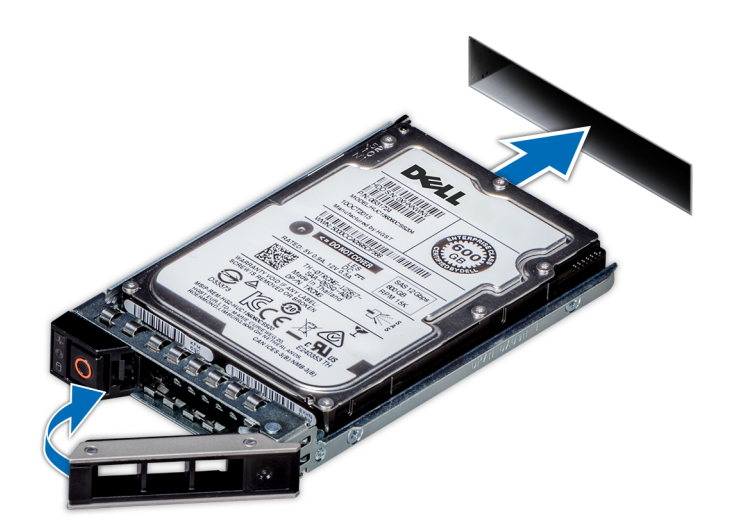

#### Figura 26. Instalación del portaunidades

#### Siguiente paso

1 [Instale el bisel frontal, si lo quitó.](#page-44-0)

### Extracción de la unidad del portaunidades

#### Prerrequisitos

- 1 Siga las reglas de seguridad que se enumeran en [Instrucciones de seguridad](#page-42-0).
- 2 Extraiga el bisel frontal en caso de que esté instalado.
- 3 [Quite la unidad](#page-51-0).

- 1 Mediante un destornillador Phillips n.º 1, quite los tornillos de los rieles deslizantes del portaunidades.
- 2 Levante la unidad para quitarla del portaunidades.

<span id="page-55-0"></span>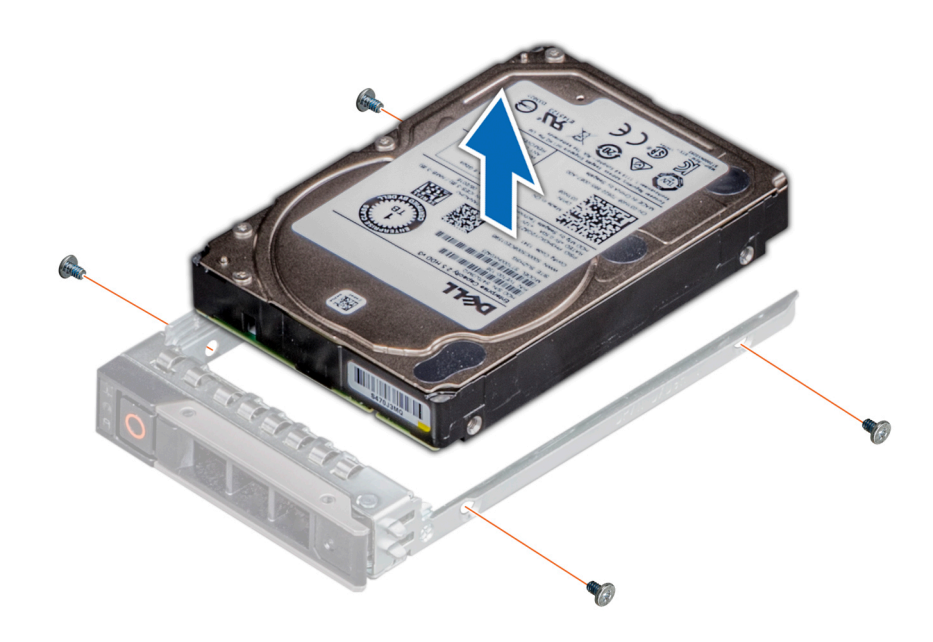

Figura 27. Extracción de la unidad del portaunidades

#### Siguiente paso

1 Instale la unidad en el portaunidades.

### Instalación de la unidad en el portaunidades

#### Prerrequisitos

- 1 Siga las reglas de seguridad que se enumeran en [Instrucciones de seguridad](#page-42-0).
- 2 Extraiga el bisel frontal en caso de que esté instalado.
- 3 [Quite la unidad de relleno.](#page-51-0)

#### Pasos

- 1 Inserte la unidad en el portaunidades con el conector hacia la parte posterior del portaunidades.
- 2 Alinee los orificios para tornillos de la unidad con los orificios para tornillos del portaunidades.
- 3 Mediante un destornillador Phillips n.º 1, reemplace los tornillos para fijar la unidad al portaunidades.

 $\bigcirc|$  NOTA: Cuando instale una unidad en el portaunidades, asegúrese de que los tornillos estén ajustados a 4 pulgadas por libra.

 $\boxed{\odot}$  NOTA: Utilice los tornillos enviados con el portaunidades para fijar la unidad al portaunidades.

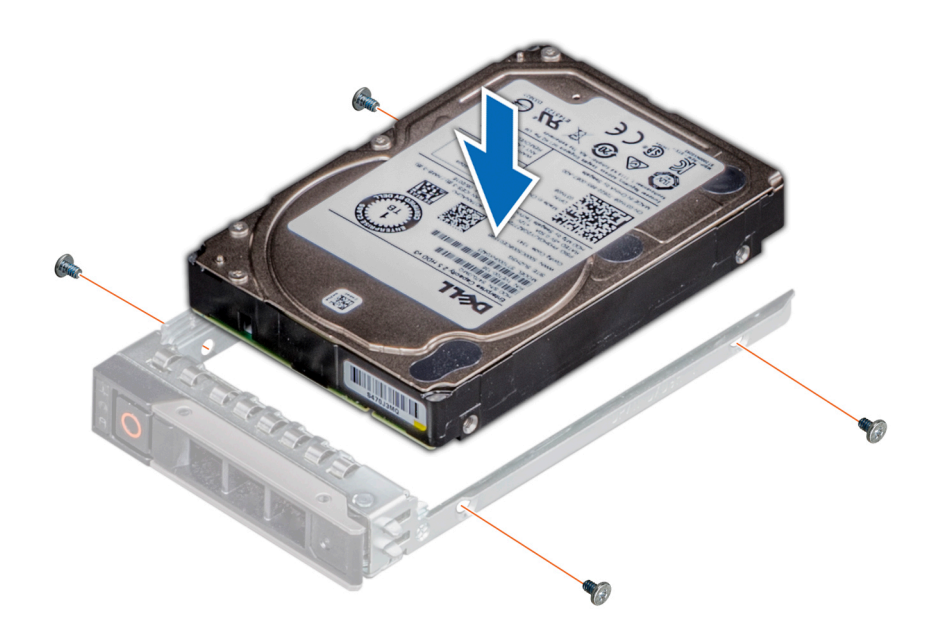

#### Figura 28. Instalación de una unidad en el portaunidades

#### Pasos siguientes

- 1 [Instale el portaunidades](#page-52-0).
- 2 [Instale el bisel frontal,](#page-44-0) si lo quitó.

### Extracción de una unidad de 2.5 pulgadas del adaptador de unidad de 3.5 pulgadas

#### Prerrequisitos

- 1 Siga las reglas de seguridad que se enumeran en [Instrucciones de seguridad](#page-42-0).
- 2 Extraiga el bisel frontal en caso de que esté instalado.
- 3 [Quite el portaunidades](#page-51-0).
- 4 [Quite el adaptador de unidad del portaunidades](#page-54-0).

- 1 Mediante un destornillador Phillips n.º 1, quite los tornillos que fijan la unidad de 2.5 pulgadas al adaptador de unidad de 3.5 pulgadas.
- 2 Quite la unidad del adaptador de unidad de 3.5 pulgadas.

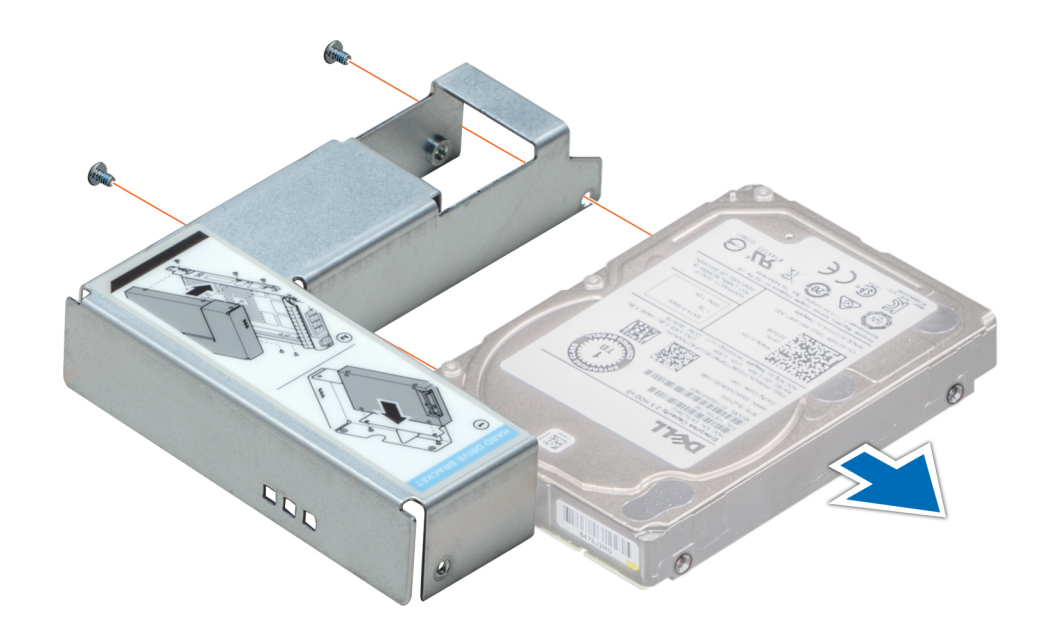

Figura 29. Extracción de una unidad de 2.5 pulgadas del adaptador de unidad de 3.5 pulgadas

#### Siguiente paso

1 Instale una unidad de 2.5 pulgadas en el adaptador de unidad de 3.5 pulgadas.

### Instalación de una unidad de 2.5 pulgadas en el adaptador de unidad de 3.5 pulgadas

#### Prerrequisitos

- 1 Siga las reglas de seguridad que se enumeran en [Instrucciones de seguridad](#page-42-0).
- 2 Extraiga el bisel frontal en caso de que esté instalado.
- 3 [Quite el portaunidades](#page-51-0).

- 1 Alinee los orificios para tornillos de la unidad de 2.5 pulgadas con los orificios para tornillos del adaptador de 3.5 pulgadas.
- 2 Mediante un destornillador Phillips n.º 1, instale los tornillos para fijar la unidad al adaptador de 3.5 pulgadas.

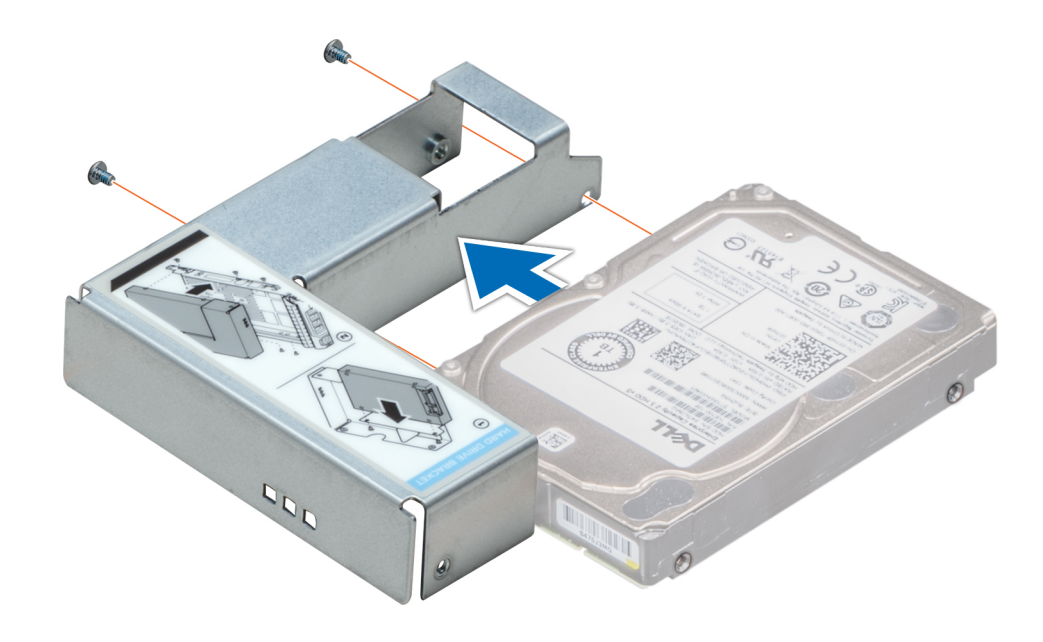

Figura 30. Instalación de una unidad de 2.5 pulgadas en el adaptador de unidad de 3.5 pulgadas

#### Pasos siguientes

- 1 [Instale el adaptador de unidad en el portaunidades](#page-55-0).
- 2 [Instale el portaunidades](#page-53-0).
- 3 [Instale el bisel frontal, si lo quitó.](#page-44-0)

# Interruptor de intrusión

### Extracción del interruptor de intrusiones

#### Prerrequisitos

- 1 Siga las reglas de seguridad que se enumeran en [Instrucciones de seguridad](#page-42-0).
- 2 Siga el procedimiento que se indica en [Antes de trabajar en el interior del sistema](#page-42-0).
- 3 Mantenga la punta trazadora de plástico lista.

#### Pasos

1 Desconecte y quite el conector del cable del interruptor de intrusiones del conector en la tarjeta madre del sistema.

#### NOTA: Observe la colocación del cable a medida que lo retire del sistema.

2 Mediante un instrumento de plástico acabado en punta, deslice el interruptor de intrusiones para quitarlo de la ranura del interruptor.

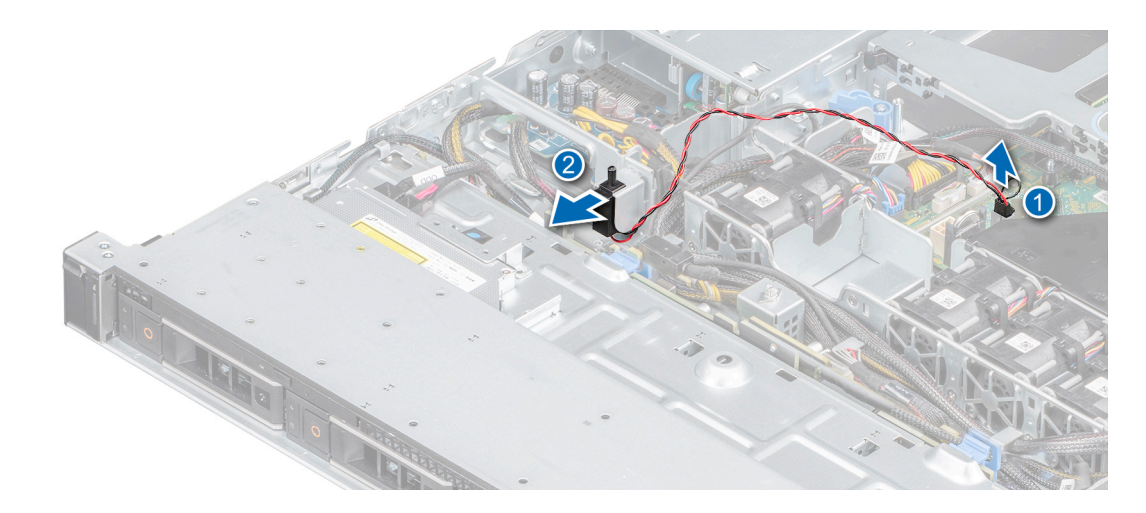

#### Figura 31. Extracción del interruptor de intrusiones

#### Siguiente paso

1 Reemplace el interruptor de intrusiones.

### Instalación del interruptor de intrusiones

#### Prerrequisitos

- 1 Siga las reglas de seguridad que se enumeran en [Instrucciones de seguridad](#page-42-0).
- 2 Siga el procedimiento que se indica en [Antes de trabajar en el interior del sistema](#page-42-0).

#### Pasos

1 Alinee e inserte el interruptor de intrusiones en la ranura hasta que quede firmemente asentado en la ranura del chasis.

#### $\bigcirc$  NOTA: Coloque el cable correctamente a fin de evitar que quede pinzado o doblado.

2 Conecte el cable del interruptor de intrusiones a su conector en la placa base.

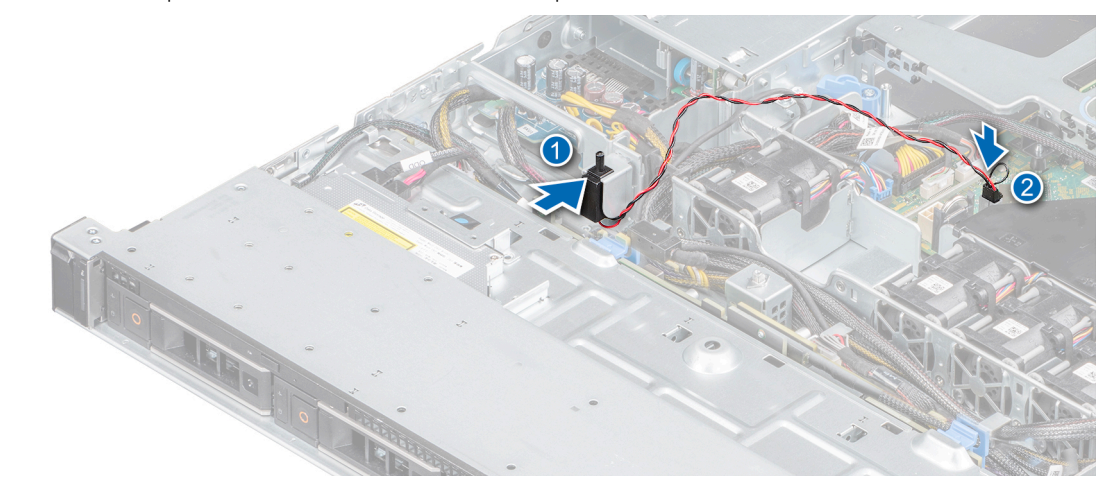

Figura 32. Instalación del interruptor de intrusiones

1 Siga el procedimiento que se indica en [Después de trabajar en el interior del sistema.](#page-42-0)

# Memoria del sistema

### Reglas de la memoria del sistema

El sistema tiene cuatro zócalos de memoria organizados en dos canales. En cada canal, el primer zócalo está marcado en color blanco y el segundo en color negro.

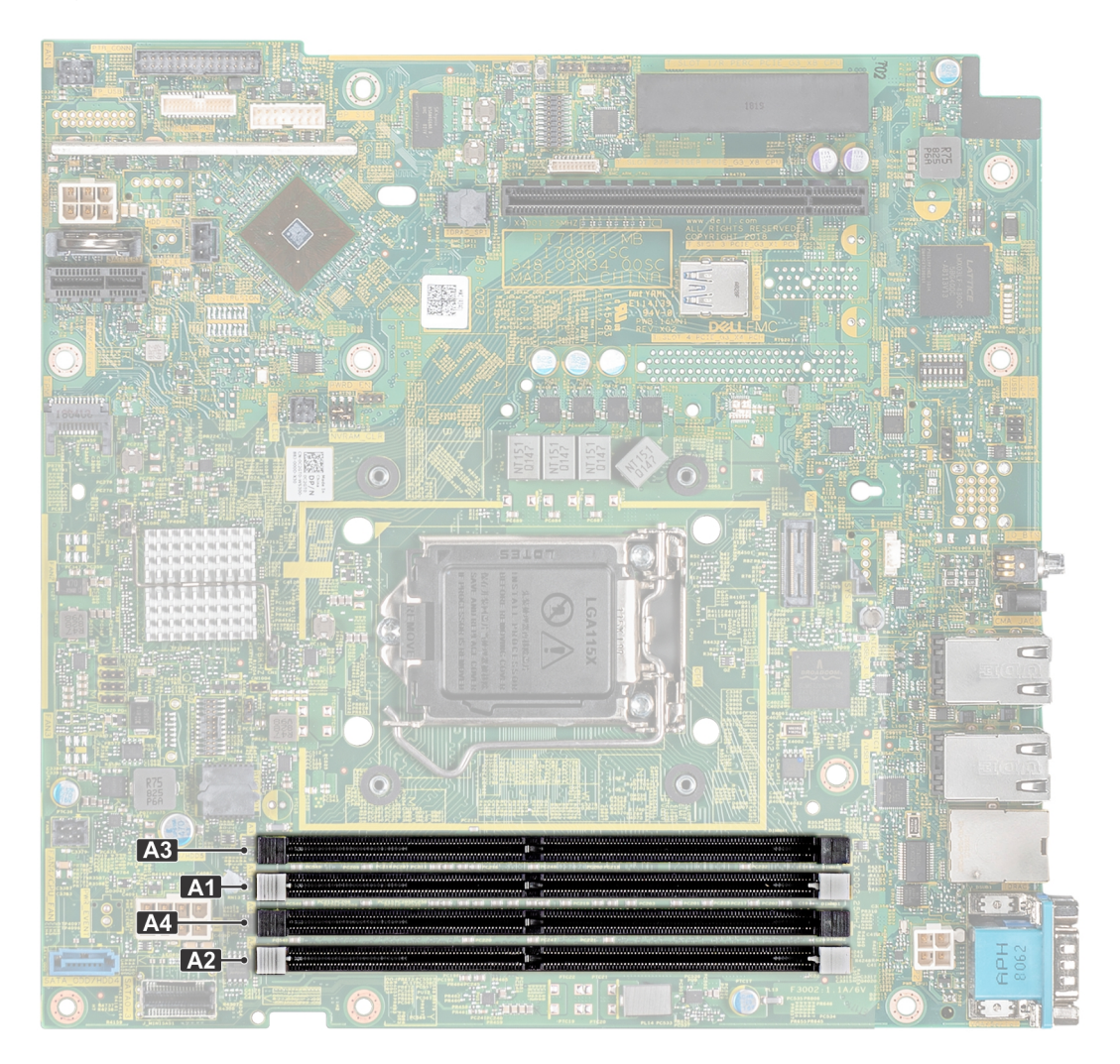

#### Figura 33. Ubicaciones de los sockets de memoria

Los canales de memoria se organizan de la manera siguiente:

#### Tabla 4. Canales de la memoria

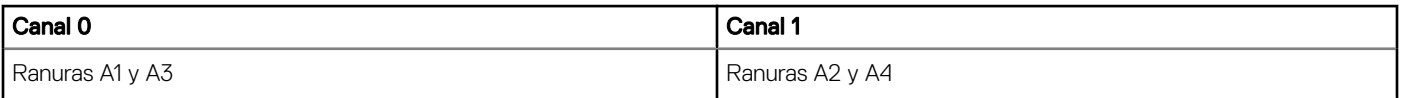

#### Tabla 5. Ocupación de la memoria

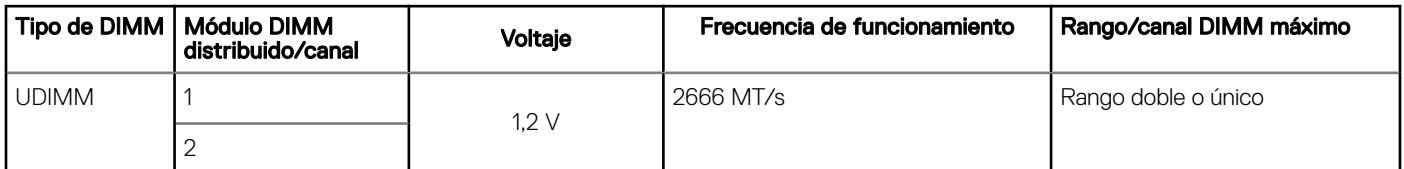

En la tabla a continuación, se muestran las configuraciones de memoria de muestra.

#### NOTA: En la siguiente tabla, 1R y 2R indican módulos de memoria de rango simple y doble, respectivamente.

#### Tabla 6. Configuraciones de memoria

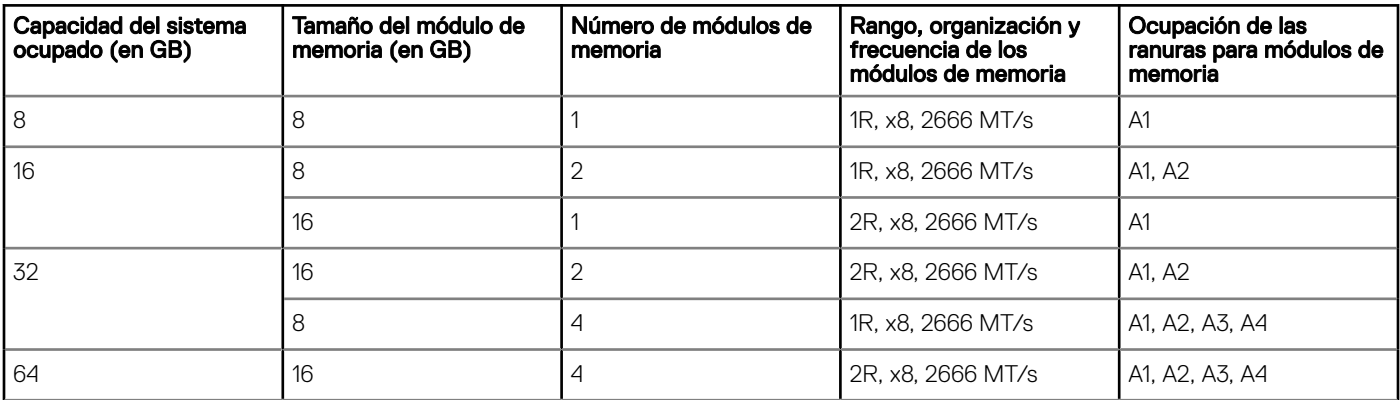

### Pautas generales para la instalación de módulos de memoria

Para garantizar un rendimiento óptimo del sistema, siga las reglas generales a continuación cuando configure la memoria del sistema. Si las configuraciones de la memoria del sistema no siguen estas reglas, su sistema podría no iniciar, podría dejar de responder durante la configuración de memoria o podría funcionar con memoria reducida.

La frecuencia de funcionamiento del bus de memoria puede ser de 2666 MT/s, 2400 MT/s o 2133 MT/s, según los siguientes factores:

- Perfil de sistema seleccionado (por ejemplo, rendimiento optimizado o personalizado [se puede ejecutar a alta velocidad o menor])
- Velocidad máxima compatible del módulo DIMM de los procesadores
- Velocidad máxima compatible de los módulos DIMM

#### NOTA: MT/s indica la velocidad del DIMM en Megatransferencias por segundo.

El sistema es compatible con la configuración de memoria flexible, lo que permite configurar y ejecutar el sistema en cualquier configuración de arquitectura de chipset válida. A continuación se indican las pautas recomendadas para la instalación de los módulos de memoria:

- Todos los módulos DIMM deben ser DDR4.
- Se puede ocupar un máximo de dos módulos DIMM de rango diferente en un canal, independientemente del conteo de rangos.
- Si se instalan módulos de memoria con velocidades distintas, todos los módulos funcionarán a la velocidad del módulo de memoria más lento instalado.
- Ocupe los zócalos de módulos de memoria únicamente si instala un procesador.
- En sistemas de un único procesador, están disponibles los socket de A1 a A4.
- En el **Optimizer Mode** (Modo de optimización), las controladoras de DRAM funcionan de manera independiente en el modo de 64 bits y brindan un rendimiento de memoria optimizado.

#### Tabla 7. Reglas de ocupación de memoria

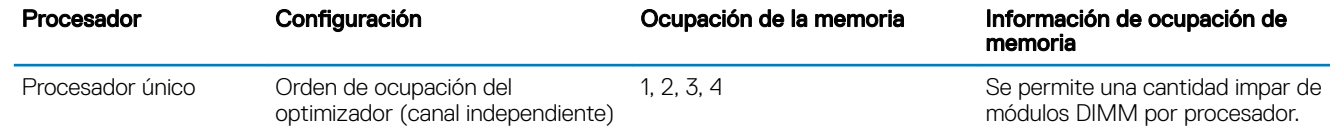

- Primero, ocupe todos los zócalos con lengüetas de seguridad blancas y, a continuación, los que tienen lengüetas negras.
- Cuando combine módulos de memoria con distintas capacidades, primero ocupe los zócalos con los módulos de memoria de mayor capacidad.

Por ejemplo, si desea combinar módulos de memoria de 8 GB y 16 GB, introduzca los módulos de memoria de 16 GB en los zócalos con lengüetas de seguridad blancas y los módulos de memoria de 8 GB en los zócalos con lengüetas de liberación negras.

- Se pueden combinar módulos de memoria de distinta capacidad si se siguen otras reglas de utilización de la memoria. Por ejemplo, se pueden combinar módulos de memoria de 8 GB y 16 GB.
- No se admite la mezcla de más de dos capacidades de módulos de memoria en un sistema.
- Las configuraciones de memoria desequilibradas causarán una pérdida de rendimiento, por lo cual debe ocupar siempre los canales de memoria de manera idéntica con módulos DIMM idénticos para obtener el mejor rendimiento posible.
- Para garantizar un enfriamiento correcto del sistema, se deben instalar módulos de memoria de relleno en cualquier zócalo que no esté ocupado.

### Extracción de un módulo de memoria

#### **Prerrequisitos**

- 1 Siga las reglas de seguridad que se enumeran en [Instrucciones de seguridad](#page-42-0).
- 2 Siga el procedimiento que se indica en [Antes de trabajar en el interior del sistema](#page-42-0).
- 3 [Extraiga la cubierta para aire.](#page-46-0)
- ADVERTENCIA: Los módulos de memoria permanecen demasiado calientes al tacto durante un tiempo tras apagar el system.  $\mathbb{A}^{\mathbb{I}}$ Deje que los módulos de memoria se enfríen antes de manipularlos. Sujete los módulos de memoria por los bordes de la tarjeta y evite tocar sus componentes o los contactos metálicos en el módulo de memoria.

#### Pasos

- 1 Localice el socket del módulo de memoria apropiado.
- 2 Para liberar el módulo de memoria de relleno del socket, presione de manera simultánea los expulsores de ambos extremos del socket del módulo de memoria.

#### $\triangle\vert$  PRECAUCIÓN: Manipule cada módulo de memoria solamente por los bordes de la tarieta, asegurándose de no tocar el centro del módulo de memoria o los contactos metálicos.

3 Levante y extraiga el módulo de del sistema.

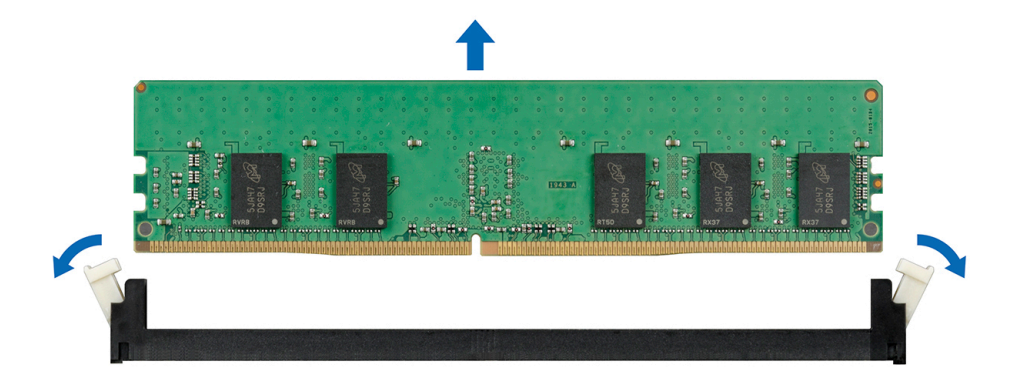

#### Figura 34. Extracción de un módulo de memoria

#### Siguiente paso

- 1 Reemplace el módulo de memoria. Si va a quitar un módulo de memoria permanentemente, instale uno de relleno.
	- $\circled{0}$  NOTA: El procedimiento para instalar un módulo de memoria de relleno es similar al procedimiento para instalar un módulo de memoria.

### Instalación de un módulo de memoria

#### **Prerrequisitos**

- 1 Siga las reglas de seguridad que se enumeran en [Instrucciones de seguridad](#page-42-0).
- 2 Siga el procedimiento que se indica en [Antes de trabajar en el interior del sistema](#page-42-0).
- 3 [Extraiga la cubierta para aire.](#page-46-0)
- 4 Quite el módulo de memoria de relleno, si está instalado.
	- $\bigcap$ NOTA: El procedimiento para extraer un módulo de memoria de relleno es similar al procedimiento para extraer un módulo de memoria.
	- $\bigcirc|$  NOTA: Guarde los módulos de memoria de relleno que se extraigan para su uso en el futuro.

#### Pasos

- 1 Localice el socket del módulo de memoria apropiado.
	- $\triangle|$  PRECAUCIÓN: Para evitar dañar el módulo de memoria o el socket del módulo de memoria durante la instalación, no doble o flexione el módulo de memoria e introduzca ambos extremos del módulo de memoria a la vez.
- 2 Si hay un módulo de memoria o un módulo de memoria de relleno instalado en el socket, extráigalo.
- 3 Alinee el conector de borde del módulo de memoria con la guía de alineación del socket del módulo de memoria e introduzca el módulo de memoria en el socket.
	- നി NOTA: El socket del módulo de memoria dispone de una guía de alineación que le permite instalar el módulo de memoria en el socket en una única dirección.
	- $\triangle|$  PRECAUCIÓN: No aplique presión en el centro del módulo de memoria, aplique presión en ambos extremos del módulo de memoria de manera uniforme.
- 4 Presione el módulo de memoria con los pulgares hasta que los eyectores encajen firmemente en su lugar.

Cuando el módulo de memoria esté bien encajado en el socket, las palancas del socket del módulo de memoria deben estar alineadas con las palancas de los otros sockets que tienen instalados módulos de memoria.

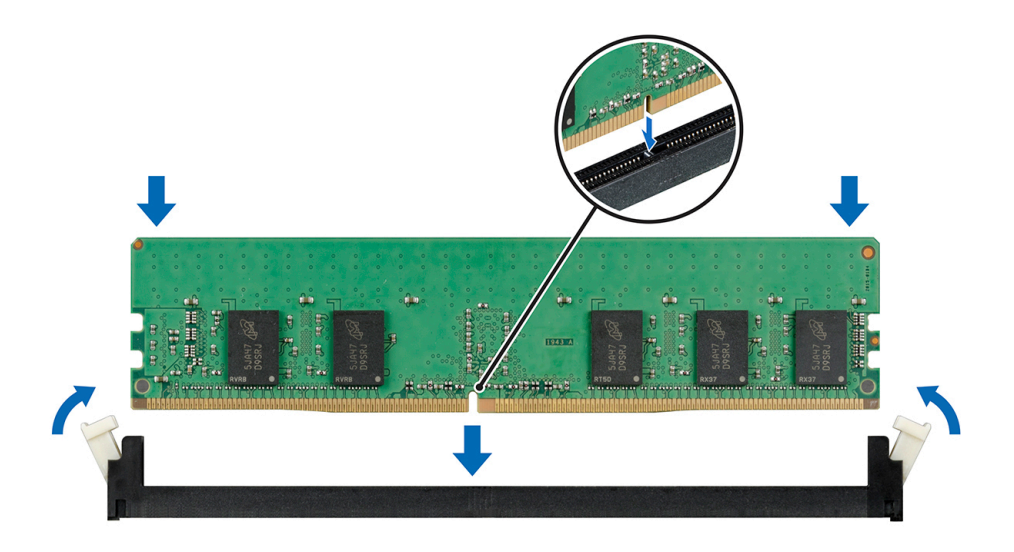

#### Figura 35. Instalación de un módulo de memoria

#### Pasos siguientes

- 1 Instale la cubierta para flujo de aire.
- 2 Siga el procedimiento que se indica en [Después de trabajar en el interior del sistema.](#page-42-0)
- 3 Presione F2 para entrar en System Setup (Configuración del sistema) y comprobar el valor System Memory (Memoria del sistema). El valor System Memory Size (Tamaño de la memoria del sistema) indica la memoria instalada.
- 4 Si el valor System Memory Size (Tamaño de la memoria del sistema) es incorrecto, es posible que la instalación de uno o varios módulos de memoria no se haya realizado correctamente. Compruebe que los módulos de memoria están encajados correctamente en los zócalos.
- 5 Ejecute la prueba de memoria del sistema incluida en los diagnósticos del sistema.

### Tarjetas de expansión y soportes verticales para tarjetas de expansión

NOTA: Si hay un soporte vertical para tarjetas de expansión faltante o no compatible, se registra un evento del registro de നി eventos (SEL) del sistema. Esto no impide que el sistema se encienda. Sin embargo, si ocurre una pausa F1/F2 con un mensaje de error, consulte la sección Solución de problemas de tarjetas de expansión en la Dell EMC PowerEdge Servers Troubleshooting Guide en [Dell.com/poweredgemanuals](https://www.dell.com/poweredgemanuals).

### Pautas para la instalación de tarjetas de expansión

Su sistema es compatible con tarjetas PCIe Express de 3.ª generación. El soporte vertical para tarjetas de expansión de PowerEdge R340 incluye una ranura de perfil bajo (LP) y altura completa (FH). En la tabla a continuación, se proporcionan configuraciones de soporte vertical para el sistema PowerEdge R340:

NOTA: El soporte vertical para tarjetas de expansión no es de intercambio activo.

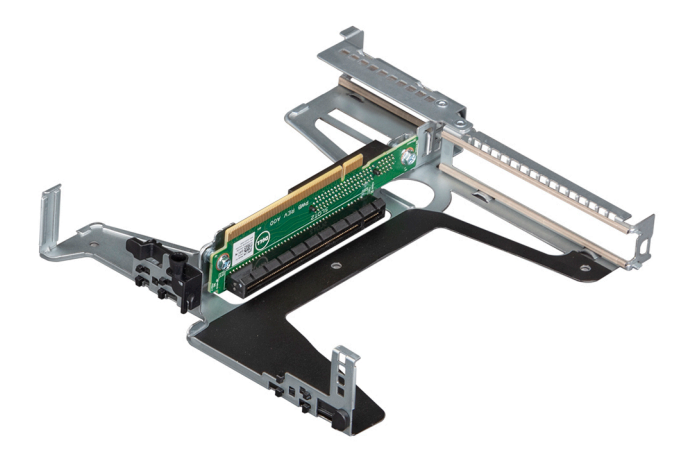

#### Figura 36. Soporte vertical para tarjetas de expansión

#### Tabla 8. Ranuras para tarjetas de expansión disponibles en el soporte vertical para tarjetas de expansión

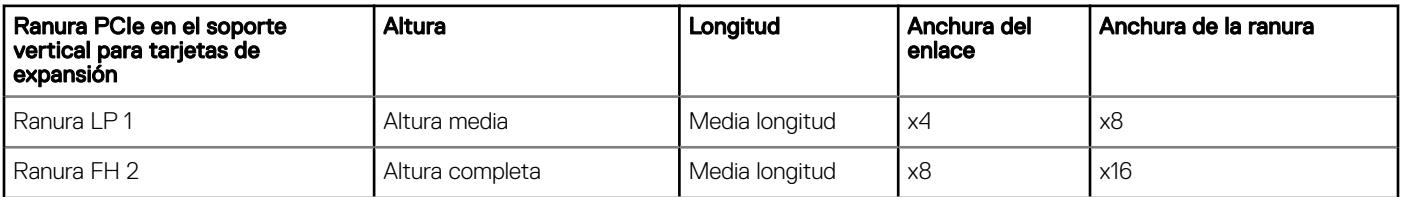

#### Tabla 9. Ranuras de tarjetas de expansión (ranuras de PERC) disponibles en la tarjeta madre del sistema

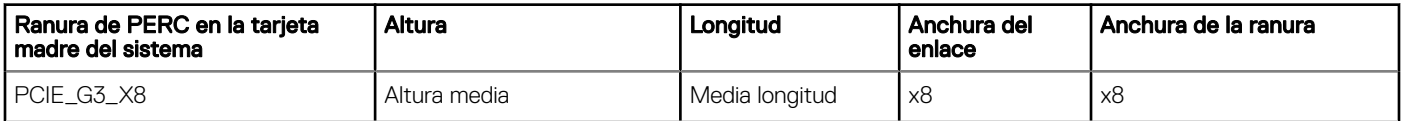

La siguiente tabla proporciona una guía de instalación de tarjetas de expansión para asegurar una refrigeración y un acoplamiento mecánico adecuados. Las tarjetas de expansión con la prioridad más alta se deben instalar primero utilizando la prioridad de ranura indicada. Las demás tarjetas de expansión se deben instalar según el orden de prioridad de las tarjetas y de las ranuras.

#### Tabla 10. Orden de instalación de las tarjetas de expansión

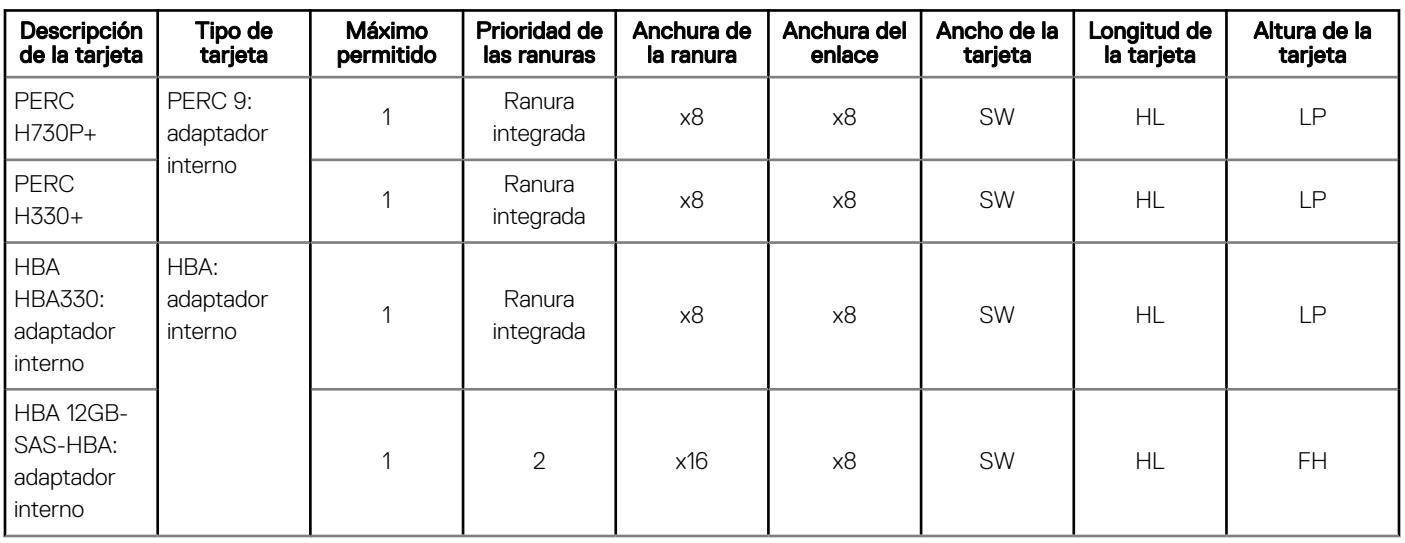

<span id="page-66-0"></span>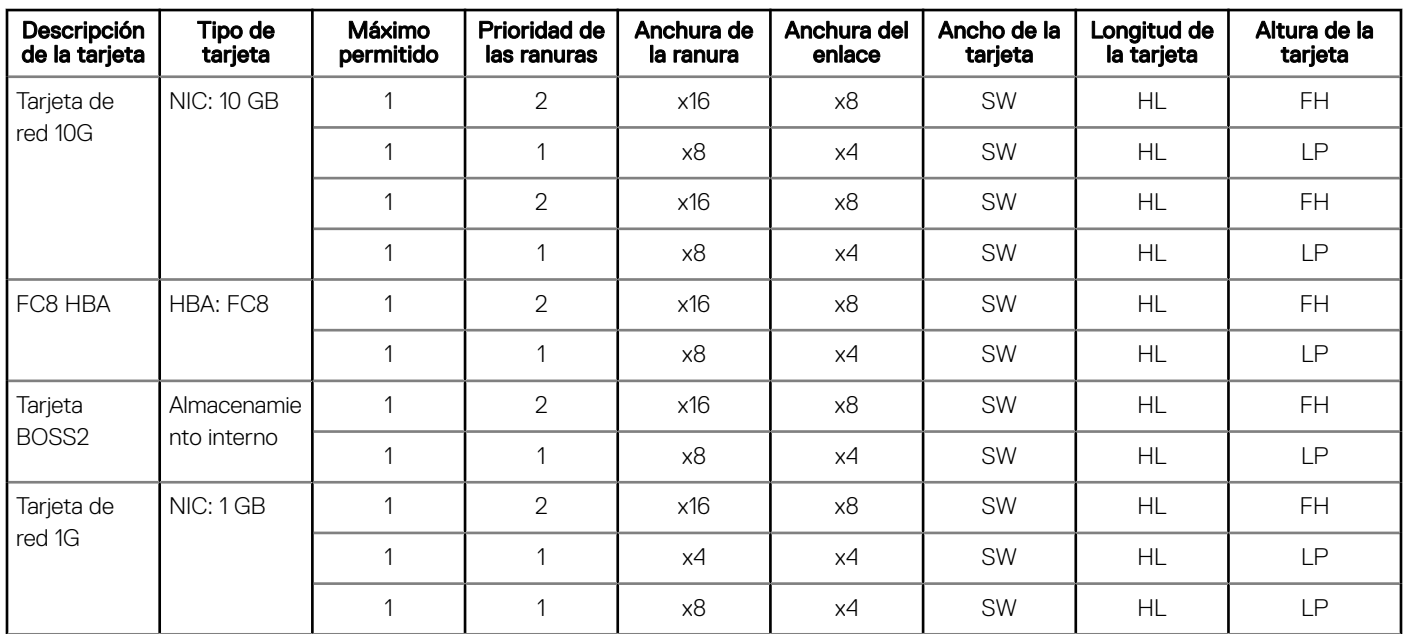

### Extracción del soporte vertical de tarjetas de expansión

#### Prerrequisitos

- 1 Siga las reglas de seguridad que se enumeran en [Instrucciones de seguridad](#page-42-0).
- 2 Siga el procedimiento que se indica en [Antes de trabajar en el interior del sistema](#page-42-0).
- 3 [Extraiga la cubierta para aire.](#page-46-0)

- 1 Abra el pestillo de retención azul del soporte vertical para tarjetas de expansión ubicado en el sistema.
- 2 Sujete los puntos de contacto azules y levante el soporte para quitarlo del sistema.

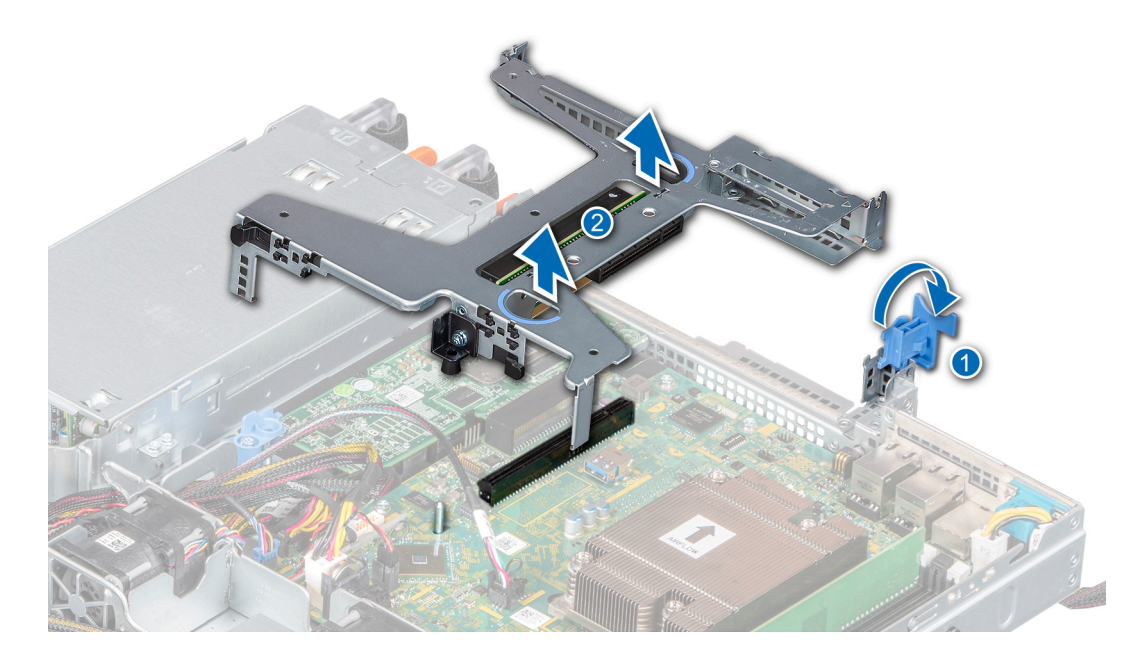

#### Figura 37. Extracción del soporte vertical de tarjetas de expansión

- 3 Si no reemplaza el soporte vertical, instale un soporte de relleno mediante los siguientes pasos:
	- a Alinee el soporte vertical para tarjetas de expansión de relleno con la ranura del sistema.
	- b Empuje el soporte para tarjetas de relleno hacia abajo hasta que quede firmemente asentada.
	- c Cierre el pestillo de retención azul de la tarjeta de expansión presionándolo hacia abajo hasta que encaje en su lugar.
	- d Mediante un destornillador Phillips n.º 2, ajuste el tornillo para fijar el soporte vertical para tarjetas de expansión de relleno al chasis.
- 4 Mediante un destornillador Phillips n.º 2, ajuste el tornillo para fijar el soporte vertical para tarjetas de expansión de relleno al chasis.

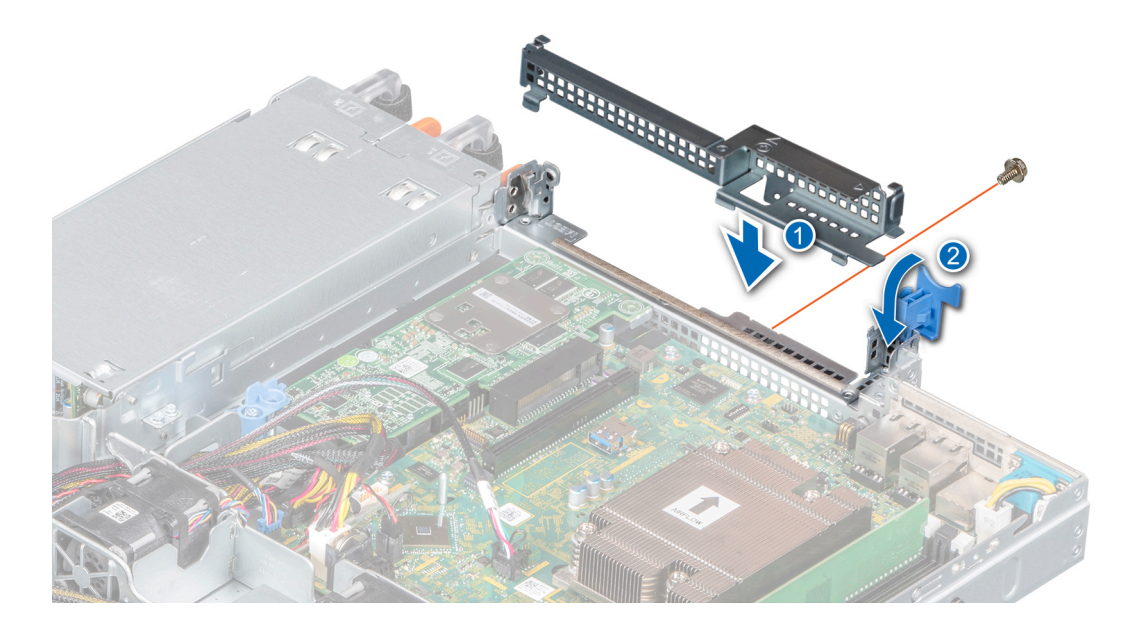

Figura 38. Instalación del soporte vertical para tarjetas de expansión de relleno

#### Siguiente paso

1 [Reemplace el soporte vertical para tarjetas de expansión.](#page-68-0)

### <span id="page-68-0"></span>Instalación del soporte vertical de tarjetas de expansión

#### Prerrequisitos

- 1 Siga las reglas de seguridad que se enumeran en [Instrucciones de seguridad](#page-42-0).
- 2 Siga el procedimiento que se indica en [Antes de trabajar en el interior del sistema](#page-42-0).
- 3 [Instale la tarjeta de expansión en el soporte vertical para tarjetas de expansión,](#page-71-0) si corresponde.
- 4 Abra el seguro del soporte vertical para tarjetas de expansión.

#### Pasos

- 1 Si corresponde, quite el soporte vertical para tarjetas de expansión de relleno mediante los siguientes pasos:
	- a Abra la cerradura del pestillo de retención azul de la tarjeta de expansión.
	- b Mediante un destornillador Phillips n.º 2, quite el tornillo que fija el soporte vertical para tarjetas de expansión de relleno a la tarjeta madre del sistema.
	- c Deslice el soporte vertical para tarjetas de expansión de relleno hacia arriba y quítelo del sistema.

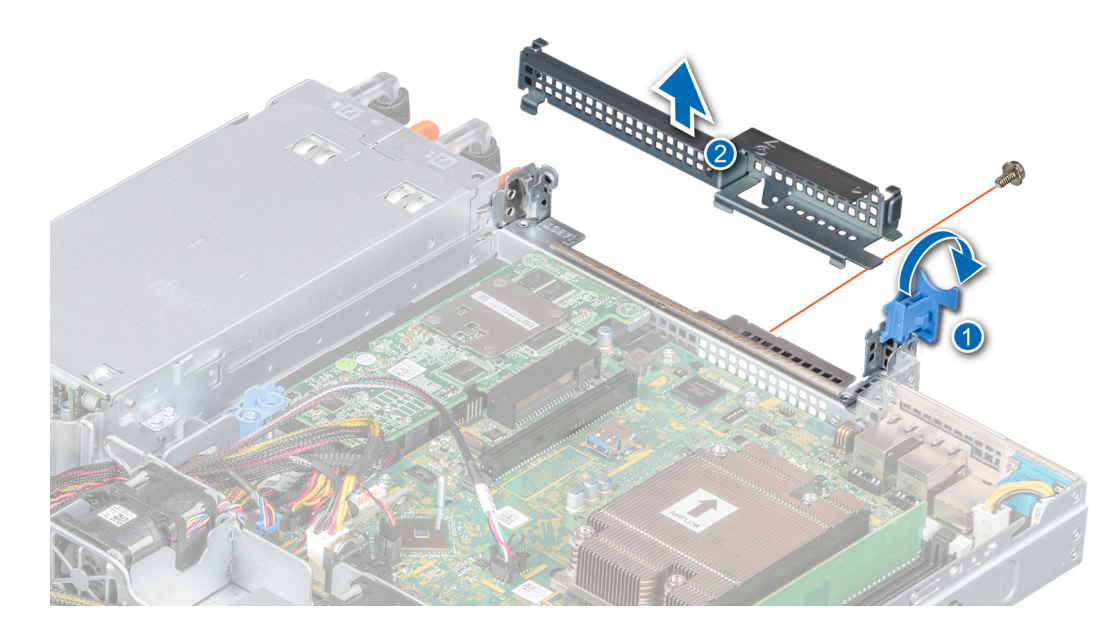

#### Figura 39. Extracción del soporte vertical para tarjetas de expansión de relleno

- 2 Alinee la guía del soporte vertical para tarjetas de expansión con la clavija guía del chasis.
- 3 Baje el soporte hasta que quede firmemente asentado en la ranura.
- 4 Cierre el seguro del soporte vertical para tarjetas de expansión.

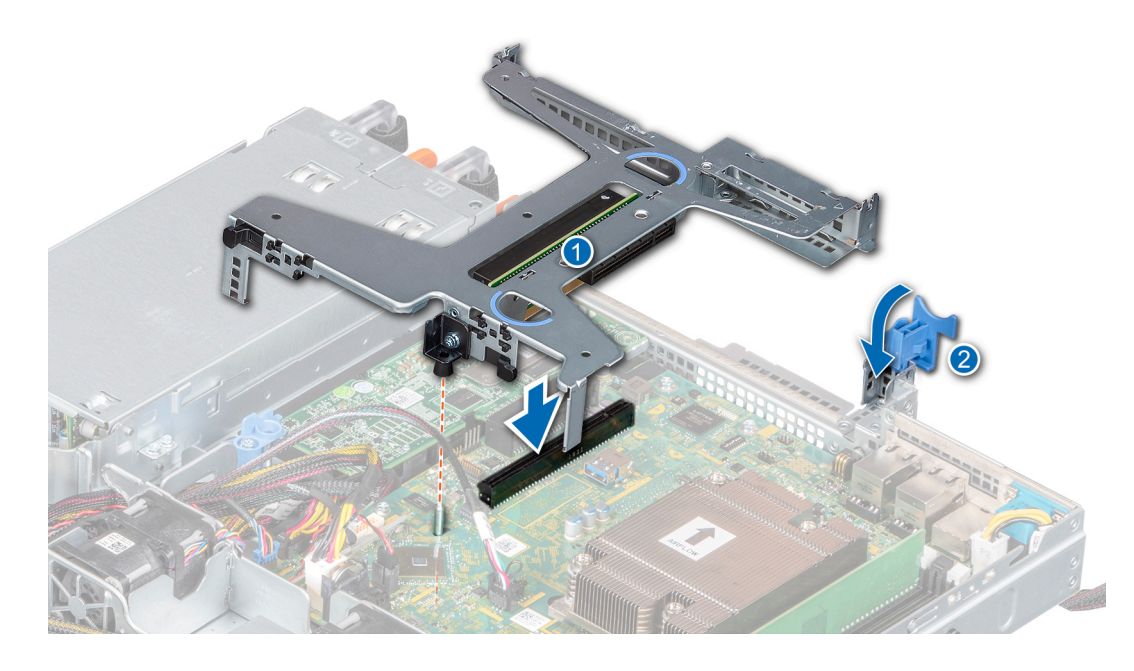

Figura 40. Instalación del soporte vertical de tarjetas de expansión

#### Siguiente paso

1 Siga el procedimiento que se indica en [Después de trabajar en el interior del sistema.](#page-42-0)

### Extracción de una tarjeta de expansión del soporte vertical para tarjetas de expansión

#### Prerrequisitos

- 1 Siga las reglas de seguridad que se enumeran en [Instrucciones de seguridad](#page-42-0).
- 2 Siga el procedimiento que se indica en [Antes de trabajar en el interior del sistema](#page-42-0).
- 3 Desconecte cualquier cable conectado a la tarjeta de expansión o al soporte vertical para tarjetas de expansión.
- 4 [Quite el soporte vertical para tarjetas de expansión.](#page-66-0)

- 1 Voltee el soporte vertical para tarjetas de expansión para localizar los conectores.
- 2 Sujete la tarjeta por los bordes y quítela del soporte vertical.

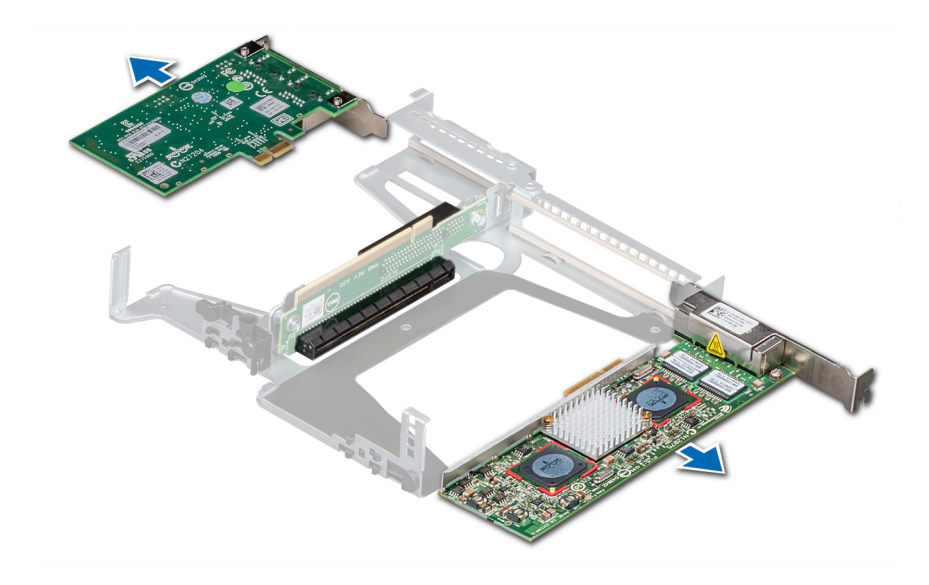

#### Figura 41. Extracción de la tarjeta de expansión del soporte vertical para tarjetas de expansión

- 3 Desconecte los cables de la tarjeta de expansión, si corresponde.
- 4 Si va a quitar la tarjeta permanentemente, instale un soporte de relleno en la ranura de tarjetas de expansión vacía.
	- $\circled{0}$  NOTA: Instale un soporte de relleno en la ranura de tarjeta de expansión vacía para mantener la certificación del sistema de la Comisión Federal de Comunicaciones (FCC). Los soportes de relleno también evitan que entre polvo y suciedad en el sistema y contribuyen a mantener una refrigeración y una circulación de aire adecuadas dentro del sistema.

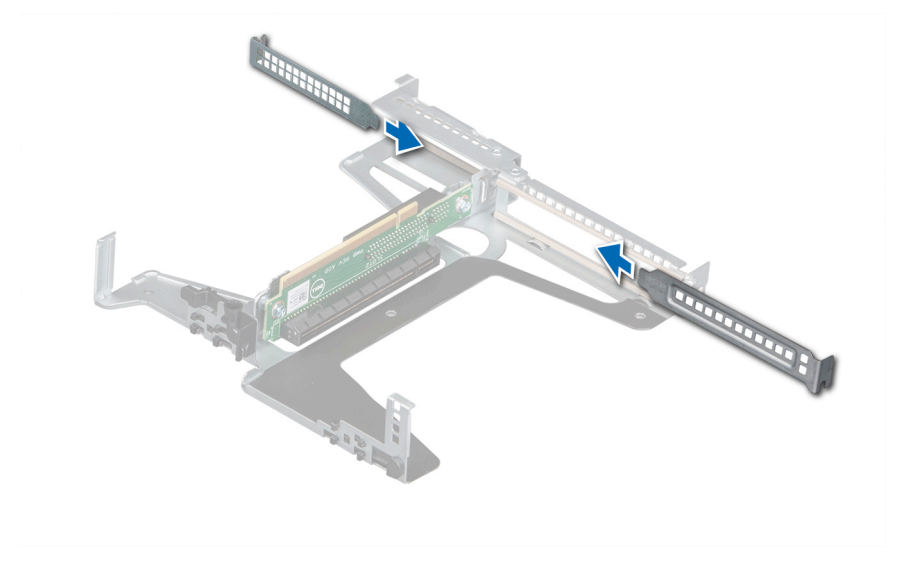

Figura 42. Instalación de la tarjeta de expansión de relleno

#### Siguiente paso

1 [Instale la tarjeta de expansión en el soporte vertical para tarjetas de expansión.](#page-71-0)

### <span id="page-71-0"></span>Instalación de una tarjeta de expansión en el soporte vertical para tarjetas de expansión

#### Prerrequisitos

- 1 Siga las reglas de seguridad que se enumeran en [Instrucciones de seguridad](#page-42-0).
- 2 Siga el procedimiento que se indica en [Antes de trabajar en el interior del sistema](#page-42-0).
- 3 Si va a instalar una tarjeta de expansión nueva, desembálela y prepárela para su instalación.

#### NOTA: Para obtener instrucciones, consulte la documentación incluida con la tarjeta.

- 4 [Quite el soporte vertical para tarjetas de expansión.](#page-66-0)
- 5 Si procede, extraiga el cubrerranuras.

#### Pasos

- 1 Extraiga el cubrerranuras
	- $\odot$ NOTA: Guarde el cubrerranuras para su uso futuro. Es necesario instalar cubrerranuras en las ranuras de las tarjetas de expansión vacías a fin de cumplir con la certificación del sistema de la Comisión Federal de Comunicaciones (FCC). Los soportes de relleno también evitan que entre polvo y suciedad en el sistema y contribuyen a mantener una refrigeración y una circulación de aire adecuadas dentro del sistema.

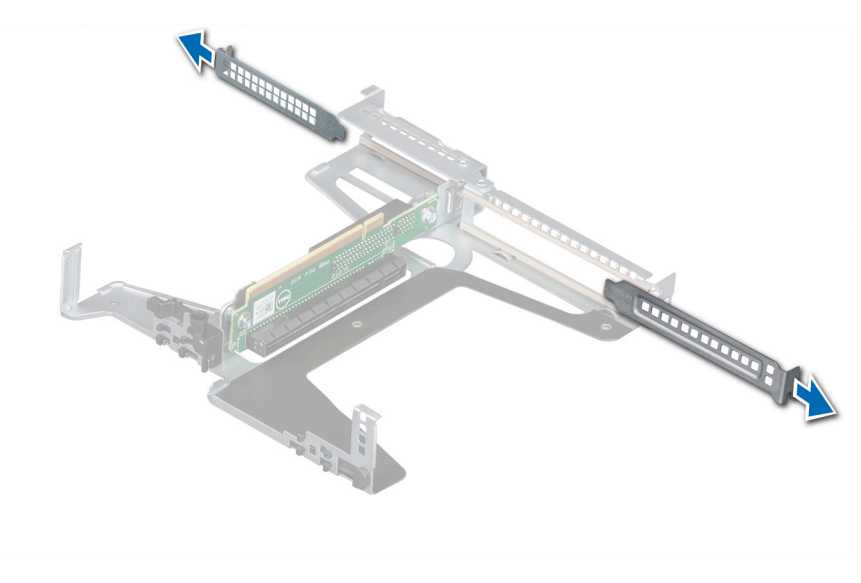

#### Figura 43. Extracción de la tarjeta de expansión de relleno

- 2 Si procede, conecte los cables a la tarjeta de expansión.
- 3 Sujete la tarjeta por los bordes, alinéela e insértela en el conector del soporte vertical para tarjetas de expansión.
<span id="page-72-0"></span>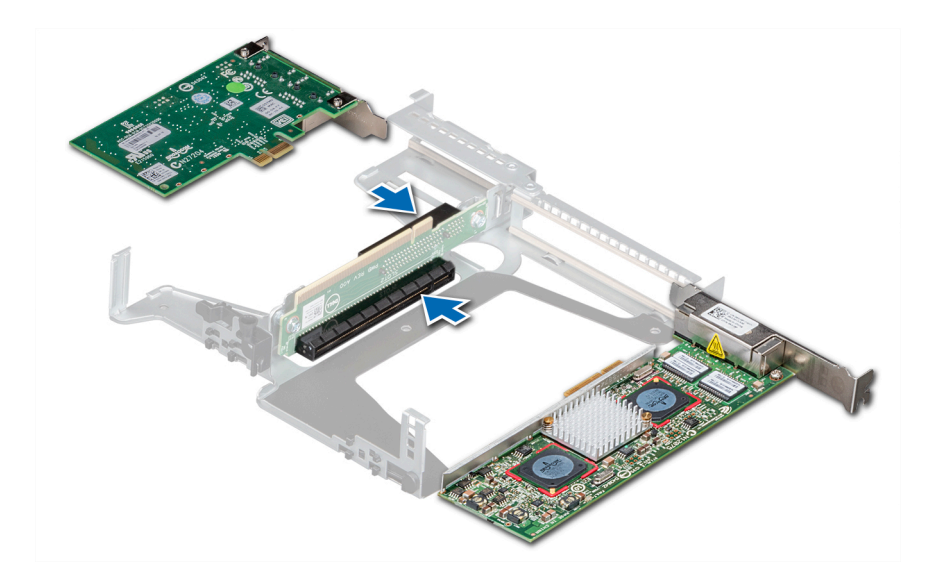

Figura 44. Instalación de la tarjeta de expansión en el soporte vertical para tarjetas de expansión

#### Pasos siguientes

- 1 [Instale el soporte vertical para tarjetas de expansión.](#page-68-0)
- 2 Siga el procedimiento que se indica en [Después de trabajar en el interior del sistema.](#page-42-0)

## Tarjeta controladora de almacenamiento

## Extracción de la tarjeta PERC

#### Prerrequisitos

- 1 Siga las reglas de seguridad que se enumeran en [Instrucciones de seguridad](#page-42-0).
- 2 Siga el procedimiento que se indica en [Antes de trabajar en el interior del sistema](#page-42-0).
- 3 [Quite el soporte vertical para tarjetas de expansión.](#page-66-0)

- 1 Guite el tornillo que fija el pestillo de liberación azul.
- 2 Gire el pestillo de liberación azul para desengancharlo de la tarjeta PERC.
- 3 Presione el pestillo hasta que la lengüeta encaje en la ranura del chasis.
- 4 Sujete la tarjeta PERC por los bordes y tire para desconectarla del conector en la tarjeta madre del sistema.
- 5 Voltee la tarjeta PERC y desconecte el cable de la tarjeta.

<span id="page-73-0"></span>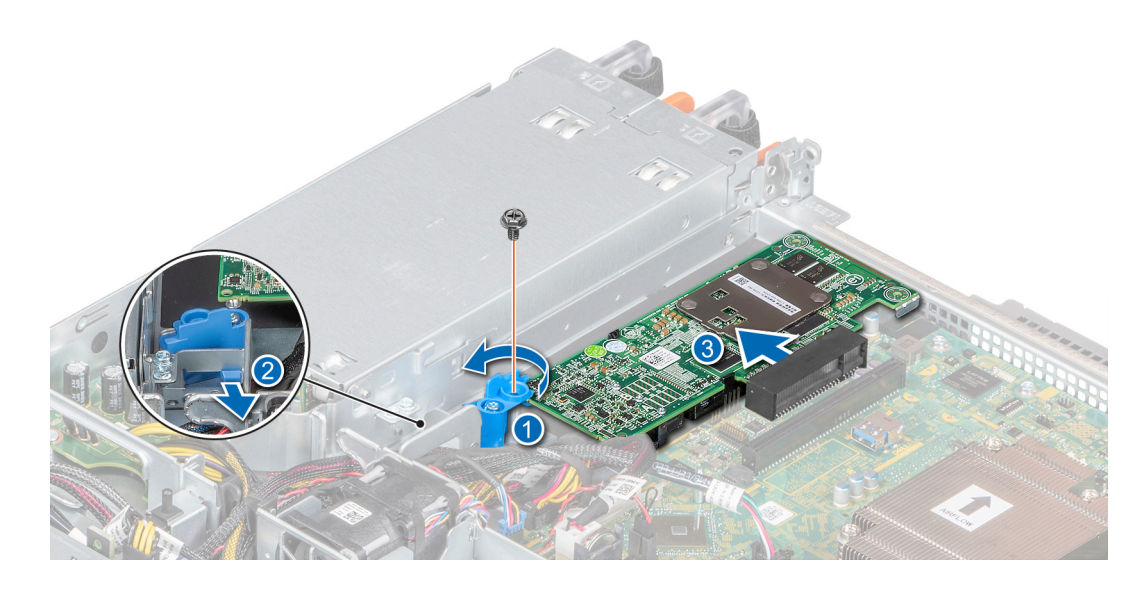

Figura 45. Extracción de la tarjeta PERC

#### Siguiente paso

1 Reemplace la tarjeta PERC

## Instalación de la tarjeta PERC

#### Prerrequisitos

- 1 Siga las reglas de seguridad que se enumeran en [Instrucciones de seguridad](#page-42-0).
- 2 Siga el procedimiento que se indica en [Antes de trabajar en el interior del sistema](#page-42-0).
- 3 [Quite el soporte vertical para tarjetas de expansión.](#page-66-0)

- 1 Conecte el cable de PERC en la tarjeta PERC.
- 2 Voltee e inserte la tarjeta PERC en el conector de la tarjeta madre del sistema.
- 3 Presione la lengüeta del pestillo de liberación azul para desengancharla de la ranura del chasis.
- 4 Gire el pestillo de liberación azul hasta que se enganche con la tarjeta PERC.
- 5 Fije el pestillo con un tornillo.

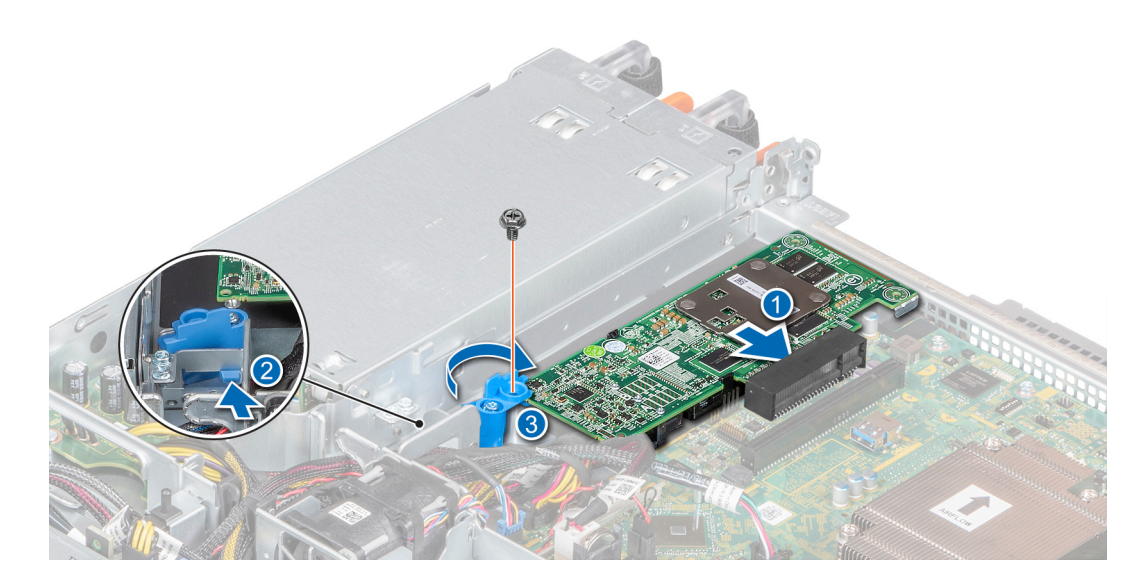

#### Figura 46. Instalación de la tarjeta PERC

#### Pasos siguientes

- 1 [Instale el soporte vertical para tarjetas de expansión.](#page-68-0)
- 2 Siga el procedimiento que se indica en [Después de trabajar en el interior del sistema.](#page-42-0)

# Batería del sistema

### Sustitución de la batería del sistema

#### Prerrequisitos

- ADVERTENCIA: Existe riesgo de explosión en caso de que la pila nueva no se coloque correctamente. Reemplace la batería  $\Delta$ únicamente por una del mismo tipo o de un tipo equivalente recomendada por el fabricante. No utilice pilas usadas, tal y como se explica en las instrucciones del fabricante. Consulte la [Instrucciones de seguridad](#page-42-0). que se envió con el sistema para obtener más información.
- 1 Siga las reglas de seguridad que se enumeran en [Instrucciones de seguridad](#page-42-0).
- 2 Siga el procedimiento que se indica en [Antes de trabajar en el interior del sistema](#page-42-0).

#### Pasos

1 Empuje el gancho de soporte de la batería para quitarlo de la batería.

 $\triangle|$  PRECAUCIÓN: Para evitar que se produzcan daños en el gancho, asegúrese de no doblarlo cuando instale o quite la batería.

2 Quite la batería de su soporte.

 $\bigcirc$  NOTA: Asegúrese de que el lado + de la batería esté orientado hacia el gancho de soporte de la batería.

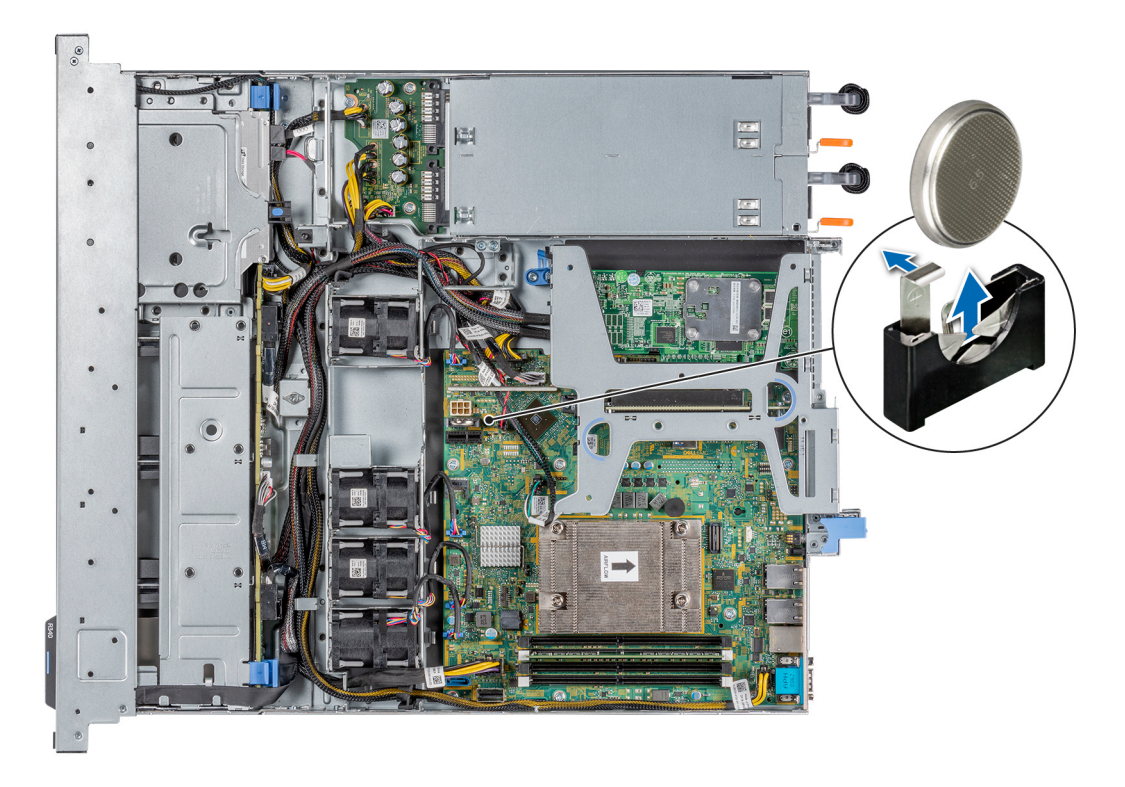

### Figura 47. Extracción de la batería del sistema

- 3 Para instalar una batería, presione el gancho de soporte de la batería hacia afuera.
- 4 Inserte la batería en el soporte hasta que el gancho encaje en su lugar.

 $\triangle\vert$  PRECAUCIÓN: Para evitar que se produzcan daños en el gancho, asegúrese de no doblarlo cuando instale o quite la batería.

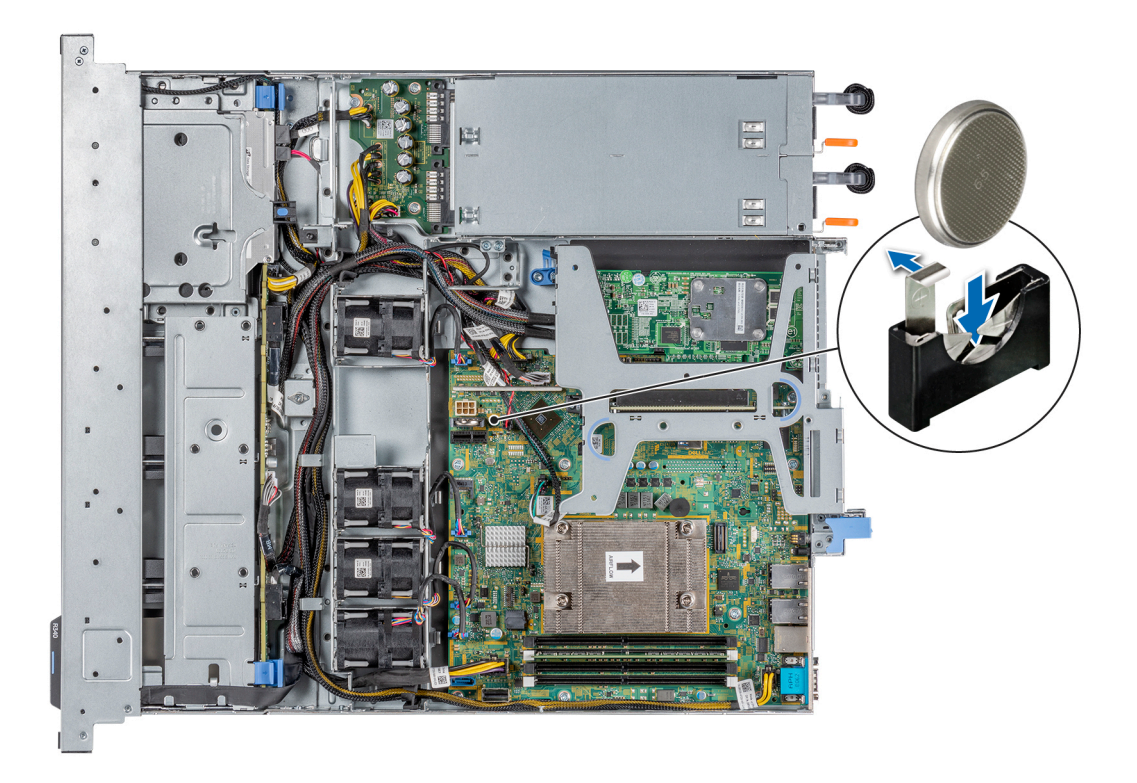

#### Figura 48. Instalación de la batería del sistema

#### Pasos siguientes

- 1 Siga el procedimiento que se indica en [Después de trabajar en el interior del sistema.](#page-42-0)
- 2 Confirme que la batería funcione correctamente mediante los siguientes pasos:
	- a Durante el arranque, presione F2 para entrar a la configuración del sistema.
	- b Introduzca la hora y la fecha correctas en los campos System Setup (Configuración del sistema) **Time (Fecha)** y Date (Hora).
	- c Utilice Exit (Salir) para salir de la configuración del sistema.
	- d Para probar la batería que acaba de instalar, quite el sistema del gabinete durante al menos una hora.
	- e Vuelva a instalar el sistema en el gabinete después de una hora.
	- f Entre a la configuración del sistema y, si la fecha y hora aún son incorrectas, consulte la sección [Obtener ayuda.](#page-129-0)

# Unidad de memoria USB interna opcional

Se puede utilizar una memoria USB opcional instalada en el interior del sistema como dispositivo de arranque, llave de seguridad o dispositivo de almacenamiento masivo. Para arrancar desde la memoria USB, configure la memoria USB con una imagen de inicio y, a continuación, especifique la memoria USB en la secuencia de arranque en la Configuración del sistema.

Se puede instalar una unidad de memoria USB interna opcional en el puerto USB 3.0 interno.

#### NOTA: Para localizar el puerto USB interno en la tarjeta madre del sistema, consulte la sección [Puentes y conectores de la tarjeta](#page-110-0)  [madre del sistema](#page-110-0).

# <span id="page-77-0"></span>Sustitución de la memoria USB interna opcional

#### **Prerrequisitos**

- $\triangle|$  PRECAUCIÓN: Para evitar que se produzcan interferencias con otros componentes del servidor, las dimensiones máximas permitidas para la unidad de memoria USB son 15.9 mm de ancho x 57.15 mm de largo x 7.9 mm de alto.
- 1 Siga las reglas de seguridad que se enumeran en [Instrucciones de seguridad](#page-42-0).
- 2 Siga el procedimiento que se indica en [Antes de trabajar en el interior del sistema](#page-42-0).
- 3 [Quite el soporte vertical para tarjetas de expansión.](#page-66-0)

#### Pasos

- 1 Localice el puerto USB o la memoria USB en la placa base. Para localizar el puerto USB, consulte la sección [Puentes y conectores de la tarjeta madre del sistema](#page-110-0).
- 2 Si está instalada, extraiga la memoria USB del puerto USB.
- 3 Introduzca la nueva memoria USB en el puerto USB.

#### Pasos siguientes

- 1 [Reemplace el soporte vertical para tarjetas de expansión.](#page-68-0)
- 2 Siga el procedimiento que se describe en [Después de trabajar en el interior del sistema.](#page-42-0)
- 3 Al iniciar el sistema, presione F2 para entrar en System Setup (Configuración del sistema) y compruebe que el sistema detecte la memoria USB.

# Unidad óptica opcional

## Extracción de la unidad óptica

El procedimiento para extraer una unidad óptica y unidad óptica de relleno es el mismo.

#### Prerrequisitos

- 1 Siga las reglas de seguridad que se enumeran en [Instrucciones de seguridad](#page-42-0).
- 2 Siga el procedimiento que se indica en [Antes de trabajar en el interior del sistema](#page-42-0).

#### NOTA: Observe la colocación del cable a medida que lo retire del sistema.

- 1 Desconecte los cables de alimentación y de señal de la unidad óptica.
- 2 Para soltar la unidad óptica, presione la lengüeta de seguridad y empuje la unidad hacia la parte frontal del sistema.
- 3 Levante y extraiga la unidad del sistema.

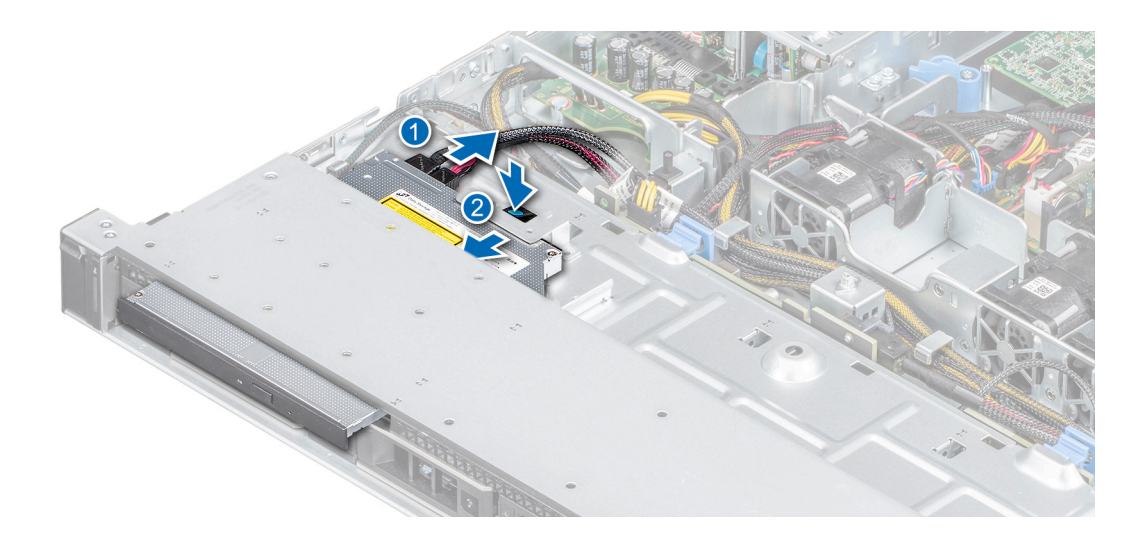

#### Figura 49. Extracción de la unidad óptica

#### Siguiente paso

- 1 Reemplace la unidad óptica o instale una unidad óptica de relleno.
	- $\textcircled{\scriptsize{1}}$  NOTA: Se deben instalar unidades de relleno en cualquier ranura de unidad vacía para mantener la certificación de FCC del sistema. La pieza de relleno también evita que entre polvo y suciedad en el sistema, y ayuda a que haya un enfriamiento y flujo de aire adecuado dentro del sistema.

### Instalación de la unidad óptica opcional

Los procedimientos para instalar una unidad óptica y para instalar una unidad óptica de relleno son los mismos.

#### Prerrequisitos

- 1 Siga las reglas de seguridad que se enumeran en [Instrucciones de seguridad](#page-42-0).
- 2 Siga el procedimiento que se indica en [Antes de trabajar en el interior del sistema](#page-42-0).
- 3 Si procede, extraiga la unidad óptica de relleno, pulse la lengüeta de liberación azul situada en la parte posterior de la unidad de relleno y sáquela del sistema.

#### $\widehat{I}(n)$  NOTA: Coloque el cable correctamente a fin de evitar que quede pinzado o doblado.

#### Pasos

- 1 Inserte la unidad óptica hasta que la lengüeta de seguridad azul encaje en la ranura del chasis.
- 2 Conecte los cables de alimentación y de datos a los puertos correspondientes de la unidad óptica.

#### NOTA: Coloque el cable correctamente para evitar que quede pinzado o doblado.

3 Conecte el cable de alimentación y los de datos al plano posterior y a la placa base.

<span id="page-79-0"></span>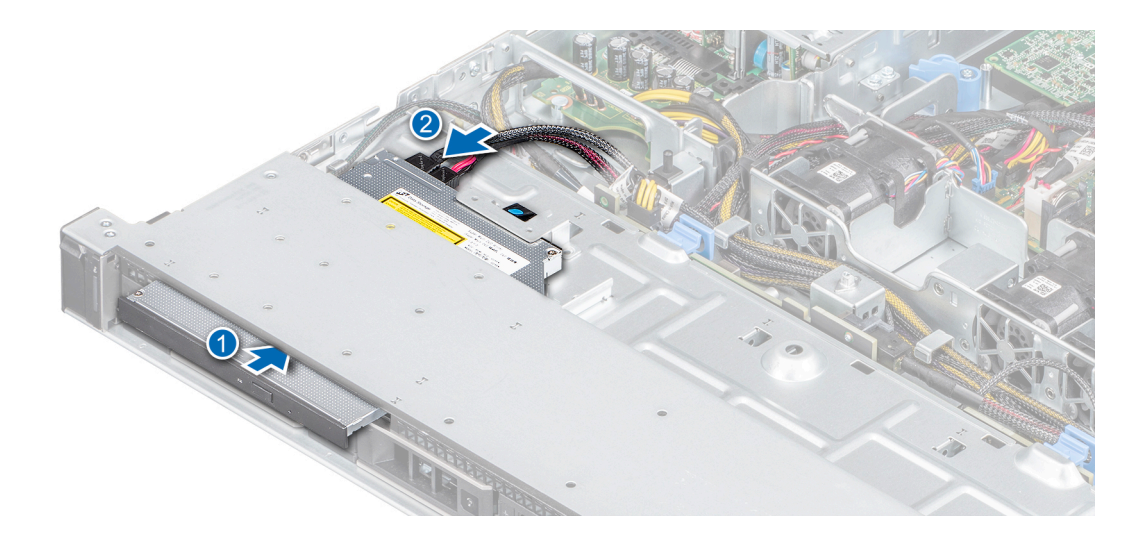

#### Figura 50. Instalación de la unidad óptica

#### Siguiente paso

1 Siga el procedimiento que se indica en [Después de trabajar en el interior del sistema.](#page-42-0)

# Procesador y disipador de calor

## Extracción del disipador de calor

#### Prerrequisitos

- 1 Siga las reglas de seguridad que se enumeran en [Instrucciones de seguridad](#page-42-0).
- 2 Siga el procedimiento que se indica en [Antes de trabajar en el interior del sistema](#page-42-0).
- 3 [Extraiga la cubierta para aire.](#page-46-0)
- ADVERTENCIA: El disipador de calor y el procesador permanecen demasiado calientes al tacto durante un tiempo después de  $\mathbb{A}$ apagar el system. Antes de manipularlos, deje que el disipador de calor y el procesador se enfríen.

- 1 Mediante un destornillador Phillips n.º 2, afloje los tornillos del disipador de calor en el siguiente orden:
	- a Afloje el primer tornillo al dar tres vueltas.
	- b Afloje el tornillo que se encuentra diagonalmente opuesto al primer tornillo que aflojó.
- 2 Repita el procedimiento para los otros 2 tornillos.
- 3 Vuelva al primer tornillo y aflójelo por completo.
- 4 Levante el disipador de calor para quitarlo del sistema.

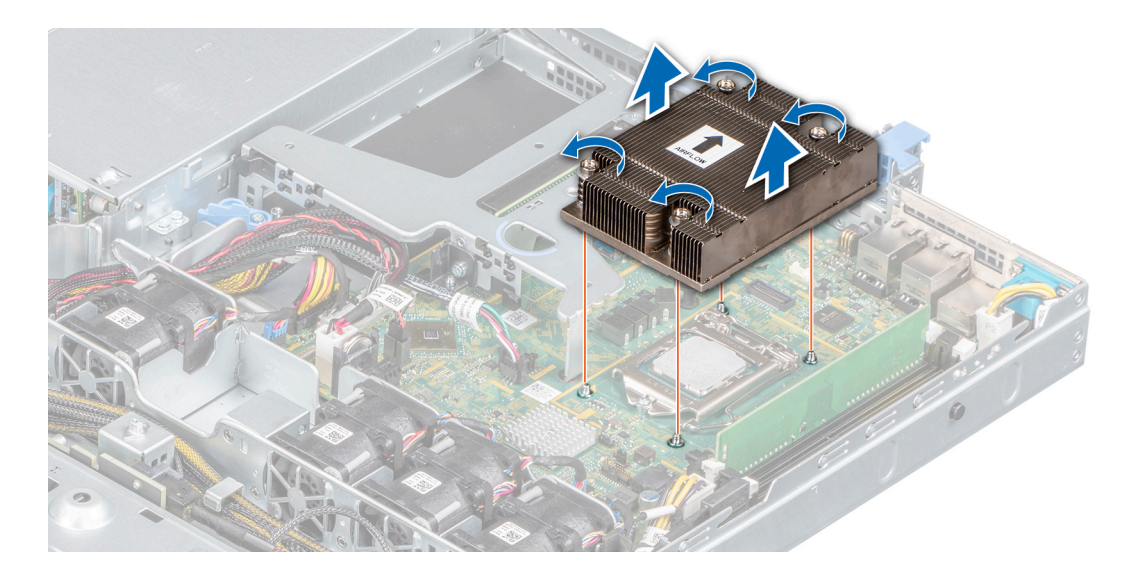

#### Figura 51. Extracción del disipador de calor

#### Siguiente paso

1 Si va a quitar un disipador de calor fallido, [reemplace el disipador de calor;](#page-82-0) si no, quite el procesador.

## Extracción del procesador

#### Prerrequisitos

- PRECAUCIÓN: El disipador de calor puede estar caliente al tacto durante un tiempo después de apagar el sistema. Deje que el  $\Delta$ disipador de calor se enfríe antes de extraerlo.
- 1 Siga el procedimiento que se indica en [Instrucciones de seguridad.](#page-42-0)
- 2 Siga el procedimiento que se indica en [Antes de trabajar en el interior del sistema](#page-42-0).
- 3 [Extraiga la cubierta para aire.](#page-46-0)
- 4 [Quite el disipador de calor.](#page-79-0)

- 1 Libere la palanca del socket presionando la palanca hacia abajo y hacia fuera desde debajo de la lengüeta en el protector del procesador.
- 2 Levante la palanca hasta que el blindaje del procesador esté completamente abierto.
	- $\triangle$  PRECAUCIÓN: No toque las clavijas del zócalo del procesador: son frágiles y podrían sufrir daños permanentes. Asegúrese de no doblar las patas del socket cuando extraiga el procesador del socket.
- 3 Levante el procesador para quitarlo del zócalo.

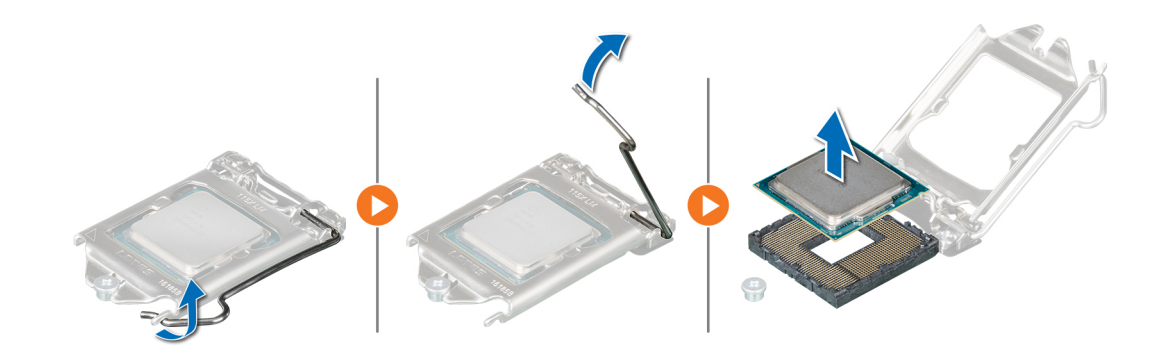

#### Figura 52. Extracción del procesador

#### Siguiente paso

1 Reemplace el procesador.

### Instalación del procesador

#### Prerrequisitos

- 1 Siga el procedimiento que se indica en [Antes de trabajar en el interior del sistema](#page-42-0).
- 2 [Extraiga la cubierta para aire.](#page-46-0)
- 3 [Quite el disipador de calor.](#page-79-0)

#### Pasos

1 Alinee el indicador de la pata 1 del procesador con el triángulo en la placa base.

#### $\triangle$  PRECAUCIÓN: No ejerza fuerza para colocar el procesador. Si el procesador está en la posición correcta, se engancha en el zócalo fácilmente.

- 2 Coloque el procesador en el zócalo.
- 3 Cierre el blindaje del procesador deslizándolo debajo del tornillo de retención de la tarjeta madre del sistema.
- 4 Baje la palanca del blindaje del procesador y empújela debajo de la lengüeta para bloquear el blindaje.

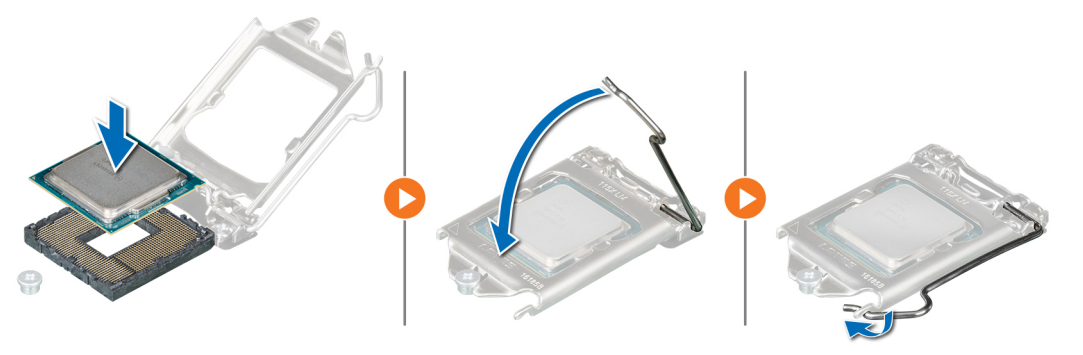

#### Figura 53. Instalación del procesador

#### Pasos siguientes

- 1 [Instale el disipador de calor.](#page-82-0)
- 2 Instale la cubierta para flujo de aire.

<span id="page-82-0"></span>3 Siga el procedimiento que se indica en [Después de trabajar en el interior del sistema.](#page-42-0)

## Instalación del disipador de calor

#### Prerrequisitos

- 1 Siga las reglas de seguridad que se enumeran en [Instrucciones de seguridad](#page-42-0).
- 2 Siga el procedimiento que se indica en [Antes de trabajar en el interior del sistema](#page-42-0).
- 3 [Extraiga la cubierta para aire.](#page-46-0)

#### Pasos

- 1 Si está utilizando un disipador de calor existente, quite la pasta térmica del disipador de calor mediante un paño limpio que no deje pelusa.
- 2 Utilice la jeringa de pasta térmica proporcionada con el kit del procesador para aplicar la pasta en una fina espiral en la parte superior del procesador.
	- ΛI PRECAUCIÓN: Si se aplica demasiada pasta térmica, puede que la pasta que sobra entre en contacto con el socket del procesador y lo contamine.
	- $\circled{0}$  NOTA: La pasta térmica está diseñada para un solo uso. Deseche la jeringa después de utilizarla.

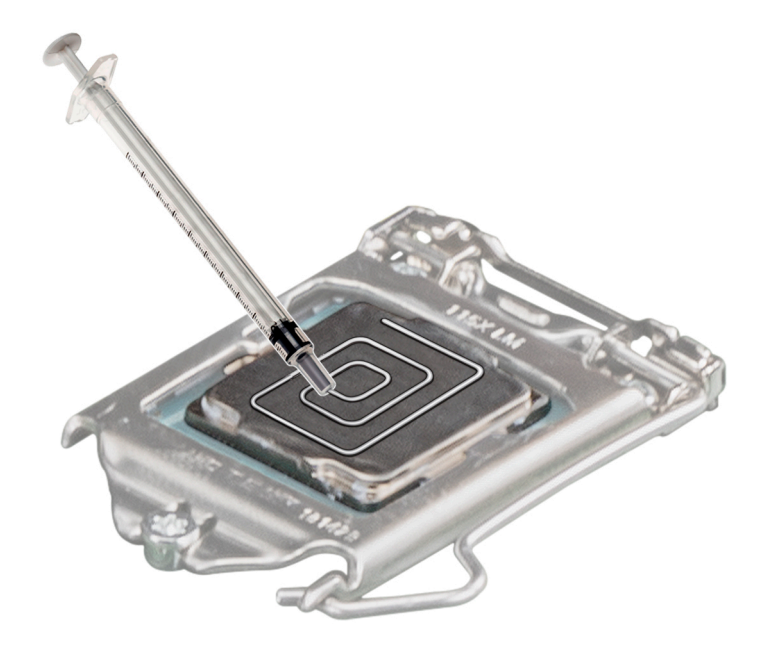

#### Figura 54. Aplicación de la pasta térmica en la parte superior del procesador

- 3 Alinee los tornillos del disipador de calor con los tornillos del separador en la tarjeta madre del sistema.
- 4 Mediante un destornillador Phillips n.º 2, ajuste los tornillos en el siguiente orden para fijar el disipador de calor a la tarjeta madre del sistema:
	- a Ajuste el primer tornillo tres vueltas.
	- b Ajuste el tornillo que se encuentra diagonalmente opuesto al primer tornillo que aflojó.
- 5 Repita el procedimiento para los otros 2 tornillos.
- 6 Vuelva al primer tornillo para ajustarlo.

<span id="page-83-0"></span>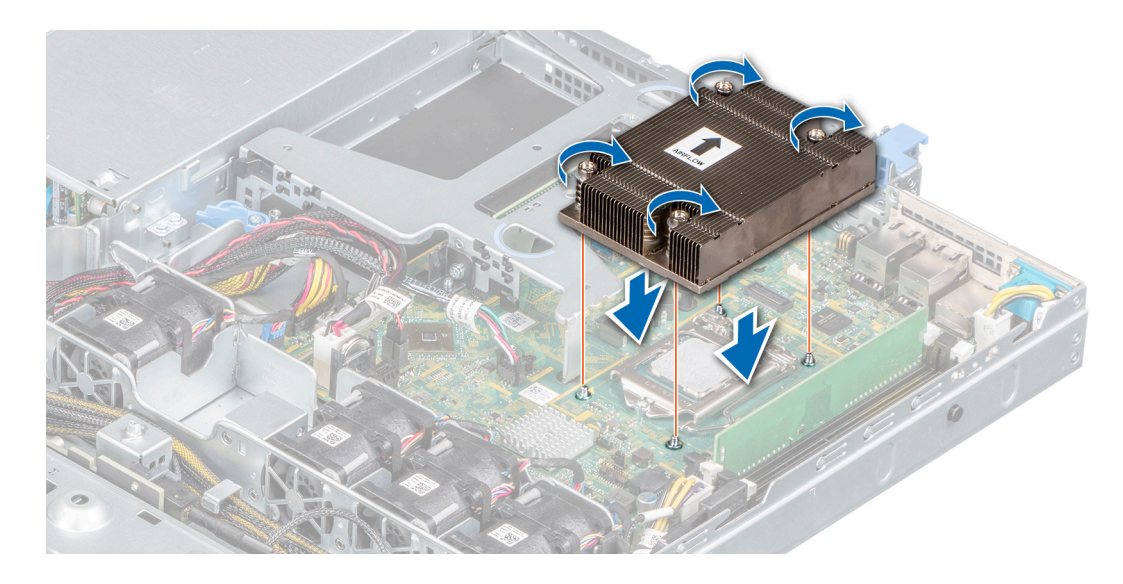

#### Figura 55. Instalación del disipador de calor

#### Pasos siguientes

- 1 Instale la cubierta para fluio de aire.
- 2 Siga el procedimiento que se indica en [Después de trabajar en el interior del sistema.](#page-42-0)

# Módulo IDSDM o vFlash opcional

El módulo IDSDM o vFlash combina las características de IDSDM y/o vFlash en un único módulo.

NOTA: El interruptor de protección contra escritura se encuentra en el módulo IDSDM o vFlash.

## Extracción de la tarjeta vFlash o IDSDM opcional

#### Prerrequisitos

- 1 Siga las reglas de seguridad que se enumeran en [Instrucciones de seguridad](#page-42-0).
- 2 Siga el procedimiento que se indica en [Antes de trabajar en el interior del sistema](#page-42-0).
- 3 Extraiga la cubierta para flujo de aire.
- 4 Si reemplaza la tarjeta IDSDM/vFlash, [quite las tarjetas microSD.](#page-84-0)

 $\circled{0}$  NOTA: Etiquete cada tarjeta SD temporalmente con el número de ranura correspondiente antes de quitarlas. Vuelva a colocar las tarjetas SD en las ranuras correspondientes.

#### Paso

Sujete la lengüeta de tiro y levante la tarjeta IDSDM/vFlash para quitarla del sistema.

#### Siguiente paso

- NOTA: Si reemplaza el módulo IDSDM o vFlash, quite las tarjetas microSD.
- 1 [Reemplace el módulo IDSDM/vFlash.](#page-84-0)

# <span id="page-84-0"></span>Instalación de la tarjeta vFlash o IDSDM opcional

#### Prerrequisitos

- 1 Siga las reglas de seguridad que se enumeran en [Instrucciones de seguridad](#page-42-0).
- 2 Siga el procedimiento que se indica en [Antes de trabajar en el interior del sistema](#page-42-0).
- 3 Extraiga la cubierta para flujo de aire.

#### Pasos

- 1 Localice el conector de IDSDM/vFlash en la tarjeta madre del sistema. Para localizar el conector de IDSDM/vFlash, consulte la sección [Puentes y conectores de la tarjeta madre del sistema.](#page-110-0)
- 2 Alinee la tarjeta vFlash/IDSDM con el conector de la tarjeta madre del sistema.
- 3 Empuje la tarjeta vFlash/IDSDM hasta que quede firmemente asentada en la tarjeta madre del sistema.

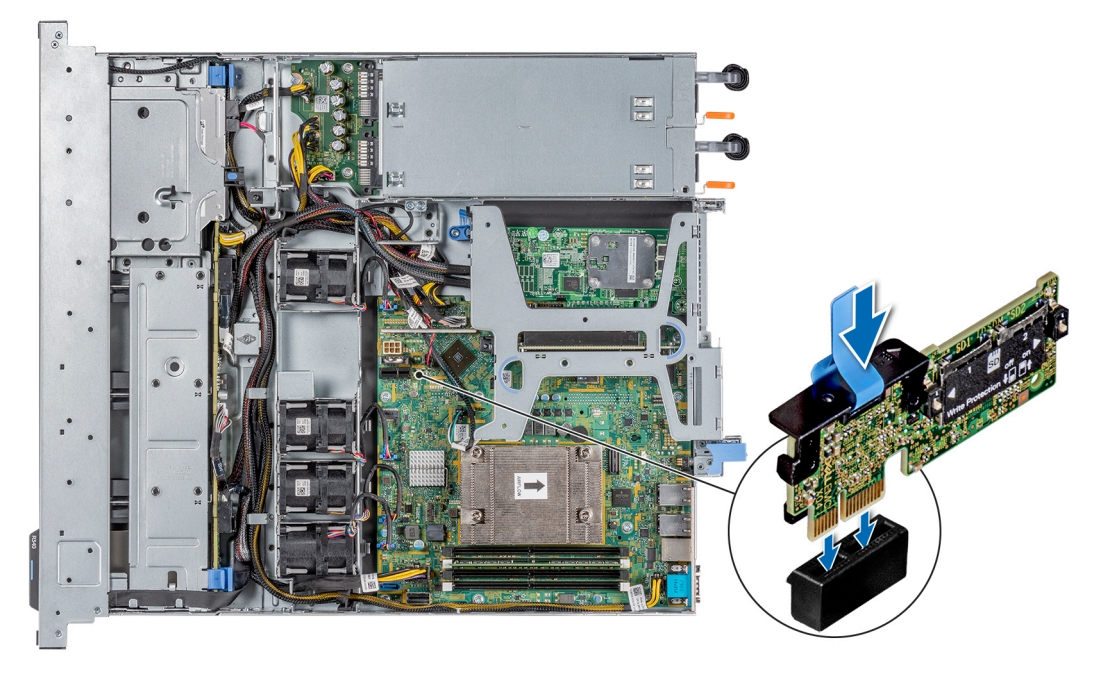

#### Figura 56. Instalación de la tarjeta vFlash o IDSDM opcional

#### Pasos siguientes

- 1 [Instale las tarjetas microSD.](#page-85-0)
	- $\textcircled{\tiny{1}}$  NOTA: Vuelva a instalar las tarjetas microSD en las mismas ranuras, en función de las etiquetas que marcó en las tarjetas durante la extracción.
- 2 Instale la cubierta para flujo de aire.
- 3 Siga el procedimiento que se describe en [Después de trabajar en el interior del sistema.](#page-42-0)

## Extracción de la tarjeta MicroSD

#### **Prerrequisitos**

- 1 Siga las reglas de seguridad que se enumeran en [Instrucciones de seguridad](#page-42-0).
- 2 Siga el procedimiento que se indica en [Antes de trabajar en el interior del sistema](#page-42-0).

#### <span id="page-85-0"></span>3 Extraiga la cubierta para flujo de aire.

4 [Quite el módulo IDSDM o vFlash.](#page-83-0)

#### Pasos

- 1 Localice la ranura para tarjetas MicroSD en el módulo vFlash/IDSDM, y presione la tarjeta para liberarla parcialmente de la ranura. Para localizar el módulo IDSDM/vFlash, consulte la sección [Puentes y conectores de la tarjeta madre del sistema](#page-110-0).
- 2 Sujete la tarjeta MicroSD y retírela de la ranura.

### $\bigcirc|$  NOTA: Ponga una etiqueta de forma temporal en cada tarjeta MicroSD para indicar su número de ranura tras extraerlas.

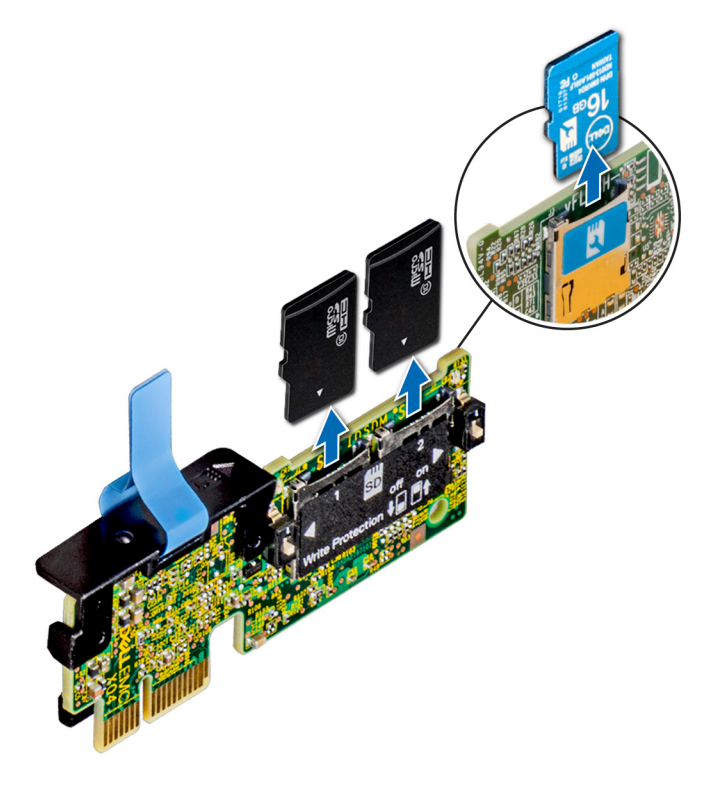

Figura 57. Extracción de la tarjeta MicroSD

#### Siguiente paso

1 Reemplace las tarjetas microSD.

### Instalación de la tarjeta microSD

#### Prerrequisitos

- 1 Siga las reglas de seguridad que se enumeran en [Instrucciones de seguridad](#page-42-0).
- 2 Siga el procedimiento que se indica en [Antes de trabajar en el interior del sistema](#page-42-0).
- 3 Extraiga la cubierta para flujo de aire.
- 4 [Quite el módulo IDSDM o vFlash.](#page-83-0)
- NOTA: Para usar una tarjeta microSD con el system, asegúrese de que el Internal SD Card Port (Puerto para tarjeta SD interna) esté habilitado en la configuración del sistema.
- NOTA: Si está reinstalando, asegúrese de instalar las tarjetas microSD en las mismas ranuras, según las etiquetas que marcó en las tarjetas cuando las quitó.

#### Pasos

1 Localice el conector de tarjeta microSD en el módulo IDSDM/vFlash. Oriente la tarjeta microSD correctamente e inserte el extremo de clavija de contacto de la tarjeta en la ranura. Para localizar IDSDM/vFlash, consulte la sección [Puentes y conectores de la tarjeta madre](#page-110-0) [del sistema.](#page-110-0)

### $\circled{1}$  NOTA: La ranura está diseñada para que la tarjeta se introduzca correctamente.

2 Presione la tarjeta hacia dentro de la ranura para tarjetas para encajarla en su lugar.

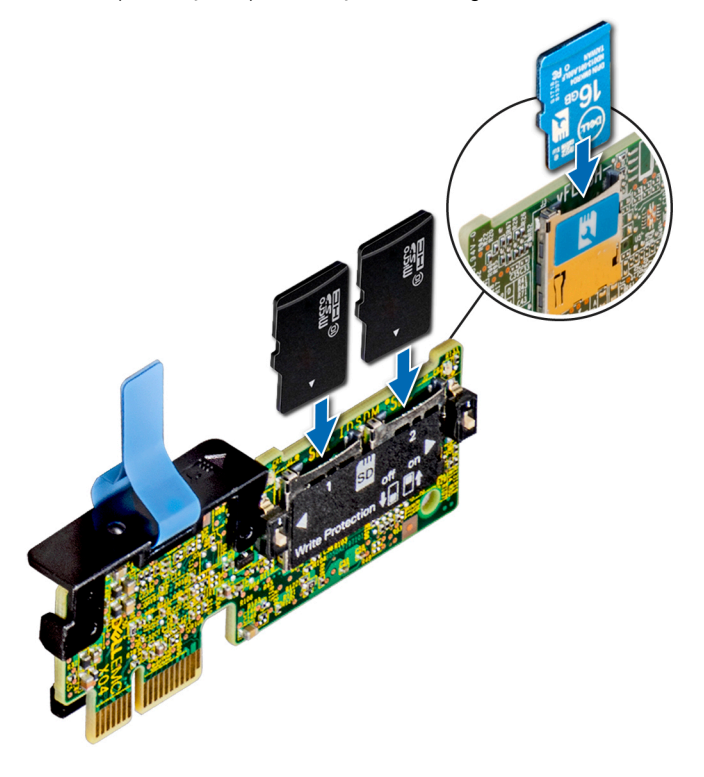

Figura 58. Instalación de la tarjeta microSD

#### Pasos siguientes

- 1 [Instale el módulo IDSDM o vFlash.](#page-84-0)
- 2 Siga el procedimiento que se indica en [Después de trabajar en el interior del sistema.](#page-42-0)

# Módulo M.2 SSD

## Extracción del módulo M.2 SSD

#### Prerrequisitos

- 1 Siga las reglas de seguridad que se enumeran en [Instrucciones de seguridad](#page-42-0).
- 2 Siga el procedimiento que se indica en [Antes de trabajar en el interior del sistema](#page-42-0).
- 3 Extraiga la cubierta para flujo de aire.
- 4 Quite la tarjeta BOSS.

 $\bigcirc|$  NOTA: Los procedimientos para quitar la tarjeta BOSS y para quitar una tarjeta de expansión son similares.

#### Pasos

- 1 Mediante un destornillador Phillips n.º 1, quite los tornillos que fijan el módulo de SSD M.2 a la tarjeta BOSS.
- 2 Tire del módulo de SSD M.2 para desconectarlo del conector de la tarjeta BOSS.

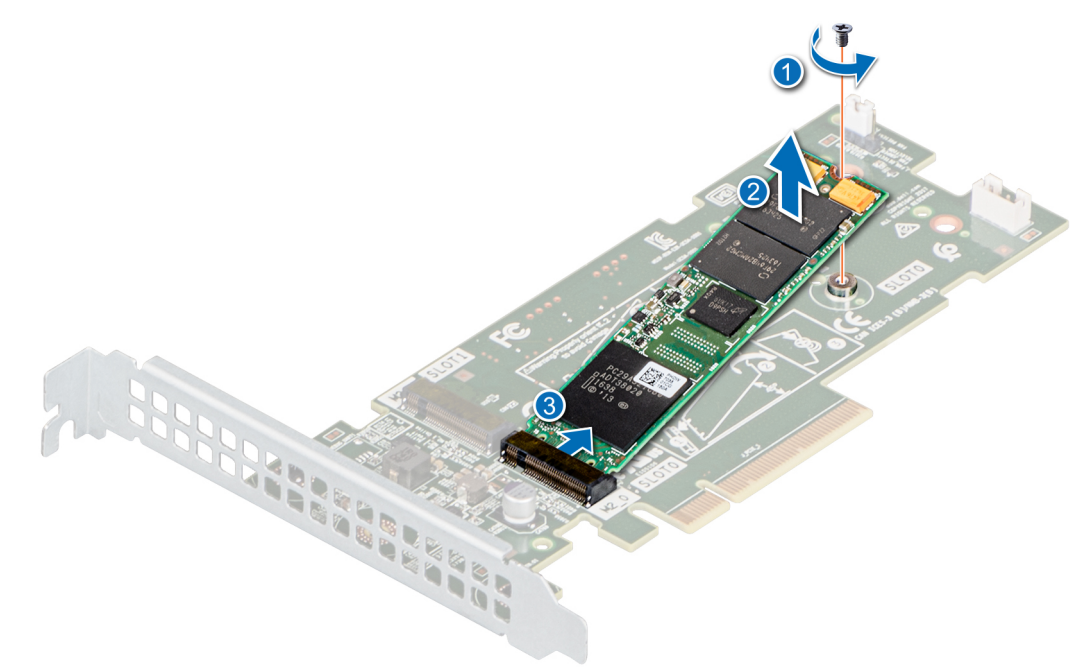

#### Figura 59. Extracción del módulo M.2 SSD

#### Siguiente paso

Reemplace el módulo de SSD M.2.

## Instalación del módulo M.2 SSD

#### Prerrequisitos

- 1 Siga las reglas de seguridad que se enumeran en [Instrucciones de seguridad](#page-42-0).
- 2 Siga el procedimiento que se indica en [Antes de trabajar en el interior del sistema](#page-42-0).
- 3 Extraiga la cubierta para flujo de aire.
- 4 Quite la tarjeta BOSS.

### $\textcircled{1}$  NOTA: Los procedimientos para quitar la tarjeta BOSS y para quitar una tarjeta de expansión son similares.

- 1 Alinee el módulo de SSD M.2 formando un ángulo con el conector de la tarjeta BOSS.
- 2 Inserte el módulo de SSD M.2 hasta que quede firmemente asentado en el conector de la tarjeta BOSS.
- 3 Mediante un destornillador Phillips n.° 1, je el módulo de SSD M.2 en la tarjeta BOSS con el tornillo.

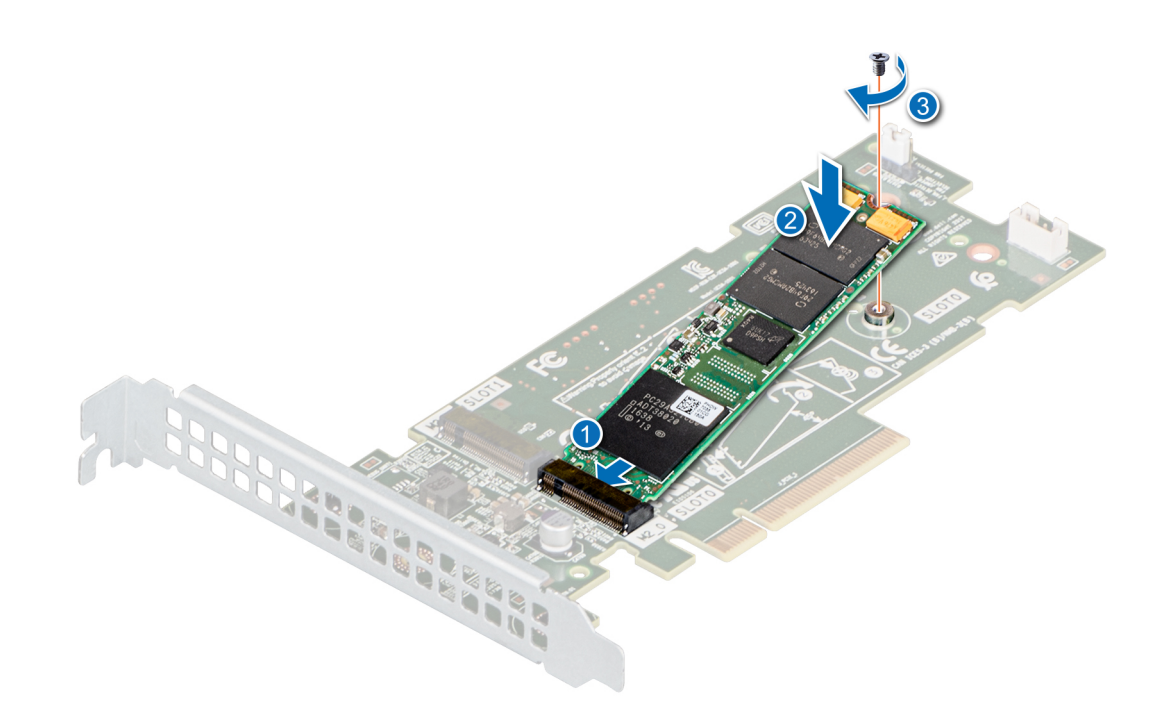

#### Figura 60. Instalación del módulo M.2 SSD

#### Pasos siguientes

1 Instale la tarjeta BOSS.

NOTA: Los procedimientos para instalar la tarjeta BOSS y para instalar una tarjeta de expansión son similares.

- 2 Instale la cubierta para flujo de aire.
- 3 Siga el procedimiento que se indica en [Después de trabajar en el interior del sistema.](#page-42-0)

# Backplane de la unidad

## Backplane de la unidad

#### Tabla 11. Opciones de backplane compatibles con el sistema PowerEdge R340

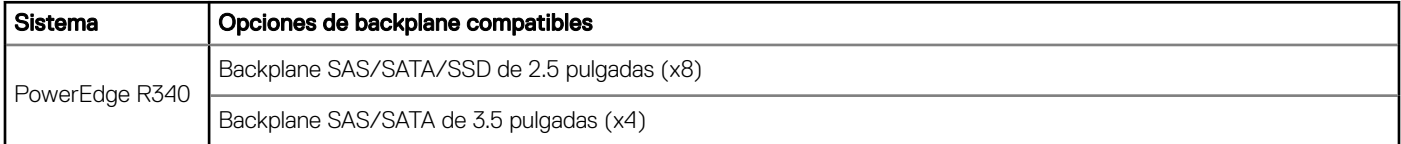

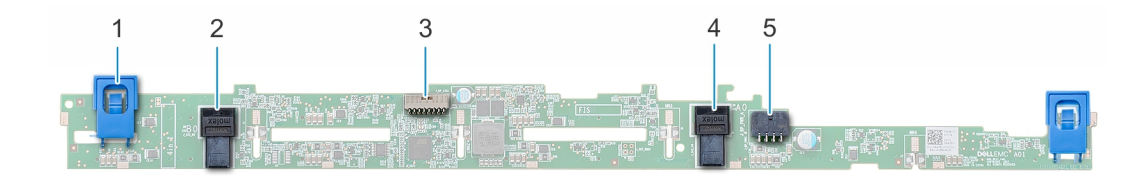

#### Figura 61. Backplane SAS/SATA/SSD de 2.5 pulgadas (x8)

- 
- 
- 5 Conector A de alimentación del backplane
- 1 Lengüetas de seguridad (2) 2 Conector SAS B0 del backplane
- 3 Conector de señales del plano posterior 4 Conector SAS A0 del backplane

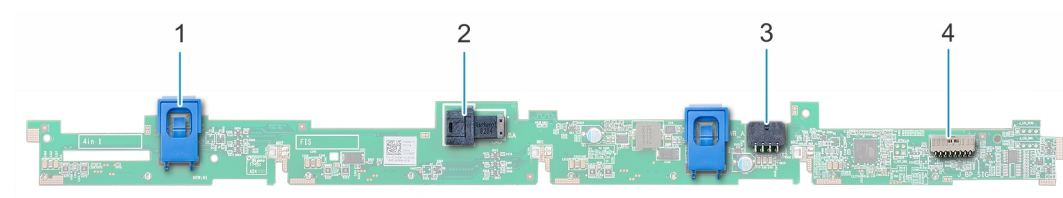

#### Figura 62. Backplane SAS/SATA de 3.5 pulgadas (x4)

- 
- 3 Conector A de alimentación del backplane 4 Conector de señales del plano posterior
- 1 Lengüeta de seguridad (2) 2 Conector SAS A0 del backplane
	-

## Extracción del backplane de la unidad

#### Prerrequisitos

- $\triangle|$  PRECAUCIÓN: Para evitar daños en las unidades y el backplane, debe quitar las unidades del sistema antes de quitar el backplane.
- A PRECAUCIÓN: Anote el número de cada unidad y etiquételas temporalmente antes de quitarlas para poder reemplazarlas en las mismas ranuras de unidad.
- 1 Siga las reglas de seguridad que se enumeran en [Instrucciones de seguridad](#page-42-0).
- 2 Siga el procedimiento que se indica en [Antes de trabajar en el interior del sistema](#page-42-0).
- 3 [Quite las unidades.](#page-52-0)
- 4 Desconecte los siguientes cables del backplane:
	- a Cable de señales del backplane
	- b Cable de alimentación del backplane
	- c Cable de PERC

#### NOTA: Observe la colocación del cable a medida que lo retire del sistema.

- 1 Presione las lengüetas de seguridad azules para desenganchar el backplane de la unidad de los ganchos del chasis.
- 2 Levante el backplane de la unidad para quitarlo del sistema.
	- $\textcircled{\scriptsize{1}}$  NOTA: Para evitar daños en el backplane, asegúrese de mover los cables del panel de control de los ganchos de colocación del cable antes de quitar el backplane.

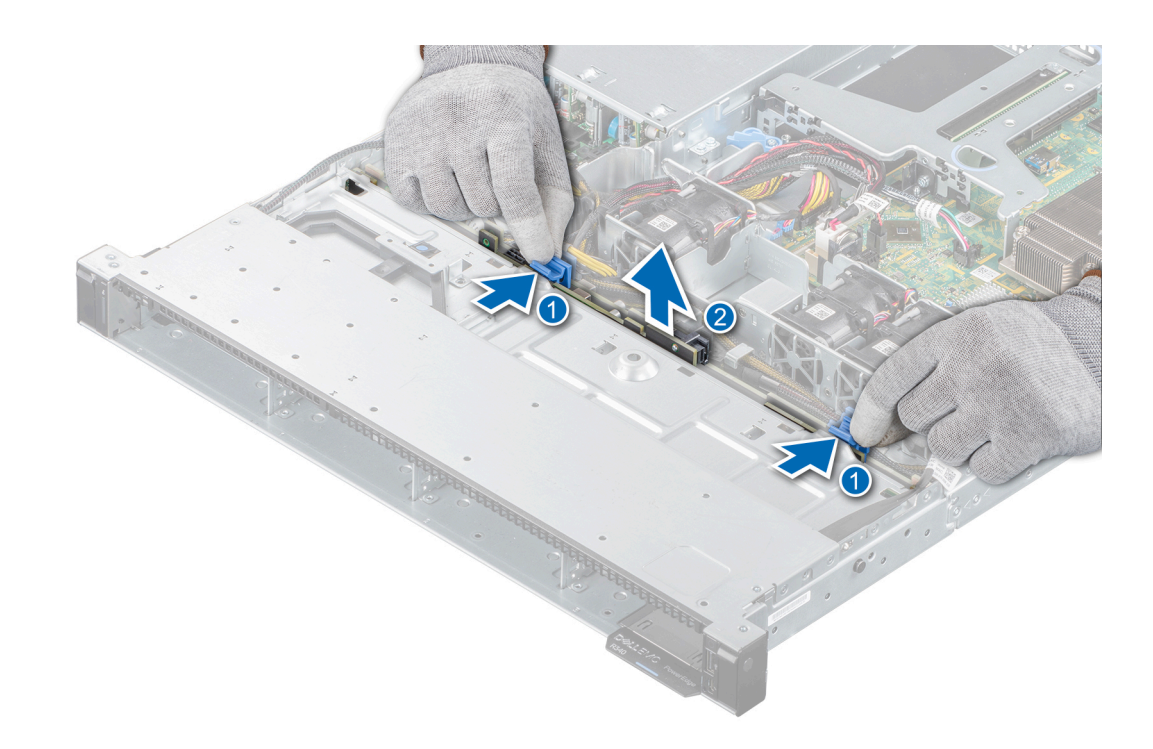

#### Figura 63. Extracción del backplane de la unidad

#### Siguiente paso

1 Reemplace el backplane de la unidad.

### Instalación del backplane de la unidad

#### Prerrequisitos

- 1 Siga las reglas de seguridad que se enumeran en [Instrucciones de seguridad](#page-42-0).
- 2 Siga el procedimiento que se indica en [Antes de trabajar en el interior del sistema](#page-42-0).
- 3 [Quite las unidades.](#page-52-0)
- NOTA: Para evitar daños en el backplane, asegúrese de mover los cables del panel de control de los ganchos de colocación antes de quitar el backplane.
- (i) NOTA: Coloque el cable correctamente a fin de evitar que quede pinzado o doblado.

- 1 Alinee las ranuras del backplane con los ganchos del chasis.
- 2 Baje el backplane hasta que las lengüetas de seguridad azules encajen en su lugar.

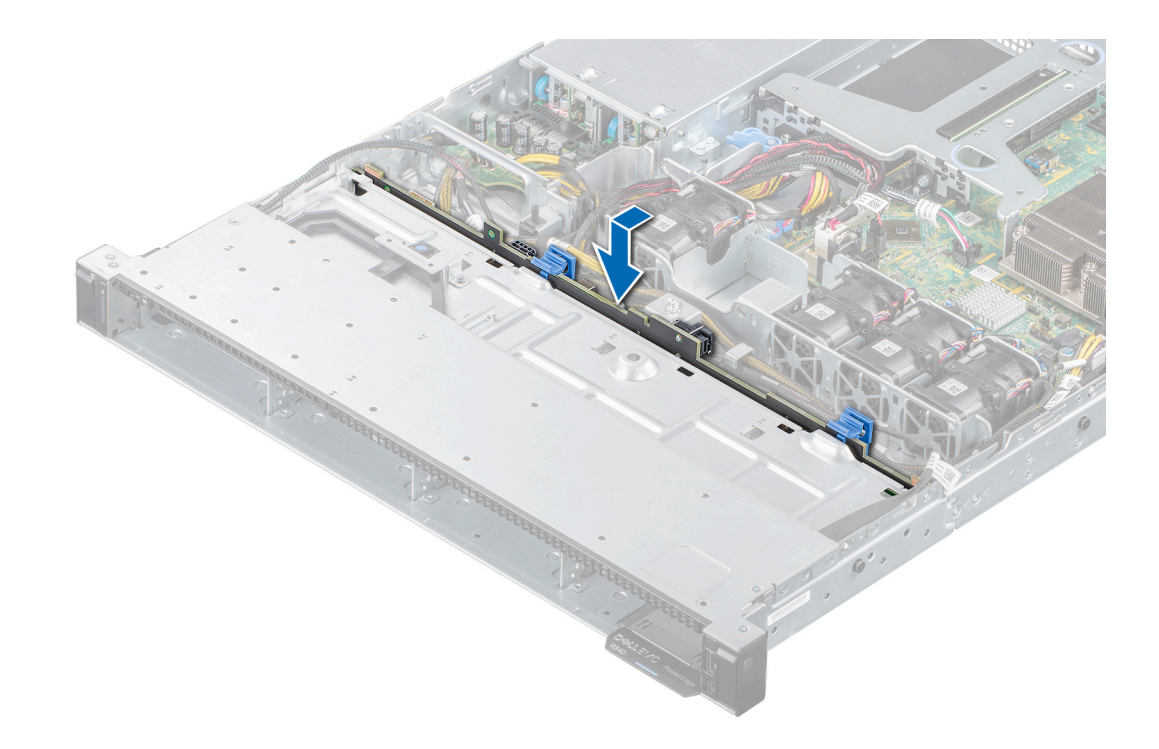

#### Figura 64. Instalación del backplane de la unidad

#### Pasos siguientes

- 1 Conecte los siguientes cables al backplane:
	- a Cable de señales del backplane
	- b Cable de alimentación del backplane
	- c Cable de PERC
- 2 [Instale las unidades](#page-53-0) en sus ubicaciones originales.
- 3 Siga el procedimiento que se indica en [Después de trabajar en el interior del sistema.](#page-42-0)

# Enrutador de cable

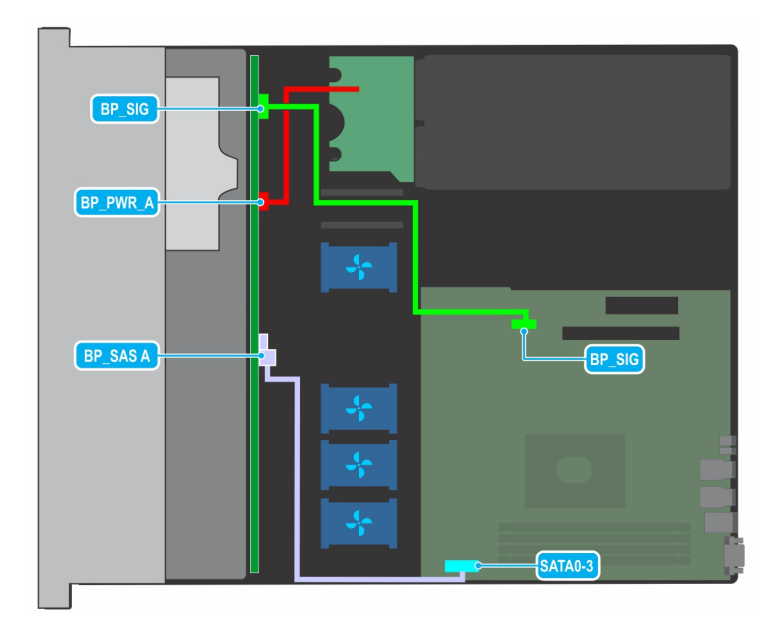

Figura 65. Colocación de los cables: backplane de SAS de 4 x 3.5 pulgadas

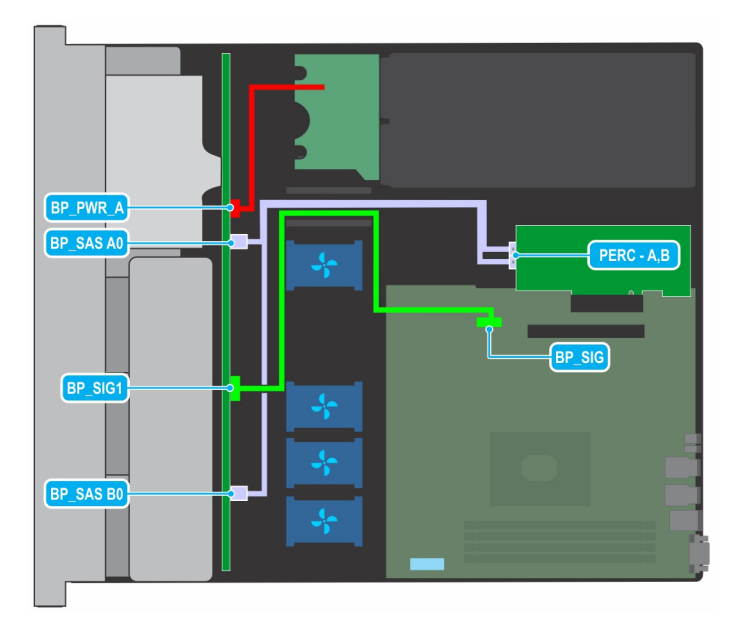

Figura 66. Colocación de los cables: backplane de SAS de 8 x 2.5 pulgadas con PERC

<span id="page-93-0"></span>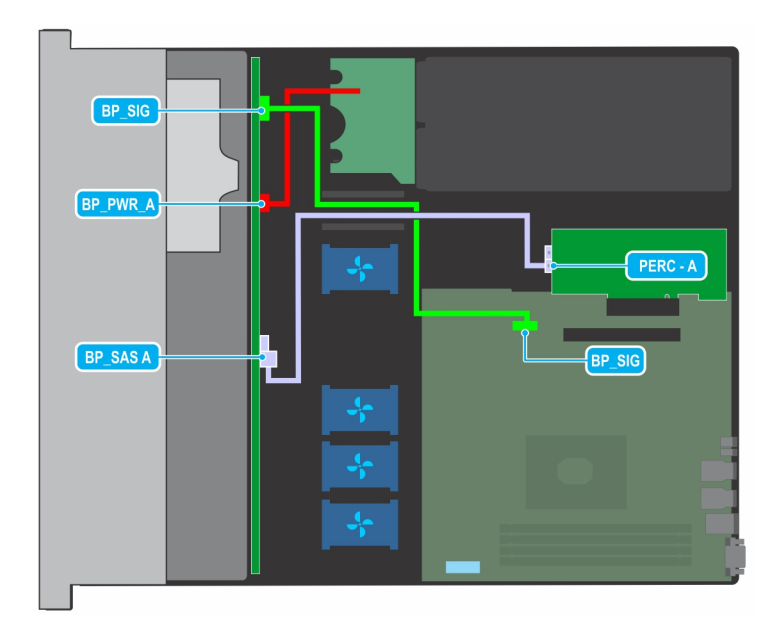

Figura 67. Colocación de los cables: backplane de SAS de 4 x 3.5 pulgadas con PERC

# Unidad de fuente de alimentación

(i) NOTA: Para obtener más información, consulte la sección Especificaciones técnicas.

## Función de repuesto dinámico

Su system admite la función de repuesto dinámico, lo que reduce significativamente el gasto fijo de energía que se asocia con la redundancia en la unidad de suministro de energía (PSU).

Si la función de repuesto dinámico está activada, una de las PSU redundantes cambia al estado de suspensión. La unidad de fuente de alimentación activa soporta el 100 % de la carga y, de ese modo, funciona con una mayor eficiencia. La unidad de fuente de alimentación en el estado de reposo supervisa el voltaje de salida de la unidad de fuente de alimentación activa. Si el voltaje de salida de la unidad de fuente de alimentación activa cae, la unidad de fuente de alimentación en estado de suspensión vuelve a estado activo con salida de energía.

Si tener ambas PSU activas resulta más eficiente que tener una de ellas en estado de suspensión, la PSU activa también puede activar una PSU en estado de suspensión.

La configuración predeterminada de la unidad de fuente de alimentación es la siguiente:

- Si la carga sobre la PSU activa es superior al 50%, entonces la PSU redundante pasa al estado activo.
- Si la carga sobre la PSU activa es inferior al 20%, entonces la PSU redundante pasa al estado de suspensión.

Puede configurar la función de repuesto dinámico mediante la configuración de la iDRAC. Para obtener más información acerca de la iDRAC, consulte la *Integrated Dell Remote Access Controller User's Guide (Guía del usuario de Integrated Dell Remote Access Controller)*  disponible en Dell.com/idracmmanuals.

## Extracción de una unidad de suministro de energía

#### Requisitos previos

1 Siga las reglas de seguridad que se enumeran en [Instrucciones de seguridad](#page-42-0).

#### <span id="page-94-0"></span>Paso

Quite la pieza de relleno del sistema.

 $\triangle$  PRECAUCIÓN: Para garantizar un enfriamiento adecuado del sistema, la unidad de suministro de energía de relleno debe estar instalada en el segundo compartimiento en una configuración sin redundancia. Quite la unidad de suministro de energía de relleno únicamente si va a instalar una segunda unidad de suministro de energía.

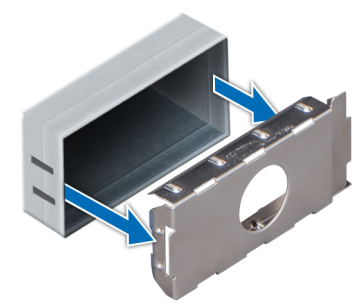

Figura 68. Extracción de una unidad de suministro de energía

#### Siguiente paso

1 Reemplace la unidad de suministro de energía de relleno o [instale la unidad de suministro de energía](#page-96-0).

### Instalación de una unidad de suministro de energía de relleno

#### **Prerrequisitos**

1 Siga las reglas de seguridad que se enumeran en [Instrucciones de seguridad](#page-42-0).

 $\bigcirc|$  NOTA: Instale el panel de relleno de la unidad de fuente de alimentación (PSU) únicamente en el segundo compartimento de la PSU.

2 [Quite la PSU.](#page-95-0)

#### Paso

Alinee la PSU de relleno con la bahía para PSU y empújela dentro de la bahía hasta que encaje en su lugar.

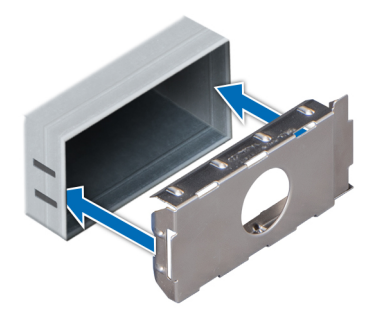

<span id="page-95-0"></span>Figura 69. Instalación de una unidad de suministro de energía de relleno

## Extracción de una unidad de fuente de alimentación

#### Prerrequisitos

- PRECAUCIÓN: El system requiere una unidad de suministro de energía (PSU) para funcionar normalmente. En sistemas de  $\Delta$ alimentación redundante, quite y reemplace solo una PSU por vez en un system encendido.
- 1 Siga las reglas de seguridad que se enumeran en [Instrucciones de seguridad](#page-42-0).
- 2 Desconecte el cable de alimentación del enchufe y de la PSU que desea quitar.
- 3 Quite el cable de la correa del asa de la PSU.
- 4 Desenganche y levante el brazo de administración de cables opcional si interfiere con la extracción de la PSU. Para obtener más información sobre el brazo de administración de cables, consulte la documentación del rack del sistema en [Dell.com/poweredgemanuals](https://www.dell.com/poweredgemanuals).

#### Paso

Presione el pestillo de liberación y sujete el asa de la PSU para deslizar la PSU fuera de la bahía.

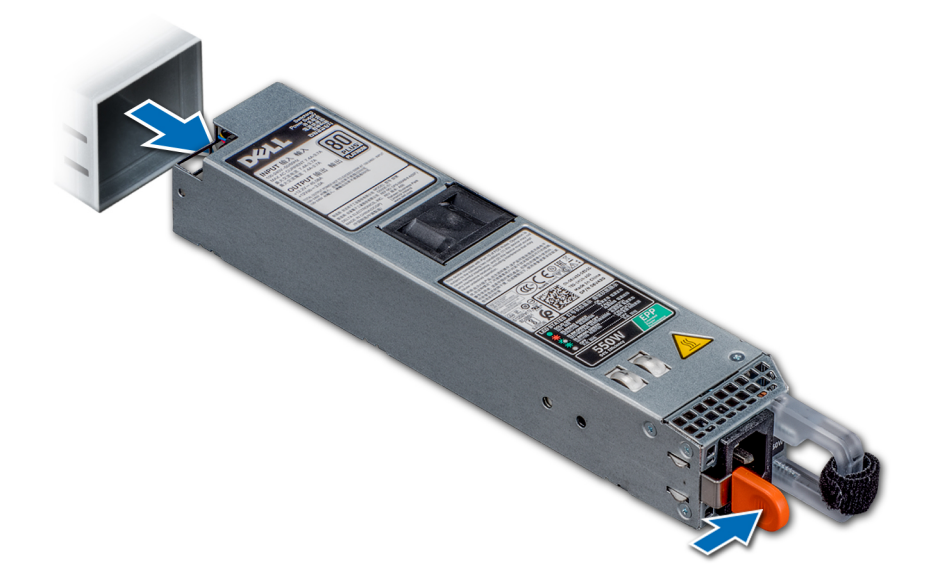

Figura 70. Extracción de una unidad de fuente de alimentación

#### Siguiente paso

1 [Reemplace las unidades de suministro de energía](#page-96-0) o [Instale la PSU de relleno.](#page-94-0)

## <span id="page-96-0"></span>Instalación de una unidad de fuente de alimentación

#### **Prerrequisitos**

- 1 Siga las reglas de seguridad que se enumeran en [Instrucciones de seguridad](#page-42-0).
- 2 Para sistemas compatibles con PSU redundantes, asegúrese de que ambas PSU sean del mismo tipo y tengan la misma potencia de salida máxima.

### NOTA: La potencia de salida máxima (en vatios) se indica en la etiqueta de la PSU.

3 [Quite la PSU de relleno](#page-93-0).

#### Paso

Deslice la PSU en la bahía de PSU hasta que el pestillo de liberación encaje en su lugar.

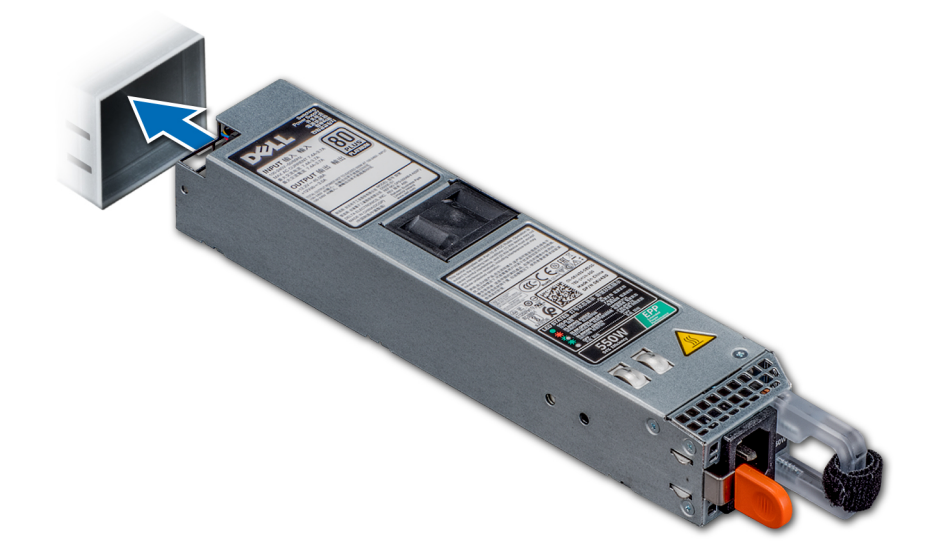

#### Figura 71. Instalación de una unidad de fuente de alimentación

#### Pasos siguientes

- 1 Si destrabó el brazo de administración de cables, vuelva a trabarlo. Para obtener información acerca del brazo de administración de cables, consulte la documentación del rack del sistema en [Dell.com/poweredgemanuals.](https://www.dell.com/poweredgemanuals)
- 2 Conecte el cable de alimentación a la PSU y enchufe el cable a una toma eléctrica.
	- NOTA: Cuando conecte el cable de alimentación a la PSU, sujételo con la correa.
	- $\Omega$ NOTA: Cuando instale, intercambie o agregue en caliente una PSU nueva, espere 15 segundos a que el system reconozca la PSU y determine su estado. La redundancia de fuente de alimentación puede no producirse hasta que la nueva unidad de fuente de alimentación se haya detectado por completo. El indicador de estado de la PSU se iluminará en color verde para indicar que la PSU está funcionando correctamente.

# Placa de distribución de alimentación

## Extracción de la placa de distribución de alimentación

#### Prerrequisitos

- 1 Siga las reglas de seguridad que se enumeran en [Instrucciones de seguridad](#page-42-0).
- 2 Siga el procedimiento que se indica en [Antes de trabajar en el interior del sistema](#page-42-0).
- 3 [Quite las unidades de suministro de energía](#page-95-0).

#### Pasos

1 Desconecte todos los cables de la tarjeta madre del sistema y el backplane.

### NOTA: Observe la colocación del cable a medida que lo retire del sistema.

- 2 Mediante un destornillador Phillips n.º 2, quite los tornillos que fijan la placa de distribución de alimentación (PDB) al sistema.
- 3 Deslice la PDB hacia la parte posterior del sistema para desengancharla de los separadores.
- 4 Levante la PDB del sistema.

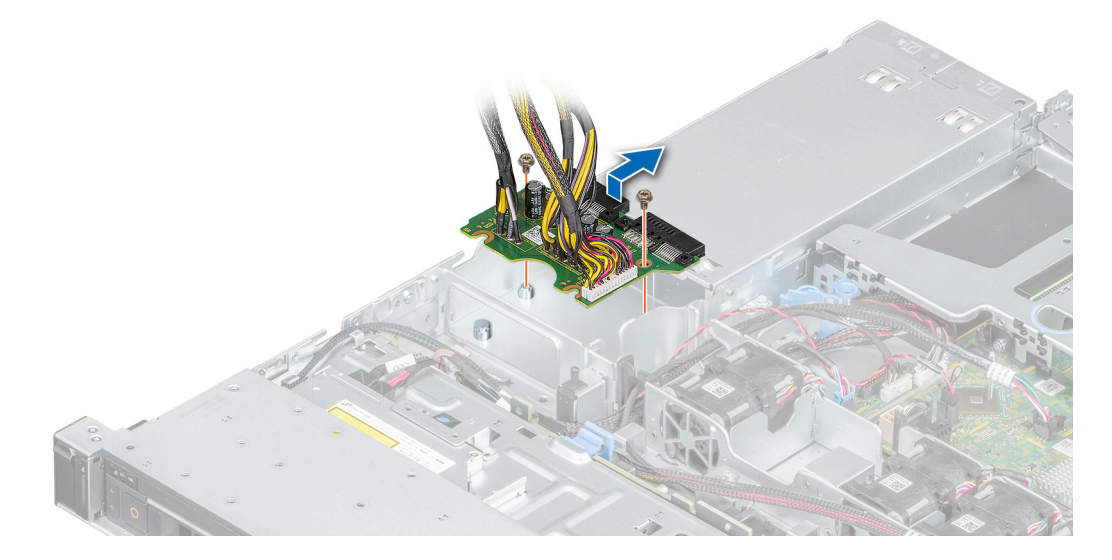

#### Figura 72. Extracción de la placa de distribución de alimentación

#### Siguiente paso

1 [Reemplace la placa de distribución de alimentación](#page-96-0).

## Instalación de la placa de distribución de alimentación

#### Prerrequisitos

- 1 Siga las reglas de seguridad que se enumeran en [Instrucciones de seguridad](#page-42-0).
- 2 Siga el procedimiento que se indica en [Antes de trabajar en el interior del sistema](#page-42-0).

- 1 Alinee las ranuras de la placa de distribución de alimentación (PDB) con los separadores del chasis.
- 2 Mediante un destornillador Phillips n.º 2, reemplace los tornillos que fijan la PDB al chasis.
- 3 Conecte los cables a la tarjeta madre del sistema y al backplane de la unidad.

<span id="page-98-0"></span> $\bigcirc$  NOTA: Coloque los cables correctamente cuando reemplace la PDB para evitar que el cable quede pinzado o doblado.

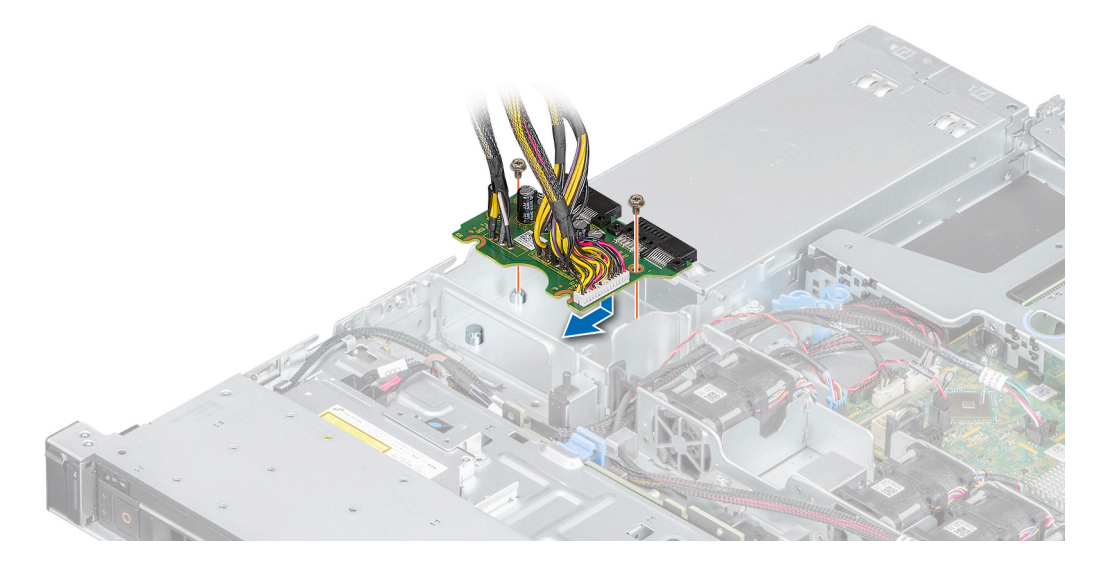

Figura 73. Instalación de la placa de distribución de alimentación

#### Pasos siguientes

- 1 [Instale las unidades de suministro de energía](#page-96-0).
- 2 Siga el procedimiento que se indica en [Después de trabajar en el interior del sistema.](#page-42-0)

## Placa base

### Extracción de la placa base

#### Prerrequisitos

- $\triangle$  | PRECAUCIÓN: Si utiliza el módulo de plataforma segura (TPM) con una clave de cifrado, se le solicitará que cree una clave de recuperación durante la configuración del sistema o del programa. Asegúrese de crear esta clave de recuperación y guardarla en un lugar seguro. Si reemplaza esta tarjeta madre, deberá proporcionar la clave de recuperación cuando reinicie el system o programa antes de poder acceder a los datos cifrados en sus unidades.
- 1 Siga las reglas de seguridad que se enumeran en [Instrucciones de seguridad](#page-42-0).
- 2 Siga el procedimiento que se indica en [Antes de trabajar en el interior del sistema](#page-42-0).
- 3 Extraiga los siguientes componentes:
	- a Cubierta para flujo de aire
	- b [Módulos de memoria](#page-62-0)
	- c Desconecte los cables del ventilador.
	- d [Soporte vertical para tarjetas de expansión](#page-66-0)
	- e [Tarjeta controladora de almacenamiento,](#page-72-0) si corresponde
	- f [Disipador de calor y procesador](#page-79-0)
		- $\triangle|$  PRECAUCIÓN: Para evitar daños en el zócalo del procesador cuando reemplace una tarjeta madre del sistema defectuosa, asegúrese de cubrir el zócalo del procesador con la cubierta antipolvo.
	- g [USB interno](#page-77-0), si está instalado
	- h [Módulo SD doble interno,](#page-83-0) si corresponde.
	- i Desconecte todos los cables de la placa base.

### △ PRECAUCIÓN: Procure no dañar el botón de identificación del system cuando quite la tarjeta madre del sistema.

#### Pasos

1 Mediante un destornillador Phillips n.º 2, quite los tornillos que fijan la tarjeta madre al sistema.

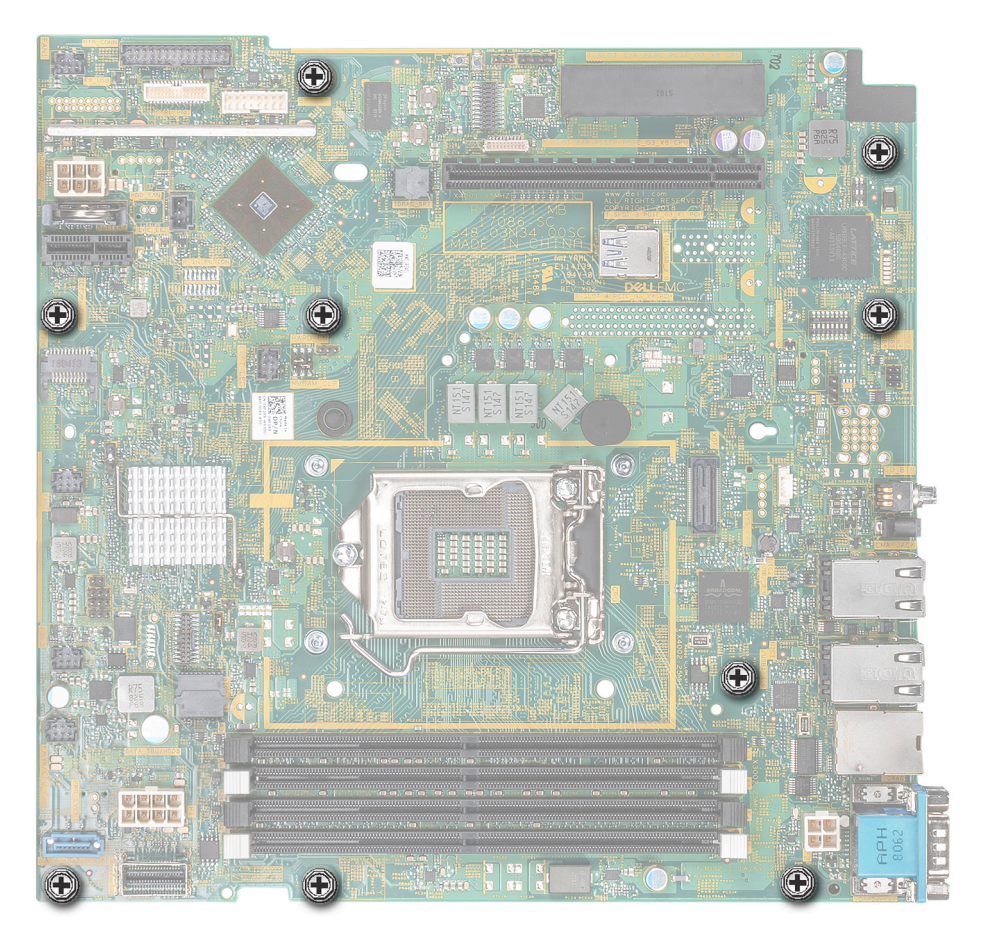

### Figura 74. Tornillos de la tarjeta madre del sistema

- 2 Mediante el soporte de la tarjeta madre, levántela levemente y deslícela hacia la parte frontal del chasis.
- 3 Levante la placa base para sacarla del chasis.

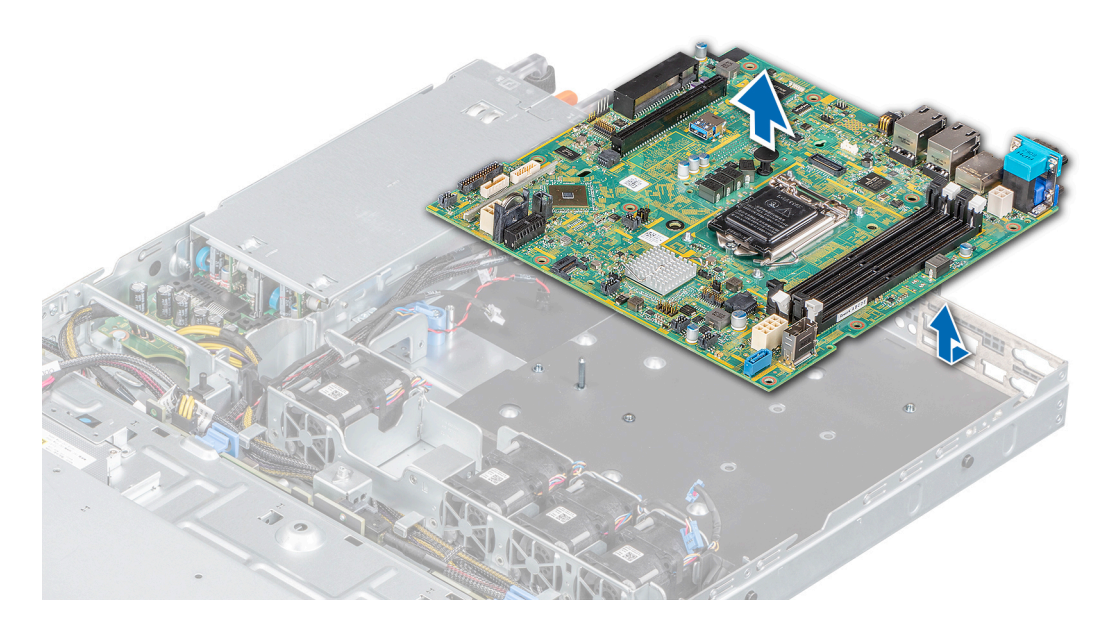

#### Figura 75. Extracción de la placa base

#### Siguiente paso

1 Reemplace la tarjeta madre del sistema.

### Instalación de la placa base

#### **Prerrequisitos**

- NOTA: Antes de reemplazar la tarjeta madre del sistema, reemplace la etiqueta de dirección MAC de iDRAC en la etiqueta de información con la etiqueta de dirección MAC de iDRAC en la tarjeta madre del sistema de repuesto.
- 1 Siga las reglas de seguridad que se enumeran en [Instrucciones de seguridad](#page-42-0).
- 2 Siga el procedimiento que se indica en [Antes de trabajar en el interior del sistema](#page-42-0).
- 3 Si reemplaza la tarjeta madre del sistema., quite todos los componentes enumerados en la sección [extracción de la tarjeta madre del](#page-98-0) [sistema](#page-98-0).

#### Pasos

1 Desembale el nuevo ensamblaje de placa base.

 $\bigcirc|$  NOTA: No levante el conjunto de placa base sujetándola por un módulo de memoria, un procesador u otro componente.

#### $\triangle$  PRECAUCIÓN: Procure no dañar el botón de identificación del sistema al colocar la placa base en el chasis.

- 2 Sujete el soporte de la tarjeta madre del sistema y baje la tarjeta al sistema.
- 3 Incline la tarjeta madre y alinee los conectores con las ranuras de la parte posterior del chasis.
- 4 Deslice la tarjeta madre del sistema hacia la parte posterior hasta que los conectores queden firmemente asentados en las ranuras.

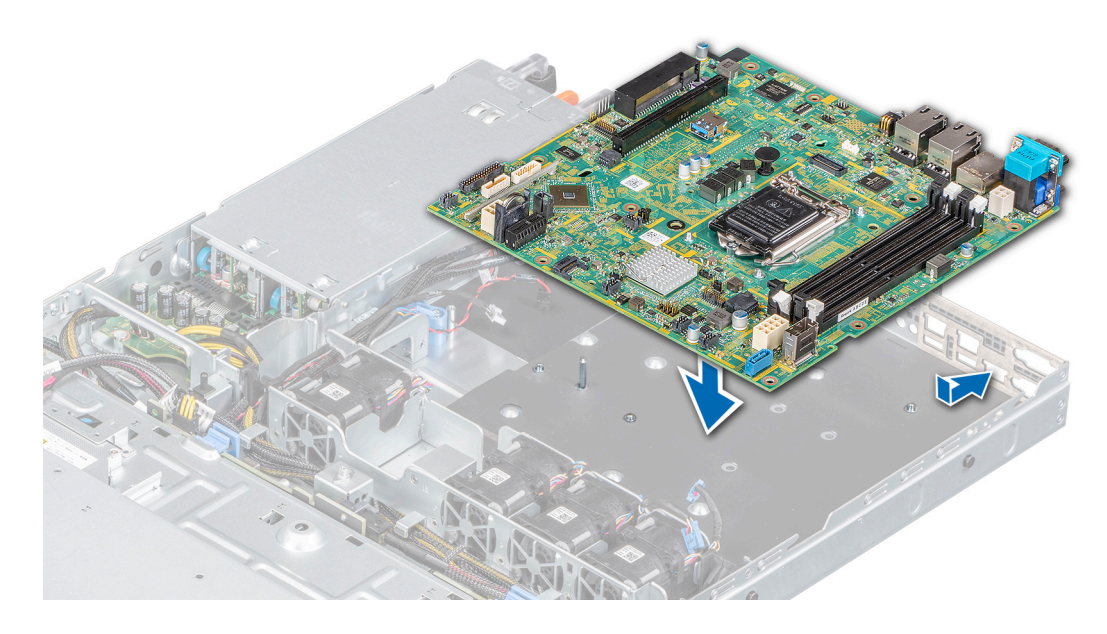

#### Figura 76. Instalación de la placa base

5 Mediante un destornillador Phillips n.º 2, ajuste los tornillos que fijan la tarjeta madre al chasis.

#### Pasos siguientes

- Sustituya los siguientes elementos:
	- a [Módulo de plataforma segura](#page-102-0)

### $\bigcirc|$  NOTA: El módulo de TPM se debe reemplazar solo cuando instale una nueva tarjeta madre del sistema.

- b [Módulo SD doble interno,](#page-84-0) si corresponde
- c [Disipador de calor y procesador](#page-79-0)
- d [Tarjeta controladora de almacenamiento,](#page-73-0) si corresponde
- e [USB interno](#page-77-0)
- f [Soporte vertical para tarjetas de expansión](#page-66-0)
- g Conecte los cables del ventilador
- h [Módulos de memoria](#page-62-0)
- i Cubierta para flujo de aire
- j Vuelva a conectar los cables a la tarjeta madre del sistema.

#### $\textcircled{\scriptsize{1}}$  NOTA: Compruebe que los cables internos del sistema están tendidos por la pared del chasis y asegurados con el soporte para sujeción de cables.

- 2 Encienda el sistema.
- 3 Siga el procedimiento que se indica en [Después de trabajar en el interior del sistema.](#page-42-0)
- 4 Asegúrese de que llevar a cabo los siguientes pasos:
	- a Utilice la función Easy Restore (Restauración fácil) para restaurar la etiqueta de servicio. Consulte la sección de la función [Restauración del sistema mediante Easy Restore.](#page-102-0)
	- b Si la etiqueta de servicio no se guarda en el dispositivo flash de respaldo, introduzca la etiqueta de servicio del sistema manualmente. Consulte la sección [Actualizar la etiqueta de servicio manualmente](#page-102-0) mediante la conguración del sistema.
	- c Actualice las versiones de BIOS e iDRAC.
	- d Vuelva a activar el módulo de plataforma segura (TPM). Consulte la sección [Volver a habilitar el TPM para usuarios de BitLocker](#page-103-0).
- 5 Si no usa Easy Restore, importe su licencia de iDRAC Enterprise nueva o existente. Para obtener más información, consulte la *Integrated Dell Remote Access Controller User's Guide* en [Dell.com/idracmanuals.](https://www.dell.com/idracmanuals)

### <span id="page-102-0"></span>Restauración del sistema con Easy Restore

La función Easy Restore le permite restaurar la etiqueta de servicio, la licencia, la configuración de UEFI y los datos de configuración del sistema después de reemplazar la tarjeta madre del sistema. Todos los datos se guardan en el dispositivo flash de respaldo de forma automática. Si el BIOS detecta una nueva placa base y la etiqueta de servicio en el dispositivo flash de respaldo, el BIOS le solicita al usuario restaurar la información de respaldo.

A continuación, se incluye una lista de opciones disponibles:

- Presione Y para restaurar la etiqueta de servicio, la licencia y la información de diagnóstico.
- Presione N para navegar hasta las opciones de restauración basadas en Lifecycle Controller.
- Presione F10 para restaurar datos a partir de un Hardware Server Profile (Perfil del servidor de hardware) creado anteriormente.

#### $\odot$ NOTA: Después de finalizar el proceso de restauración, el BIOS le solicitará restaurar los datos de configuración del sistema.

- Presione Y para restaurar los datos de configuración del sistema.
- Presione N para utilizar los valores de configuración predeterminados.

#### $\circled{0}$  NOTA: Una vez que el proceso de restauración se haya completado, el sistema se reiniciará.

### Actualización manual de la etiqueta de servicio

Después de reemplazar una placa base, si la restauración sencilla no funciona, siga este proceso para introducir la etiqueta de servicio manualmente mediante System Setup (Configuración del sistema).

#### Acerca de esta tarea

Si conoce la etiqueta de servicio del sistema, utilice el menú System Setup (Configuración del sistema) para introducir la etiqueta de servicio.

#### Pasos

- 1 Encienda el sistema.
- 2 Para entrar en System Setup (Configuración del sistema), presione F2.
- 3 Haga clic en Service Tag Settings (Configuración de etiquetas de servicio).
- 4 Introduzca la etiqueta de servicio.

NOTA: Puede introducir la etiqueta de servicio solo cuando el campo Service Tag (Etiqueta de servicio) está vacío. Asegúrese de introducir la etiqueta de servicio correcta. Una vez se haya introducido, no se puede actualizar ni modificar.

5 Haga clic en **OK** (Aceptar).

# Módulo de plataforma segura

## Actualización del módulo de plataforma segura

#### Requisitos previos

#### NOTA:

- Asegúrese de que su sistema operativo admita la versión del módulo TPM que se está instalando.
- Asegúrese de descargar e instalar el firmware del BIOS más reciente en el sistema.
- Asegurarse de que el BIOS esté configurado para habilitar el modo de inicio de UEFI.

#### Acerca de esta tarea

PRECAUCIÓN: Una vez que el módulo de complemento TPM está instalado, se vincula de manera criptográfica a la placa base específica. Cualquier intento de quitar un módulo de complemento de TPM instalado dividirá la vinculación criptográfica, y el TMP quitado no se podrá reinstalar o instalar en otra tarjeta madre del sistema.

### <span id="page-103-0"></span>Extracción del TPM

- 1 Localice el conector TPM en la placa base.
- 2 Presione para mantener el módulo hacia abajo y quite el tornillo con el destornillador Torx de 8 muescas que se envía con el módulo TPM.
- 3 Deslice el módulo TPM para extraerlo de su conector.
- 4 Empuje el remache de plástico para extraerlo del conector del TPM y gírelo 90º en contra de las manecillas del reloj hasta liberarlo de la placa base.
- 5 Tire del remache de plástico para sacarlo de su ranura en la placa base.

### Instalación del TPM

#### Pasos

- 1 Para instalar el TPM, alinee los conectores de borde en el TPM con la ranura del conector del TPM.
- 2 Introduzca el TPM en el conector del TPM de modo que el tornillo de plástico quede alineado con la ranura en la placa base.
- 3 Presione el tornillo de plástico hasta que encaje en su lugar.
- 4 Reemplace el tornillo que fija el TPM a la tarjeta madre del sistema.

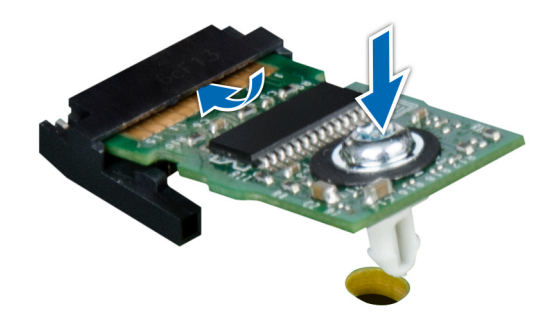

#### Figura 77. Instalación del TPM

#### Pasos siguientes

- 1 [Reemplace la tarjeta madre del sistema.](#page-98-0)
- 2 Siga el procedimiento que se indica en [Después de trabajar en el interior del sistema.](#page-42-0)
- 3 Para verificar si el módulo ha sido instalado correctamente, presiona F2 y navegue a System Setup Main Menu (Menú principal de configuración del sistema) > System BIOS (BIOS del sistema) > Memory Settings (Configuración de memoria). En la pantalla Memory Settings (configuración de memoria), el tamaño de la memoria del sistema debe reflejar la capacidad actualizada de la memoria instalada.
- 4 Si el valor no es correcto, al menos uno de los módulos de memoria podría no estar correctamente instalado. Compruebe que los módulos de memoria están encajados correctamente en los zócalos del módulo de memoria.
- 5 Ejecute la prueba de memoria del sistema incluida en los diagnósticos del sistema.

## Inicialización de TPM para usuarios de BitLocker

1 Inicialice el TPM.

Para obtener más información, consulte [Inicialización de TPM para usuarios de Intel TXT](#page-104-0).

2 El TPM Status (Estado de TPM) cambiará a Enabled (Habilitado) y Activated (Activado).

# <span id="page-104-0"></span>Inicialización de TPM para usuarios de TXT 1.2

- 1 Mientras se inicia el system, presione F2 para ejecutar el programa configuración del sistema.
- 2 En la pantalla System Setup Main Menu (Menú principal de la configuración del sistema), haga clic en System BIOS (BIOS del sistema) > System Security Settings (Configuración de seguridad del sistema).
- 3 Desde la opción TPM Security (Seguridad del TPM), seleccione On with Preboot Measurements (Encendido con medidas previas al arranque).
- 4 Desde la opción TPM Command (Comando de TPM), seleccione Activate (Activar).
- 5 Guarde la configuración.
- 6 Reinicie el system.
- 7 Abra la **Configuración del sistema** de nuevo.
- 8 En la pantalla System Setup Main Menu (Menú principal de la configuración del sistema), haga clic en System BIOS (BIOS del sistema) > System Security Settings (Configuración de seguridad del sistema).
- 9 Desde la opción **Intel TXT (TXT de Intel)**, seleccione **On (Activado)**.

## Inicialización de TPM 2.0 para usuarios de TXT

- 1 Mientras se inicia el system, presione F2 para ejecutar el programa configuración del sistema.
- 2 En la pantalla System Setup Main Menu (Menú principal de la configuración del sistema), haga clic en System BIOS (BIOS del sistema) > System Security Settings (Configuración de seguridad del sistema).
- 3 En la opción TPM Security (Seguridad de TPM), seleccione On (Encendido).
- 4 Guarde la configuración.
- 5 Reinicie el system.
- 6 Abra la **Configuración del sistema** de nuevo.
- 7 En la pantalla System Setup Main Menu (Menú principal de la configuración del sistema), haga clic en System BIOS (BIOS del sistema) > System Security Settings (Configuración de seguridad del sistema).
- 8 Seleccione la opción TPM Advanced Settings (Configuración avanzada de TPM).
- 9 En la opción TPM2 Algorithm Selection (Selección de algoritmo de TPM2), seleccione SHA256 y regrese a la pantalla System Security Settings (Configuración de seguridad del sistema).
- 10 En la pantalla System Security Settings (Configuración de seguridad del sistema), en la opción Intel TXT, seleccione On (Encendido).
- 11 Guarde la configuración.
- 12 Reinicie el sistema.

# Panel de control

## Extracción del panel de control izquierdo

#### **Prerrequisitos**

- 1 Siga las reglas de seguridad que se enumeran en [Instrucciones de seguridad](#page-42-0).
- 2 Siga el procedimiento que se indica en [Antes de trabajar en el interior del sistema](#page-42-0).

#### Pasos

1 Desconecte el cable del panel de control del conector de la tarjeta madre.

#### $\circ$  NOTA: Observe la colocación del cable a medida que lo retire del sistema.

2 Mediante un destornillador adecuado, quite los tornillos que fijan el ensamblaje del panel de control izquierdo al sistema.

- 3 Desenganche el gancho del armazón del panel de control izquierdo, ubicado en la parte inferior del ensamblaje del panel.
- 4 Sujete el ensamblaje del panel izquierdo y quítelo del sistema.

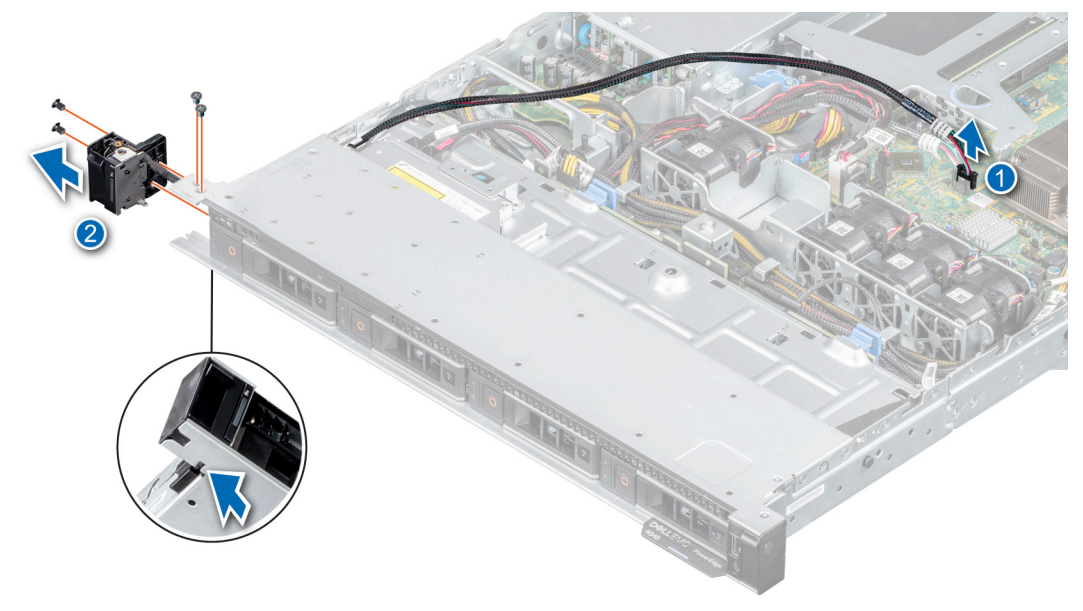

#### Figura 78. Extracción del panel de control izquierdo

#### Siguiente paso

1 Reemplace el panel de control izquierdo.

## Instalación del panel de control izquierdo

#### Prerrequisitos

- 1 Siga las reglas de seguridad que se enumeran en [Instrucciones de seguridad](#page-42-0).
- 2 Siga el procedimiento que se indica en [Antes de trabajar en el interior del sistema](#page-42-0).

#### Pasos

1 Pase el cable del panel de control a través de la pared lateral y las ranuras guía del sistema y conéctelo a la tarjeta madre del sistema.

### NOTA: Coloque el cable correctamente para evitar que quede pinzado o doblado.

- 2 Alinee e inserte el ensamblaje del panel de control izquierdo en la ranura del sistema.
- 3 Mediante un destornillador adecuado, ajuste los tornillos que fijan el ensamblaje del panel izquierdo.

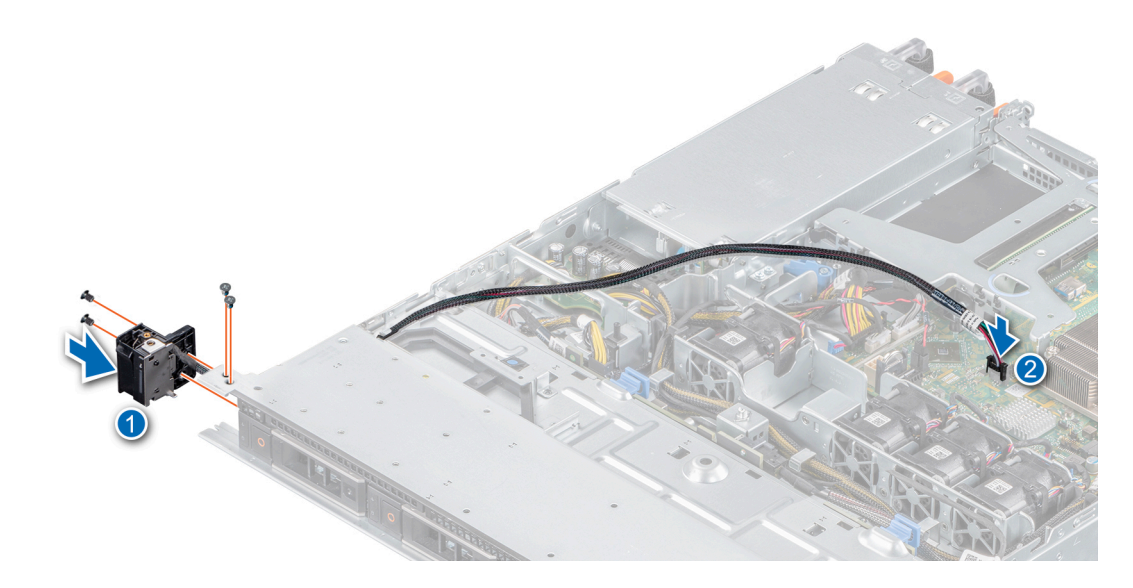

#### Figura 79. Instalación del panel de control izquierdo

#### Siguiente paso

1 Siga el procedimiento que se indica en [Después de trabajar en el interior del sistema.](#page-42-0)

### Extracción del panel de control derecho

#### Prerrequisitos

- 1 Siga las reglas de seguridad que se enumeran en [Instrucciones de seguridad](#page-42-0).
- 2 Siga el procedimiento que se indica en [Antes de trabajar en el interior del sistema](#page-42-0).

#### Pasos

1 Desconecte el cable del panel de control del conector en la tarjeta madre del sistema.

### $\circled{1}$  NOTA: Observe la colocación del cable a medida que lo retire del sistema.

- 2 Mediante un destornillador adecuado, quite los tornillos que fijan el ensamblaje del panel de control derecho.
- 3 Sujete el ensamblaje del panel derecho y quítelo del sistema.

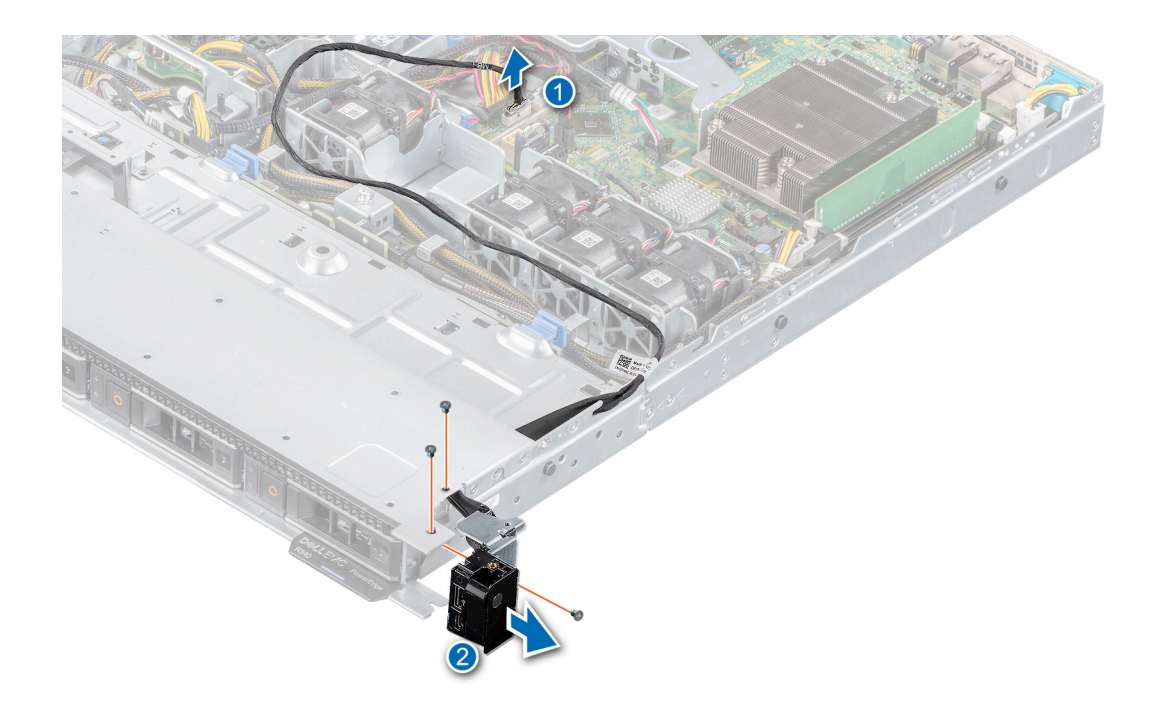

Figura 80. Extracción del panel de control derecho

#### Siguiente paso

1 Reemplace el panel de control derecho.

## Instalación del panel de control derecho

#### Requisitos previos

1 Siga las reglas de seguridad que se enumeran en [Instrucciones de seguridad](#page-42-0).

#### Pasos

1 Pase el cable del panel de control a través de la pared lateral y las ranuras guía del sistema.

### NOTA: Coloque el cable correctamente para evitar que quede pinzado o doblado.

- 2 Alinee e inserte el ensamblaje del panel de control derecho en la ranura del sistema.
- 3 Mediante un destornillador adecuado, ajuste los tornillos que fijan el ensamblaje del panel derecho.
- 4 Conecte el cable del panel de control al conector de la tarjeta madre del sistema.
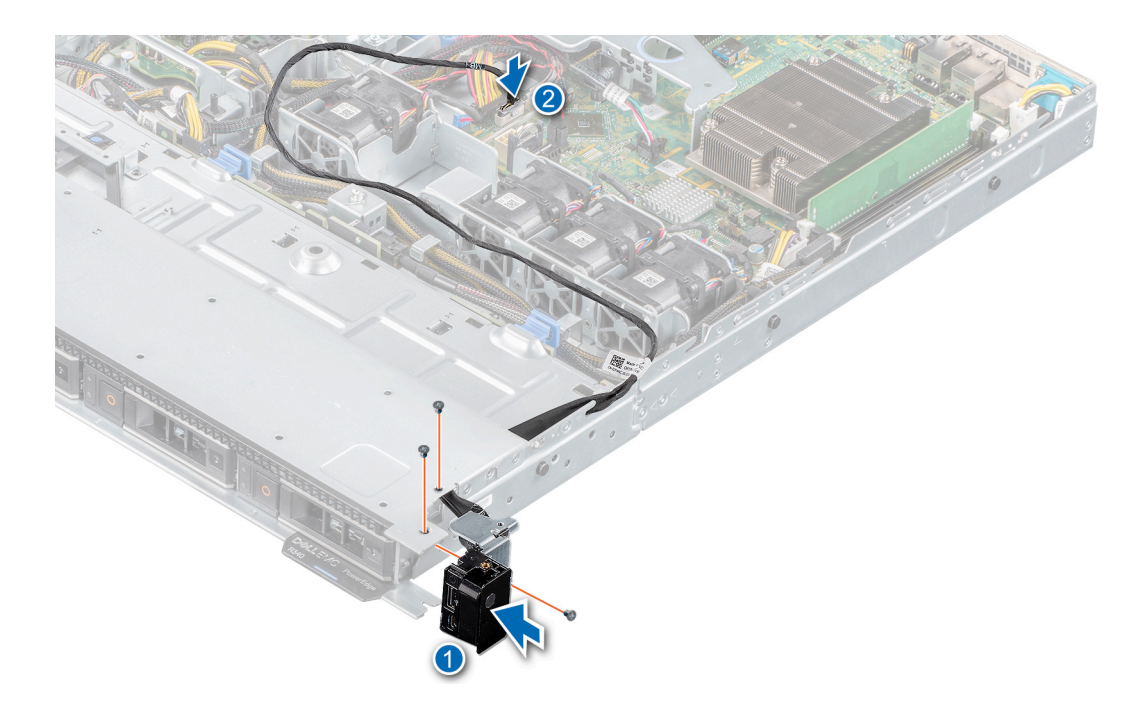

Figura 81. Instalación del panel de control derecho

#### Siguiente paso

1 Siga el procedimiento que se indica en [Después de trabajar en el interior del sistema.](#page-42-0)

# Puentes y conectores

En este tema se proporciona información específica sobre los puentes. También se incluye información básica sobre puentes y switches, y se describen los conectores de las distintas en el sistema. Los puentes de la placa del sistema ayudan a desactivar las contraseñas del sistema y de configuración. Debe conocer los conectores de la placa del sistema para instalar correctamente componentes y cables.

Temas:

- [Conectores de la placa base](#page-110-0)
- Configuración del puente de la placa base
- [Cómo deshabilitar la contraseña olvidada](#page-112-0)

# <span id="page-110-0"></span>Conectores de la placa base

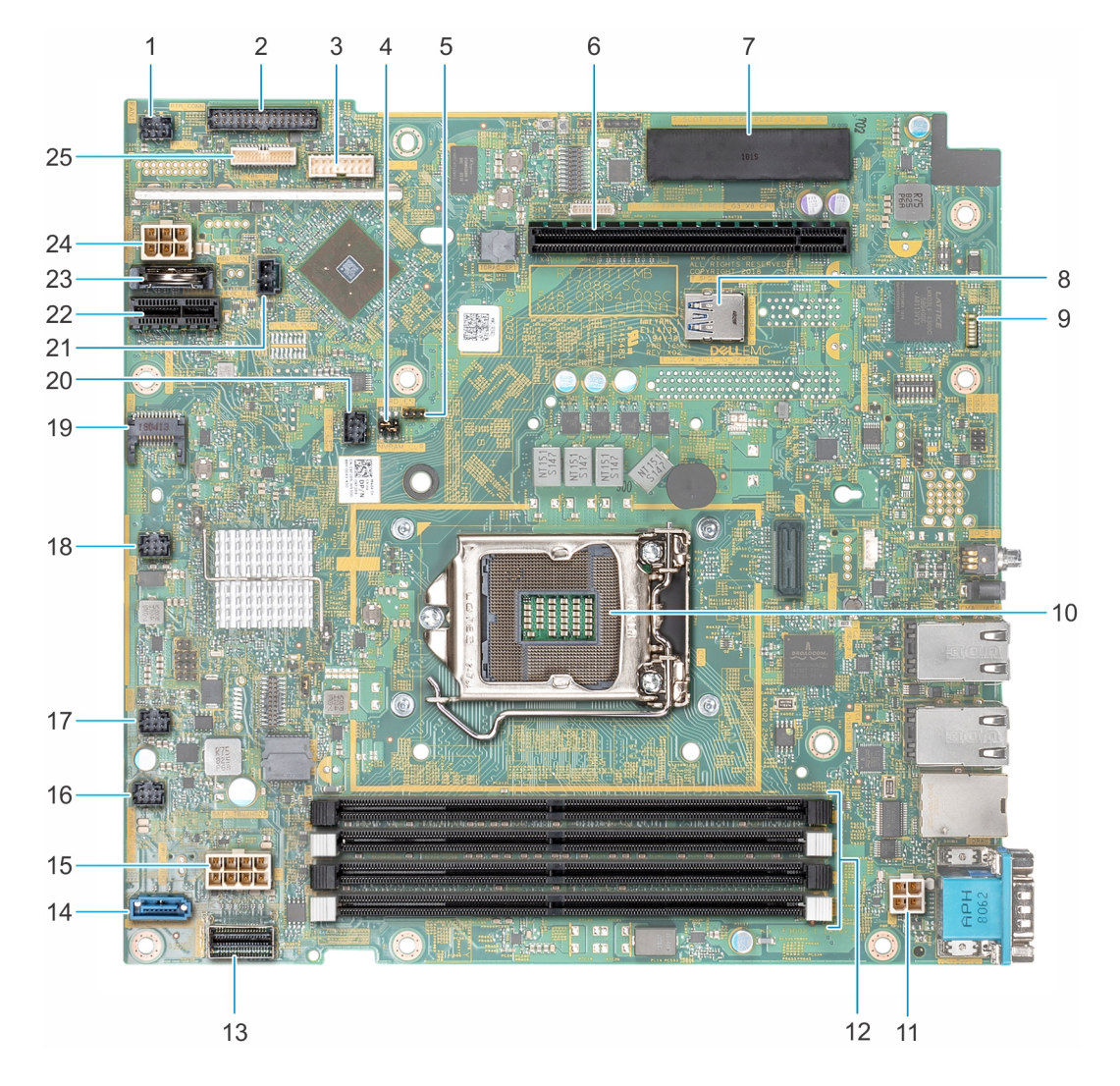

#### Figura 82. Conectores de la placa base

#### Tabla 12. Conectores de la placa base

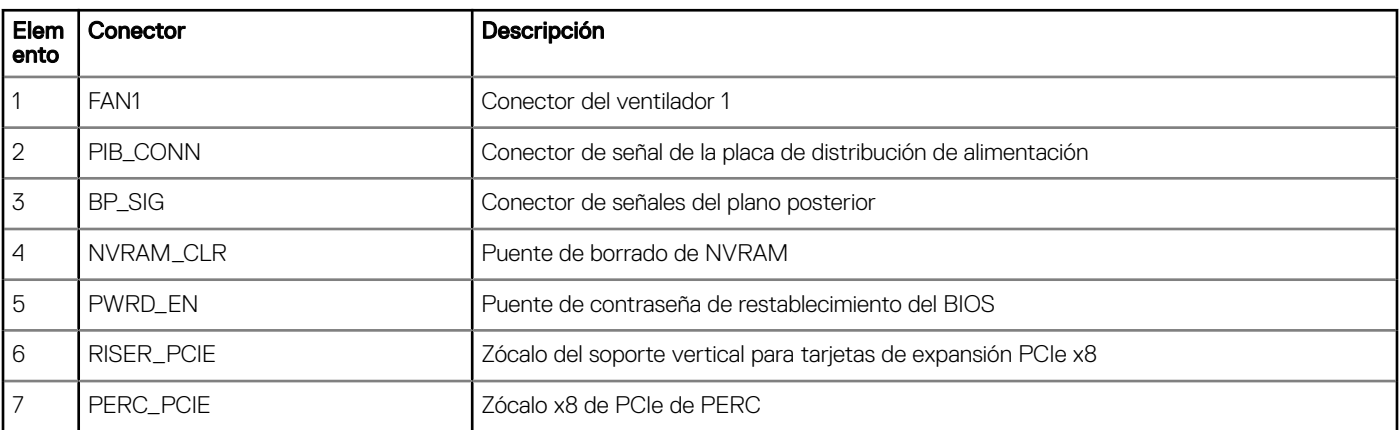

<span id="page-111-0"></span>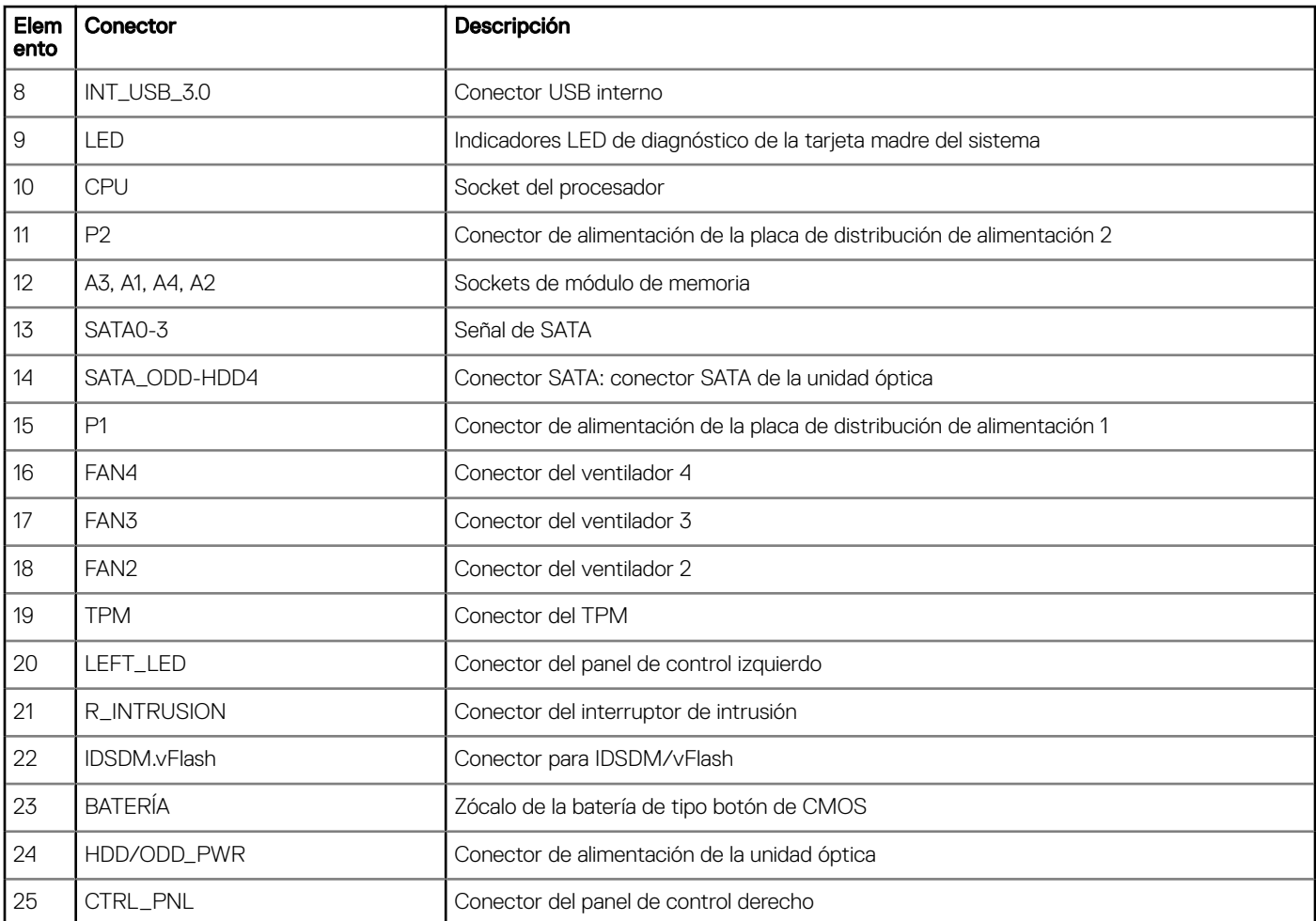

# Configuración del puente de la placa base

Para obtener información sobre el restablecimiento del puente de contraseña para deshabilitar una contraseña, consulte la sección [Deshabilitación de una contraseña olvidada.](#page-112-0)

#### Tabla 13. Configuración del puente de la placa base

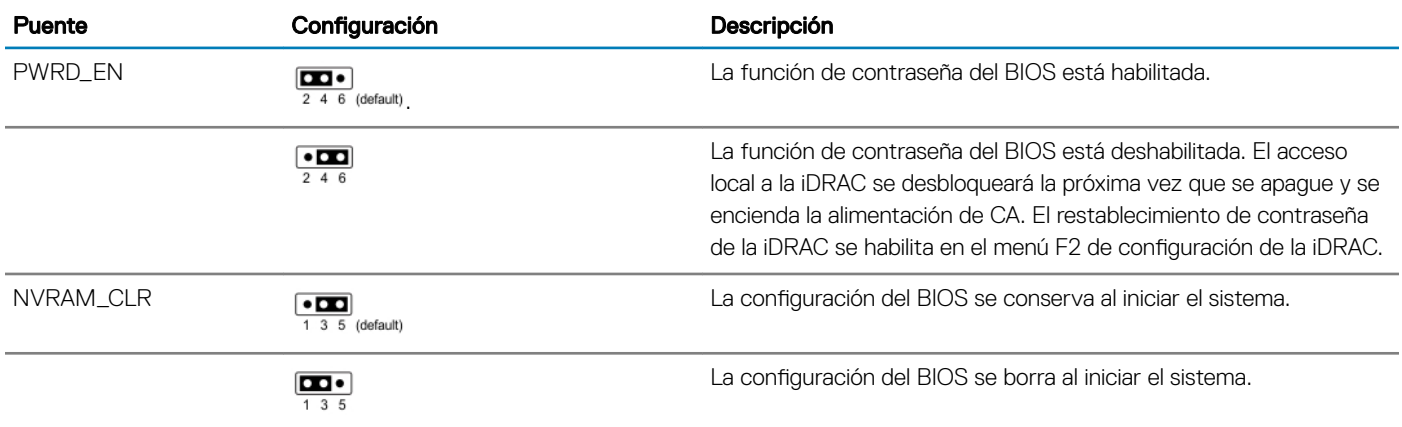

# <span id="page-112-0"></span>Cómo deshabilitar la contraseña olvidada

Las características de seguridad del software del sistema incluven una contraseña del sistema y una contraseña de configuración. El puente de contraseña habilita y deshabilita las características de contraseña y borra cualquier contraseña actualmente en uso.

#### Requisitos previos

 $\Delta$ l PRECAUCIÓN: Muchas de las reparaciones deben ser realizadas únicamente por un técnico de servicio autorizado. El usuario debe llevar a cabo únicamente las tareas de solución de problemas y las reparaciones sencillas autorizadas en la documentación del producto o indicadas por el personal de servicio y de asistencia en línea o telefónica. Los daños causados por reparaciones no autorizadas por Dell no están cubiertos por la garantía. Lea y siga las instrucciones de seguridad que se envían con el producto.

#### Pasos

- 1 Apague el sistema, incluidos los periféricos conectados, y desconéctelo del enchufe.
- 2 Extraiga la cubierta del sistema.
- 3 Mueva el puente de la placa base de las patas 2 y 4 a las patas 4 y 6.
- 4 Instale la cubierta del sistema.

Las contraseñas existentes no se deshabilitan (borran) hasta que el sistema se inicie con el puente en las clavijas 4 y 6. Sin embargo, antes de asignar una nueva contraseña del sistema o de configuración, deberá regresar el puente a las clavijas 2 y 4.

#### $\circled{0}$  NOTA: Si asigna una nueva contraseña del sistema o de configuración con el puente en las patas 4 y 6, el sistema deshabilitará las nuevas contraseñas la próxima vez que se inicie.

- 5 Vuelva a conectar el sistema a la toma eléctrica y enciéndalo junto con los periféricos que tenga conectados.
- 6 Apague el sistema, incluidos los periféricos conectados, y desconecte el sistema del enchufe.
- 7 Extraiga la cubierta del sistema.
- 8 Mueva el puente de la placa base de las patas 4 y 6 a las patas 2 y 4.
- 9 Instale la cubierta del sistema.
- 10 Vuelva a conectar el sistema a la toma eléctrica y enciéndalo junto con los periféricos que tenga conectados.
- 11 Asigne una nueva contraseña del sistema o de configuración.

# Especificaciones técnicas

En esta se describen las especificaciones técnicas y ambientales del sistema.

#### Temas:

- [Dimensiones del chasis](#page-114-0)
- [Peso del sistema](#page-115-0)
- Especificaciones del procesador
- Especificaciones de PSU
- Especificaciones de ventiladores de enfriamiento
- · Especificaciones de la batería del Sistema
- · Especificaciones del soporte vertical para tarjetas de expansión
- Especificaciones de la memoria
- Especificaciones del controlador de almacenamiento
- Especificaciones de la unidad
- Especificaciones de puertos y conectores
- Especificaciones de vídeo
- Especificaciones ambientales

## <span id="page-114-0"></span>Dimensiones del chasis

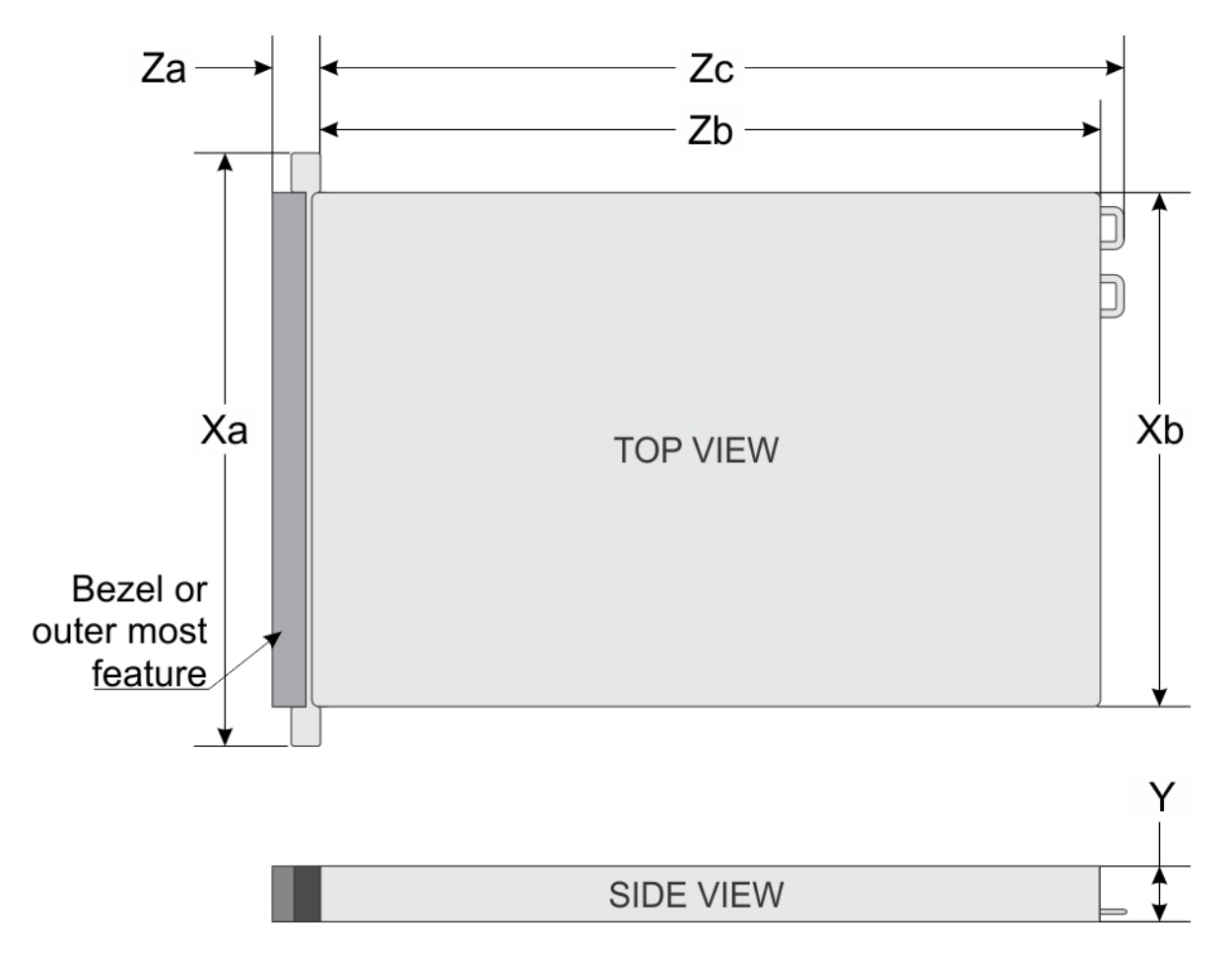

#### Figura 83. Dimensiones del chasis

### Tabla 14. Dimensiones del chasis de PowerEdge R340 de Dell EMC

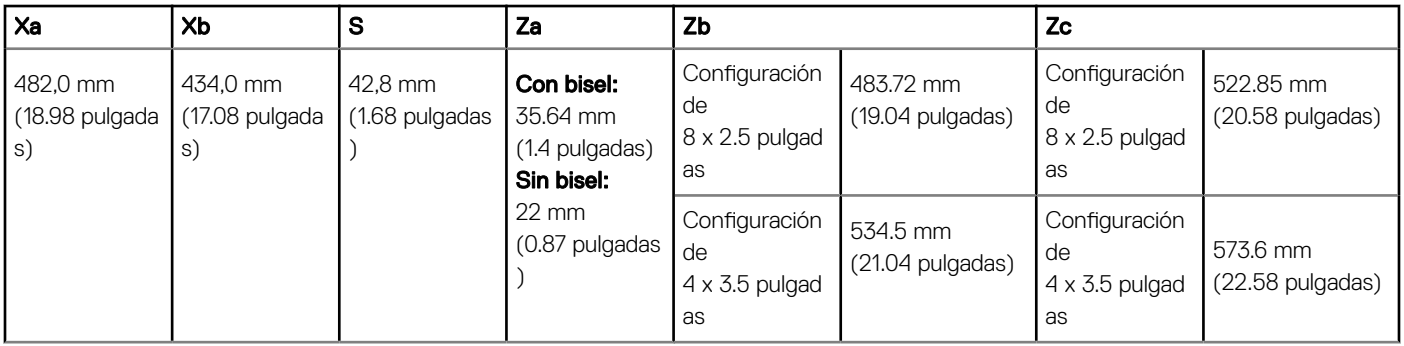

# <span id="page-115-0"></span>Peso del sistema

#### Tabla 15. Peso del sistema PowerEdge R340 de Dell EMC

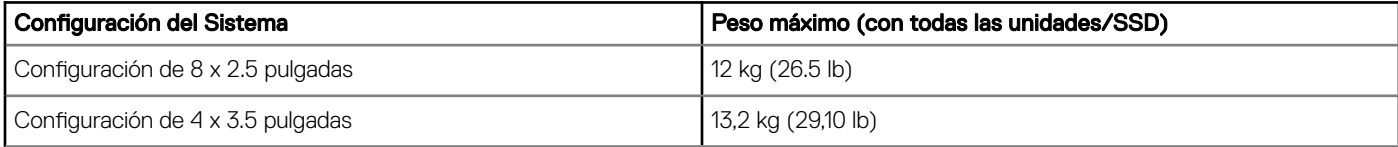

### Especificaciones del procesador

#### Tabla 16. Especificaciones del procesador de PowerEdge R340 de Dell EMC

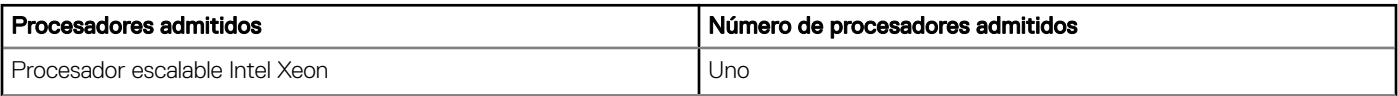

# Especificaciones de PSU

El sistema PowerEdge R340 Dell EMC es compatible con hasta dos unidades de suministro de energía (PSU) de CA.

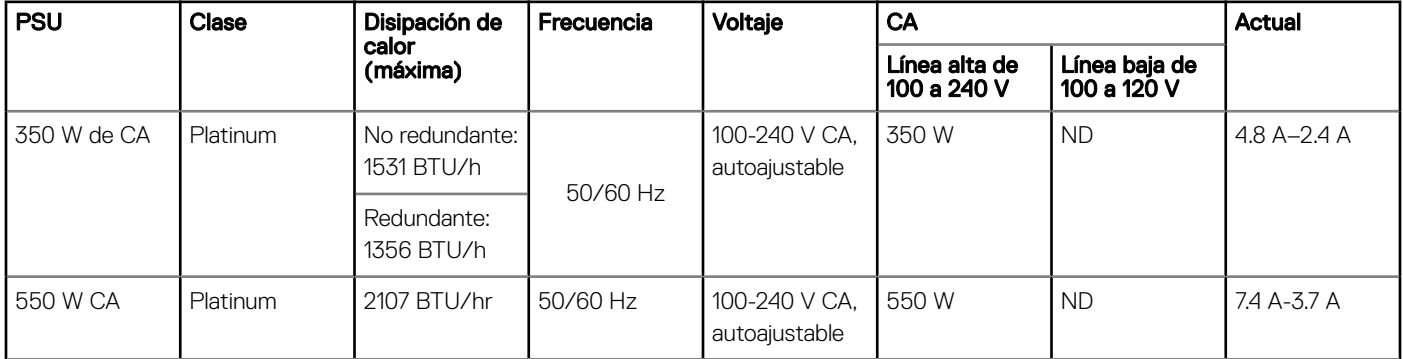

#### Tabla 17. Especificaciones de la PSU de PowerEdge R340 de Dell EMC

NOTA: Este sistema ha sido diseñado también para la conexión a sistemas de alimentación de TI con un voltaje entre fases no superior a 230 V.

## Especificaciones de ventiladores de enfriamiento

El system PowerEdge R340 de Dell EMC es compatible con los siguientes ventiladores de enfriamiento:

#### (i) NOTA: Cuando seleccione o actualice la configuración del system, para garantizar un uso de energía óptimo, verifique el consumo de energía del system con Dell Energy Smart Solution Advisor, disponible en Dell.com/ESSA.

#### Tabla 18. Matriz de soporte del ventilador de PowerEdge R340 de Dell EMC

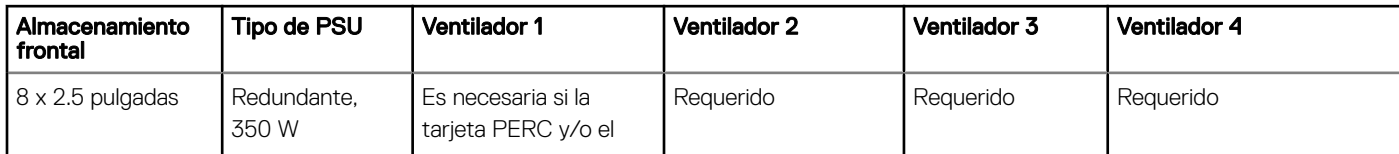

<span id="page-116-0"></span>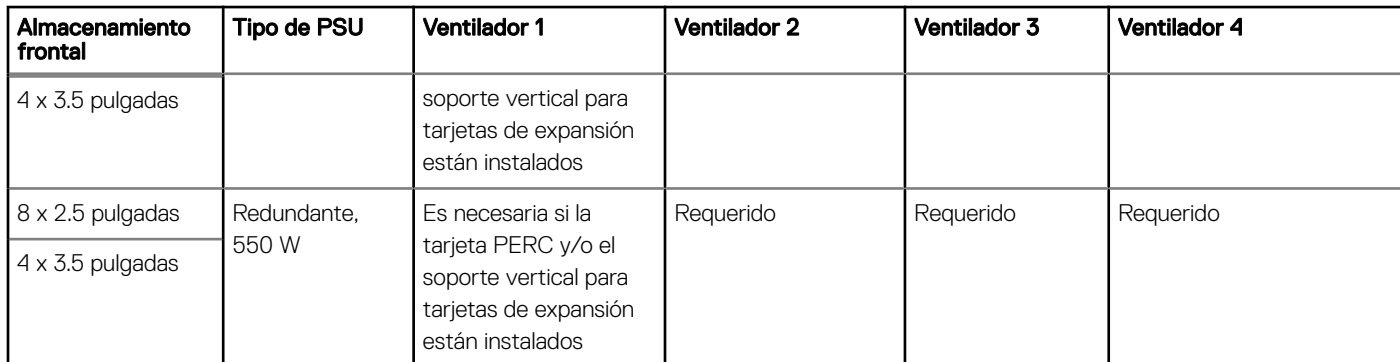

Opcional.

# Especificaciones de la batería del Sistema

El system PowerEdge R340 de Dell EMC es compatible con la batería de tipo botón de litio CR 2032 y 3 Vsystem

### Especificaciones del soporte vertical para tarjetas de expansión

El sistema PowerEdge R340 de Dell EMC es compatible con hasta dos PCI Express (PCIe) de 3.ª generación.

#### Tabla 19. Ranuras de tarjetas de expansión compatibles con la tarjeta madre del sistema

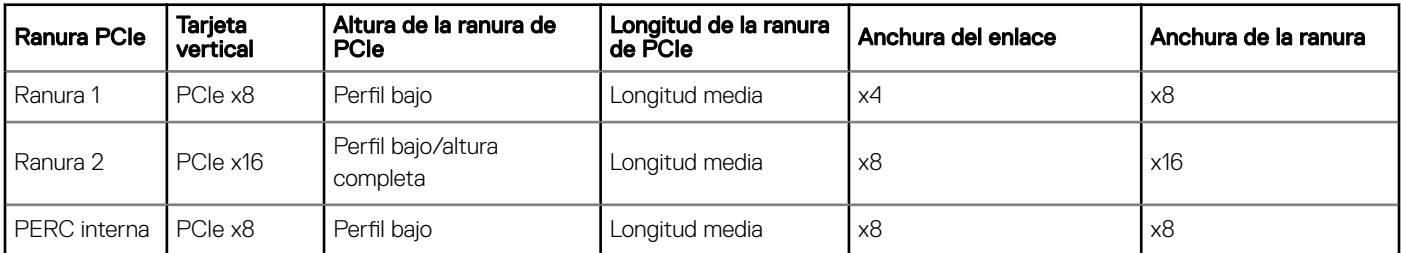

### Especificaciones de la memoria

El sistema PowerEdge R340 es compatible con las siguientes especificaciones de memoria para un funcionamiento optimizado.

#### Tabla 20. Especificaciones de la memoria

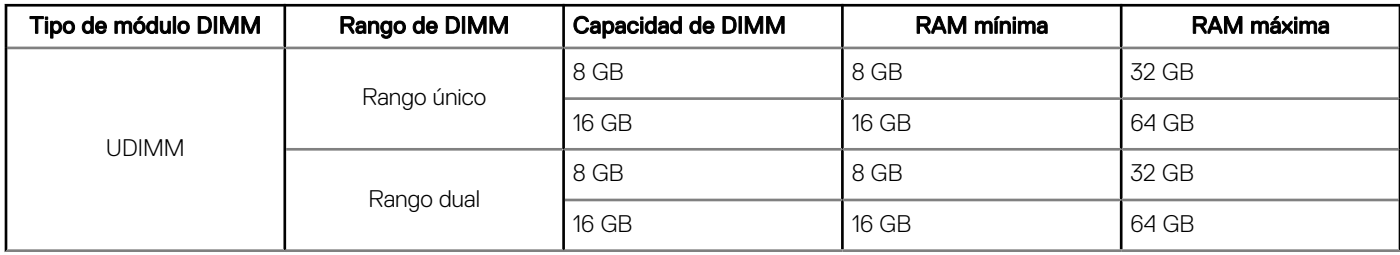

#### Tabla 21. Sockets de módulo de memoria

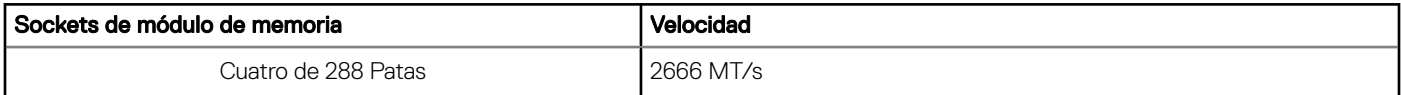

# <span id="page-117-0"></span>Especificaciones del controlador de almacenamiento

El sistema PowerEdge R340 de Dell EMC es compatible con las siguientes tarjetas de controladora:

#### Tabla 22. Tarjetas de controladora del system PowerEdge R340 de Dell EMC

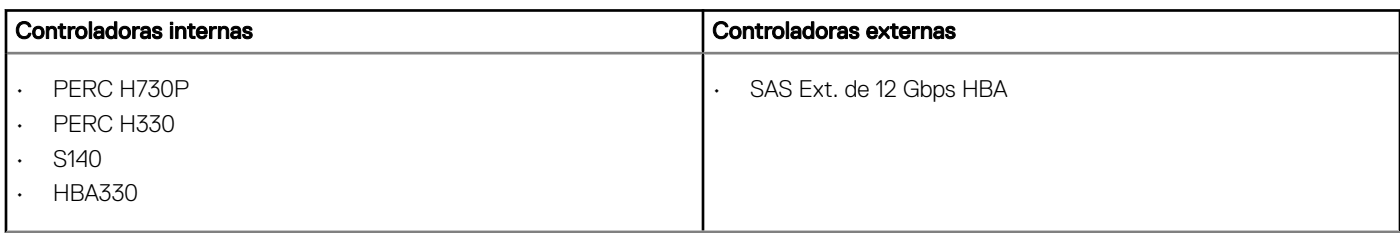

### Especificaciones de la unidad

### Unidades

#### $\circled{\left(\right)}$  NOTA: La configuración de 8 x 2.5 pulgadas es más corta que la de 4 x 3.5 pulgadas.

El sistema PowerEdge R340 de Dell EMC es compatible con lo siguiente:

- SAS, SATA o SSD de intercambio activo de 8 x 2.5 pulgadas
- SAS, SATA o SSD de intercambio activo de 4 x 3.5 pulgadas
- SAS, SATA o SSD de intercambio activo de 4 x 2.5 pulgadas en adaptadores de 3.5 pulgadas

#### Backplane:

- Unidades SAS, SATA o SSD de hasta 8 x 2.5 pulgadas
- Unidades SAS, SATA o SSD de hasta 4 x 3.5 pulgadas

### Unidades ópticas

El system PowerEdge R340 de Dell EMC es compatible con las siguientes unidades ópticas.

#### Tabla 23. Tipo de unidad óptica compatible

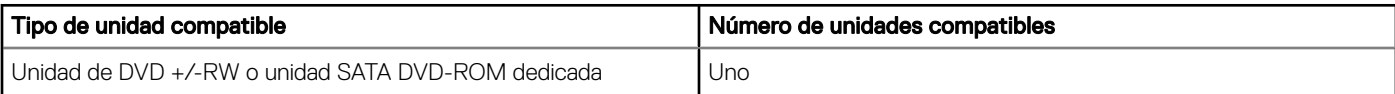

# <span id="page-118-0"></span>Especificaciones de puertos y conectores

### Especificaciones de puertos USB

#### Tabla 24. Especificaciones de USB del system PowerEdge R340 de Dell EMC

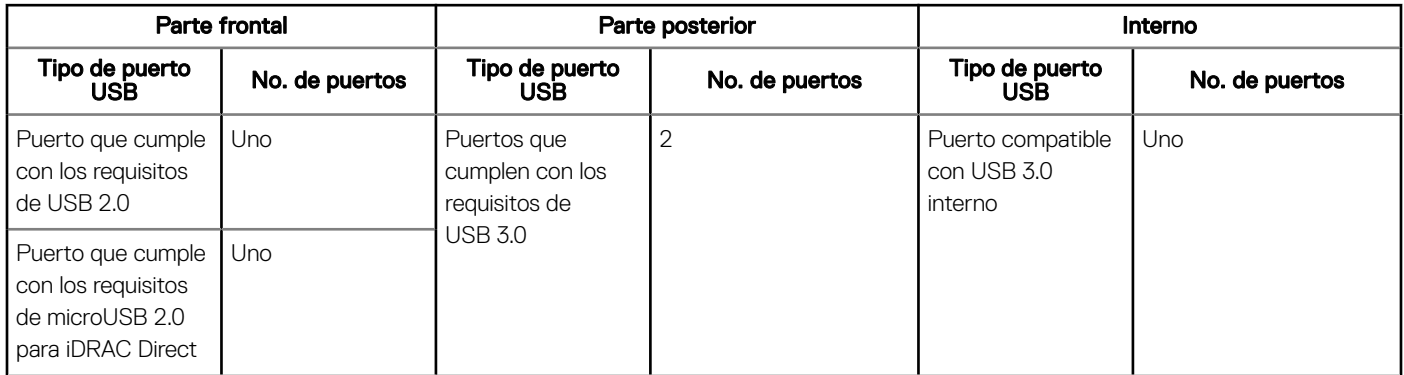

#### NOTA: El puerto que cumple con los requisitos de USB 2.0 solo se puede usar como puerto de administración o de iDRAC Direct.

### Especificaciones de puertos de NIC

El sistema PowerEdge R340 de Dell EMC es compatible con hasta dos puertos de controladora de interfaz de red (NIC) de 10/100/1000 Mbps ubicados en el panel posterior.

### Especificaciones de conector en serie

El system PowerEdge R340 de Dell EMC es compatible con un conector en serie en el panel posterior, que es un conector de 9 clavijas, de equipo de terminal de datos (DTE) y que cumple con los requisitos de 16550.

### Especificaciones de puertos de VGA

El system PowerEdge R340 es compatible con un puerto de VGA DB-15 ubicado en el panel posteriorsystem

### Módulo IDSDM

El system PowerEdge R340 de Dell EMC es compatible con el módulo de SD doble interno (IDSDM).

El módulo es compatible con tres tarjetas microSD, dos para IDSDM y una para vFlash. En la 14.ª generación de servidores PowerEdge, el módulo IDSDM o vFlash se combina en un módulo de tarjeta única y está disponible en las siguientes configuraciones:

- vFlash o
- vFlash e IDSDM

#### <span id="page-119-0"></span>Tabla 25. Capacidad de almacenamiento de la tarjeta microSD compatible

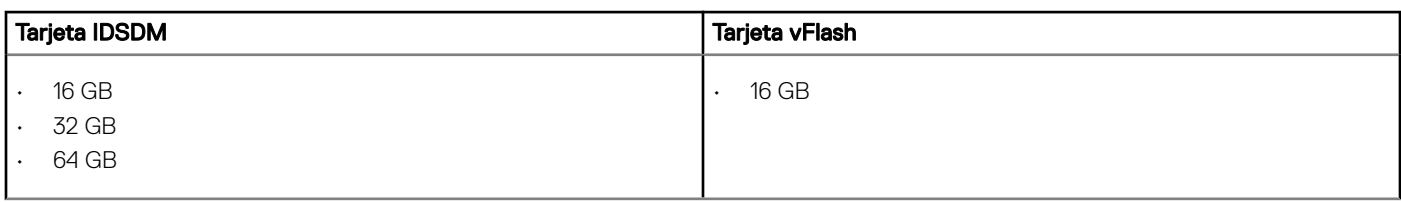

- NOTA: Hay dos interruptores DIP en el módulo IDSDM o vFlash para protección contra escritura.
- NOTA: Hay una ranura de tarjeta IDSDM dedicada para obtener redundancia.
- (i) NOTA: Utilice tarjetas microSD de marca de Dell EMC asociadas con los sistemas configurados con vFlash o IDSDM.

## Especificaciones de vídeo

El system PowerEdge R340 de Dell EMC es compatible con la controladora de grácos integrada Matrox G200 con 16 MB de búfer de trama de video.

#### Tabla 26. Opciones de resolución de vídeo compatibles

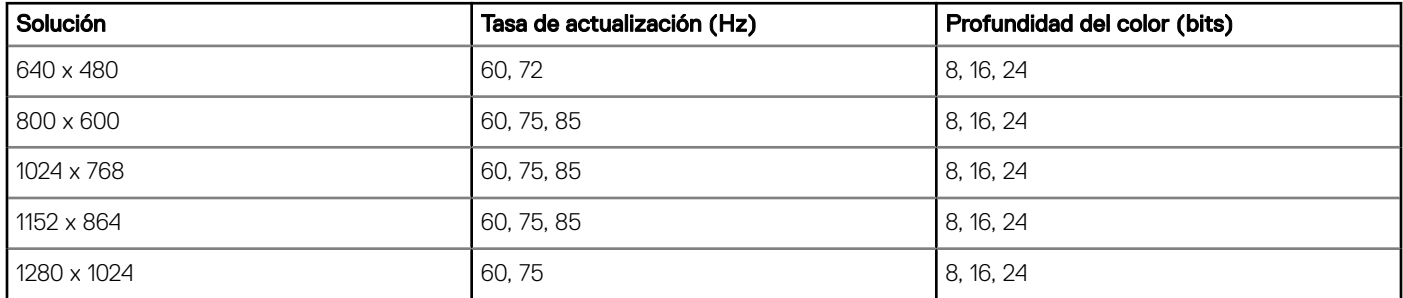

## Especificaciones ambientales

(i) NOTA: Para obtener más información sobre las certificaciones medioambientales, consulte la *Hoja de datos medioambiental de* productos ubicada con los Manuales y documentos en [Dell.com/support/home.](https://www.dell.com/support/home)

#### Tabla 27. Especificaciones de temperatura

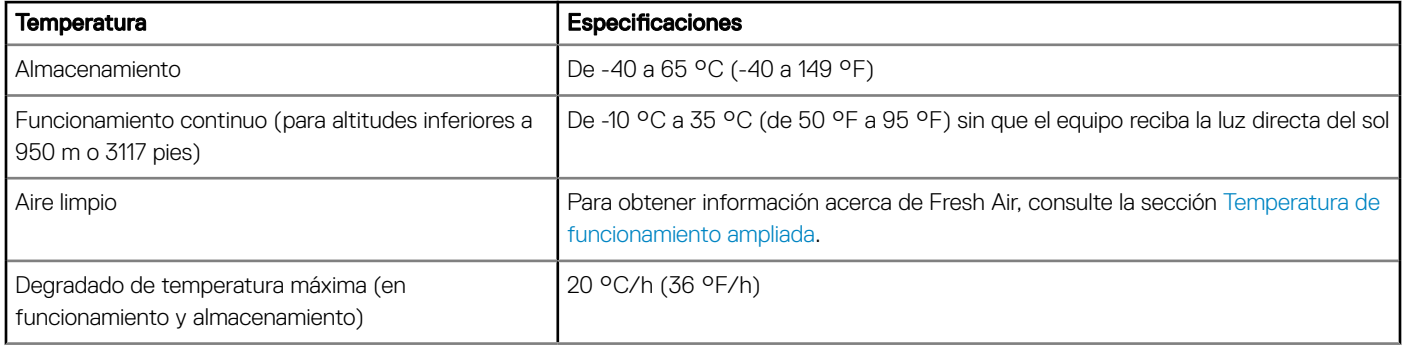

#### Tabla 28. Especificaciones de humedad relativa

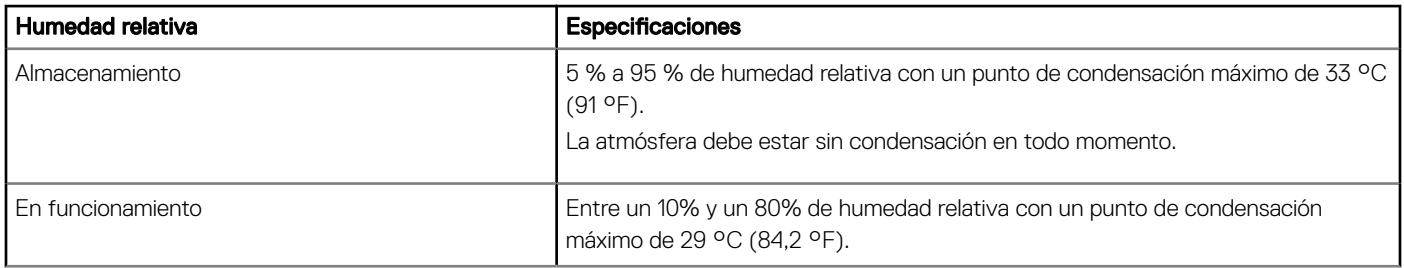

#### Tabla 29. Especificaciones de vibración máxima

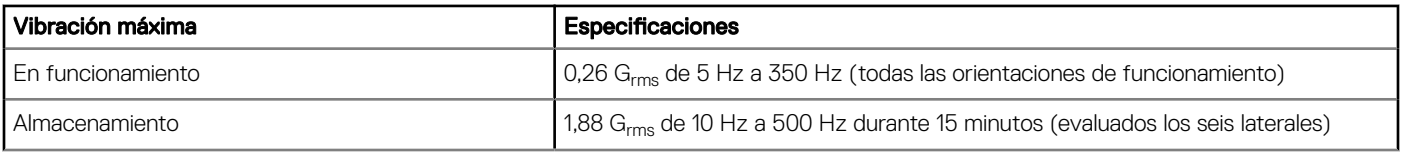

#### Tabla 30. Especificaciones de impulso de impacto máximo

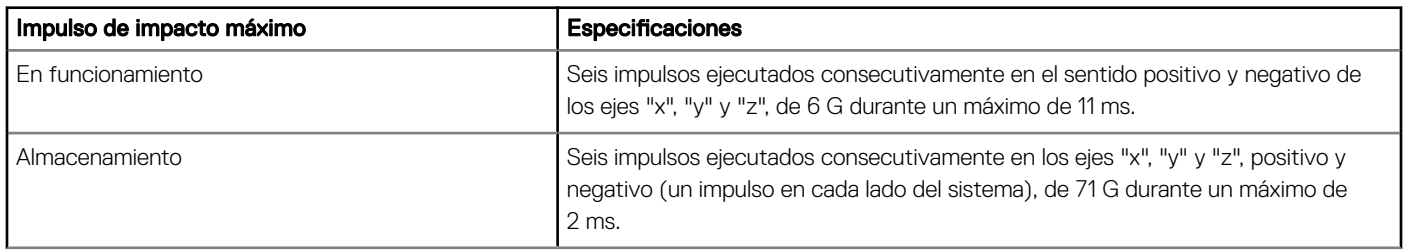

#### Tabla 31. Especificación de altitud máxima

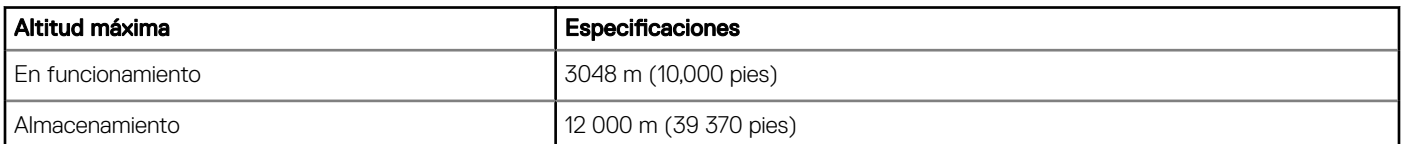

#### Tabla 32. Especificaciones de reducción de temperatura de funcionamiento

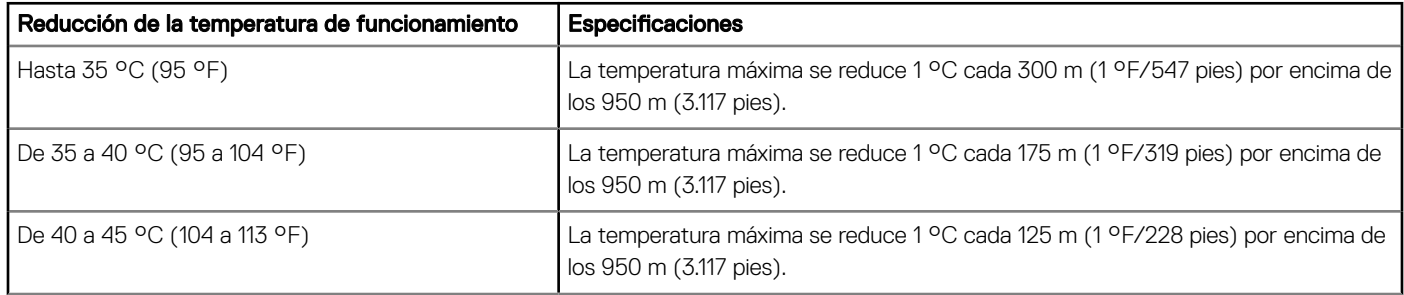

### <span id="page-121-0"></span>Temperatura de funcionamiento estándar

#### Tabla 33. Especificaciones de temperatura de funcionamiento estándar

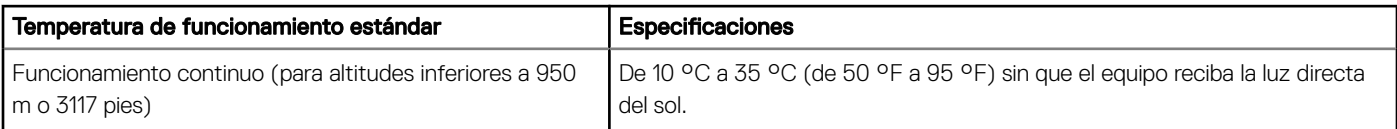

### Temperatura de funcionamiento ampliada

#### Tabla 34. Especificaciones de la temperatura de funcionamiento ampliada

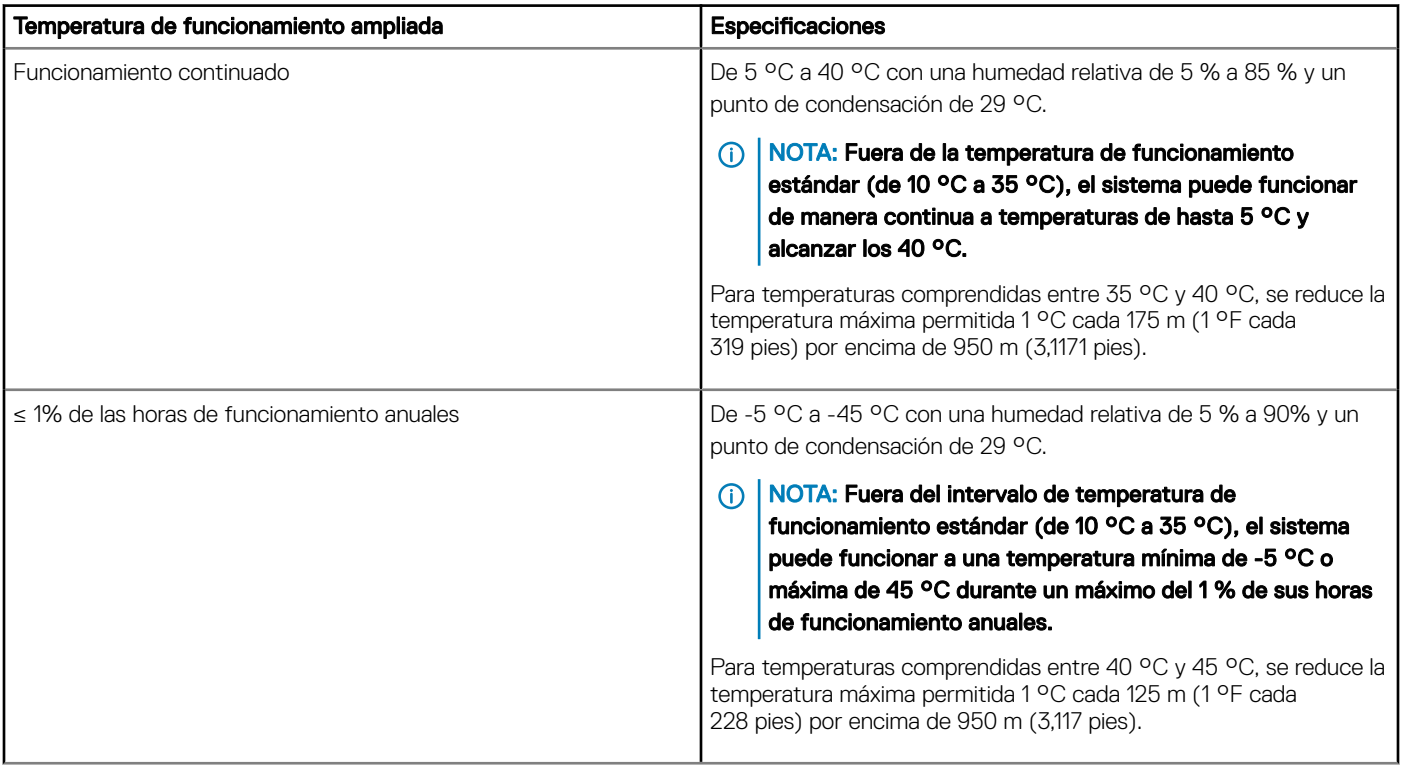

NOTA: Al funcionar en el intervalo de temperaturas ampliado, el rendimiento del sistema puede verse afectado.

NOTA: Cuando el sistema funciona en el rango de temperatura ampliado, se pueden informar advertencias de temperatura ambiente en el registro de eventos del sistema.

### Restricciones de la temperatura de funcionamiento ampliada

- No se debe iniciar en frío por debajo de los 5 °C.
- La temperatura de funcionamiento especificada es para una altitud máxima de 950 m para enfriamiento de Fresh Air.
- Es necesario el uso de unidades de suministro de energía redundantes.
- Se necesitan cuatro ventiladores del sistema redundantes.
- No se admite GPU.
- Es compatible con un procesador de hasta 80 W.
- No se admiten tarjetas periféricas que no hayan sido autorizadas por Dell ni tarjetas periféricas superiores a 25 W.
- La unidad de respaldo de cinta no es compatible.

### Especificaciones de la contaminación gaseosa y de partículas

En la tabla a continuación, se definen las limitaciones que ayudan a evitar daños en el equipo de TI y/o fallas de contaminación gaseosa o de partículas. Si los niveles de contaminación gaseosa o de partículas están por encima de los límites especificados y causan daños o fallas en el equipo, es posible que deba corregir las condiciones medioambientales. La solución de las condiciones medioambientales será responsabilidad del cliente.

#### Tabla 35. Especificaciones de contaminación de partículas

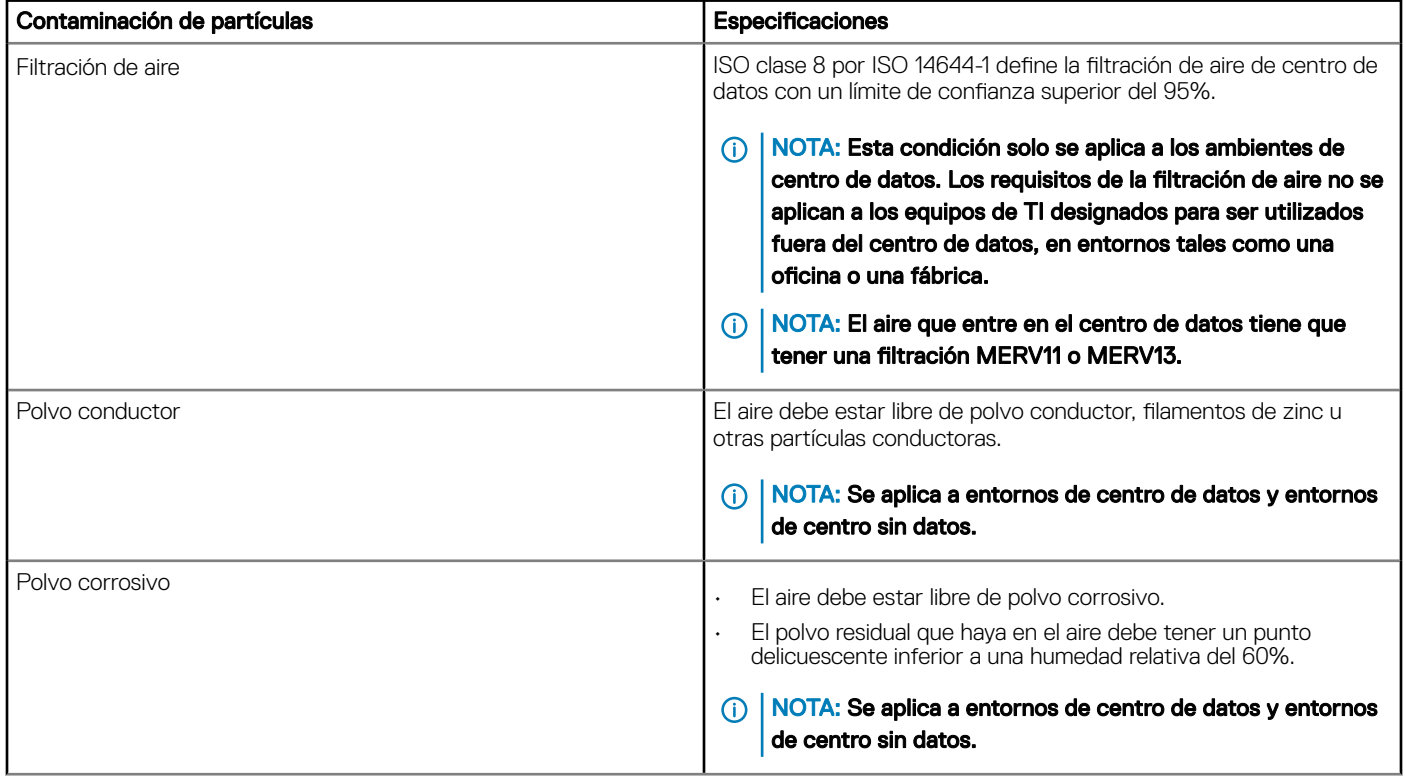

#### Tabla 36. Especificaciones de contaminación gaseosa

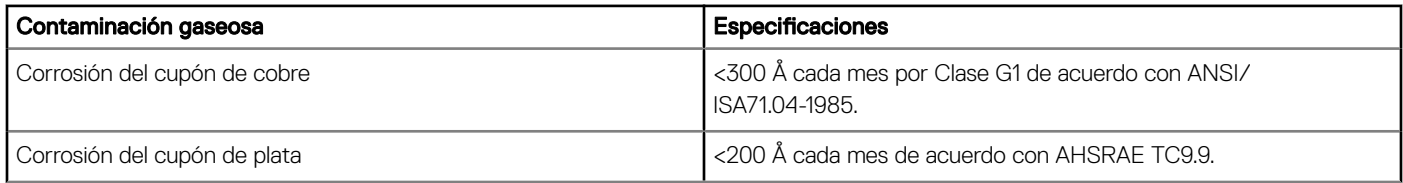

#### NOTA: Niveles máximos de contaminación corrosiva medidos al ≤50% de humedad relativa

# Códigos de indicadores y diagnóstico del sistema

8

Los indicadores de diagnóstico situados en el panel frontal del sistema muestran el estado del sistema durante el inicio del sistema.

#### Temas:

- Códigos indicadores de la condición del sistema y de ID. del sistema
- [Códigos del indicador LED de iDRAC directo](#page-124-0)
- [Códigos de los indicadores de la NIC](#page-124-0)
- [Códigos del indicador de la unidad de fuente de alimentación](#page-125-0)
- [Códigos indicadores de unidades](#page-126-0)
- [Uso de los diagnósticos del sistema](#page-127-0)

### Códigos indicadores de la condición del sistema y de ID. del sistema

El indicador de ID y estado del sistema está ubicado en el panel de control izquierdo del sistema.

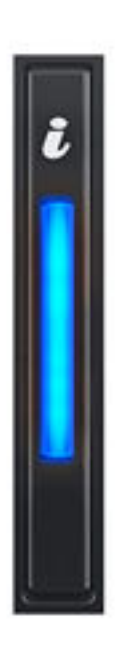

Figura 84. Indicador de estado e ID del sistema

#### <span id="page-124-0"></span>Tabla 37. Códigos indicadores de la condición del sistema y de ID. del sistema

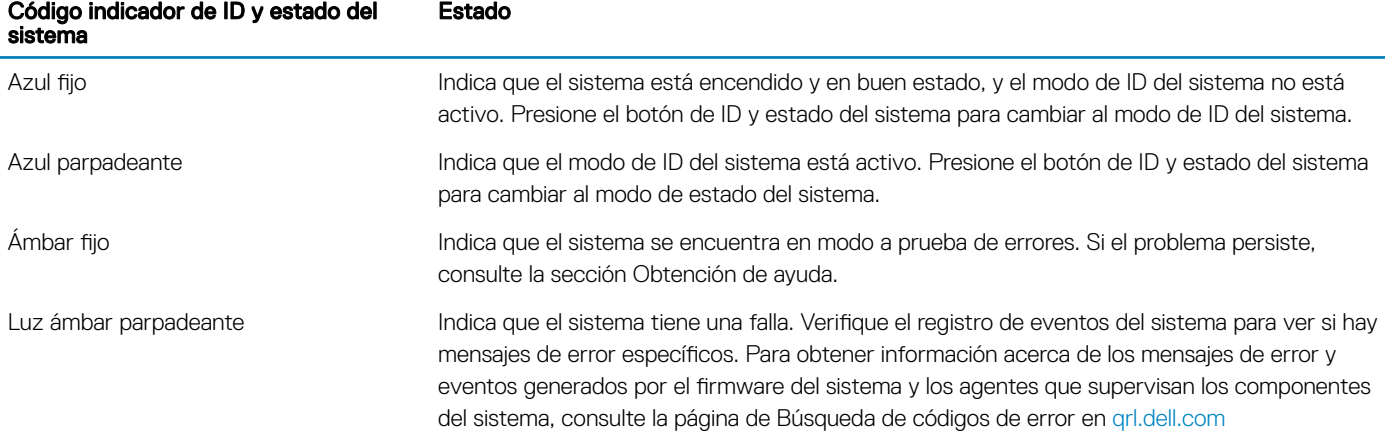

# Códigos del indicador LED de iDRAC directo

El indicador LED de iDRAC directo se enciende para indicar que el puerto está conectado y se usa como parte del subsistema de iDRAC.

Se puede configurar la iDRAC directa mediante un cable de USB a microUSB (tipo AB), que puede conectarse la computadora portátil o tableta. En la siguiente tabla, se describe la actividad de la iDRAC directa cuando el puerto de la iDRAC directa está activo:

#### Tabla 38. Códigos del indicador LED de iDRAC directo

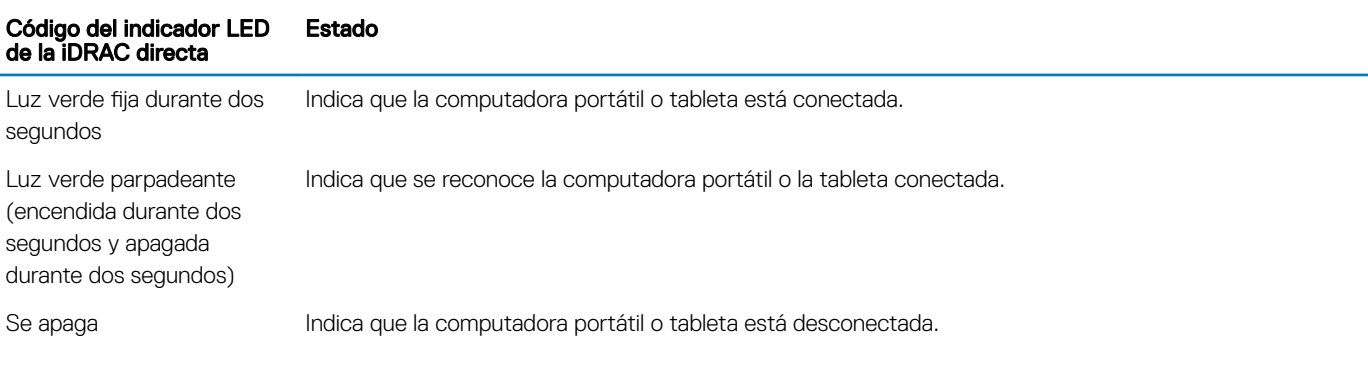

### Códigos de los indicadores de la NIC

Cada NIC en la parte posterior del sistema tiene indicadores que proporcionan información sobre estado de enlace y actividad. El indicador LED de actividad indica si se están transfiriendo datos a través de la NIC, y el indicador LED de enlace indica la velocidad de la red conectada.

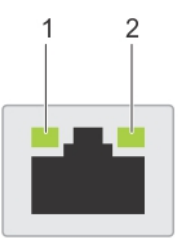

#### Figura 85. Códigos de los indicadores de la NIC

- 
- 1 Indicador LED de enlace 2 Indicador LED de actividad

#### <span id="page-125-0"></span>Tabla 39. Códigos de los indicadores de la NIC

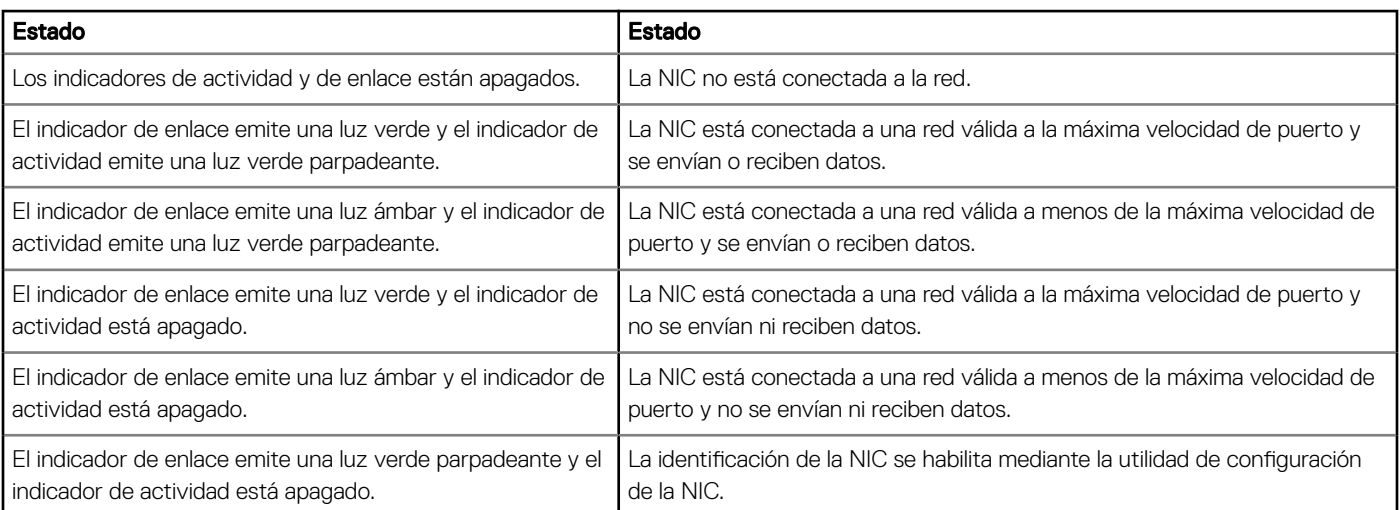

### Códigos del indicador de la unidad de fuente de alimentación

Las unidades de suministro de energía (PSU) de CA tienen un asa translúcida iluminada que sirve como indicador. Indica si la alimentación está presente o si hay una falla.

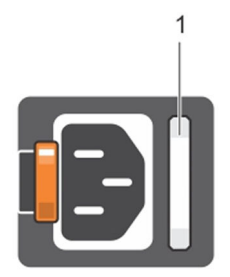

#### Figura 86. Indicador de estado de la unidad de fuente de alimentación de CA

1 Asa/indicador de estado de la PSU de CA

#### Tabla 40. Códigos indicadores de estado de la PSU de CA

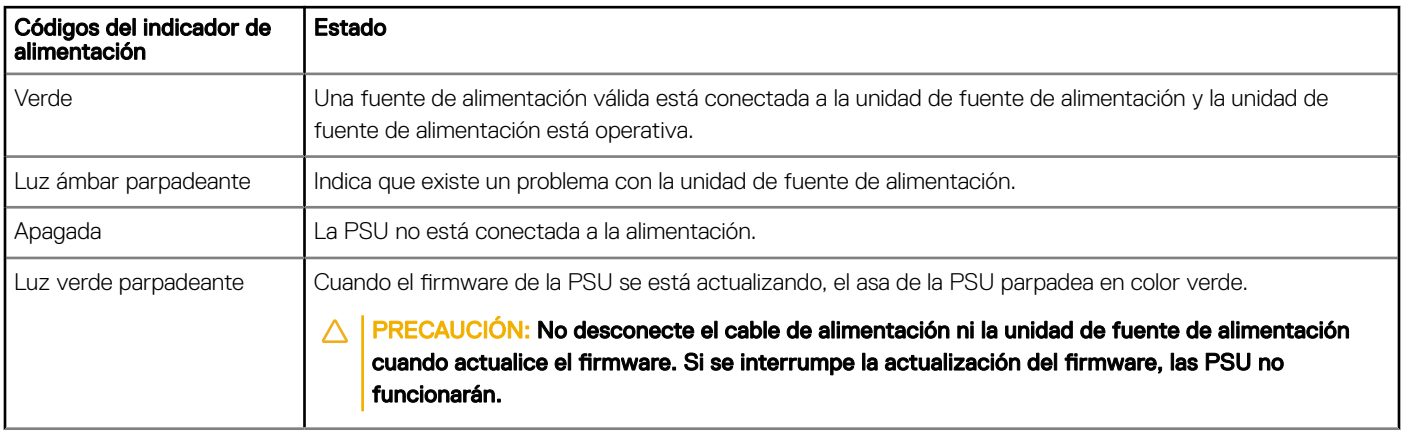

<span id="page-126-0"></span>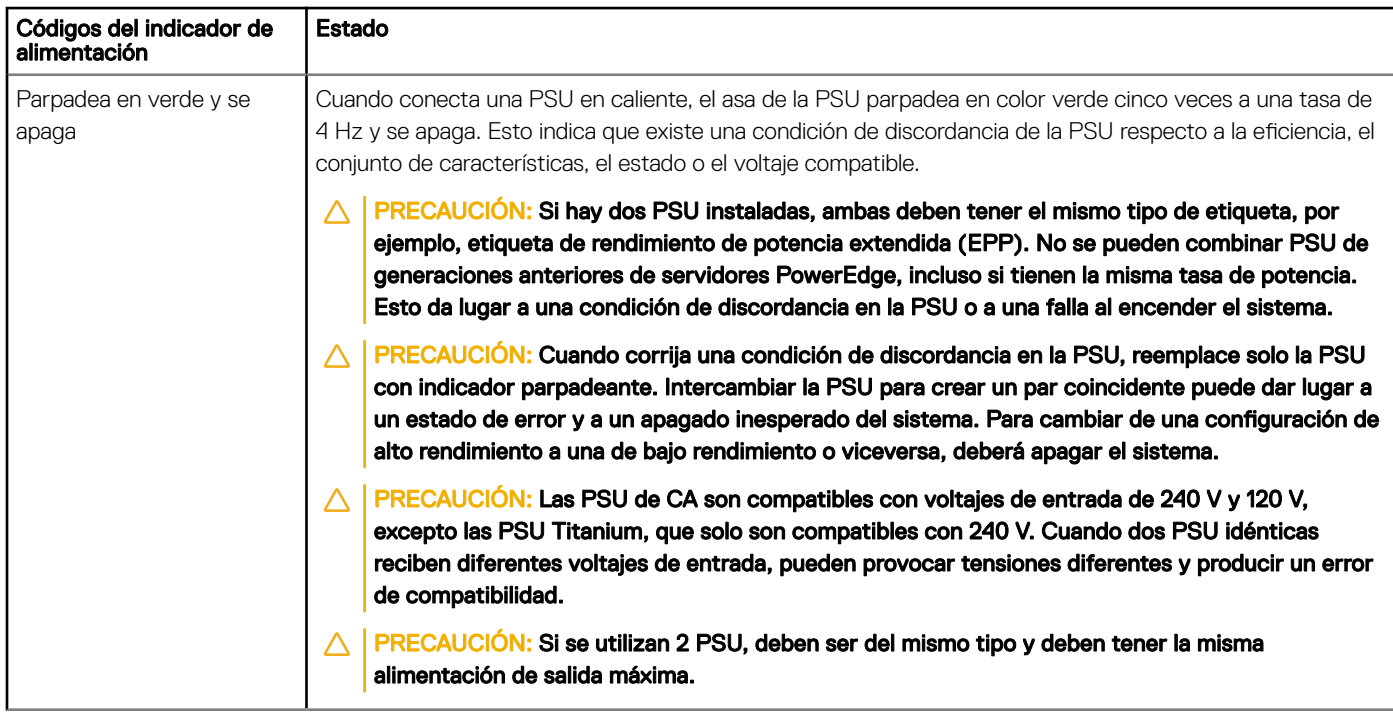

## Códigos indicadores de unidades

Los LED del portaunidades indican el estado de cada unidad. Cada portaunidades del sistema tiene dos LED: un LED de actividad (verde) y un LED de estado (bicolor, verde y ámbar). El LED de actividad parpadea cuando se accede a la unidad.

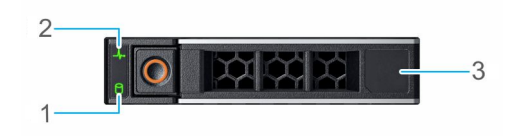

#### Figura 87. Indicadores de unidades

- 1 Indicador LED de actividad de la unidad 2 Indicador LED de estado de la unidad
	-

3 Etiqueta de capacidad de la unidad

NOTA: Si la unidad se encuentra en modo Advanced Host Controller Interface (Interfaz de controladora host avanzada o AHCI), el indicador LED de estado no se encenderá.

#### Tabla 41. Códigos indicadores de unidades

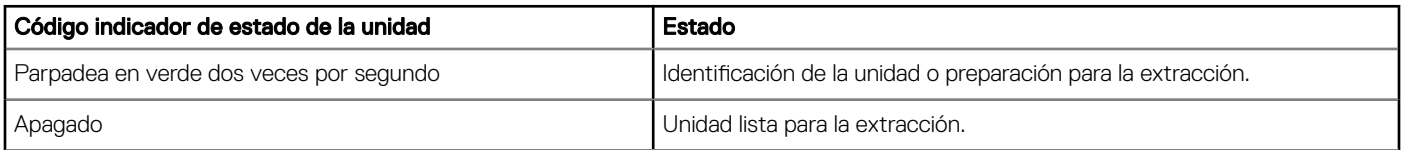

<span id="page-127-0"></span>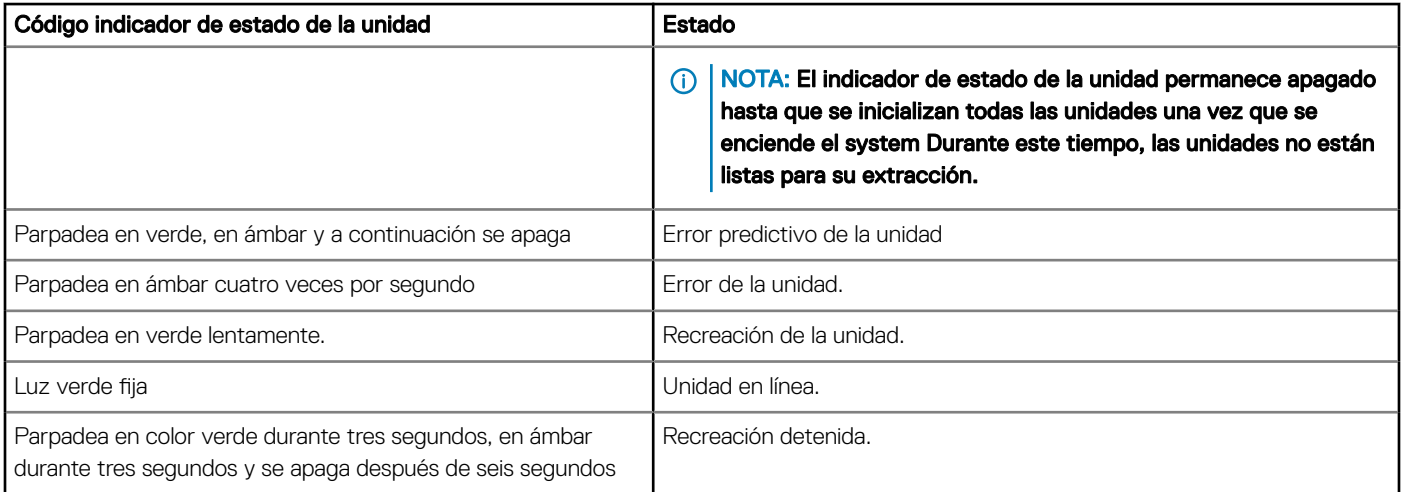

# Uso de los diagnósticos del sistema

Si experimenta algún problema con el sistema, ejecute los diagnósticos del sistema antes de ponerse en contacto con Dell para recibir asistencia técnica. El objetivo de ejecutar los diagnósticos del sistema es realizar pruebas en el hardware sin necesidad de agregar equipos ni arriesgarse a perder datos. Si no puede corregir el problema, el personal de servicio y asistencia puede utilizar los resultados de las pruebas de diagnóstico para ayudarle a resolver el problema.

### Diagnósticos incorporados del sistema de Dell

#### NOTA: Los diagnósticos incorporados del sistema de Dell también se conocen como diagnósticos Enhanced Pre-boot System Assessment (ePSA).

Los diagnósticos incorporados del sistema ofrecen un conjunto de opciones para determinados dispositivos o grupos de dispositivos que permiten:

- Ejecutar pruebas automáticamente o en modo interactivo
- Repetir las pruebas
- Visualizar o guardar los resultados de las pruebas
- Ejecutar pruebas exhaustivas para introducir pruebas adicionales que ofrezcan más información sobre los dispositivos que han presentado errores
- Ver mensajes de estado que indican si las pruebas se han completado correctamente
- Ver mensajes de error que informan de los problemas que se han encontrado durante las pruebas

### Ejecución de los diagnósticos incorporados del sistema desde Boot **Manager**

Ejecute los diagnósticos incorporados del sistema (ePSA) si el sistema no se inicia.

- 1 Cuando el sistema de esté iniciando, presione<F11> .
- 2 Utilice las teclas de flecha hacia arriba y abajo para seleccionar System Utilities (Utilidades del sistema) > Launch Diagnostics (Iniciar diagnósticos).
- 3 Otra opción es presionar F10 durante el inicio del sistema y seleccionar Hardware Diagnostics (Diagnósticos de hardware) **>** Run Hardware Diagnostics (Ejecutar diagnósticos de hardware).

Aparece la ventana ePSA Pre-boot System Assessment (Evaluación del sistema de preinicio ePSA), que enumera todos los dispositivos detectados en el sistema. El diagnóstico comienza ejecutando las pruebas en todos los dispositivos detectados.

### Ejecución de los diagnósticos incorporados del sistema de Dell Lifecycle **Controller**

- 1 Mientras se inicia el sistema, presione F10.
- 2 Seleccione Hardware Diagnostics (Diagnósticos de hardware) → Run Hardware Diagnostics (Ejecutar los diagnósticos de hardware).

Aparece la ventana ePSA Pre-boot System Assessment (Evaluación del sistema de preinicio ePSA), que enumera todos los dispositivos detectados en el sistema. El diagnóstico comienza ejecutando las pruebas en todos los dispositivos detectados.

### Controles de la utilidad de diagnóstico del sistema

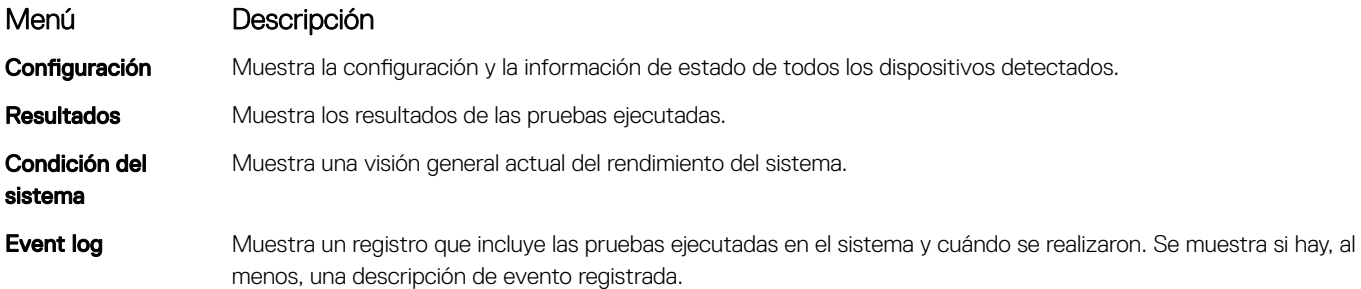

# Obtención de ayuda

#### Temas:

- Información de servicio de reciclado o vida útil
- Cómo ponerse en contacto con Dell
- Acceso a la información del sistema mediante QRL
- [Asistencia automatizada con SupportAssist](#page-130-0)

### Información de servicio de reciclado o vida útil

Los servicios de reciclaje y recuperación se ofrecen para este producto en determinados países. Si desea desechar componentes del sistema, visite [Dell.com/recyclingworldwide](https://www.dell.com/recyclingworldwide) y seleccione el país correspondiente.

### Cómo ponerse en contacto con Dell

Dell proporciona varias opciones de servicio y asistencia en línea y por teléfono. Si no dispone de una conexión a Internet activa, puede encontrar información de contacto en la factura de compra, en el comprobante de entrega o en el catálogo de productos de Dell. La disponibilidad varía según el país y el producto y es posible que algunos de los servicios no estén disponibles en su área. Si desea ponerse en contacto con Dell para tratar asuntos relacionados con las ventas, la asistencia técnica o el servicio al cliente:

#### 1 Vaya a [Dell.com/support/home](https://www.dell.com/support/home)

- 2 Seleccione su país del menú desplegable en la esquina inferior derecha de la página.
- 3 Para obtener asistencia personalizada:
	- a Introduzca la etiqueta de servicio del sistema en el campo **Enter your Service Tag (Introducir etiqueta de servicio)**
	- b Haga clic en Submit (Enviar).

Aparece la página de asistencia que muestra las diferentes categorías de asistencia.

- Para obtener asistencia general:
	- a Seleccione la categoría del producto.
	- b Seleccione el segmento del producto.
	- c Seleccione el producto.

Aparece la página de asistencia que muestra las diferentes categorías de asistencia.

- 5 Para obtener detalles de contacto de Dell Global Technical Support:
	- a Haga clic en [Soporte técnico global](https://www.dell.com/support/incidents-online/contactus/Dynamic)
	- b La página Contact Technical Support (Contactar con el servicio de asistencia técnica) se muestra con detalles para llamar a, hablar por chat con, o enviar correos electrónicos al equipo de Dell Global Technical Support.

### Acceso a la información del sistema mediante QRL

Puede usar el localizador de recursos rápido (QRL) ubicado en la etiqueta informativa en la parte frontal del R340 para acceder a la información acerca del PowerEdge R340 de Dell EMC.

#### Prerrequisitos

Asegúrese de que el teléfono inteligente o tablet tiene el código QR escáner instalado.

El QRL contiene la siguiente información acerca del sistema:

• Vídeos explicativos

- <span id="page-130-0"></span>• Materiales de referencia, que incluyen el Manual de instalación y servicio, y una descripción general mecánica
- La etiqueta de servicio del sistema para acceder de manera rápida su configuración hardware específica y la información de la garantía
- Un vínculo directo a Dell para ponerse en contacto con el servicio de asistencia técnica y equipos de ventas

#### Pasos

- 1 Vaya a [Dell.com/qrl](https://qrl.dell.com) y navegue hasta un producto específico o
- 2 Utilice el teléfono inteligente o la tableta para explorar el código de recursos rápido (QR) específico del modelo en el sistema o en la sección del Localizador de recursos rápido.

### Localizador de recursos rápido para el system PowerEdge R340 de Dell EMC

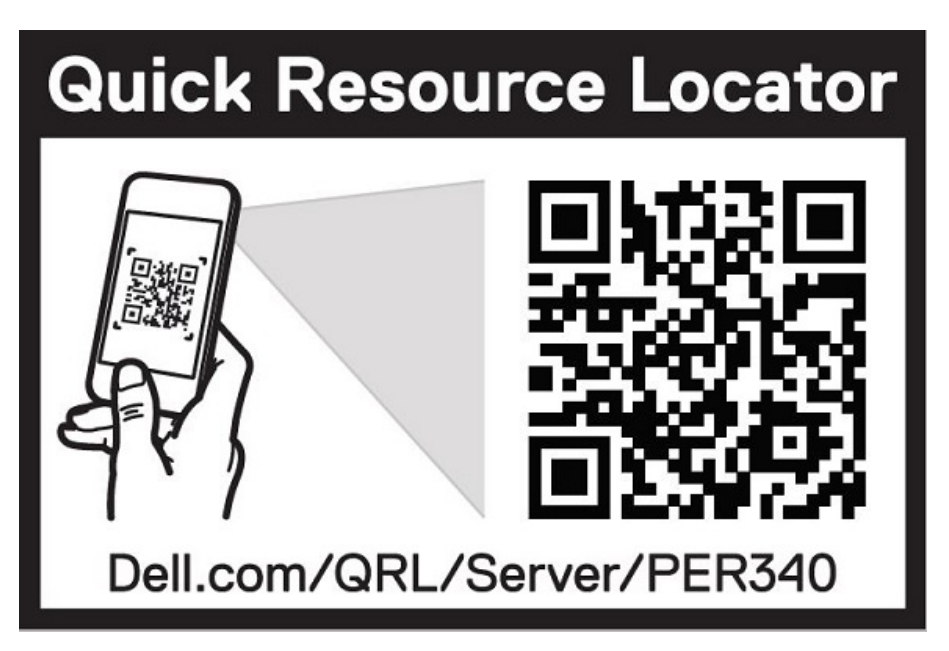

Figura 88. Localizador de recursos rápido para el system PowerEdge R340 de Dell EMC

# Asistencia automatizada con SupportAssist

Dell EMC SupportAssist es una oferta de servicios opcional de Dell EMC que automatiza el soporte técnico para sus dispositivos de redes, almacenamiento y servidor de Dell EMC. Mediante la instalación y la configuración de la aplicación SupportAssist en su entorno de TI, puede recibir los siguientes beneficios:

- Detección de problemas automatizada: SupportAssist supervisa los dispositivos de Dell EMC y detecta automáticamente los problemas de hardware, de manera proactiva y predictiva.
- Creación de casos automatizados: cuando se detecta un problema, SupportAssist abre automáticamente un caso de soporte con el soporte técnico de Dell EMC.
- Recopilación de diagnósticos automatizados: SupportAssist recopila automáticamente información de estado del sistema de sus dispositivos y la carga de forma segura a Dell EMC. El soporte técnico de Dell EMC utiliza esta información para solucionar el problema.
- Comunicación proactiva: un agente de soporte técnico de Dell EMC se comunica con usted acerca del caso de soporte y le ayuda a resolver el problema.

Los beneficios disponibles varían según los derechos del servicio de Dell EMC adquiridos para su dispositivo. Para obtener más información sobre SupportAssist, vaya a [Dell.com/supportassist](https://www.dell.com/supportassist).

# Recursos de documentación

En esta sección se proporciona información sobre los recursos de documentación para el sistema.

Para ver el documento que aparece en la tabla de recursos de documentación, realice lo siguiente:

- En el sitio web de soporte de Dell EMC:
	- a Haga clic en el vínculo de documentación que se proporciona en la columna Ubicación de la tabla.
	- b Haga clic en el producto necesario o la versión del producto necesaria.

#### NOTA: Para localizar el nombre y modelo del producto, consulte la parte frontal del sistema.

- c En la página de Soporte para productos, haga clic en Manuales y documentos.
- Mediante los motores de búsqueda, realice lo siguiente:
	- Escriba el nombre y la versión del documento en el cuadro de búsqueda.

#### Tabla 42. Recursos de documentación adicional para el sistema

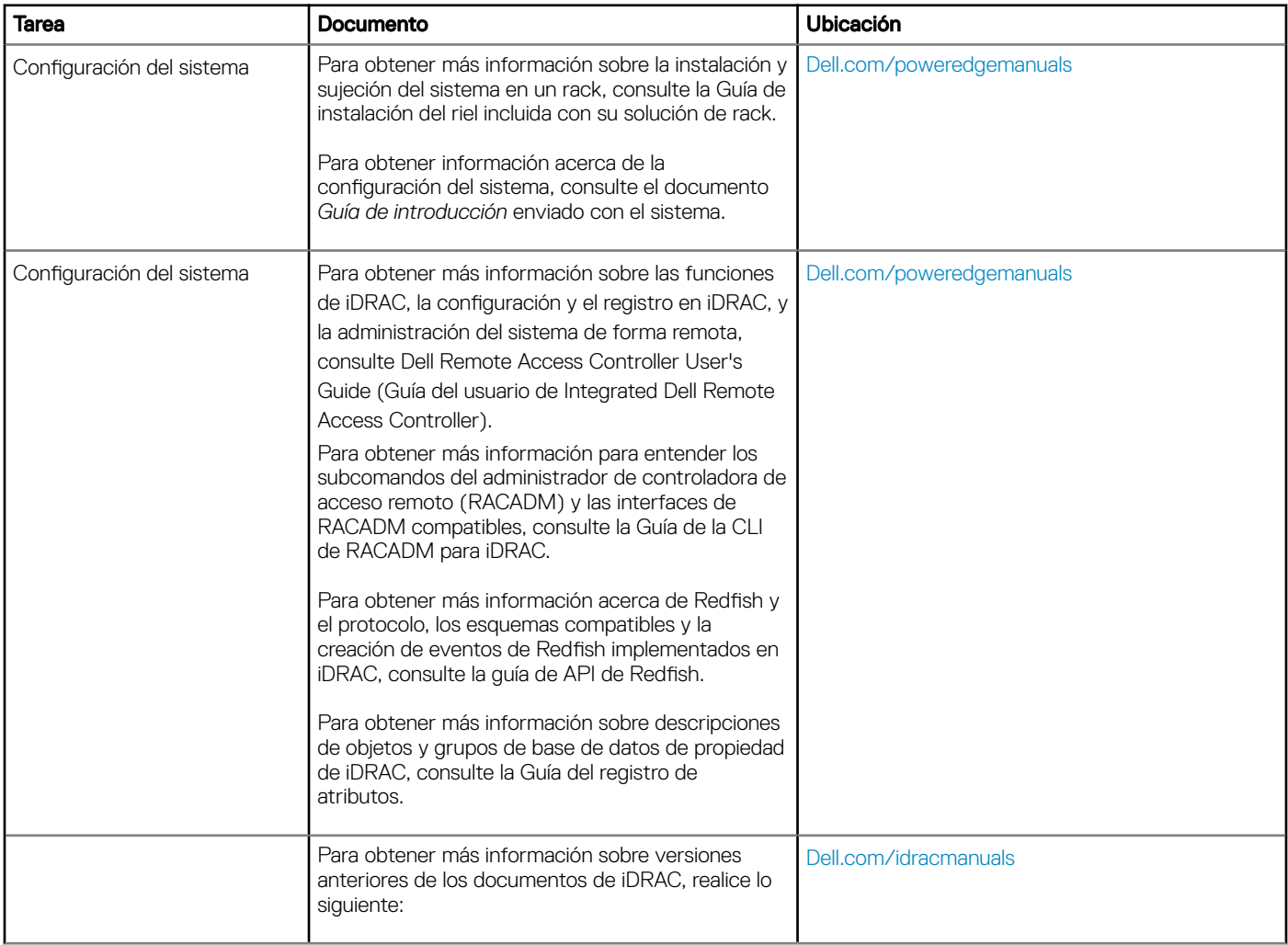

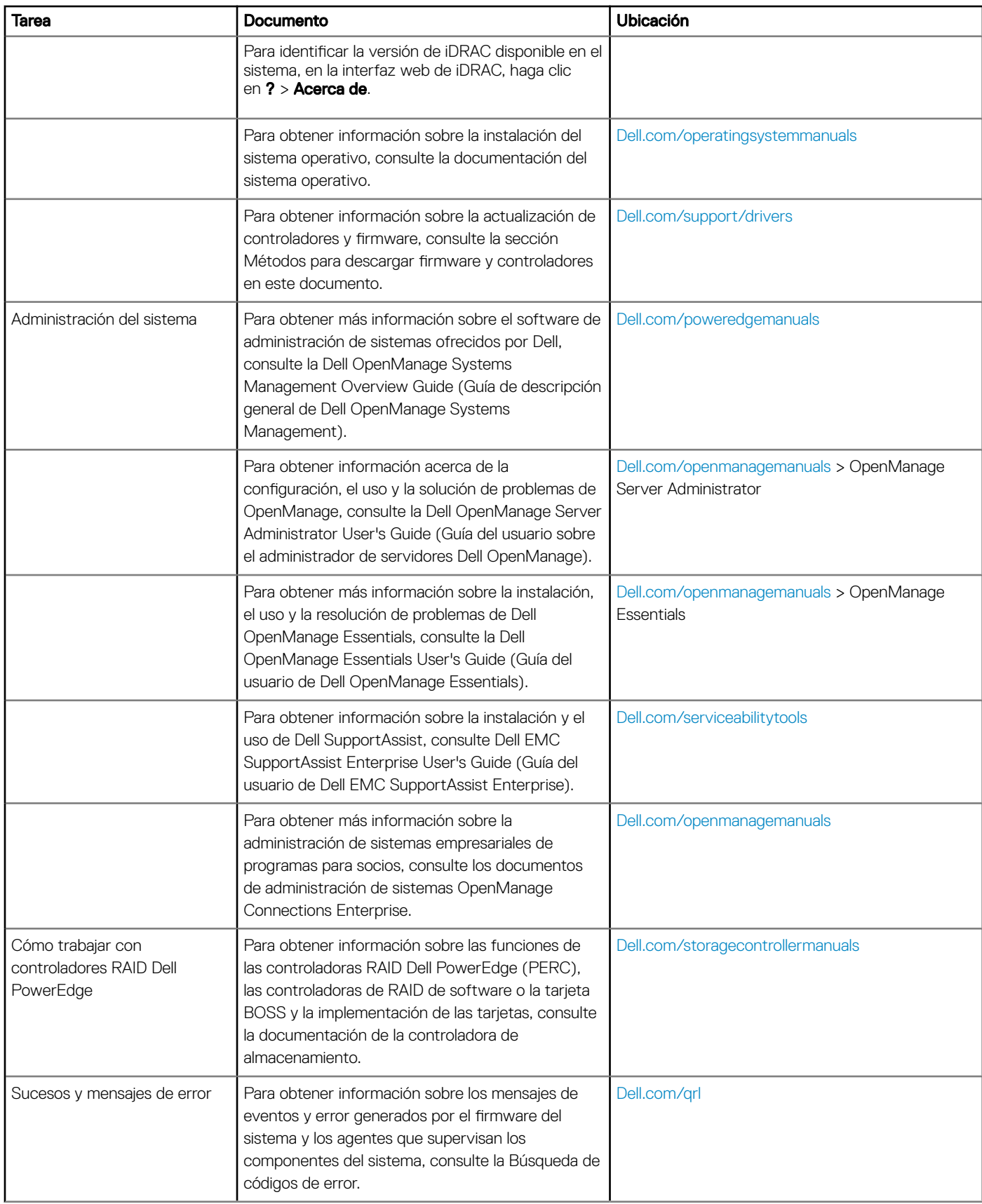

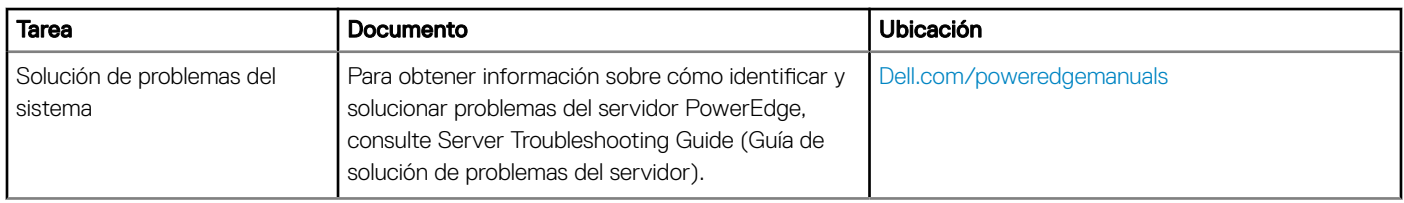